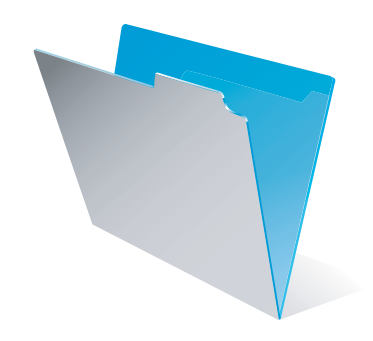

# FileMaker Pro 8 Guía del usuario

©1995-2005 FileMaker, Inc. Reservados todos los derechos.

FileMaker, Inc. 5201 Patrick Henry Drive Santa Clara, California 95054 EE.UU.

FileMaker es una marca comercial de FileMaker, Inc., registrada en EE.UU. y en otros países, y ScriptMaker y el logotipo de la carpeta de archivos son marcas comerciales de FileMaker, Inc.

La documentación de FileMaker está protegida por derechos de autor. Se prohíbe la realización de copias o distribución de esta documentación sin el consentimiento por escrito de FileMaker. Esta documentación sólo puede utilizarse con una copia del software de FileMaker que tenga una licencia válida.

Las personas y compañías mencionadas en los ejemplos son completamente ficticias, y cualquier parecido con personas y compañías reales es pura coincidencia.

Los créditos aparecen en el documento Acknowledgements que acompaña a este software. Para más información, visite nuestra página Web en www.filemaker.com.

# *Índice*

### [Prefacio](#page-6-0) *Introducción a FileMaker Pro* 7

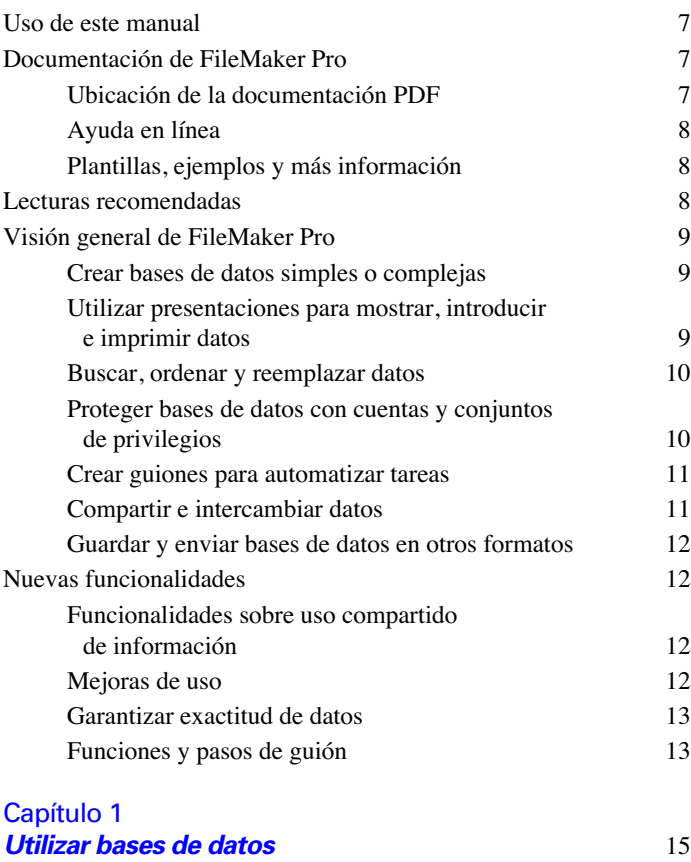

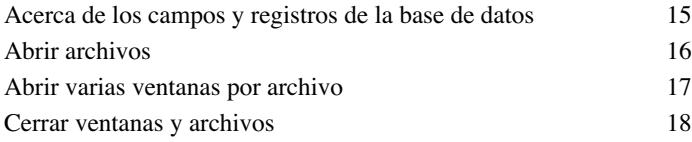

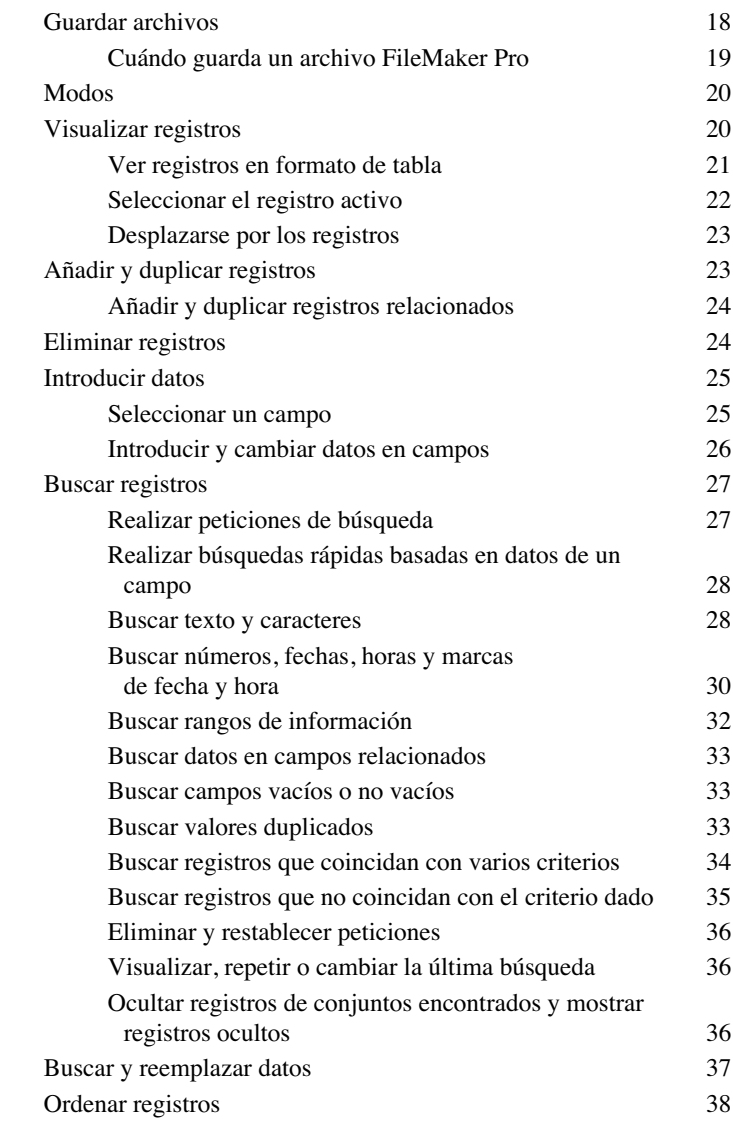

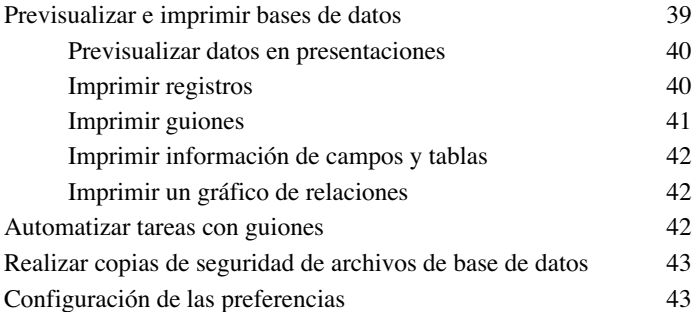

#### Capítulo 2 *Crear bases de datos* 45

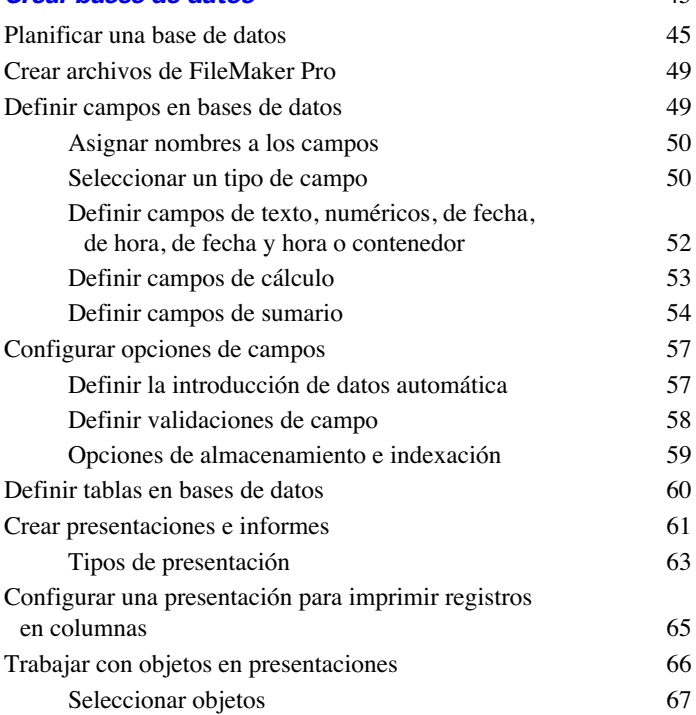

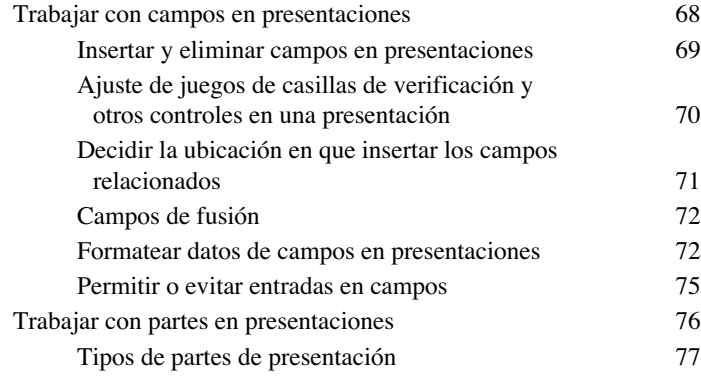

#### [Capítulo 3](#page-78-0)

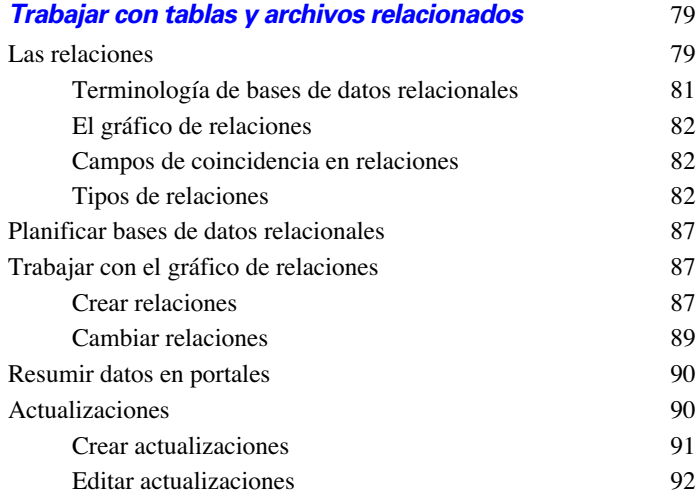

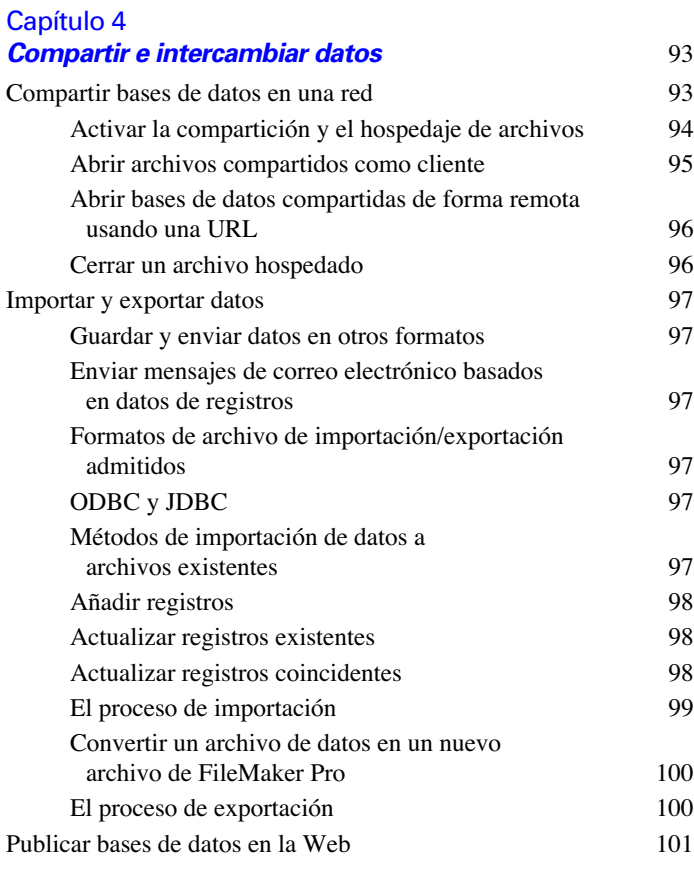

### [Capítulo 5](#page-102-0)

### *Proteger bases de datos con cuentas y conjuntos de privilegios* 103

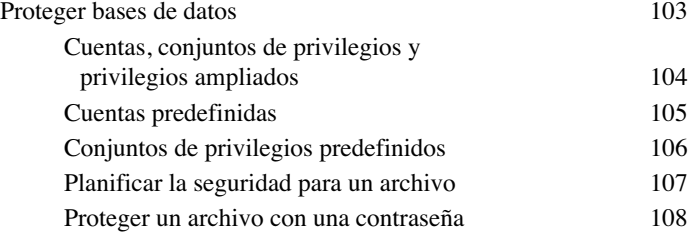

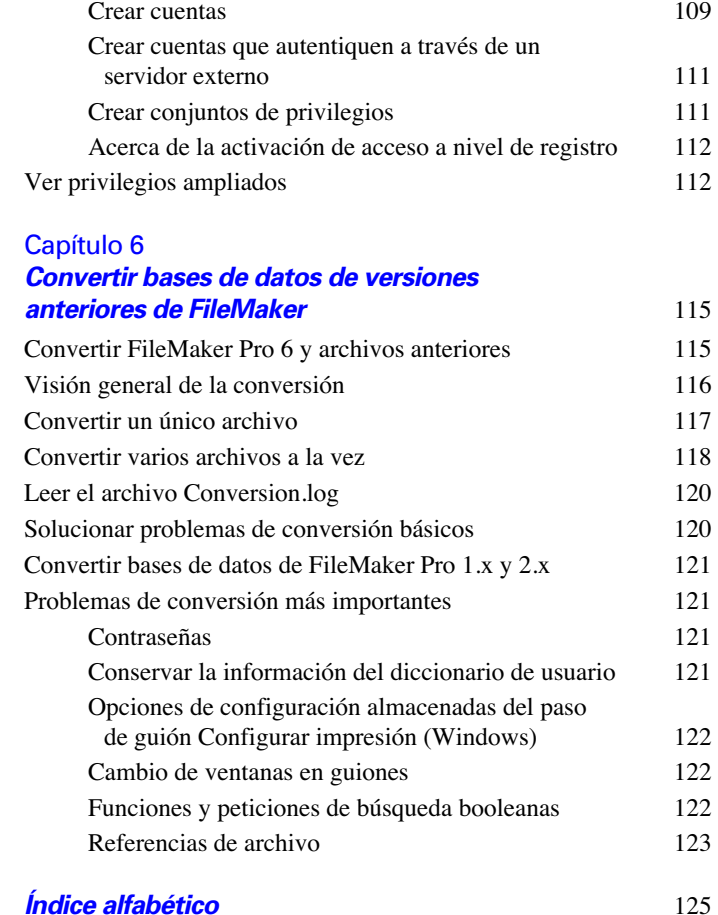

[Crear cuentas y conjuntos de privilegios](#page-107-1) 108 [Ver cuentas y conjuntos de privilegios](#page-108-0) 109 *Guía del usuario de FileMaker Pro*

# **Prefacio** *Introducción a FileMaker Pro*

<span id="page-6-0"></span>FileMaker® Pro es el software líder de bases de datos para grupos de trabajo que permite crear y compartir soluciones adaptadas a sus necesidades empresariales. La eficacia de sus funciones, su amplia compatibilidad con diversas plataformas y su interfaz fácil de usar hacen de FileMaker Pro una herramienta indispensable para cualquiera que necesite supervisar y gestionar personas, proyectos e información.

### <span id="page-6-1"></span>*Uso de este manual*

Esta *Guía del usuario* contiene una introducción a las funciones de FileMaker Pro y ofrece instrucciones paso a paso sobre las tareas más frecuentes de FileMaker Pro. Es posible que necesite consultar la Ayuda de FileMaker Pro para obtener información detallada sobre las funciones más avanzadas del producto.

### <span id="page-6-2"></span>*Documentación de FileMaker Pro*

La documentación de FileMaker Pro ofrece conocimientos para alcanzar una mayor productividad, instrucciones de instalación, ayuda en línea, etc.

Se incluyen los siguientes manuales:

- *Guía del usuario de FileMaker Pro* (este manual): contiene conceptos clave y procedimientos básicos.
- 1 *Guía de instalación para FileMaker Pro y FileMaker Pro Advanced*: contiene instrucciones de instalación.
- 1 *Guía para la publicación en la Web al instante*: describe cómo poner bases de datos de FileMaker Pro a disposición de los usuarios de un navegador Web a través de una Intranet o de Internet.

1 *Personalización de las Soluciones iniciales:* describe cómo personalizar los archivos de plantillas de base de datos incluidos para adaptarlos a sus necesidades.

1 *Instalación de los controladores ODBC FileMaker y JDBC Client*: describe cómo instalar los controladores necesarios para acceder a un origen de datos de FileMaker a través de ODBC y JDBC

1 *Guía del desarrollador de FileMaker ODBC y JDBC*: describe conceptos y detalles para ayudarle a compartir datos de FileMaker con otras aplicaciones, mediante ODBC y JDBC

### <span id="page-6-3"></span>*Ubicación de la documentación PDF*

La mayoría de los manuales PDF se encuentran en la carpeta en la que instaló FileMaker Pro. Si instaló FileMaker Pro en la carpeta predeterminada, los manuales PDF se encuentran aquí:

**Windows**: C:\Archivos de programa\FileMaker\FileMaker Pro 8\ Extras español\Documentación electrónica

**Mac OS**: Macintosh HD/Aplicaciones/FileMaker Pro 8/Extras español/Documentación electrónica.

Los manuales en PDF para ODBC y JDBC están en el CD de FileMaker Pro, en la carpeta /xDBC/Documentación electrónica.

Para ver los archivos PDF, necesita un lector de PDF. En Mac OS X, puede utilizar la aplicación de Vista previa incorporada o Adobe Reader. Los usuarios de Windows necesitan Adobe® Reader®. Si no dispone de esta aplicación, puede descargarla en el sitio Web de Adobe: www.adobe.com.

**Importante** Puede descargar archivos PDF de documentación de FileMaker (y cualquier actualización) seleccionando el menú Ayuda > Descargas y actualizaciones.

### <span id="page-7-0"></span>*Ayuda en línea*

La ayuda de FileMaker Pro ofrece instrucciones completas y detalladas sobre las funciones de FileMaker Pro. Puede abrir la Ayuda desde el menú Ayuda de FileMaker Pro.

Hay tres formas de acceder a la Ayuda:

- 1 Examine la tabla de contenidos de la Ayuda para buscar temas.
- Busque determinados temas mediante la introducción de palabras clave.
- 1 Obtenga información sobre el cuadro de diálogo mostrado actualmente pulsando  $F1$  (Windows) o  $\mathcal{F}$ -? (Mac OS).

### <span id="page-7-1"></span>*Plantillas, ejemplos y más información*

FileMaker Pro incluye archivos de plantillas de bases de datos (soluciones iniciales), que puede utilizar para comenzar a trabajar rápidamente. Al empezar a crear bases de datos, compruebe la lista de plantillas para ver si alguna de las plantillas disponibles se ajusta a sus necesidades.

La carpeta Extras español contiene referencias y ejemplos para ayudarle a utilizar funciones específicas, como la compatibilidad con XML.

Puede encontrar más información, sugerencias e ideas para las bases de datos en el sitio Web de FileMaker: www2.filemaker.fr/spain/.

### <span id="page-7-2"></span>*Lecturas recomendadas*

A continuación, se ofrecen algunas sugerencias sobre el uso de la documentación para que pueda aprender a realizar tareas específicas en FileMaker Pro.

#### **Tipo de usuario Lecturas recomendadas**

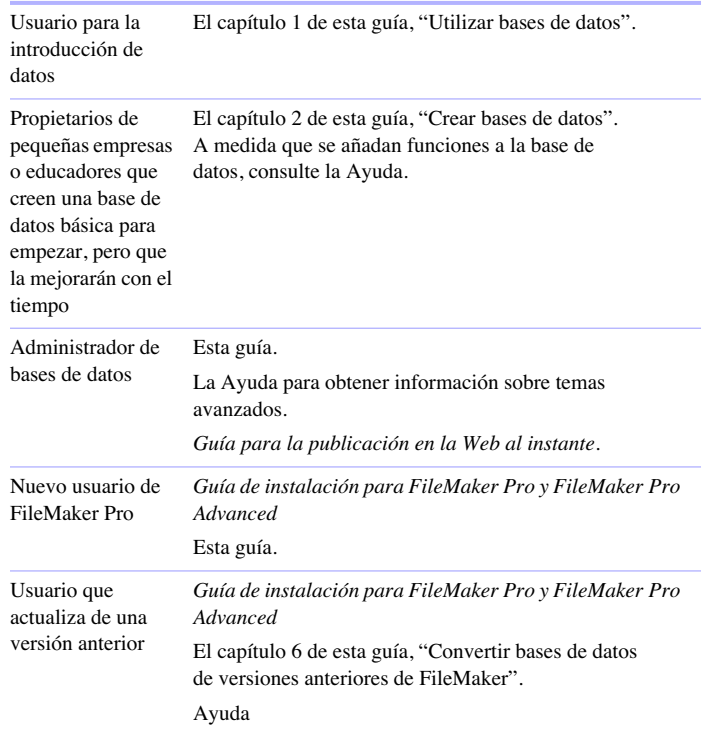

**Nota** Si la base de datos se ha desarrollado mediante FileMaker Pro Advanced, puede ver menús personalizados o información de herramientas para objetos de presentaciones. Para obtener una visión general de estas funciones, consulte la Ayuda.

### <span id="page-8-0"></span>*Visión general de FileMaker Pro*

A continuación, se presenta una visión general de las funcionalidades de FileMaker Pro.

### <span id="page-8-1"></span>*Crear bases de datos simples o complejas*

Con FileMaker Pro, puede crear bases de datos simples, formadas por sólo una tabla de base de datos, como una lista de direcciones, o puede crear una base de datos compleja con relaciones y varias tablas. Por ejemplo, puede crear una base de datos compleja que relacione dos tablas en función de un único valor común, como un número de serie o un número de identificación.

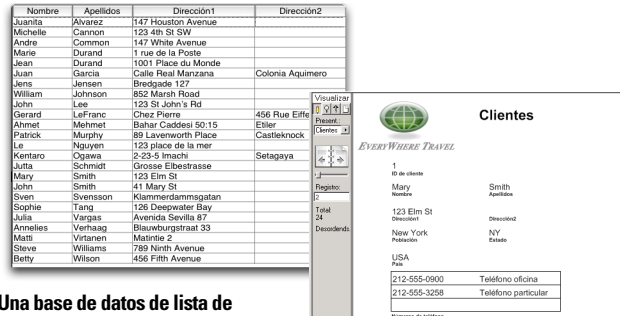

**Una base de datos de lista de direcciones compuesta por** 

#### **una tabla. Una base de datos compuesta por varias tablas, con un portal que muestra registros de una tabla relacionada.**

Puede organizar las bases de datos como una única tabla en un solo archivo, como varias tablas en un solo archivo o como varias tablas en varios archivos.

FileMaker Pro ofrece plantillas de base de datos diseñadas con fines empresariales, educativos y personales. Las plantillas se pueden personalizar rápidamente para adaptarlas a sus necesidades.

Para obtener más información sobre cómo crear bases de datos, consulte el capítulo [2, "Crear bases de datos."](#page-44-1)

### <span id="page-8-2"></span>*Utilizar presentaciones para mostrar, introducir e imprimir datos*

Las presentaciones de FileMaker Pro determinan la forma de organizar la información para visualizarla, imprimirla, generar un informe, realizar búsquedas en ella e introducir datos. Las presentaciones no almacenan datos, simplemente los muestran.

Los archivos de base de datos pueden tener un gran número de presentaciones diferentes, que pueden mostrar los datos de diversas formas. En un archivo de base de datos, puede diseñar presentaciones diferentes para introducir datos, generar informes de sumario, imprimir etiquetas de correo, publicar una base de datos en la Web, etc. Puede cambiar el diseño de la presentación sin que se vean afectados los datos u otras presentaciones del archivo. Si se cambian los datos de un campo, dicho cambio se refleja en el mismo campo en todas las presentaciones de la base de datos.

En una presentación, puede elegir, organizar y modificar los campos y las etiquetas de campo, crear informes, añadir botones para iniciar guiones, añadir gráficos y texto, y especificar las opciones de impresión.

Puede crear seis tipos de presentaciones y una vista con el asistente Nueva presentación/informe. Utilice los diferentes tipos para diversos fines, como mostrar una pantalla de introducción de datos o imprimir un informe de totales de ventas o etiquetas de correo. Puede personalizar cada presentación más adelante con las herramientas de diseño disponibles en el modo Presentación.

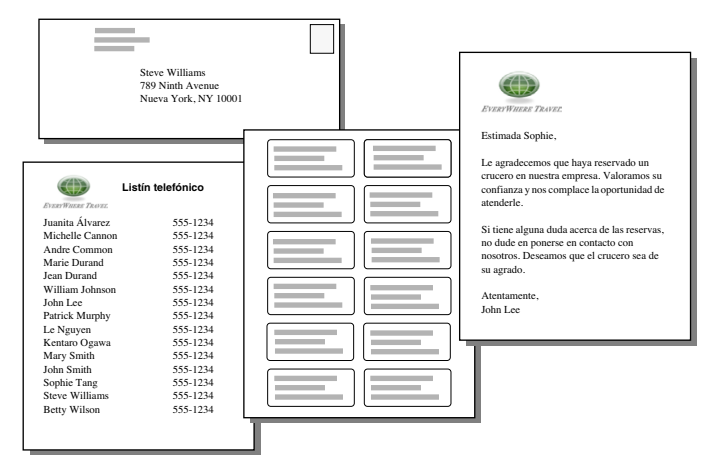

**Se pueden organizar los mismos datos de forma diferente con varias presentaciones.**

Para obtener más información sobre la creación de presentaciones, consulte ["Crear presentaciones e informes" en](#page-60-1) la página 61.

### <span id="page-9-0"></span>*Buscar, ordenar y reemplazar datos*

Las funciones de buscar, ordenar y reemplazar datos le permiten manipular los datos de diversas maneras.

Puede buscar registros que cumplan los criterios especificados, como registros introducidos en una determinada fecha o direcciones de una ciudad específica. Puede abrir otra ventana para realizar diferentes búsquedas en los mismos datos.

Puede reorganizar los registros para verlos o imprimirlos en una secuencia diferente. Puede ordenar los campos alfabéticamente, numéricamente, por fecha o mediante un tipo de ordenación personalizado.

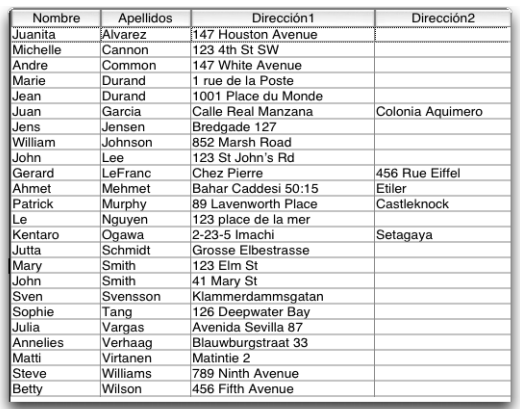

Puede buscar y reemplazar datos en varios campos, del mismo modo que se realiza en la mayoría de los procesadores de texto.

Para obtener más información sobre cómo buscar, ordenar y reemplazar datos, consulte ["Buscar registros" en](#page-26-2) la página 27, ["Ordenar registros" en](#page-37-1) la página 38, y ["Buscar y reemplazar datos"](#page-36-1)  en [la página](#page-36-1) 37.

#### <span id="page-9-1"></span>*Proteger bases de datos con cuentas y conjuntos de privilegios*

Mediante la definición de cuentas y conjuntos de privilegios, es posible restringir lo que los usuarios pueden ver y hacer en los archivos de base de datos. Las cuentas autentican a los usuarios que intentan abrir archivos protegidos. Cada cuenta especifica un nombre de cuenta y (normalmente) una contraseña. Los usuarios que no puedan especificar la información válida de la cuenta no podrán abrir ningún archivo protegido. Los conjuntos de privilegios especifican el nivel de acceso a los archivos de base de datos. Cada cuenta tiene asignado un conjunto de privilegios, que determina el nivel de acceso cuando una persona abre un archivo con esta cuenta. Los privilegios ampliados determinan las opciones de compartición de datos permitidas por un conjunto de privilegios, como, por ejemplo, si un conjunto de privilegios permite a los usuarios abrir un archivo compartido o ver una base de datos en un navegador Web.

Para obtener más información sobre las cuentas y los conjuntos de privilegios, consulte el capítulo [5, "Proteger bases de datos con](#page-102-2)  [cuentas y conjuntos](#page-102-2) de privilegios."

### <span id="page-10-0"></span>*Crear guiones para automatizar tareas*

Los guiones pueden realizar tareas sencillas, como configurar la orientación de la página, o tareas complejas, como preparar el envío de correo personalizado a clientes.

Por ejemplo, puede definir un guión que cree una carta de agradecimiento para los clientes que han realizado una compra la semana pasada en la base de datos de clientes. El guión redacta una carta personalizada para cada cliente. A continuación, el guión pasa al modo Vista Previa y entra en modo de pausa para que pueda ver la apariencia de la carta antes de imprimirla. Toda esta tarea se inicia con sólo hacer clic en un botón de una presentación.

Utilice la herramienta ScriptMaker™ de FileMaker Pro para crear guiones seleccionando pasos en una lista de FileMaker Pro, especificando opciones y organizando los pasos en el orden correcto para realizar la tarea.

Para obtener más información sobre los guiones, consulte ["Automatizar tareas con guiones" en](#page-41-3) la página 42.

### <span id="page-10-1"></span>*Compartir e intercambiar datos*

Una ventaja de almacenar datos en FileMaker Pro es que puede compartirlos con otros usuarios. Puede compartir los datos con otros usuarios de FileMaker Pro en una red, utilizar las funciones de publicación en la Web para compartir datos en la Web o utilizar ODBC (Open Database Connectivity, Conectividad abierta de bases de datos) y JDBC (Java Database Connectivity, Conectividad de bases de datos de Java) para compartir archivos de FileMaker Pro con aplicaciones compatibles con ODBC y JDBC.

Si su equipo está conectado a una red, usted y otros usuarios de FileMaker Pro en Windows y Mac OS pueden utilizar simultáneamente el mismo archivo de base de datos. La compartición de red FileMaker Pro permite compartir archivos con un máximo de cinco usuarios simultáneos.

**Nota** Si necesita compartir archivos con más de cinco usuarios simultáneos en una red, FileMaker le recomienda que utilice FileMaker Server.

Puede publicar de forma rápida y sencilla presentaciones de FileMaker Pro como páginas Web para que los usuarios con un navegador Web conectados a la Intranet (o Internet) accedan a las bases de datos de FileMaker Pro.

Con las cuentas y conjuntos de privilegios de FileMaker Pro, puede proteger su base de datos Web.

Con las consultas SQL (Structured Query Language, Lenguaje de consulta estructurado), puede obtener datos de archivos de FileMaker Pro para crear gráficos, generar informes y analizar los datos con aplicaciones de software compatibles con ODBC y JDBC. También puede utilizar FileMaker Pro como aplicación cliente de ODBC y acceder a orígenes de datos, como las bases de datos de Microsoft Access u Oracle. Para obtener más información sobre el uso y las limitaciones de uso de ODBC y JDBC con FileMaker Pro, consulte la Ayuda.

Para obtener más información sobre cómo compartir e intercambiar datos, consulte el capítulo [4, "Compartir e intercambiar datos."](#page-92-2)

### <span id="page-11-0"></span>*Guardar y enviar bases de datos en otros formatos*

FileMaker Pro le permite guardar datos en distintos formatos de archivo como, por ejemplo, hojas de trabajo de Microsoft Excel y archivos Adobe PDF, de forma que pueda dar los archivos a usuarios que no disponen de FileMaker Pro. Puede enviar los archivos por correo electrónico automáticamente después de guardarlos. Para más información, consulte ["Guardar y enviar datos en otros formatos"](#page-96-6)  en [la página](#page-96-6) 97.

### <span id="page-11-1"></span>*Nuevas funcionalidades*

### <span id="page-11-2"></span>*Funcionalidades sobre uso compartido de información*

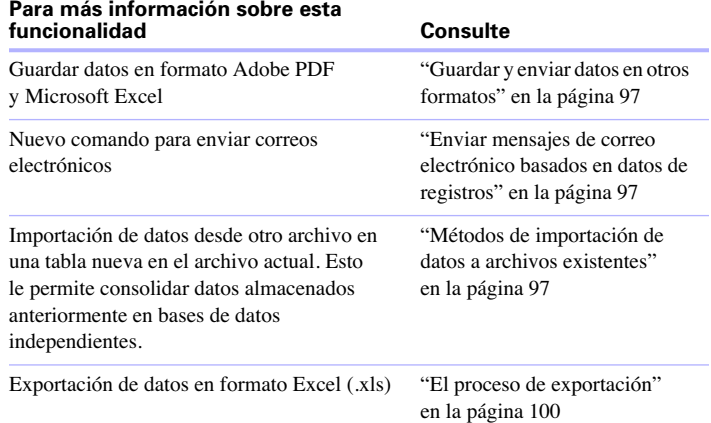

### <span id="page-11-3"></span>*Mejoras de uso*

#### **Para más información sobre esta funcionalidad Consulte**

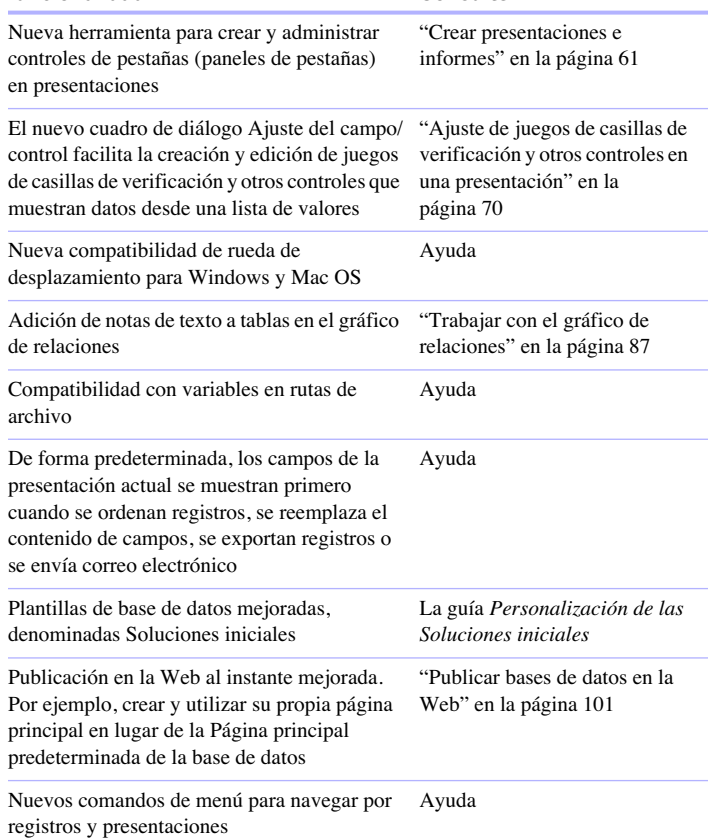

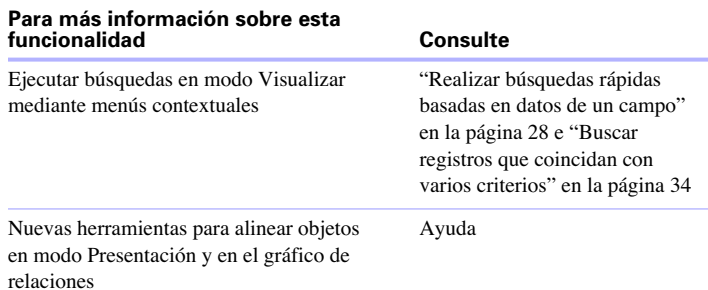

### <span id="page-12-0"></span>*Garantizar exactitud de datos*

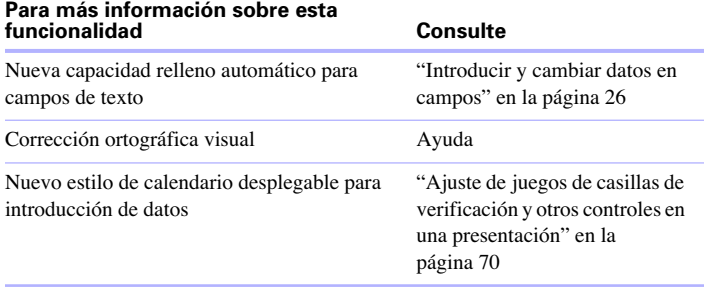

### <span id="page-12-1"></span>*Funciones y pasos de guión*

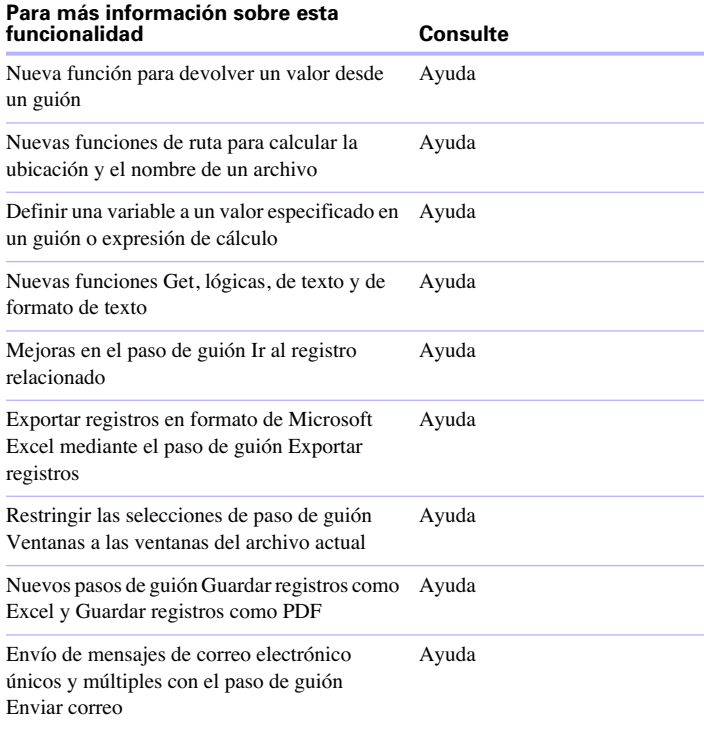

*Guía del usuario de FileMaker Pro*

# **Capítulo 1** *Utilizar bases de datos*

<span id="page-14-0"></span>Este capítulo incluye nociones básicas sobre cómo:

- abrir, cerrar y guardar archivos
- crear registros en una base de datos
- 1 añadir y editar datos en campos
- **u** buscar registros utilizando diferentes criterios
- omitir registros del conjunto encontrado
- **u** buscar y reemplazar datos
- ordenar datos
- **1** imprimir datos, guiones, información de tablas y campos, y el gráfico de relaciones
- $\blacksquare$  utilizar guiones

**Nota** Consulte la Ayuda para obtener información completa y pormenorizada y procedimientos detallados sobre el uso de FileMaker Pro.

### <span id="page-14-1"></span>*Acerca de los campos y registros de la base de datos*

Una *base de datos* es un conjunto de información, o datos, que se puede organizar, actualizar, ordenar e imprimir y donde se pueden realizar búsquedas. Su propia libreta de direcciones o su archivador constituyen un ejemplo de una base de datos simple. Con estos objetos, puede almacenar información similar de forma organizada para recuperarla fácilmente.

En un archivador, debe elegir el modo de ordenación de los datos, por ejemplo, alfabéticamente, por apellidos o por región. Mediante el almacenamiento de contactos y direcciones en FileMaker Pro, puede organizar la información de muchas maneras. Puede ordenarla por país, ciudad, apellidos, o incluso por estos tres campos.

Un sistema de facturación es un ejemplo de una base de datos más compleja, con varias tablas relacionadas, varias presentaciones y campos de cálculo.

También puede consultar un subconjunto de los datos, como, por ejemplo, todas las facturas de un determinado mes. Una base de datos no sólo almacena información, también puede utilizarla para organizar y analizar información y darse cuenta de su relevancia.

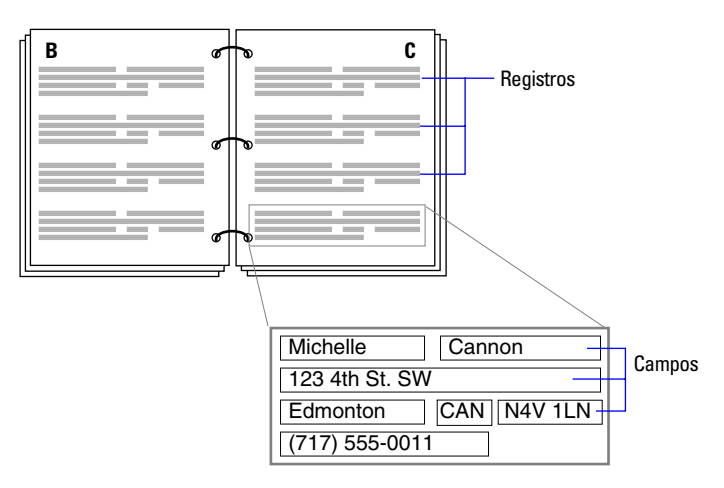

**Su libreta de direcciones es como una base de datos.**

Los *campos* son el elemento principal de una *tabla* de base de datos. Los campos se utilizan para almacenar, calcular y presentar los datos que se han introducido en un *registro*. Cada parte de la información de un registro (como un nombre, un número de identificación y un número de teléfono) se almacena en un campo.

Una *tabla* de base de datos contiene uno o varios registros. Cada registro contiene campos que albergan información similar acerca de un tema o una actividad. Por ejemplo, los campos de un registro de la tabla Clientes contienen información sobre la dirección de un cliente.

Una base de datos está formada por un archivo con una tabla, que puede contener nombres, direcciones y números de teléfono y de fax de todos los clientes.

Una base de datos también puede estar formada por varios archivos que contienen cada uno una o varias tablas y que todos juntos contienen toda la información acerca de los temas relacionados (denominados a menudo sistema de base de datos). Mediante las funciones relaciones de FileMaker Pro, puede vincular información entre archivos y tablas para crear una *base de datos relacional*.

Por ejemplo, una tabla puede mostrar los clientes que compraron un determinado artículo y una tabla relacionada puede mostrar el precio de adquisición.

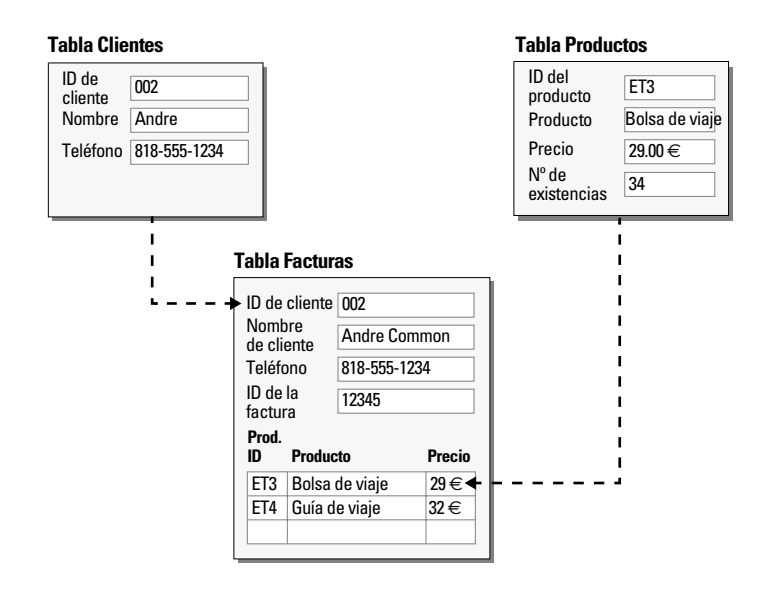

Para introducir datos en una tabla de base de datos, hay que crear un registro nuevo e introducir valores en los campos que pertenecen a dicho registro. Los valores pueden escribirse en el campo, importarse desde otra aplicación o introducirse de distintas formas.

### <span id="page-15-0"></span>*Abrir archivos*

Para abrir un archivo cuando no se está ejecutando FileMaker Pro, elija uno de los siguientes métodos:

- Haga doble clic en el archivo de FileMaker Pro.
- 1 Arrastre el archivo al icono de la aplicación FileMaker Pro.
- Haga doble clic en el icono de la aplicación FileMaker Pro. En el cuadro de diálogo Nueva base de datos, seleccione Abrir un archivo existente, haga clic en Aceptar y, a continuación, haga doble clic en el nombre de archivo.

Para abrir un archivo cuando se está ejecutando FileMaker Pro:

**1.** Seleccione el menú Archivo > Abrir.

**2.** Haga doble clic en el nombre del archivo que desea abrir.

Si se le solicita un nombre de cuenta y una contraseña, escríbalos en el cuadro de diálogo Contraseña y, a continuación, haga clic en Aceptar.

Para abrir un archivo que está siendo compartido a través de una red:

**1.** Seleccione el menú Archivo > Abrir remoto.

**2.** En el cuadro de diálogo Abrir archivo remoto, seleccione Vista para obtener una lista de los anfitriones.

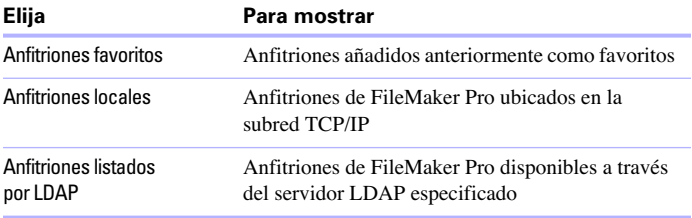

**3.** Para ver los archivos disponibles de un anfitrión, seleccione uno. En la lista Archivos disponibles, seleccione el archivo que desea abrir.

O escriba la ruta de red en el campo Ruta de archivo de red, (por ejemplo, fmnet:/DirecciónIPanfitrión/ nombredearchivo).

**4.** Haga clic en Abrir.

Es posible que necesite introducir un nombre de cuenta, una contraseña y un nombre de dominio (sólo en Windows) según la configuración de compartición de red de FileMaker seleccionada por el anfitrión.

Para abrir y compartir un archivo, consulte ["Activar la compartición](#page-93-1)  [y el hospedaje de archivos" en](#page-93-1) la página 94.

**Nota** Puede abrir un archivo de FileMaker Pro para Windows en Mac OS y viceversa. Si desea mover archivos entre plataformas, es recomendable incluir la extensión .fp7 en el nombre de archivo. Si añade o elimina extensiones de nombre de archivo, debe volver a especificar las referencias de archivo para los archivos relacionados y los archivos con guiones externos.

### <span id="page-16-0"></span>*Abrir varias ventanas por archivo*

Puede abrir varias ventanas por archivo. De esta forma, puede ver la misma presentación en ventanas diferentes o ver simultáneamente diferentes presentaciones del mismo archivo. Puede realizar una búsqueda u ordenar operaciones de forma independiente en las diferentes ventanas.

Para abrir una ventana adicional, elija el menú Ventana > Ventana nueva. Aparece otra ventana. La ventana muestra inicialmente la misma presentación, tipo de ordenación y conjunto encontrado que la ventana activa anteriormente.

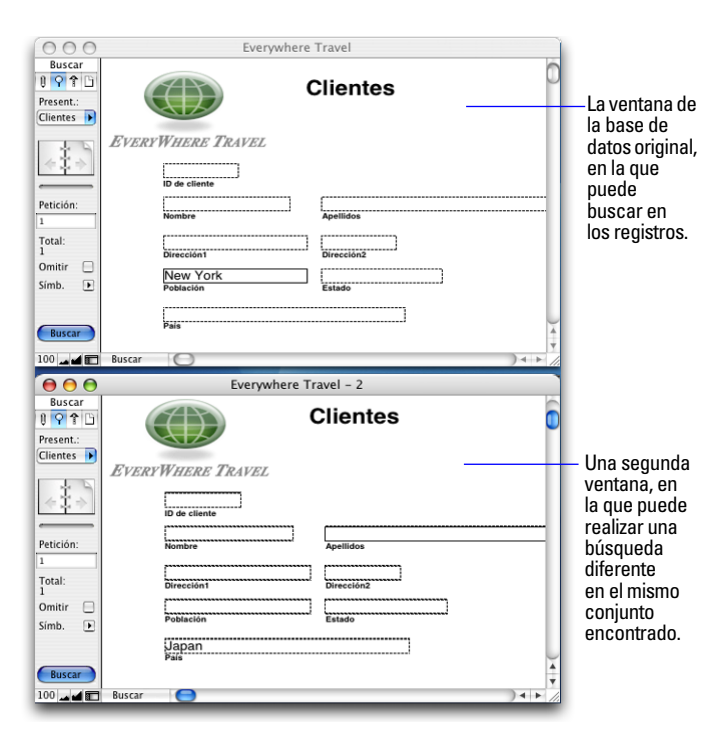

Para ver una presentación diferente en una ventana nueva, elija una presentación del menú emergente Present. del área de estado. También puede seleccionar una presentación eligiendo el menú Vista > Ir a la presentación. Para obtener información sobre la búsqueda de registros, consulte ["Buscar registros" en](#page-26-0) la página 27. Para obtener información sobre la ordenación de registros, consulte ["Ordenar registros" en](#page-37-0) la [página](#page-37-0) 38.

Para obtener más información sobre cómo abrir varias ventanas, consulte la Ayuda.

### <span id="page-17-0"></span>*Cerrar ventanas y archivos*

Puede cerrar ventanas y archivos FileMaker Pro de la misma forma que en la mayoría de las aplicaciones Windows y Mac OS.

Para cerrar una ventana, realice una de las siguientes acciones:

- 1 Windows: Haga doble clic en el icono del documento en la esquina superior izquierda de la ventana del documento.
- 1 Windows: Haga clic en el botón de cierre en la esquina superior derecha de la ventana del documento.
- 1 Mac OS: Haga clic en el botón rojo de cierre en la esquina superior izquierda de la ventana del documento.
- Seleccione el menú Archivo > Cerrar.

Para cerrar un archivo, utilice los procedimientos anteriores sobre cómo cerrar todas las ventanas abiertas de un archivo.

**Nota** Aunque cierre un archivo, éste puede permanecer abierto como archivo oculto si la ventana de otro archivo muestra datos de ese archivo. (Por ejemplo, puede que otra ventana muestre datos relacionados del archivo que intentó cerrar.) FileMaker Pro cerrará el archivo cuando cierre todas las ventanas dependientes.

### <span id="page-17-1"></span>*Guardar archivos*

FileMaker Pro guarda los cambios que realiza en el archivo mientras trabaja. Puede guardar una copia de seguridad del archivo o un clon del archivo sin datos. Para guardar una copia de su archivo en un formato no de FileMaker, consulte ["Guardar y enviar datos en otros](#page-96-6)  [formatos" en](#page-96-6) la página 97.

No siempre se guardan algunos cambios sin importancia con el archivo. Para obtener más información, consulte la sección siguiente, ["Cuándo guarda un archivo FileMaker Pro."](#page-18-0)

**Importante** Guarde siempre una copia antes de realizar un gran número de cambios. No puede restablecer los datos después de eliminar un campo en el cuadro de diálogo Definir base de datos o borrar registros mediante los comandos Eliminar registro o Eliminartodos.

Para guardar una copia del archivo:

**1.** Seleccione el archivo que desea guardar para que sea el archivo activo y elija el menú Archivo > Guardar una copia como.

**2.** Desplácese a la ubicación del disco duro en la que desea guardar el archivo.

**3.** Escriba un nombre de archivo en Nombre (Windows) o en Guardar como (Mac OS).

**4.** En Tipo, seleccione Archivos FileMaker (sólo en Windows).

**5.** En Guardar una (Windows) o Tipo (Mac OS), seleccione una de las siguientes opciones:

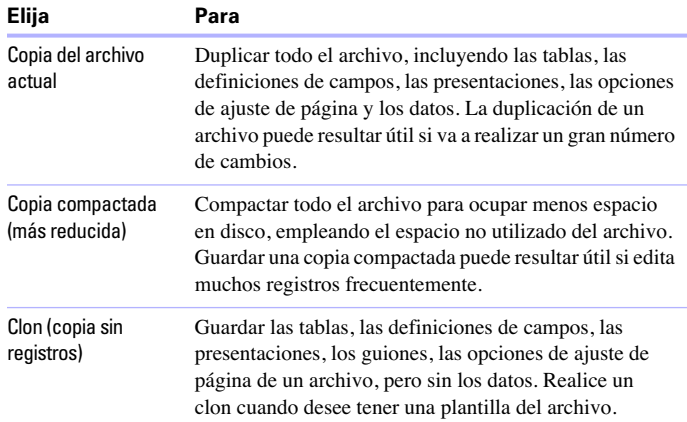

### <span id="page-18-0"></span>*Cuándo guarda un archivo FileMaker Pro*

En FileMaker Pro, las siguientes acciones no provocan que un archivo se guarde:

- Mostrar un registro o presentación diferente
- Ordenar registros o modificar el tipo de ordenación
- 1 Realizar operaciones de búsqueda como Buscar, Mostrar todos los registros, Omitir registro o modificar una petición de búsqueda
- 1 Cambiar la posición y el tamaño de las ventanas o mostrar/ocultar el área de estado
- 1 Cambiar la configuración predeterminada de los objetos de presentación
- 1 Cambiar la configuración de visualización de la regla

Si realiza una de las acciones anteriores sin realizar también una acción que haga que el archivo se guarde (como la modificación de datos), no se guardarán los cambios al cerrar el archivo. FileMaker Pro considera que las acciones anteriores son cambios sin importancia y no los guardará con el archivo a menos que se modifique de forma más significativa.

Por ejemplo, si abre un archivo, realiza una búsqueda y, a continuación, cierra el archivo, FileMaker Pro no guardará el conjunto encontrado con el archivo. Sin embargo, si abre el archivo, añade un nuevo registro, realiza una búsqueda y, a continuación, cierra el archivo, FileMaker Pro guardará el conjunto encontrado y el nuevo registro con el archivo.

Para obtener más información sobre cómo guardar archivos, consulte la Ayuda.

**6.** Haga clic en Guardar.

### <span id="page-19-0"></span>*Modos*

Puede trabajar con datos en FileMaker Pro en el modo Visualizar, Buscar, Presentación o Vista previa. Puede seleccionar un modo en el menú Vista, en las pestañas de modo del área de estado o en el menú emergente de modo ubicado en la parte inferior de la ventana del documento.

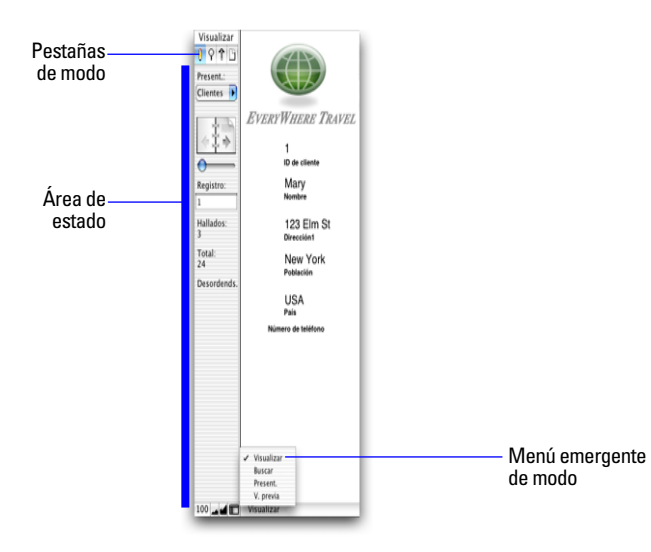

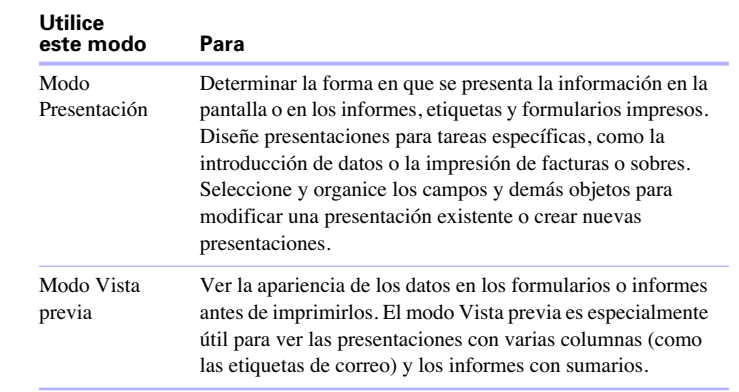

### <span id="page-19-1"></span>*Visualizar registros*

FileMaker Pro ofrece tres vistas de cada presentación: formulario, lista y tabla. Al cambiar las vistas, cambia temporalmente la forma en que se visualizan o imprimen los registros.

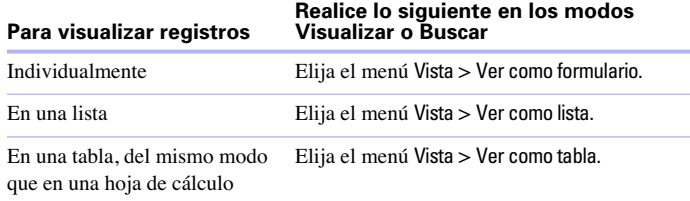

#### **Utilice**

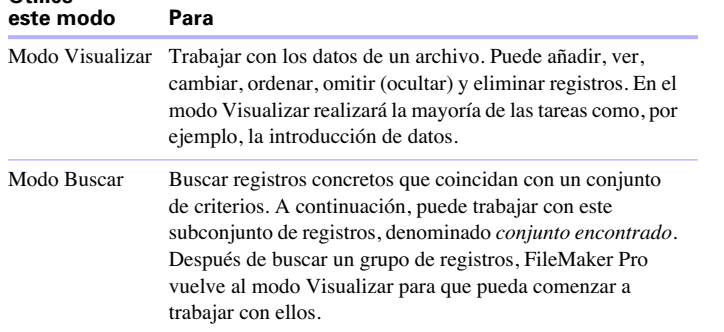

La siguiente ilustración muestra la misma presentación en las tres vistas.

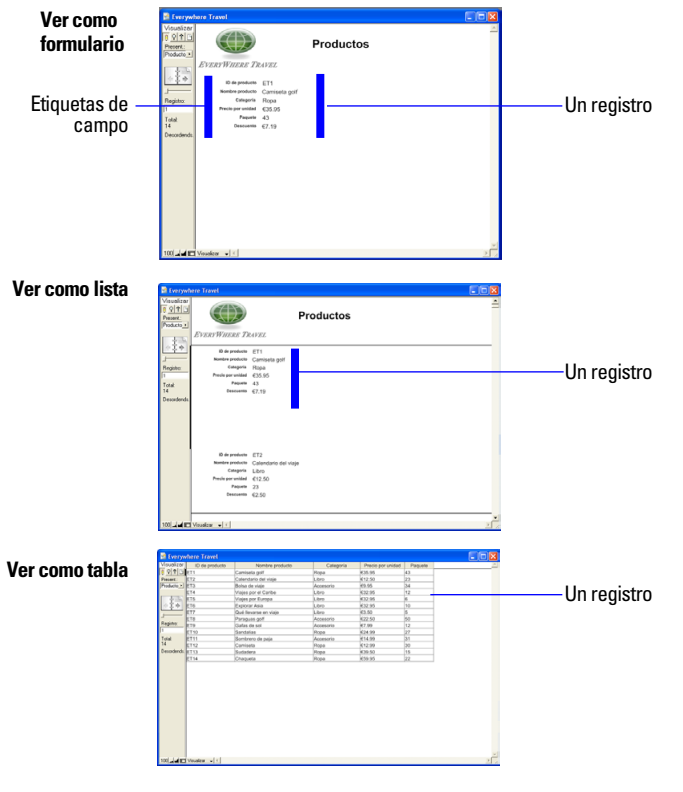

### <span id="page-20-0"></span>*Ver registros en formato de tabla*

Al ver registros en formato de tabla, puede realizar uno o varios de los siguientes cambios en las columnas y los registros:

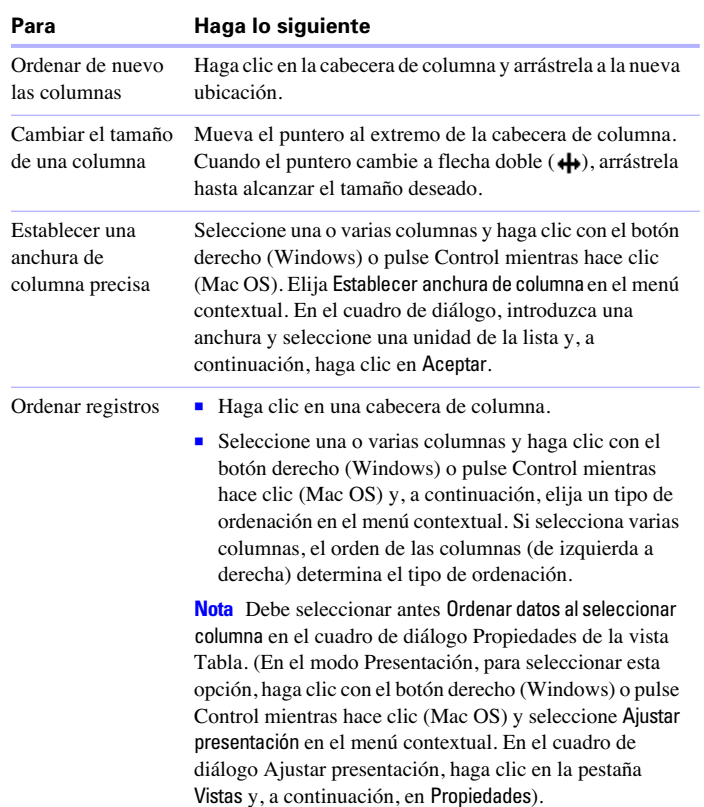

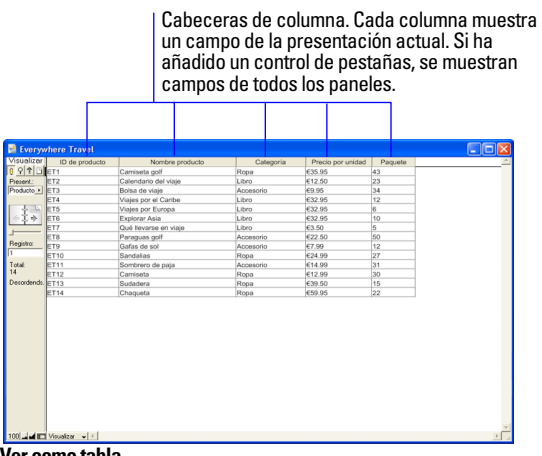

#### **Ver como tabla**

### <span id="page-21-0"></span>*Seleccionar el registro activo*

En el modo Visualizar, una tabla tiene un registro activo (seleccionado) a la vez para cada ventana. Para obtener más información sobre cómo trabajar con varias ventanas, consulte ["Abrir varias ventanas por archivo" en](#page-16-0) la página 17.

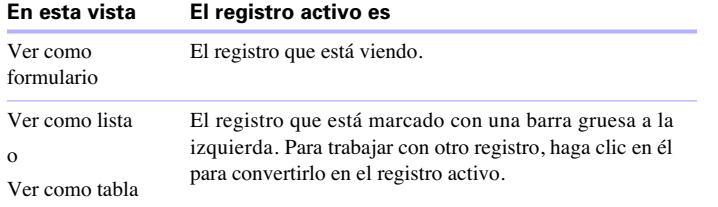

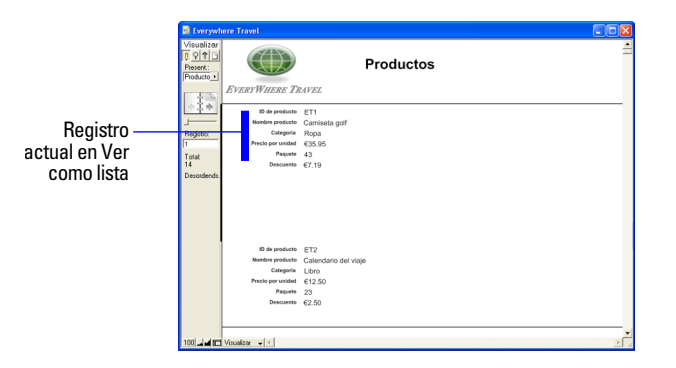

Para seleccionar un registro relacionado en un portal, seleccione la fila del portal (haga clic dentro de la fila, pero fuera de cualquier campo de la fila). Para obtener información sobre los registros relacionados y los portales, consulte el capítulo [3, "Trabajar con tablas y archivos](#page-78-2)  [relacionados".](#page-78-2)

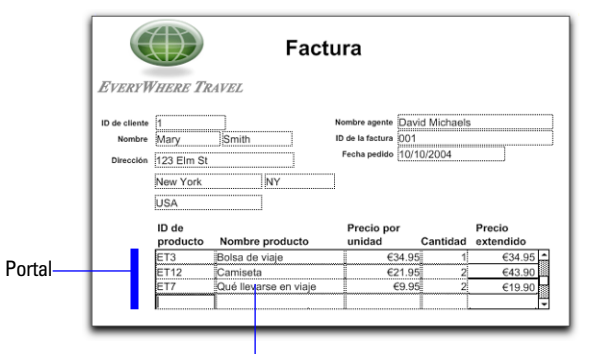

Haga clic dentro de la fila del portal para seleccionar un registro relacionado.

### <span id="page-22-0"></span>*Desplazarse por los registros*

Para pasar de un registro a otro, utilice el icono de libro del área de estado.

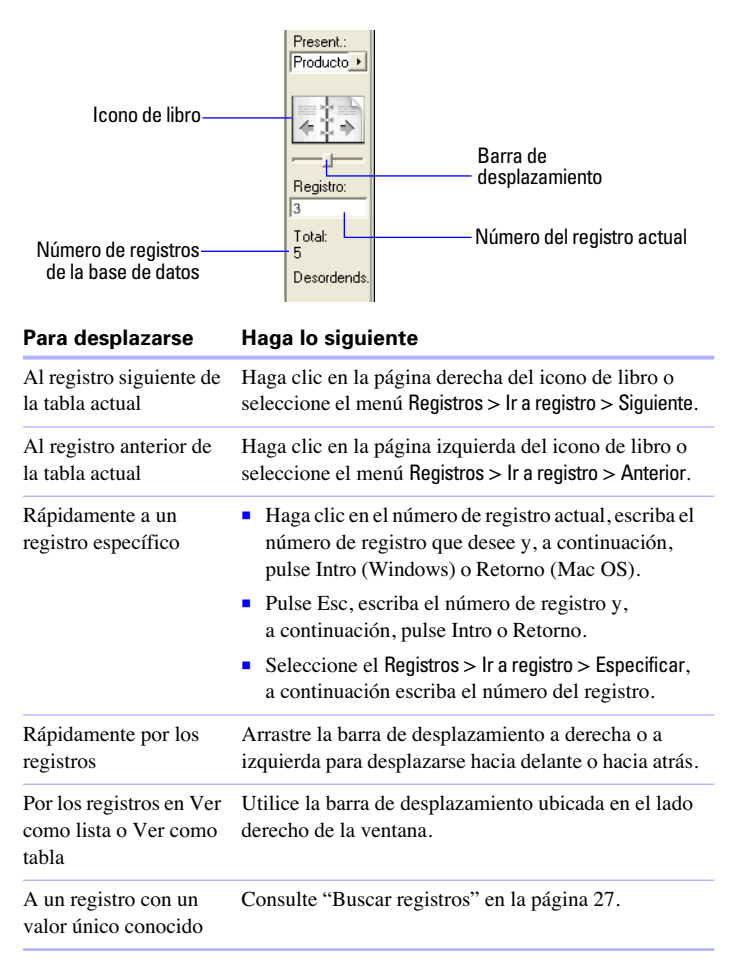

También puede usar la rueda de desplazamiento del ratón para desplazarse por los registros. Para obtener más información, consulte la Ayuda.

Para obtener más información sobre la visualización de los registros, consulte la Ayuda.

### <span id="page-22-1"></span>*Añadir y duplicar registros*

Al añadir o duplicar registros, FileMaker Pro almacena nuevos registros al final de la tabla actual. En modo Visualizar, el nuevo registro aparece detrás del registro actual o detrás del último registro del conjunto encontrado (el conjunto de registros activos debido a una petición de búsqueda).

**1** Si los registros están ordenados, el nuevo registro aparece justo después del registro actual.

1 Si los registros no están ordenados, el nuevo registro aparece después del último registro del conjunto encontrado. Para obtener más información, consulte ["Ordenar registros" en](#page-37-0) la página 38.

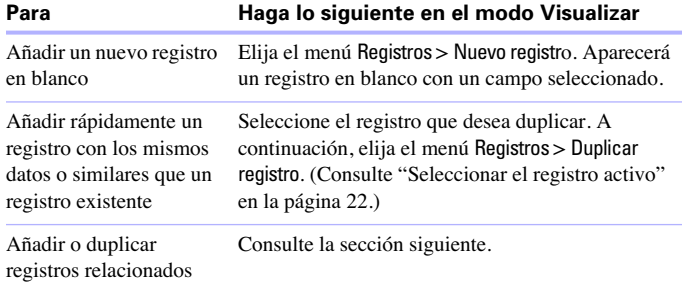

**Nota** Si un archivo está bloqueado o protegido contra escritura o si no tiene privilegios de acceso para crear registros, FileMaker Pro no añadirá ni duplicará registros.

Si el campo está definido para introducir valores de campo automáticamente, verá sólo aquellos valores introducidos en el nuevo registro. Consulte ["Definir la introducción de datos automática" en](#page-56-2) la [página](#page-56-2) 57.

Para introducir o cambiar valores en el nuevo registro, consulte ["Introducir y cambiar datos en campos" en](#page-25-0) la página 26.

### <span id="page-23-0"></span>*Añadir y duplicar registros relacionados*

Si trabaja con registros en tablas relacionadas, puede añadir registros a la tabla relacionada al introducir datos en un registro de la tabla actual.

**Nota** Sólo puede añadir registros relacionados de la tabla actual si la relación está definida para permitir la creación de registros relacionados. Si una tabla relacionada está en un archivo protegido contra escritura o si no tiene privilegios de acceso para crear registros, FileMaker Pro no añadirá ni duplicará registros. (Consulte ["Crear relaciones" en](#page-86-4) la página 87.)

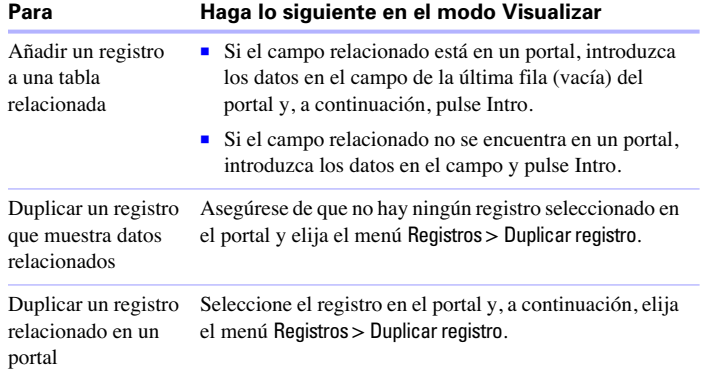

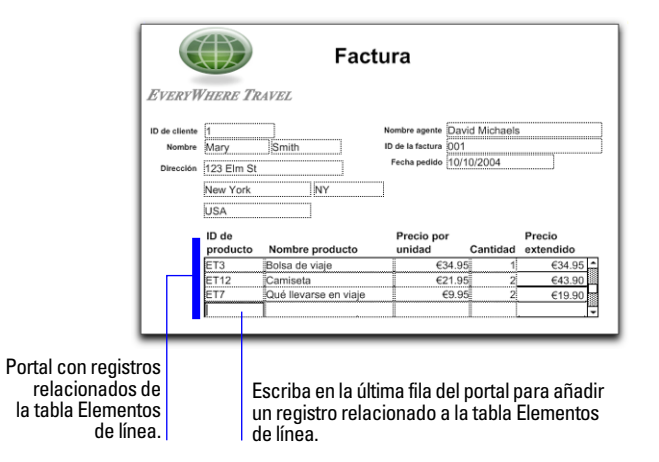

Para obtener más información sobre cómo añadir y duplicar registros, consulte la Ayuda.

### <span id="page-23-1"></span>*Eliminar registros*

Al eliminar un registro, descarta *permanentemente* los datos de todos los campos de ese registro.

**Importante** No es posible recuperar los datos eliminados ni deshacer la acción de eliminación de registros. Antes de eliminar registros, realice una copia de seguridad del archivo.

Si trabaja con una base de datos relacional y está seleccionada la opción de eliminar registros relacionados en el cuadro de diálogo Editar relación, FileMaker Pro eliminará los registros relacionados al eliminar un registro.

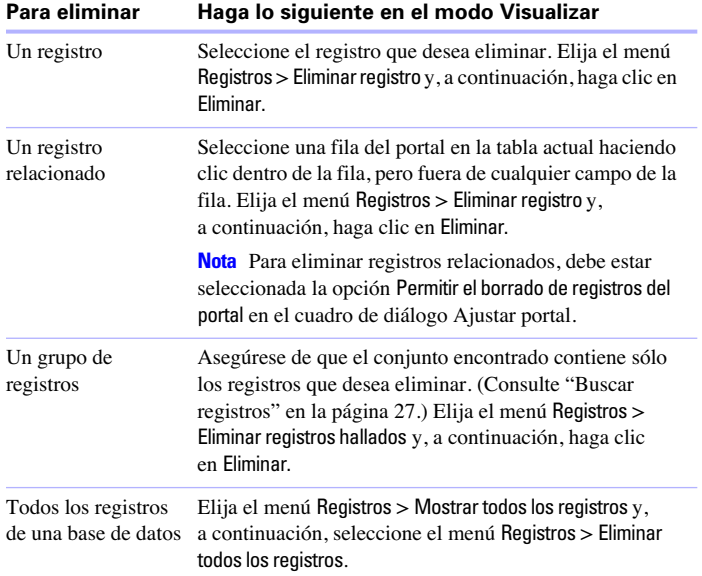

### <span id="page-24-1"></span>*Seleccionar un campo*

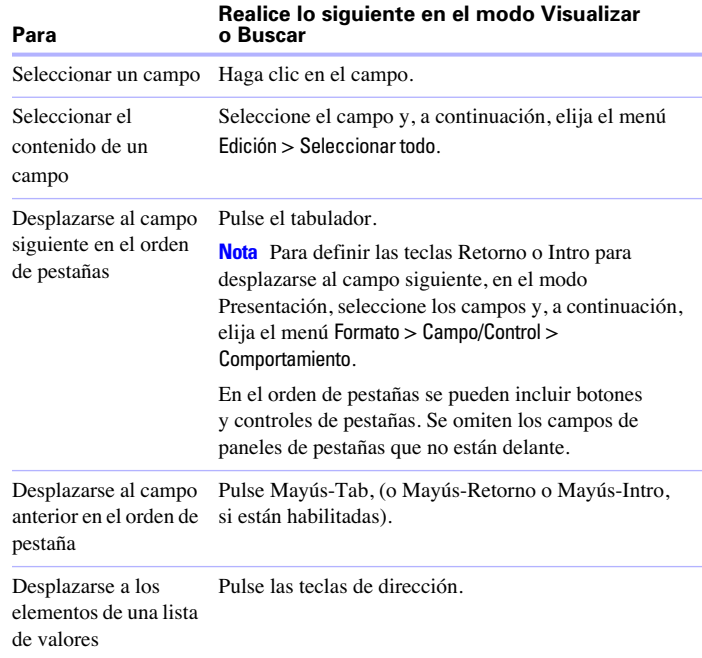

### <span id="page-24-0"></span>*Introducir datos*

**Nota** Si un archivo está bloqueado o protegido contra escritura o si no tiene privilegios de acceso para editar determinados registros o campos, no podrá modificar los datos.

### <span id="page-25-1"></span><span id="page-25-0"></span>*Introducir y cambiar datos en campos*

Puede introducir o importar datos hasta el límite de caracteres para el tipo de campo. Puede ver e imprimir sólo los datos que caben en los cuadros de campo.

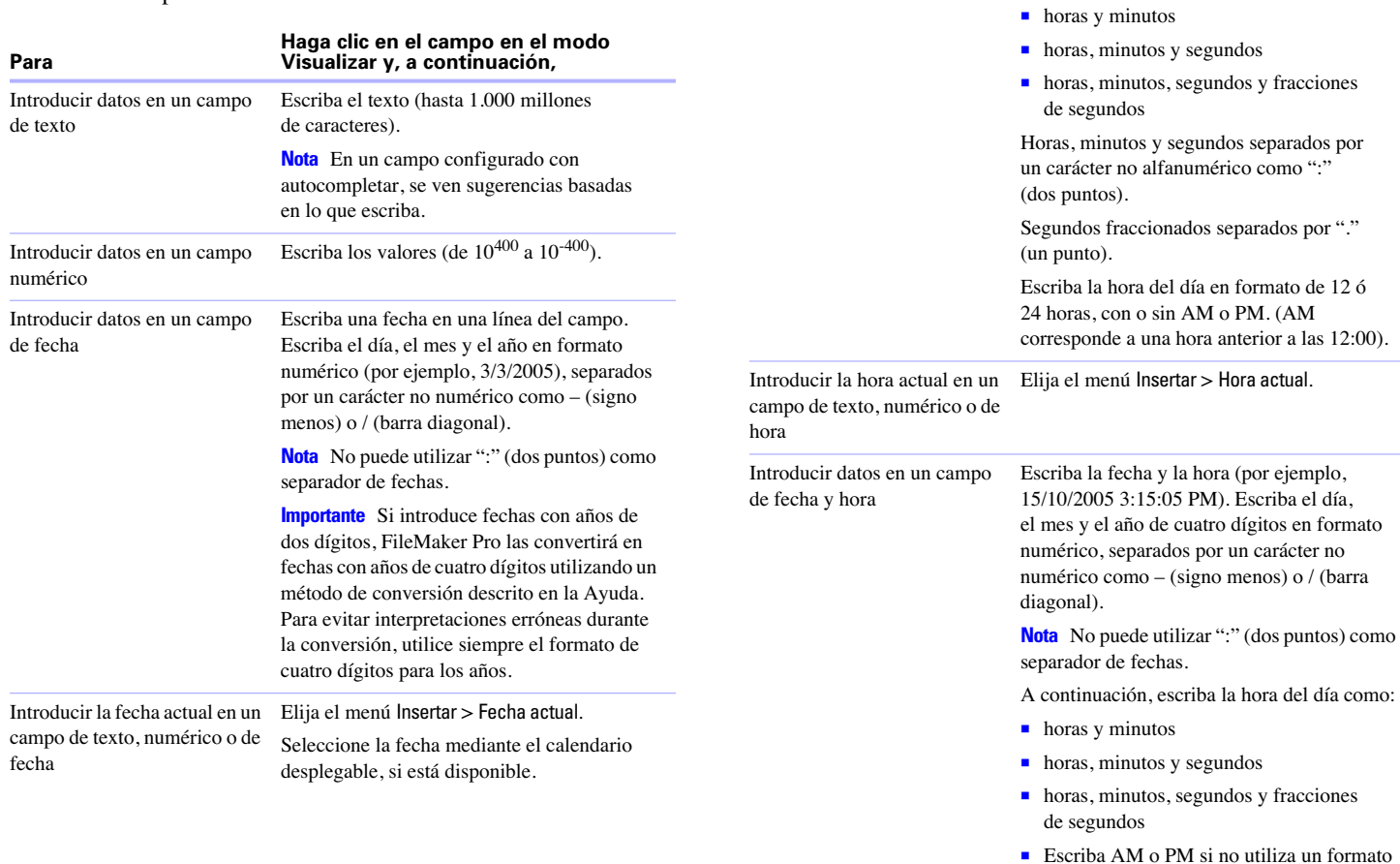

Introducir datos en un campo

de hora

**Para**

Horas, minutos y segundos separados por un carácter no alfanumérico como ":" (dos puntos).

de 24 horas

día,

(barra)

Escriba la hora del día (o duración) como:

**Haga clic en el campo en el modo Visualizar y, a continuación,**

■ horas

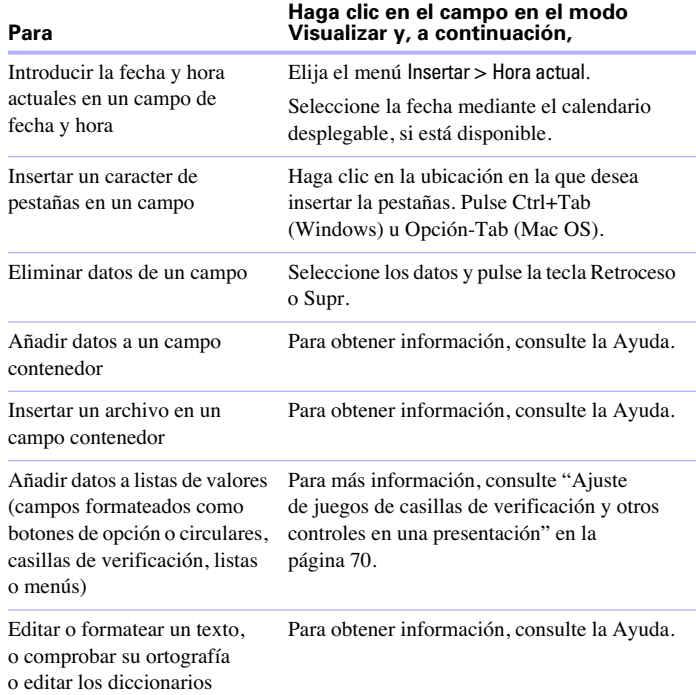

### <span id="page-26-2"></span><span id="page-26-0"></span>*Buscar registros*

Para buscar registros, trabaje en el modo Buscar. Escriba *criterios* (el valor o valores que desea buscar) en los campos de una *petición de búsqueda*, que tiene la apariencia de un registro en blanco. Al realizar una búsqueda, FileMaker Pro examina todos los registros de una tabla, comparando los criterios especificados con los datos de la tabla. Los registros con datos que coinciden con los criterios se convierten en el *conjunto encontrado*, que es el subconjunto de registros que se está visualizando. Los registros no coincidentes se omiten. Puede restringir (delimitar) o extender (ampliar) el conjunto encontrado.

Puede trabajar sólo con los registros del conjunto encontrado. Por ejemplo, puede ver, editar, ordenar, imprimir, eliminar, exportar o reemplazar datos de estos registros, o calcular sumarios para ellos. También puede abrir una nueva ventana para realizar diferentes peticiones de búsqueda en los mismos datos.

No puede realizar una búsqueda en campos sumario, campos contenedor o campos definidos con la opción de almacenamiento global.

### <span id="page-26-1"></span>*Realizar peticiones de búsqueda*

Para realizar una petición de búsqueda:

**1.** Vaya a la presentación que contiene los campos en los que desea introducir criterios.

Puede cambiar de presentación e introducir los criterios en más de una.

**2.** Elija el menú Vista > modo Buscar.

**3.** En la petición de búsqueda, seleccione un campo de texto, numérico, fecha, hora, de fecha y hora o de cálculo para usarlo en la búsqueda y, a continuación, escriba un valor en el campo.

Puede utilizar el menú emergente Símbolos para ayudarle a introducir criterios que incluyan operadores.

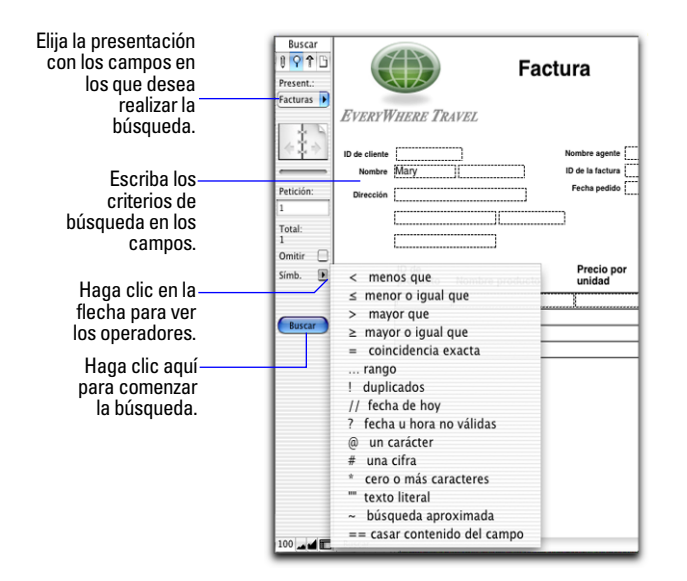

**4.** Haga clic en Buscar en el área de estado o seleccione el menú Peticiones > Ejecutar búsqueda.

Puede realizar una o varias de las siguientes tareas durante o después de realizar la petición de búsqueda:

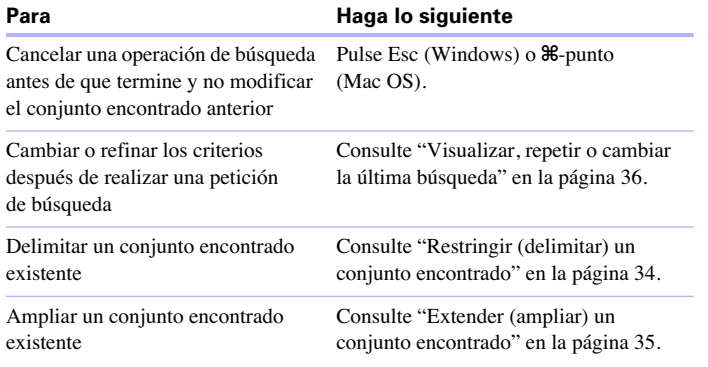

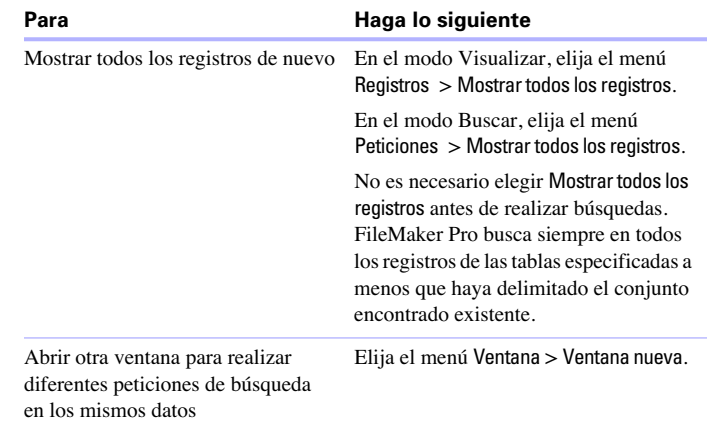

### <span id="page-27-2"></span><span id="page-27-0"></span>*Realizar búsquedas rápidas basadas en datos de un campo*

Puede realizar búsquedas rápidas basadas en los datos de campo sin tener que ir al modo Buscar. Puede realizar una búsqueda basada en un campo completo o una selección de texto en un campo. Para obtener más información, consulte la Ayuda.

**1.** En modo Visualizar, seleccione el texto en el campo que desee utilizar para la búsqueda.

**2.** Haga clic con el botón secundario (Windows) o pulse la tecla Control mientras hace clic (Mac OS) en el texto seleccionado. En el menú contextual, elija Buscar registros coincidentes.

#### <span id="page-27-1"></span>*Buscar texto y caracteres*

Busque texto en campos de texto o en campos de cálculo que devuelvan un resultado de texto.

A menos que busque frases y coincidencias exactas, el campo puede contener otros valores, además de los que ha especificado y estos valores pueden estar en cualquier orden. Por ejemplo, si escribe hotel en un campo denominado Alojamiento, se buscan registros para Hotel, Hotel con descuentos y Hotel, De lujo.

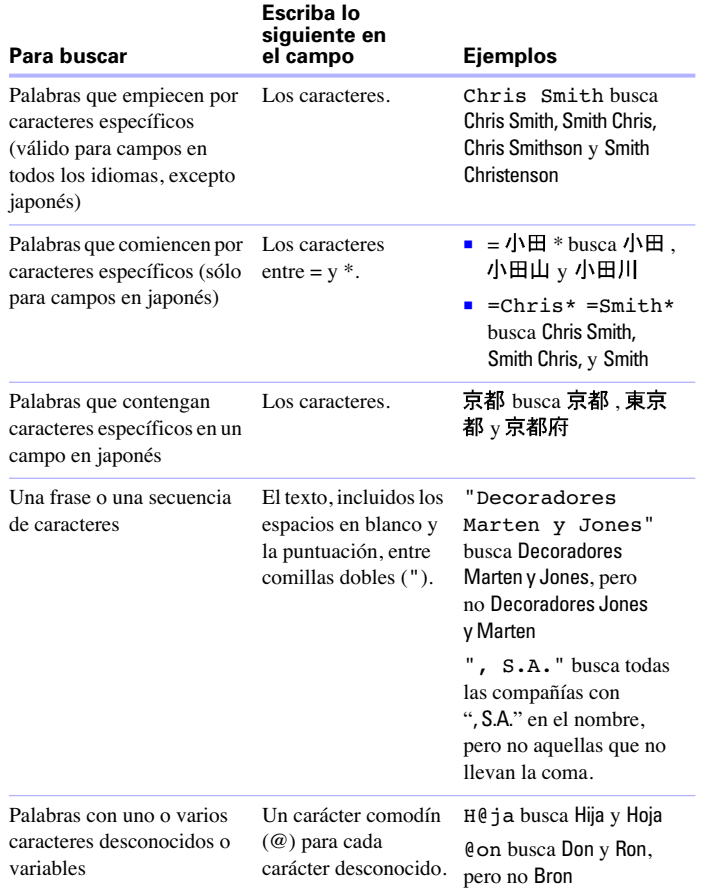

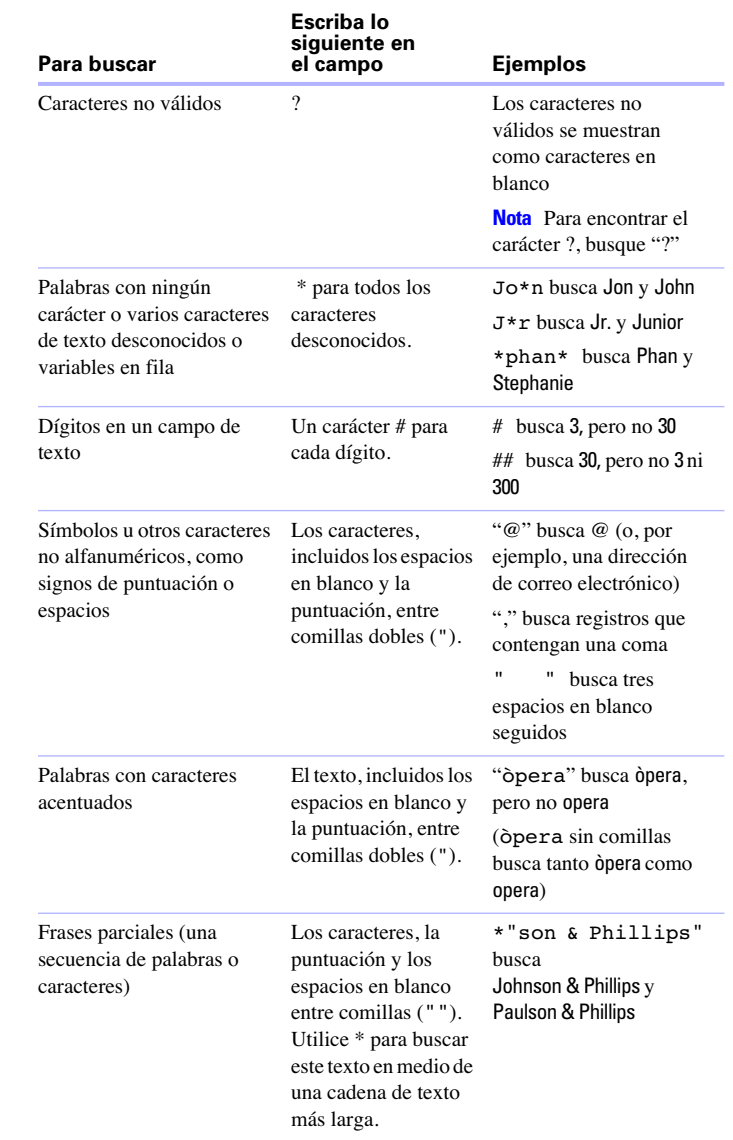

japonés).

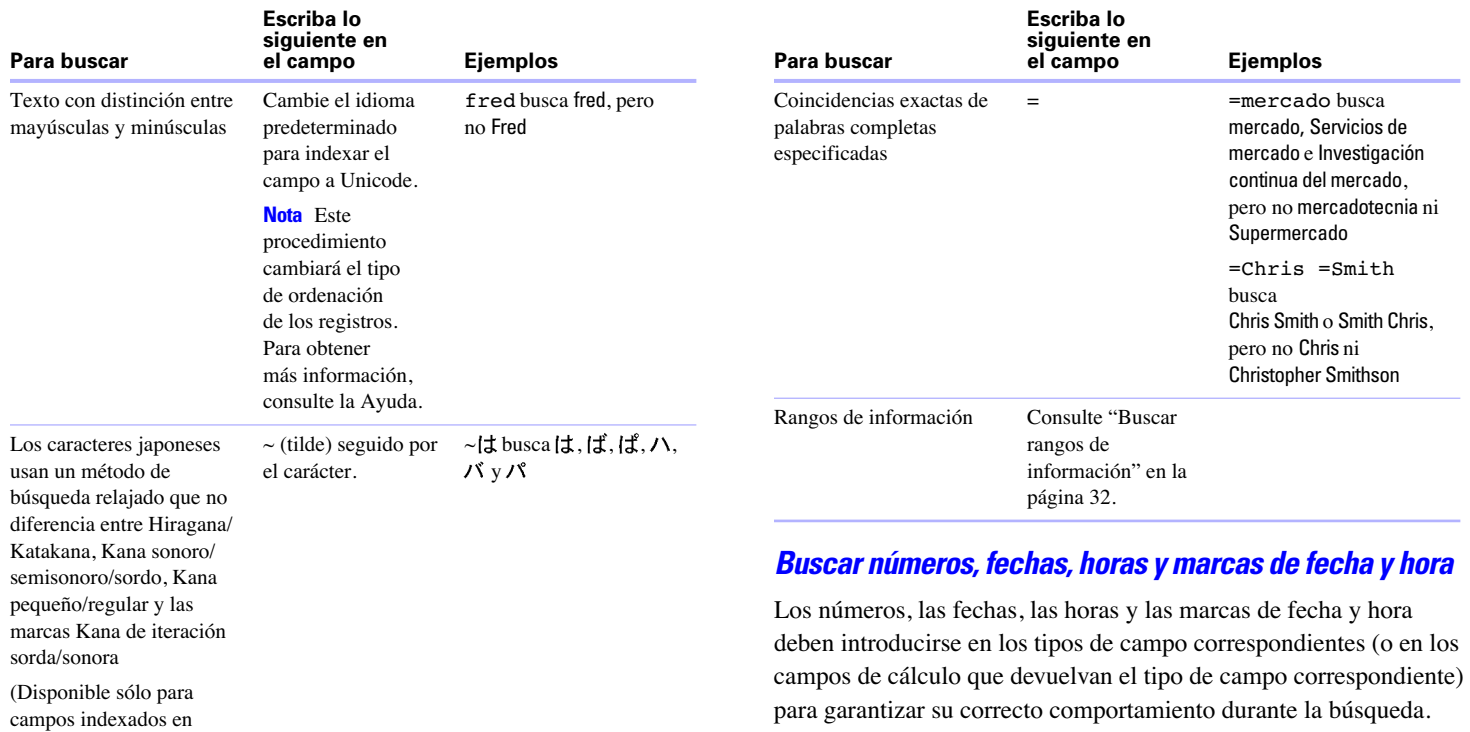

<span id="page-29-0"></span>Consulte ["Seleccionar un tipo de campo" en](#page-49-2) la página 50.

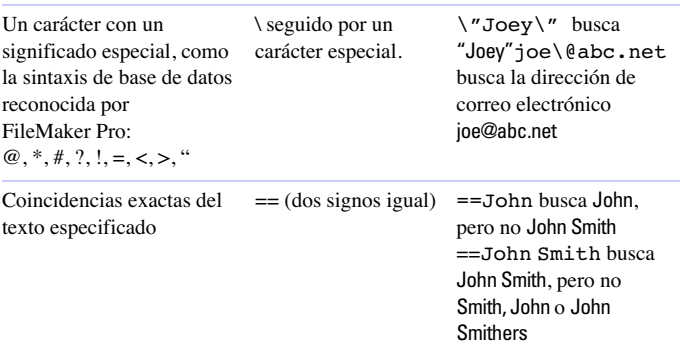

**Importante** Para evitar confusiones al trabajar con fechas, utilice siempre el formato de cuatro dígitos para los años. Para obtener más información, consulte el tema de la Ayuda, "Conversión de fechas con años de dos dígitos".

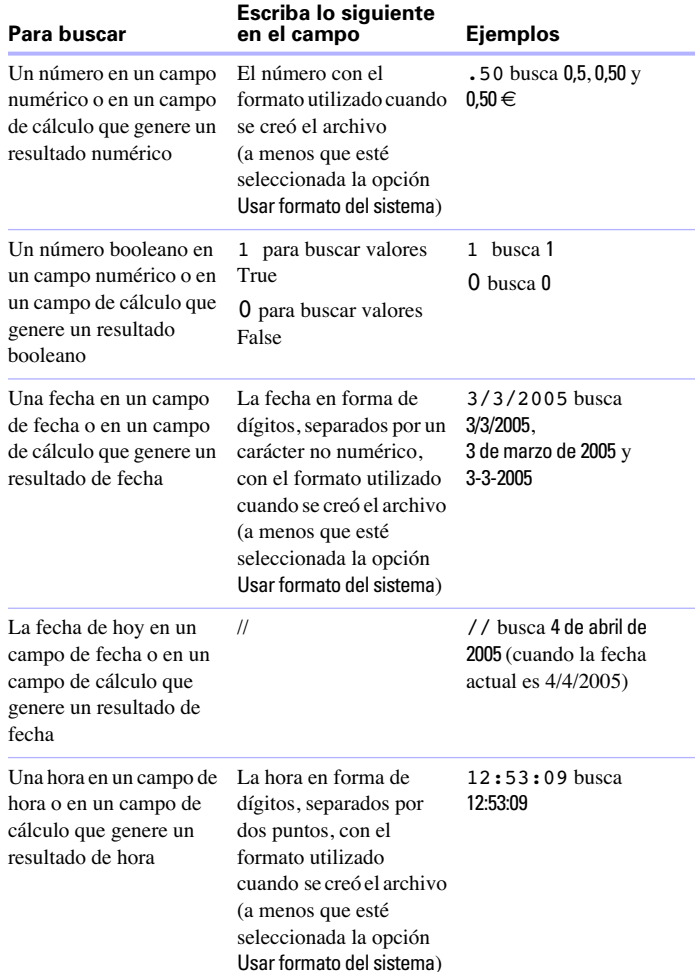

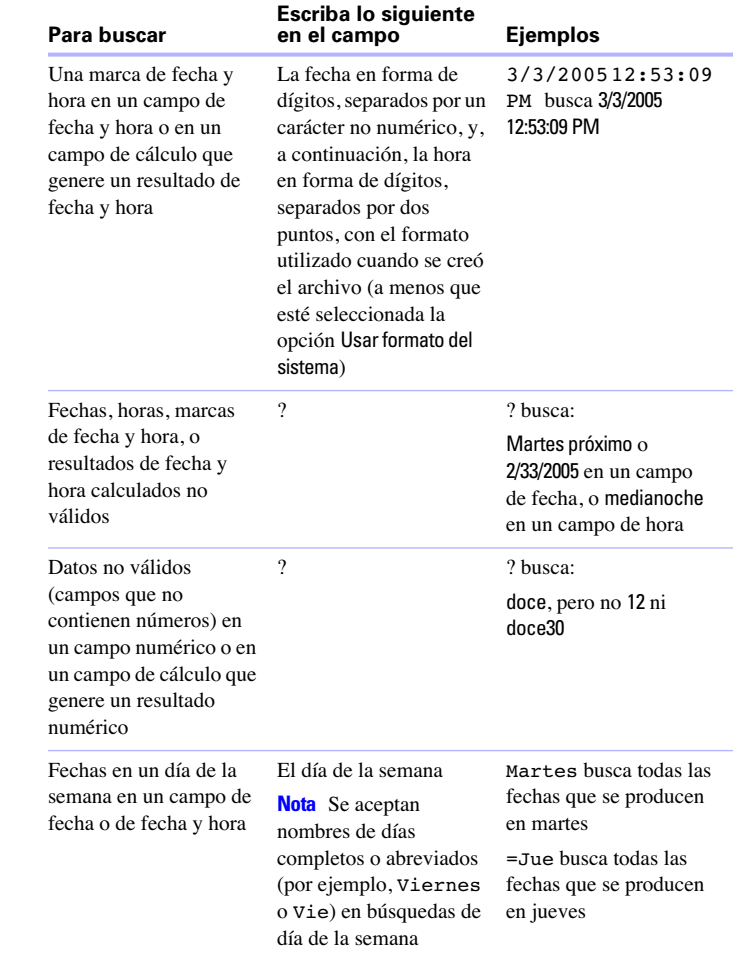

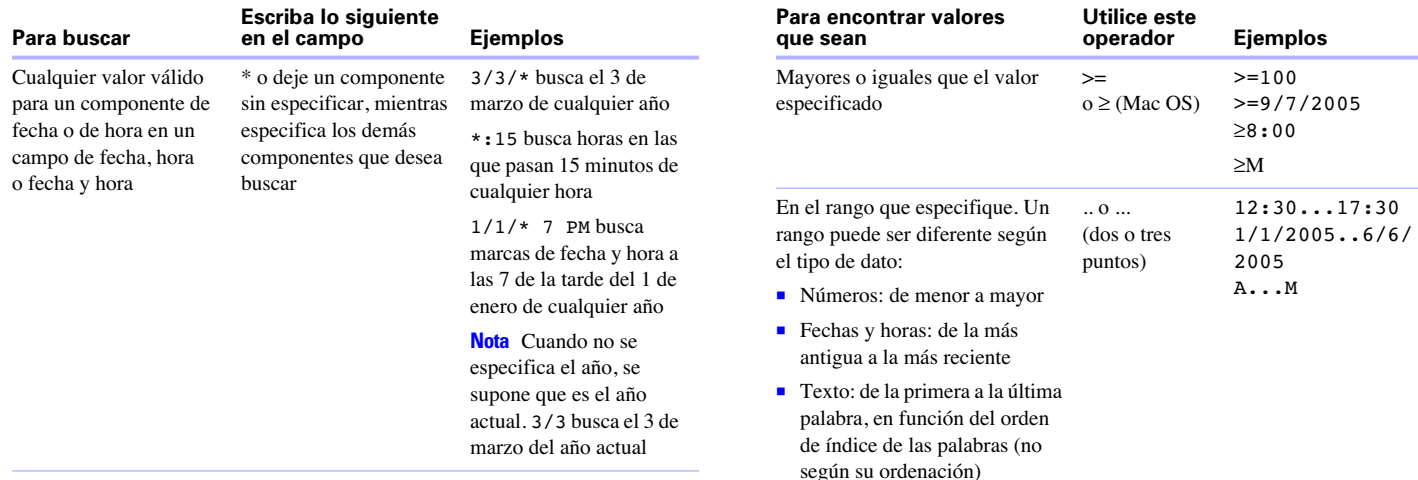

Rangos de información Consulte la sección siguiente.

### <span id="page-31-0"></span>*Buscar rangos de información*

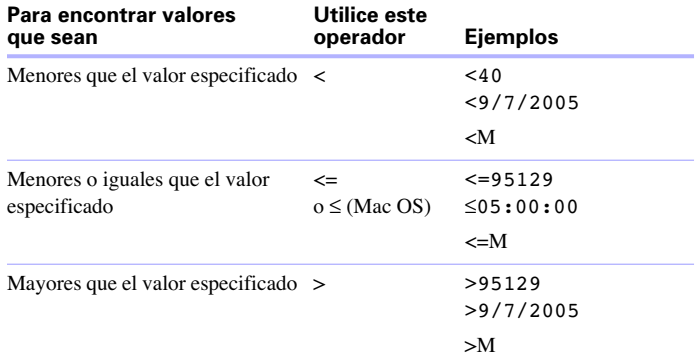

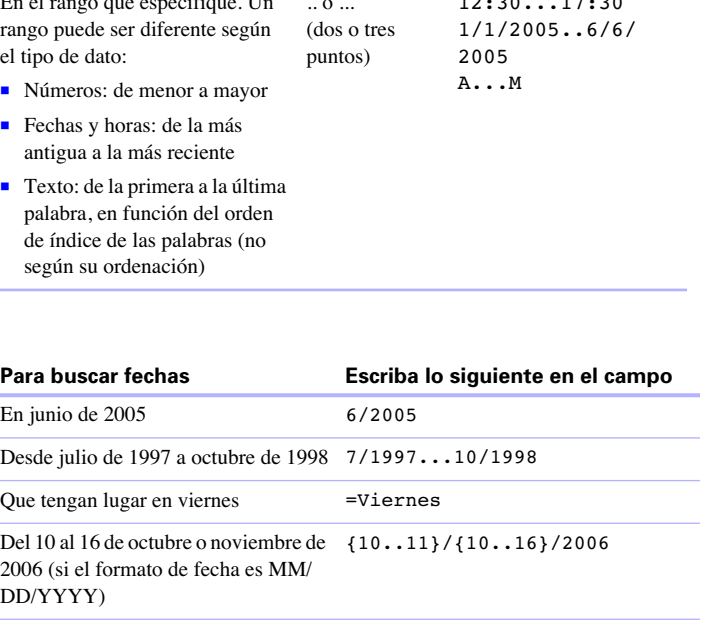

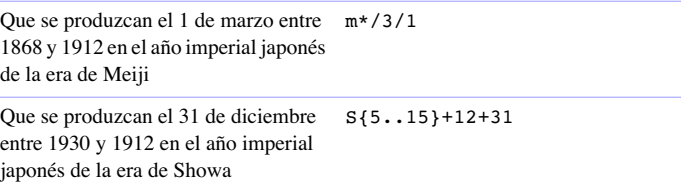

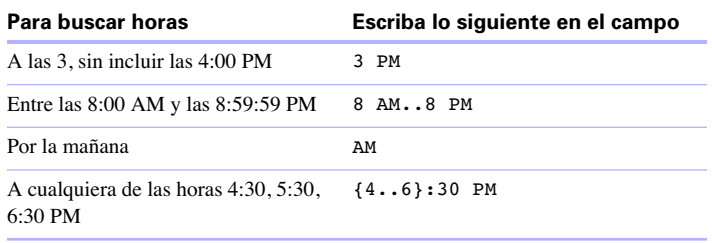

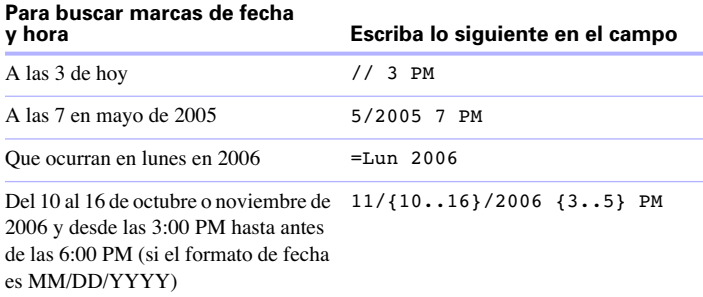

### <span id="page-32-0"></span>*Buscar datos en campos relacionados*

Puede introducir criterios de búsqueda en los campos relacionados que se muestran en un portal o directamente en una presentación.

Al realizar una búsqueda en un campo relacionado, FileMaker Pro muestra todos los registros que contienen un registro relacionado que coincide con los criterios introducidos. Por ejemplo, imagine que tiene un archivo de facturas que muestra artículos en cadena como registros relacionados en un portal. Para buscar todas las facturas que incluyan un ordenador, escriba Ordenador en el campo Artículo del portal. Para obtener más información sobre los campos relacionados, consulte el capítulo [3, "Trabajar con tablas y archivos relacionados."](#page-78-2)

Para obtener más información sobre cómo omitir los campos relacionados, consulte ["Buscar registros que no coincidan con el](#page-34-0)  [criterio dado" en](#page-34-0) la página 35.

#### **Petición de búsqueda**

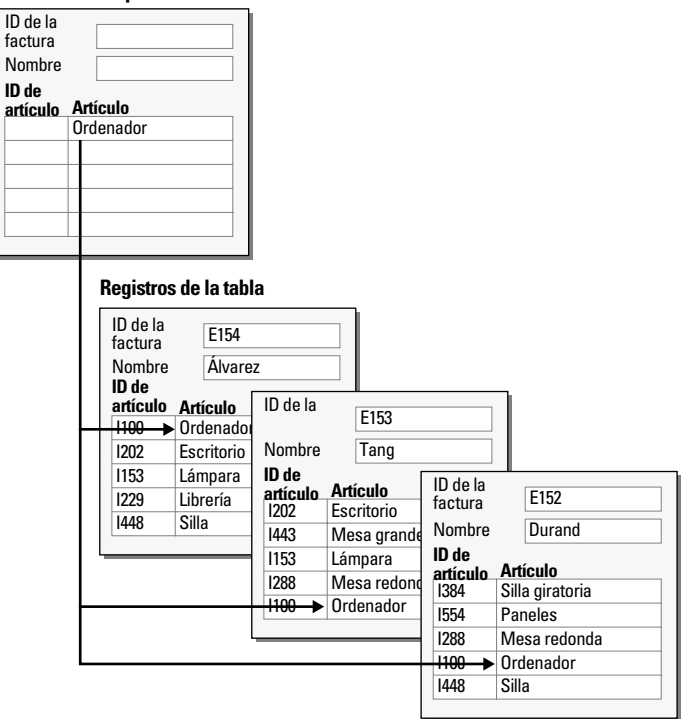

### <span id="page-32-1"></span>*Buscar campos vacíos o no vacíos*

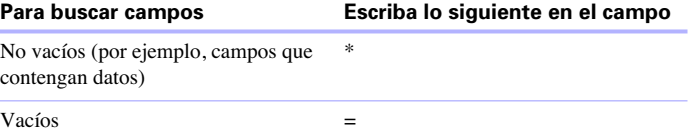

### <span id="page-32-2"></span>*Buscar valores duplicados*

Puede buscar todos los registros en los que uno o varios campos contengan valores duplicados. Por ejemplo, es posible que desee buscar todos los registros que no son únicos, examinarlos a continuación y decidir cuáles de ellos desea utilizar o eliminar.

Para buscar todos los registros duplicados, elija el menú Vista > Modo Buscar y escriba ! en el campo.

### <span id="page-33-1"></span><span id="page-33-0"></span>*Buscar registros que coincidan con varios criterios*

Puede ampliar o delimitar la búsqueda utilizando más de un criterio.

### **Registros que coinciden con todos los criterios especificados (***búsqueda lógica AND* **)**

Para delimitar la búsqueda, introduzca criterios en tantos campos como sea necesario para concretar la petición y, a continuación, haga clic en Buscar.

Puede delimitar los resultados de búsqueda de forma incremental, buscando cada vez información más específica a medida que realiza búsquedas en la base de datos. Consulte la sección siguiente.

#### <span id="page-33-2"></span>**Restringir (delimitar) un conjunto encontrado**

Por ejemplo, después de buscar todos los empleados que trabajan en Ventas, puede delimitar la búsqueda para que sólo se encuentren aquellos empleados de Ventas con el apellido Álvarez:

**1.** En el modo Buscar, realice una búsqueda para encontrar todos los empleados que trabajan en Ventas.

FileMaker Pro muestra el conjunto encontrado en el modo Visualizar.

**2.** Vuelva al modo Buscar y escriba el criterio para delimitar la búsqueda (escriba Álvarez en el campo Apellidos).

**3.** Elija el menú Peticiones > Restringir conjunto encontrado.

El conjunto encontrado consta ahora de empleados de Ventas llamados Álvarez.

**Nota** Para restringir rápidamente el juego encontrado en modo Visualizar, utilice el menú contextual. Haga clic en el campo (o seleccione un valor parcial en el mismo), a continuación, haga clic con el botón secundario (Windows) o pulse Control mientras hace clic (Mac OS) y seleccione Restringir conjunto encontrado.

#### **Búsquedas lógicas OR**

Para ampliar la búsqueda, introduzca los criterios en la primera petición. Elija el menú Peticiones > Añadir nueva petición. Introduzca el segundo conjunto de criterios. Continúe añadiendo peticiones para cada conjunto de criterios y haga clic en Buscar.

Puede navegar entre varias peticiones mediante Ir a la petición en el menú Peticiones o mediante el icono de libro en modo Buscar. Ejemplos:

1 Para incluir clientes de Nueva York y clientes de París en el conjunto encontrado, escriba Nueva York en el campo Ciudad de la primera petición y, a continuación, escriba París en el campo Ciudad de la segunda petición.

1 Para incluir compañías con más de 100 empleados y compañías con más de 100 millones de euros en activos, escriba >100 en el campo Número de empleados de la primera petición y, a continuación, escriba >100.000.000 en el campo Capitalización de la segunda petición.

Para incluir estudiantes de  $6^\circ$  curso que asisten a Álgebra y estudiantes de 7º curso que asisten a Geometría, escriba 6 en Nivel y Álgebra en Asignatura en la primera petición y, a continuación, escriba 7 en Nivel y Geometría en Asignatura en la segunda petición.

Puede ampliar un conjunto encontrado para que la búsqueda incluya registros aplicables adicionales sin necesidad de iniciarla de nuevo. Consulte la sección siguiente.

#### <span id="page-34-1"></span>**Extender (ampliar) un conjunto encontrado**

Por ejemplo, después de buscar clientes de Nueva York, puede ampliar la búsqueda para que también incluya clientes de Hong Kong:

**1.** En el modo Buscar, realice una búsqueda para encontrar clientes de Nueva York.

FileMaker Pro muestra el conjunto encontrado en el modo Visualizar.

**2.** Vuelva al modo Buscar y escriba los criterios para ampliar la búsqueda (escriba Hong Kong en el campo Ciudad).

**3.** Elija el menú Peticiones > Ampliar conjunto encontrado.

El conjunto encontrado consta ahora de clientes de Nueva York y Hong Kong.

**Nota** Para ampliar rápidamente el juego encontrado en modo Visualizar, utilice el menú contextual. Haga clic en el campo (o seleccione un valor parcial en el mismo), a continuación, haga clic con el botón secundario (Windows) o pulse Control mientras hace clic (Mac OS) y seleccione Extender conjunto encontrado.

#### **Registros que coinciden con un conjunto de criterios, pero no con otro**

Para delimitar la búsqueda excluyendo los registros que cumplan los criterios especificados (por ejemplo, para buscar proveedores del estado de Nueva York que no residan en la ciudad de Nueva York), consulte ["Buscar algunos registros al tiempo que se omiten otros"](#page-34-2)  en [la página](#page-34-2) 35.

### <span id="page-34-0"></span>*Buscar registros que no coincidan con el criterio dado*

Puede excluir (omitir) registros al realizar una búsqueda. Es decir, puede buscar información en la base de datos que no "sea igual" a los criterios especificados. Por ejemplo, puede buscar todas las facturas, excepto aquellas creadas en los últimos 30 días.

#### **Para buscar registros que no coincidan con los criterios**

Por ejemplo, para buscar todos los registros de ventas, excepto los de la ciudad de Londres:

**1.** En el modo Buscar, escriba los criterios para los registros que desea omitir.

**2.** Seleccione Omitir en el área de estado.

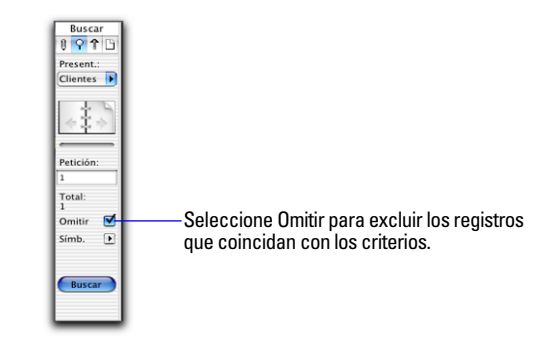

**3.** Haga clic en Buscar.

#### <span id="page-34-2"></span>**Buscar algunos registros al tiempo que se omiten otros**

Por ejemplo, para buscar todos los proveedores de Nueva York, excepto los de la ciudad de Nueva York:

**1.** En el modo Buscar, escriba los criterios para los registros que busca (escriba Nueva York en el campo Estado).

**2.** Elija el menú Peticiones > Añadir nueva petición.

**3.** Escriba los criterios de los registros que se excluyen (escriba Nueva York en el campo Ciudad).

- **4.** Seleccione Omitir.
- **5.** Haga clic en Buscar.

Tenga en cuenta lo siguiente:

■ Puede tener criterios Omitir en varias peticiones.

■ FileMaker Pro realiza las peticiones en el orden en que se crean. Por ejemplo, en una base de datos de clientes de EE.UU. y de Francia:

1 Si la primera petición busca todos los clientes de París y la segunda omite todos los clientes de EE.UU., el conjunto encontrado incluirá todos los clientes de París (Francia), pero ninguno de los de París (Texas) o de ningún otro lugar de EE.UU.

1 Si se invierte el orden de las peticiones (la primera petición omite todos los clientes de EE.UU. y la segunda busca todos los clientes de París), el conjunto encontrado incluirá todos los clientes de París (Francia) y de París (Texas), pero no los registros de los clientes de las restantes localidades de EE.UU.

1 Para omitir un registro relacionado de una fila del portal (o un conjunto de registros relacionados), debe cambiar la relación o el valor en, al menos, uno de los campos de coincidencia para que el registro deje de estar relacionado. Para obtener más información sobre los campos relacionados, consulte el capítulo [3, "Trabajar con tablas](#page-78-2)  [y archivos relacionados."](#page-78-2)

- 1 Puede abrir otra ventana para realizar diferentes peticiones de búsqueda en los mismos datos. Consulte ["Abrir varias ventanas por](#page-16-0)  [archivo" en](#page-16-0) la página 17.
- **1** Para omitir registros de un conjunto encontrado después de realizar una búsqueda, consulte ["Ocultar registros de conjuntos encontrados y](#page-35-2)  [mostrar registros](#page-35-2) ocultos" en la página 36.

### <span id="page-35-0"></span>*Eliminar y restablecer peticiones*

Para eliminar una petición, desplácese a la petición que desea eliminar y, a continuación, elija el menú Peticiones > Eliminar petición.

Para restablecer una petición al estado anterior a su última consignación, elija el menú Peticiones > Restablecer petición. Las peticiones se consignan, por ejemplo, al hacer clic fuera de los campos, al ir a una presentación o petición diferente o al realizar una búsqueda.

### <span id="page-35-1"></span>*Visualizar, repetir o cambiar la última búsqueda*

Para ver los criterios de búsqueda más recientes, elija el menú Registros > Cambiar búsqueda anterior. A continuación, para volver al conjunto encontrado, elija el menú Vista > Modo Visualizar. Para repetir la búsqueda, haga clic en Buscar. También puede modificar los criterios de búsqueda y, a continuación, hacer clic en Buscar.

### <span id="page-35-2"></span>*Ocultar registros de conjuntos encontrados y mostrar registros ocultos*

Todos los registros que no se muestran en el conjunto encontrado se han omitido u ocultado. Puede omitir registros adicionales del conjunto encontrado sin necesidad de realizar una nueva búsqueda.

**Importante** Los registros omitidos se excluyen temporalmente del conjunto encontrado, aunque todavía existen en la base de datos.

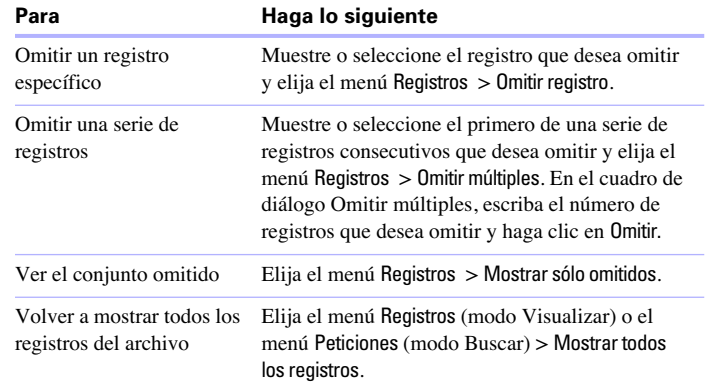
## *Buscar y reemplazar datos*

Al igual que en un procesador de texto, se pueden buscar y reemplazar datos a través de varios campos (incluidos campos relacionados) en un registro o en una solicitud de búsqueda, a través de un conjunto de registros o de solicitudes de búsqueda, o a través de objetos de texto en una presentación. Puede buscar datos en cualquier tipo de campo, excepto en campos contenedores y en campos que no sean modificables.

Si ha añadido un control de pestañas a una presentación, cuando se buscan y reemplazan datos en modo Visualizar y Buscar, FileMaker Pro sólo busca y reemplaza los datos del panel de pestañas que está delante. En modo Presentación, FileMaker Pro busca y reemplaza los datos en todos los paneles de pestañas.

**1.** En el modo Visualizar, Buscar o Presentación, elija el menú Edición > Buscar/reemplazar > Buscar/reemplazar.

**2.** En el cuadro Buscar, escriba los datos que desea buscar. En el cuadro Reemplazar con, escriba los datos que van a reemplazar a los actuales.

No se pueden reemplazar datos en campos formateados como menús emergentes, botones de opción o casillas de verificación. Estos campos se contarán como omitidos y así aparecerán en los informes al final de una operación Reemplazar todo.

**3.** Configure las opciones de búsqueda que desea utilizar.

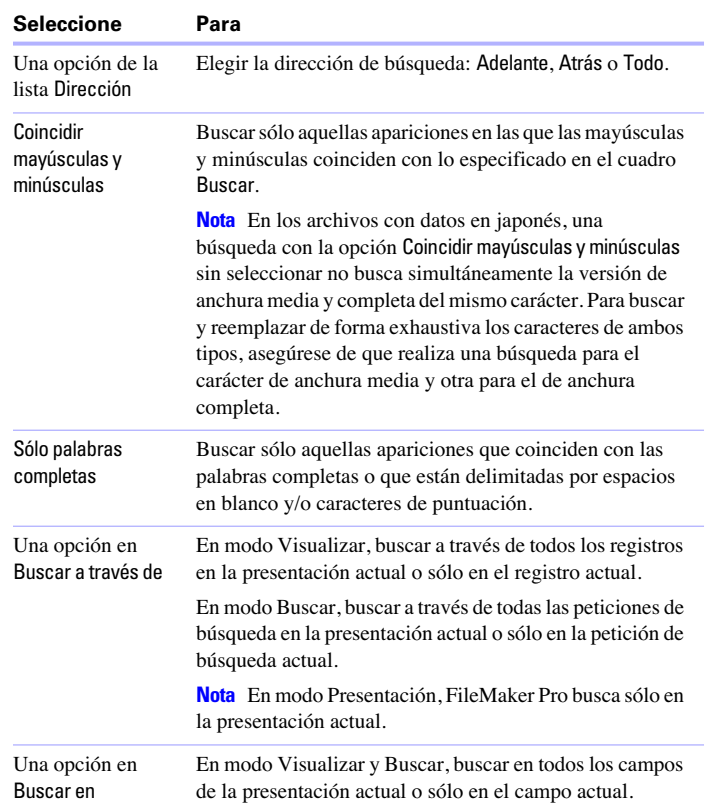

**4.** Haga clic en uno de los botones para ejecutar el tipo de operación buscar/reemplazar que desee.

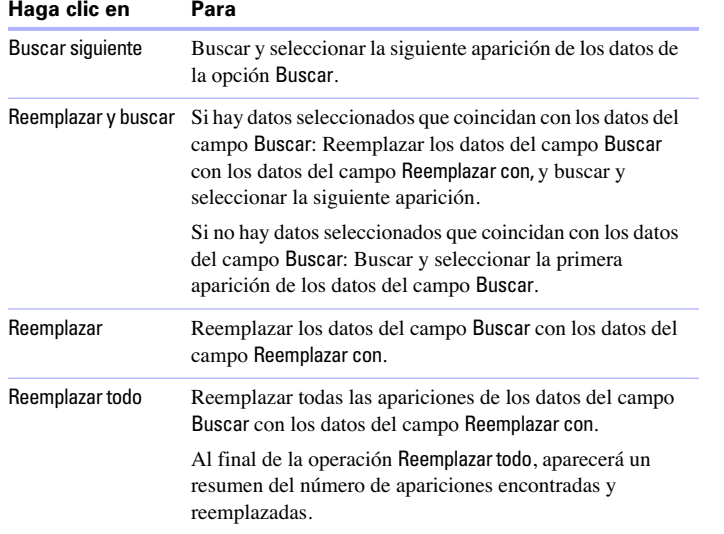

Para obtener más información sobre cómo buscar y reemplazar datos, consulte la Ayuda.

## *Ordenar registros*

FileMaker Pro almacena los registros en el orden en el que se añadieron al archivo. La ordenación reorganiza temporalmente los registros para poder verlos, actualizarlos o imprimirlos en una secuencia diferente.

Puede elegir los campos por cuyo contenido desea ordenar. El primer campo de ordenación organiza los registros en función del contenido del campo. El segundo campo de ordenación organiza los registros cuando dos o más registros tiene el mismo valor en el primer campo de ordenación, y así sucesivamente. Puede ordenar los registros en orden ascendente, descendente o en un orden personalizado.

Los registros permanecerán ordenados hasta que realice una búsqueda, añada nuevos registros o vuelva a ordenarlos.

Para ordenar los registros del conjunto encontrado actual:

**1.** En el modo Visualizar, elija el menú Registros > Ordenar registros.

**2.** En el cuadro de diálogo Ordenar registros, elija los campos para la ordenación, en el orden en que desea que se realice y las opciones de ordenación.

Para elegir un campo de ordenación visible en la presentación actual, no importa la tabla en la que se encuentra, seleccione Presentación actual (NombrePresentación) en la lista de tablas y, a continuación, haga doble clic en un campo de la lista.

Para elegir un campo de ordenación en la presentación actual, tanto si está en la presentación actual como si no, seleccione Tabla actual (NombreTabla) en la lista de tablas y, a continuación, haga doble clic en un campo de la lista.

Para obtener más información sobre las opciones de ordenación, consulte la Ayuda.

**3.** Haga clic en Ordenar.

Para cancelar la ordenación antes de que finalice, pulse Esc (Windows) o  $\ast$ -punto (Mac OS).

**Nota** Puede ordenar los registros de un campo sin abrir el cuadro de diálogo Ordenar registros mediante el menú contextual del campo.

Para obtener más información sobre cómo ordenar los registros, consulte la Ayuda.

## *Previsualizar e imprimir bases de datos*

Con FileMaker Pro, puede imprimir:

- 1 todos los registros de la base de datos, un subconjunto de registros o sólo el registro actual
- 1 un registro en blanco para crear un formulario en papel
- 1 definiciones de guiones, campos, tablas y relaciones para ver la estructura de la base de datos
- 1 datos guardados como archivo PDF

FileMaker Pro imprime los registros utilizando la presentación actual. Puede crear presentaciones para imprimir los mismos datos de formas diferentes. Por ejemplo, puede imprimir registros uno a uno, en una lista en columnas o en un informe complejo ordenado con totales, cabeceras y pies de página. También puede crear presentaciones para etiquetas de correo o sobres.

El asistente Nueva presentación/informe (en modo Presentación) le facilita la creación de estos elementos. Consulte ["Crear](#page-60-0)  [presentaciones e informes" en](#page-60-0) la página 61.

#### **Puede imprimir datos basados en la presentación actual o información sobre la estructura de la base de datos.**

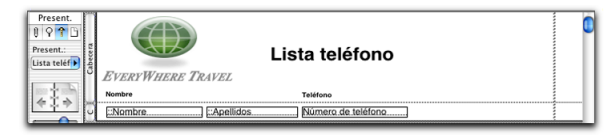

Presentación actual

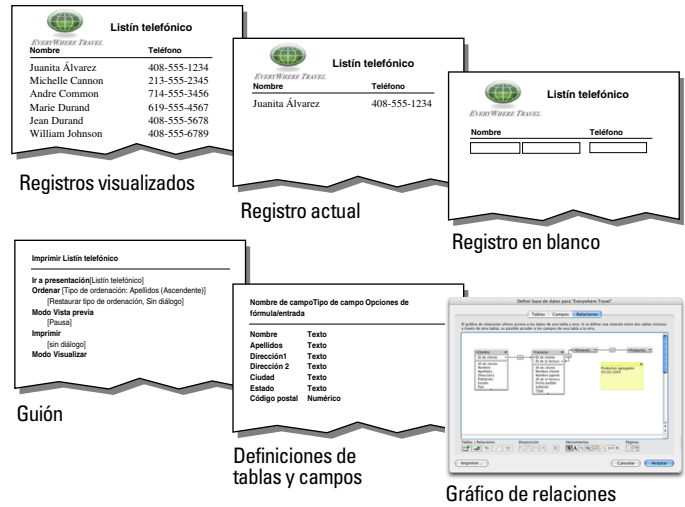

Puede controlar los márgenes de página, eliminar espacios en blanco e impedir que se impriman objetos específicos.

### *Previsualizar datos en presentaciones*

Al cambiar al modo Vista previa, podrá ver la presentación tal y como aparecerá en la página impresa. No puede introducir o editar información en los campos en el modo Vista previa.

En el modo Vista previa, podrá ver:

- 1 cuántos registros caben en una página impresa
- 1 de que forma afecta la configuración de la paginación a los saltos de página
- 1 partes de subsumario con campos de sumario calculados
- 1 información variable proporcionada por FileMaker Pro, como los números de página, la fecha actual, etc.
- los márgenes de página definidos
- 1 cómo los campos definidos con opciones de deslizamiento eliminan los espacios en blanco
- los registros organizados en columnas si se ha definido esta disposición en Ajustar presentación
- 1 el panel de pestañas delante si la página contiene paneles de pestañas

Para previsualizar datos en una presentación, siga los mismos pasos preliminares que realiza al imprimir, incluidas la especificación de una impresora y de las opciones de impresión y la verificación de que el conjunto encontrado contiene los registros que desea previsualizar (consulte los pasos 1 a 4 de la sección siguiente, ["Imprimir registros"](#page-39-0)). A continuación, elija el menú Vista > Modo Vista previa.

### <span id="page-39-0"></span>*Imprimir registros*

Puede imprimir información de la base de datos o un registro en blanco para obtener un "formulario" en blanco.

Para imprimir registros:

**1.** Si dispone de más de una impresora, especifique la que desea utilizar.

**2.** Para confirmar las opciones de impresión, elija el menú Archivo > Configurar impresión (Windows) o el menú Archivo > Ajustar página (Mac OS) y, a continuación, haga clic en Aceptar (Windows) u OK (Mac OS).

Para obtener más información sobre las opciones de impresión, consulte la documentación del sistema y de la impresora.

**3.** Utilice el menú emergente Present. para pasar a la presentación que desea utilizar.

**4.** Asegúrese de que el conjunto encontrado se encuentra en la forma que desea:

- 1 utilizando el modo Buscar y los comandos del menú Registros para cambiar el conjunto encontrado
- 1 ordenando los registros

**5.** Elija el menú Vista > Modo Vista previa para ver la apariencia exacta de la copia en papel.

Algunos elementos como los campos de sumario, las partes de subsumario, los objetos de deslizamiento, los registros organizados en columnas y la información variable, como los números de página, sólo aparecen correctamente en el modo Vista previa. Si un registro contiene controles de pestañas, sólo se imprime el panel de pestañas que está delante.

**6.** Seleccione el menú Archivo > Imprimir.

**7.** En el cuadro de diálogo Imprimir, seleccione una opción de la lista Imprimir (Windows) o seleccione FileMaker en el menú emergente (Mac OS).

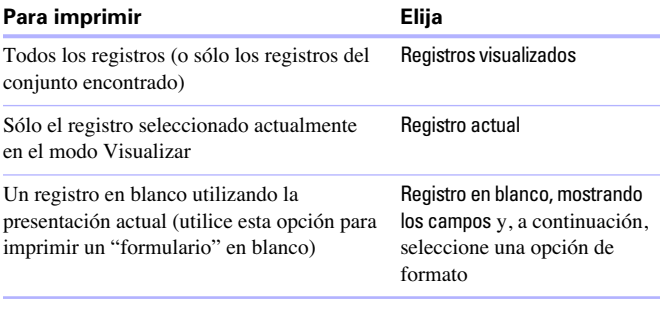

Haga clic para cambiar la orientación de la página (vertical u horizontal), la escala y otras opciones de impresión. Imprimir Imprimir: Impresora  $\overline{\phantom{a}}$ Propiedades. Nombre: ISYNGE\SIM-P026 Estado: Listo HP LaserJet 8000 Series PS Tino: Ubicación:  $10.11.250.40$ Comentario: □ Imprimir en archivo

Elija los datos que desea imprimir. Rango de impresión Copias  $\odot$  Todo Número de copias: 1  $\overline{\mathbf{r}}$ Páginas desde: 1  $h$ asta:  $\boxed{1}$ Número de páginas desde:  $\vert$  1 -OLE Seleccione esta opción Aceptar Actualizar todos los enlaces antes de imprimi para actualizar todos los Cancelar objetos OLE enlazados antes de imprimir.

**Cuadro de diálogo Imprimir (Windows)**

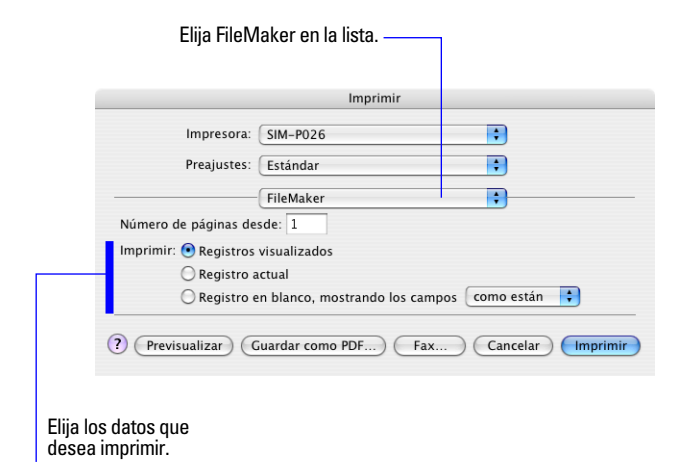

#### **Cuadro de diálogo Imprimir (Mac OS)**

**8.** Seleccione el rango de impresión, el número de copias y otras opciones de impresión, y haga clic en Aceptar (Windows) o en Imprimir (Mac OS).

### *Imprimir guiones*

Puede imprimir una lista de todos los pasos de uno o varios guiones de un archivo.

Para imprimir guiones:

**1.** Elija el menú Guiones > ScriptMaker.

**2.** En el cuadro de diálogo Definir guiones, seleccione el guión o guiones que desea imprimir.

Para seleccionar varios guiones contiguos en la lista, pulse Mayús. mientras hace clic en los guiones. Para seleccionar varios guiones no contiguos, pulse Ctrl mientras hace clic (Windows) o pulse 2 mientras hace clic (Mac OS) en los guiones.

#### **3.** Haga clic en Imprimir.

**4.** Haga clic en Aceptar (Windows) u OK (Mac OS) o en Imprimir (Mac OS).

Se imprimirán los pasos y las opciones de guión seleccionadas.

### *Imprimir información de campos y tablas*

Para imprimir información de campos y tablas:

**1.** Elija el menú Archivo > Definir > Base de datos y, a continuación, haga clic en la pestaña Tablas o Campos.

**2.** Seleccione las tablas o los campos que desea imprimir.

Para seleccionar varios campos o tablas contiguos de la lista, pulse Mayús mientras hace clic en los campos o en las tablas. Para seleccionar varios campos o tablas no contiguos, pulse Ctrl mientras hace clic (Windows) o pulse  $\mathcal B$  mientras hace clic (Mac OS) en los campos o en las tablas.

- **3.** Haga clic en Imprimir.
- **4.** Haga clic en Aceptar (Windows) o en Imprimir (Mac OS).

Se imprimen los nombres y tipos de campo, las fórmulas o las opciones de entrada de datos para cada tabla seleccionada.

## *Imprimir un gráfico de relaciones*

Puede imprimir una representación gráfica de la base de datos en forma de gráfico de relaciones.

**1.** Elija el menú Archivo > Definir > Base de datos y haga clic en la pestaña Relaciones.

**2.** Haga clic en **para mostrar** los saltos de página del gráfico de relaciones.

**3.** Haga clic en **a** para mostrar los cuadros de diálogo Configurar impresión (Windows) o Ajustar página (Mac OS).

**4.** Haga clic en Imprimir.

- **5.** En el cuadro de diálogo Opciones de impresión, elija una opción.
	- **Exercisione Imprimir gráfico en varias páginas** para que el gráfico se imprima en varias páginas.
	- 1 Seleccione Imprimir gráfico en una página para ajustar el tamaño del gráfico a una única página.
- **6.** Haga clic en Continuar.
- **7.** Haga clic en Aceptar (Windows) o en Imprimir (Mac OS).

Para obtener más información sobre cómo previsualizar e imprimir bases de datos, consulte la Ayuda.

## *Automatizar tareas con guiones*

Los guiones pueden realizar tareas sencillas, como configurar la orientación de la página, o tareas complejas, como preparar el envío de correo personalizado a clientes. Los guiones pueden incorporar decisiones condicionales (secuencias if-else) y realizar tareas repetitivas (secuencias de bucle).

Utilice la herramienta ScriptMaker de FileMaker Pro para crear guiones seleccionando pasos en una lista de FileMaker Pro, especificando opciones y organizando los pasos en el orden correcto para realizar la tarea.

Utilice los guiones para combinar y automatizar tareas como:

- 1 pasar de una presentación o modo a otro
- 1 buscar, ordenar e imprimir registros
- **n** importar datos del mismo origen

En la Ayuda están disponibles los procedimientos para crear guiones y una referencia a los pasos de guión de FileMaker Pro (ordenados alfabéticamente o por categoría).

## *Realizar copias de seguridad de archivos de base de datos*

La realización habitual de copias de seguridad debe ser obligatoria para cualquier documento almacenado en un equipo. Es más fácil restablecer una copia de seguridad de una base de datos que volver a crearla. La frecuencia con la que debe realizar copias de seguridad depende de la cantidad de datos que añada a las bases de datos y de la dificultad que supondría volver a crear los archivos en caso de que se dañaran.

Sería aconsejable que almacenase habitualmente copias de seguridad de archivos de gran importancia en una ubicación, fuera del lugar de trabajo.

Para obtener un ejemplo de guión de copia de seguridad, consulte la Ayuda.

## *Configuración de las preferencias*

Puede personalizar la apariencia y comportamiento de FileMaker Pro para que se ajuste a su forma de trabajo, cambiando la configuración estándar, denominada *preferencias*. Las preferencias afectan al comportamiento de la aplicación y no son específicas de ningún archivo.

La configuración especificada en el cuadro de diálogo Opciones de archivo afecta a la presentación predeterminada del archivo actual, la apertura y cierre de guiones, la información de inicio de sesión y a la ortografía.

Para configurar las preferencias de la aplicación:

**1.** Windows: Elija el menú Edición > Preferencias.

Mac OS: Elija el menú FileMaker Pro > Preferencias.

- **2.** En el cuadro de diálogo Preferencias, haga clic en una pestaña
- y, a continuación, configure las opciones que desea utilizar.

Para configurar las preferencias de archivo:

**1.** Seleccione el menú Archivo > Opciones de archivo.

**2.** En el cuadro de diálogo Opciones de archivo, haga clic en una pestaña y, a continuación, configure las opciones que desea utilizar.

Para obtener más información sobre cómo configurar las preferencias de archivo y de la aplicación, consulte la Ayuda.

*Guía del usuario de FileMaker Pro*

# **Capítulo 2** *Crear bases de datos*

Este capítulo incluye nociones básicas sobre cómo:

- $\blacksquare$  planificar una base de datos
- $\blacksquare$  definir y modificar campos
- $\blacksquare$  definir tablas
- **n** crear presentaciones
- $\blacksquare$  trabajar con campos, objetos y partes de una presentación

**Nota** Consulte la Ayuda para obtener información completa y pormenorizada y procedimientos detallados sobre el uso de FileMaker Pro.

## *Planificar una base de datos*

Una base de datos bien diseñada favorece la introducción y recuperación de datos consistentes y reduce la existencia de datos duplicados en las tablas de la base de datos. Las tablas de una base de datos relacional funcionan en conjunción para garantizar la disponibilidad de los datos correctos cuando los necesite. Es recomendable planificar primero una base de datos en papel. Siga estos pasos generales para planificar una base de datos:

**1.** Determine la finalidad de la base de datos o el problema que desea solucionar. Por ejemplo, "para realizar una lista de los clientes", "para administrar el inventario" o "para calificar a los estudiantes".

Si otras personas van a utilizar la base de datos, asegúrese de informarles de los datos que necesitarán.

**2.** Piense en la información que almacenará en la base de datos. Normalmente, la información se divide en categorías amplias. La identificación precisa de estas categorías es vital para el diseño de una base de datos eficaz, ya que almacenará diferentes tipos y cantidades de datos en cada categoría. Por ejemplo, una base de datos para el seguimiento de las ventas incluye categorías del tipo, "productos", "facturas" y "clientes". Una base de datos que registra las calificaciones de los alumnos incluye categorías como "estudiantes", "clases" y "trabajos".

**3.** Una vez que haya determinado las categorías amplias, tenga en cuenta cómo se relacionan estas categorías. Para ello, escriba frases sencillas que describan la forma en la que interactúan las categorías como, por ejemplo, "los profesores imparten clases", "los alumnos son asignados a clases" y "los alumnos completan los trabajos". Cada uno de estos pares sugiere una relación entre los datos de una categoría y los datos de otra.

**4.** Una vez identificadas las categorías de información, ya puede organizar la base de datos.

En la terminología de bases de datos, estas categorías de información reciben el nombre de *tablas*. Las tablas se utilizan para agrupar datos con un elemento o una finalidad común. Por ejemplo, puede utilizar una tabla para almacenar nombres y direcciones, y utilizar otra para almacenar información sobre transacciones como, por ejemplo, la fecha de venta, el número de artículo, el precio por unidad, etc.

Normalmente, las bases de datos se organizan de una de estas tres formas:

- 1 Una única tabla en un solo archivo. Utilice una única tabla si sólo necesita supervisar datos de una categoría, como nombres y direcciones.
- 1 Varias tablas en un único archivo. Utilice varias tablas si los datos son más complejos, como estudiantes, clases y calificaciones.
- Varias tablas en varios archivos. Utilice varios archivos si necesita compartir los mismos datos entre diferentes soluciones de bases de datos. Por ejemplo, puede almacenar la información sobre impuestos o envíos en un archivo diferente si desea utilizar esa información en más de una solución.

**Nota** Utilice las relaciones para compartir datos entre tablas del mismo archivo o con tablas de un archivo externo. Otros elementos de base de datos, como los guiones y los privilegios de acceso, se almacenan en un nivel de archivo. Por lo tanto, algunas soluciones complejas se beneficiarán de la utilización de varios archivos.

**5.** Determine las tablas de la base de datos y los datos que incluirá y, sucesivamente, los campos que necesitará.

**Sugerencia** Para facilitar la búsqueda y la ordenación de los registros, cree campos independientes para el nombre y los apellidos, el tratamiento (como Sr. o Dr.), y para los elementos relativos a la dirección (ciudad, estado, provincia, país y código postal). Si separa los datos en varios campos al introducir los datos, se facilitará el proceso de creación de futuros informes. Por ejemplo, si utiliza distintos campos para capturar información sobre las transacciones, como la fecha, el número de artículo, la cantidad y el precio por unidad de cada transacción, será más fácil compilar informes de sumario y subsumario al final de la semana, el mes o el año.

**6.** Decida los campos que contendrán datos comunes entre las tablas.

Por ejemplo, una base de datos para una agencia de viajes puede incluir estas tablas: una tabla Clientes, que almacene la información de los clientes; una tabla Itinerarios, que almacene la información sobre los itinerarios y una tabla Viajes, que almacene la información sobre los viajes y los precios actuales.

La tabla Clientes puede incluir campos para el número de identificación del cliente, además de su nombre, dirección y número de teléfono. La tabla Itinerarios puede incluir campos para el número de identificación del itinerario, además de la ciudad de partida y la de destino. La tabla Viajes puede incluir campos para el número de identificación del viaje y la designación del viaje.

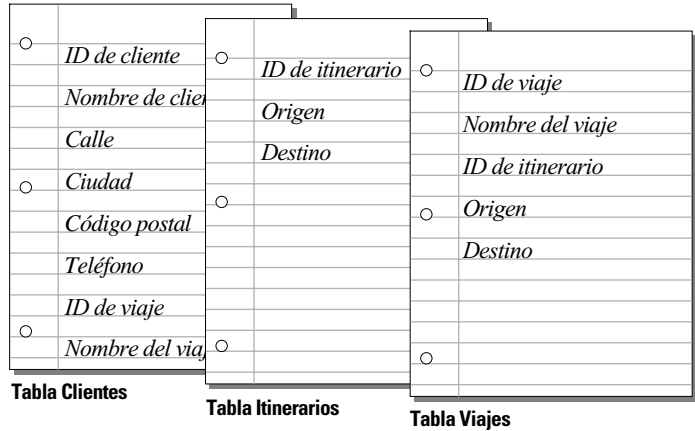

**7.** Determine los campos de coincidencia de cada tabla y rodee cada uno con un círculo en la planificación.

Para obtener más información, consulte ["Campos de coincidencia en](#page-81-0)  [relaciones" en](#page-81-0) la página 82.

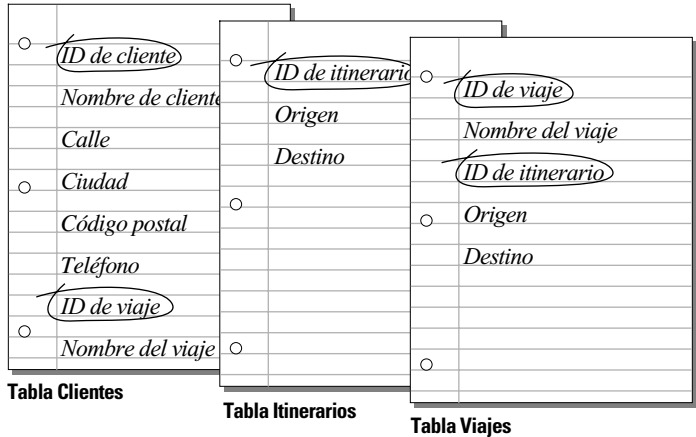

Por ejemplo, en la tabla Clientes, puede asignar a cada cliente un número de identificación exclusivo. No debería introducir un número de identificación de cliente en la tabla a menos que tenga un nuevo cliente que añadir, por lo que la existencia de un número de cliente determina la existencia de un registro.

**8.** Para cada tabla, decida qué campos almacenarán datos y cuáles se utilizarán desde otras tablas (relacionadas).

Cada tabla tiene sólo un tema, y todos los campos de esa tabla hacen referencia únicamente a ese tema.

Por ejemplo, los campos de un registro de la tabla Clientes almacenan toda la información sobre un cliente.

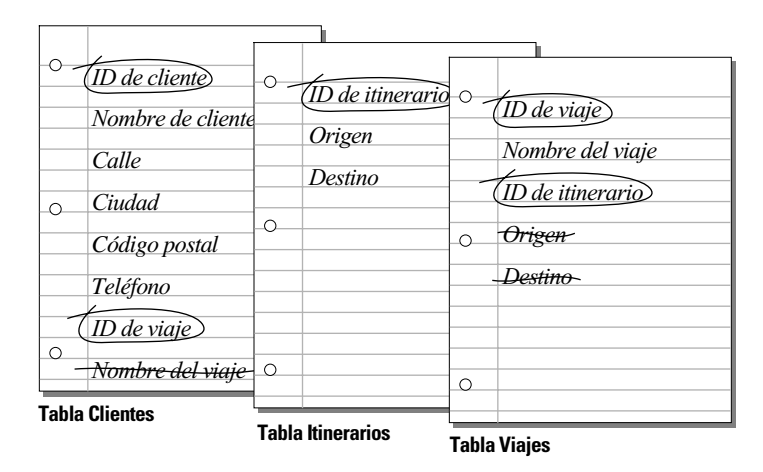

En función del tema de la tabla, puede comprobar en qué ubicación es más lógico almacenar los datos y dónde se deben utilizar los datos de una tabla relacionada. Todos los campos deberían aparecer sólo una vez en la base de datos, a excepción de los campos de coincidencia. Tache las apariciones de los campos que no pertenezcan al tema de la tabla.

**9.** Determine las relaciones entre las tablas. En la planificación, dibuje una línea desde cada campo de coincidencia de una tabla al campo de coincidencia correspondiente de la tabla relacionada.

Se establece una relación entre las tablas, porque sus campos de coincidencia contienen datos coincidentes.

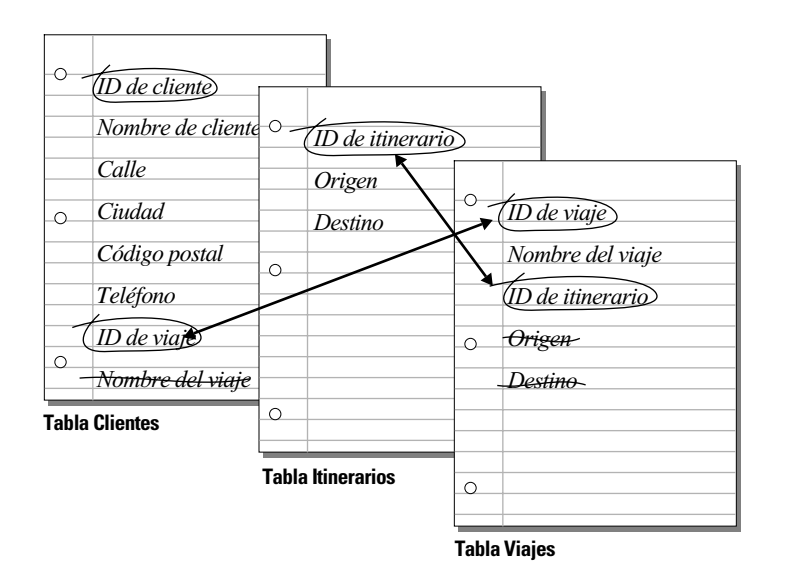

Las relaciones también permiten agrupar los datos para resolver consultas complejas. Por ejemplo, las relaciones pueden utilizarse para determinar los niveles de inventario actuales, las proyecciones de ventas y aquellas otras tareas en las que sea necesario consultar los datos de varias tablas. Para obtener más información sobre las relaciones, consulte el capítulo [3, "Trabajar con tablas y archivos](#page-78-0)  [relacionados"](#page-78-0).

**10.** Determine si necesita compartir la base de datos con otros usuarios y la forma de acceso al archivo.

Para obtener más información sobre cómo compartir bases de datos, consulte ["Compartir bases de datos en una red" en](#page-92-0) la página 93.

**11.** Decida qué usuarios utilizarán la base de datos y si desea restringir su acceso. Al crear la base de datos, asigne privilegios de acceso según sea conveniente.

Para obtener más información sobre las cuentas y los conjuntos de privilegios, consulte el capítulo [5, "Proteger bases de datos con](#page-102-0)  [cuentas y conjuntos](#page-102-0) de privilegios."

**12.** Decida qué presentaciones necesita y planifique una presentación diferente para cada tarea.

Por ejemplo, cree presentaciones diferentes para imprimir etiquetas o sobres.

Para obtener más información sobre la creación de presentaciones, consulte ["Crear presentaciones e informes" en](#page-60-1) la página 61.

**13.** Cree un formulario como el que aparece abajo para enumerar los archivos y tablas necesarios y los campos de cada tabla. Enumere también los formularios y los informes que generará a partir de cada una de las tablas.

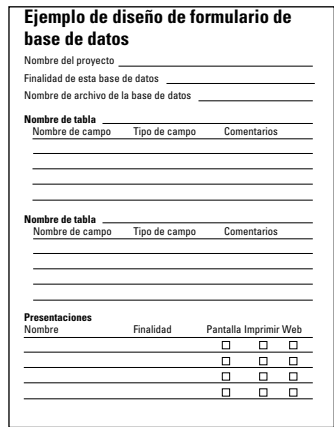

**14.** Cree la base de datos.

## *Crear archivos de FileMaker Pro*

Puede crear un archivo a partir de una *plantilla* o Solución inicial de FileMaker Pro (un archivo de base de datos predefinido que puede modificar para adaptarlo a sus necesidades). O puede crear un archivo sin utilizar una plantilla.

**Sugerencia** También puede crear un archivo, realizando una copia de un archivo de FileMaker Pro existente. Consulte ["Guardar](#page-17-0)  archivos" en [la página 18.](#page-17-0)

Si desea utilizar las plantillas, pero no las ha instalado, consulte la *Guía de de FileMaker Pro y FileMaker Pro Advanced*.

- **1.** En FileMaker Pro, elija el menú Archivo > Nueva base de datos.
- **2.** En el cuadro de diálogo Nueva base de datos, haga lo siguiente:

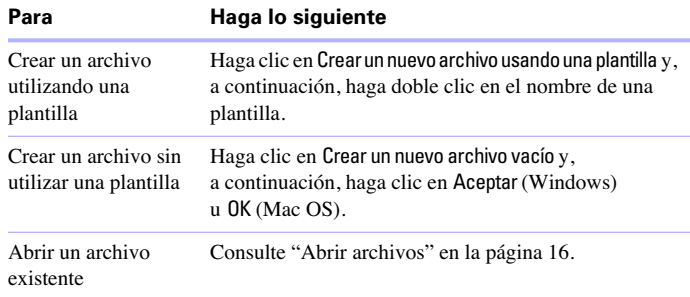

Si no está seleccionada la opción Mostrar plantillas en el cuadro de diálogo Nueva base de datos de la pestaña General del cuadro de diálogo Preferencias (o si las plantillas no están instaladas), no aparecerá el cuadro de diálogo Nueva base de datos. Continúe con el paso siguiente.

**3.** En el cuadro de diálogo que aparece, escriba un nombre para el archivo y seleccione una carpeta diferente, si es necesario.

Windows: En Tipo, seleccione Archivos FileMaker. Si no escribe una extensión de nombre de archivo, FileMaker Pro añadirá .fp7 al nombre de archivo. (Para ver las extensiones de nombre de archivo en Windows, consulte la Ayuda del sistema operativo Windows).

**4.** Haga clic en Guardar.

Aparece el cuadro de diálogo Definir base de datos.

FileMaker Pro crea automáticamente la primera tabla y la primera presentación. La tabla y la presentación reciben el mismo nombre que el archivo.

Para definir campos, consulte la sección siguiente.

Para obtener más información sobre la creación de archivos de FileMaker Pro, consulte la Ayuda.

## <span id="page-48-0"></span>*Definir campos en bases de datos*

Para definir un nuevo campo, asígnele un nombre y seleccione un tipo de campo. A continuación, seleccione las opciones que determinan cómo el campo interpreta, introduce, calcula, almacena y muestra los datos. Estas características conforman la *definición del campo*. Consulte ["Configurar opciones de campos" en](#page-56-0) la página 57 para obtener más información sobre cómo configurar estas opciones.

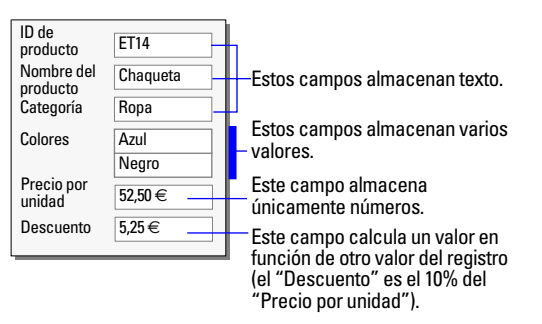

Consulte ["Formatear datos de campos en presentaciones" en](#page-71-0) la [página](#page-71-0) 72 para obtener más información sobre cómo configurar las opciones de formato de campos, que controlan la apariencia de los datos en la presentación.

Las siguientes secciones describen cómo definir campos mediante la pestaña Campos del cuadro de diálogo Definir base de datos.

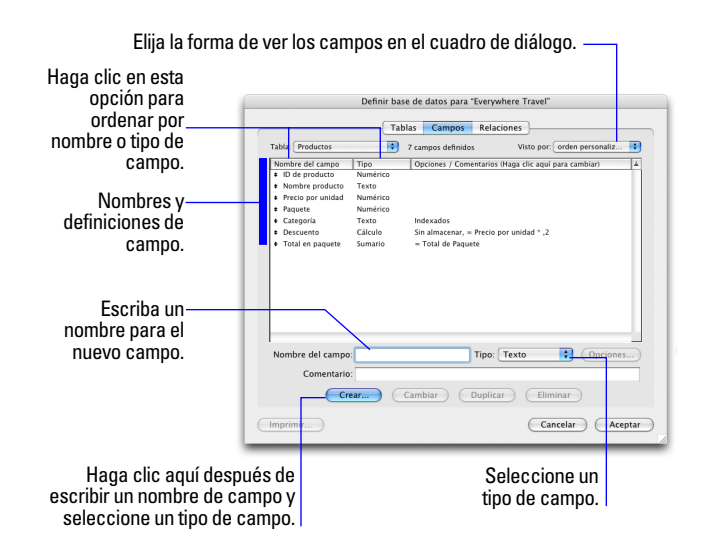

## <span id="page-49-0"></span>*Asignar nombres a los campos*

Siga estas directrices al asignar nombres a los campos:

- Los nombres de campo deben ser exclusivos y pueden contener hasta 100 caracteres.
- Utilice nombres descriptivos que identifiquen claramente el contenido del campo. Evite las abreviaturas, acrónimos y otros términos que puedan provocar confusión.

1 No utilice ninguno de los siguientes símbolos o palabras en el nombre de campo:

- ,  $\text{(coma)} + -\frac{*}{4} \land \& = \ne$  > <  $\ge$   $\le$  ( )  $\lceil \frac{1}{3} \rceil$  "; (punto y coma) : (dos puntos) :: (indicador relacional) \$ (indicador de variable)
- 1 AND, OR, XOR, NOT o el nombre de cualquier otra función de FileMaker Pro

No comience un nombre de campo para una fórmula de cálculo con un espacio, un punto (.) o un número.

1 Utilice \_ (carácter de subrayado) en lugar de un espacio para evitar las restricciones de ODBC (Open Database Connectivity, Conectividad abierta de bases de datos) o JDBC (Java Database Connectivity, Conectividad de bases de datos de Java), la exportación, la publicación Web, y otros problemas.

- 1 Si intercambia datos con otra aplicación, compruebe las restricciones de nomenclatura de campos de los formatos de archivo admitidos por la otra aplicación.
- 1 Si utiliza ODBC o JDBC para compartir datos de FileMaker Pro, evite utilizar palabras clave de SQL en los nombres de campo.

## <span id="page-49-1"></span>*Seleccionar un tipo de campo*

Al definir un campo, debe seleccionar un tipo de campo en función de la clase de información que contendrá el campo. El tipo de campo determina la clase de datos que se pueden introducir y la clase de operaciones que puede realizar FileMaker Pro con los datos.

FileMaker Pro utiliza el tipo de campo para interpretar los datos para tareas como la ordenación de registros y la realización de cálculos.

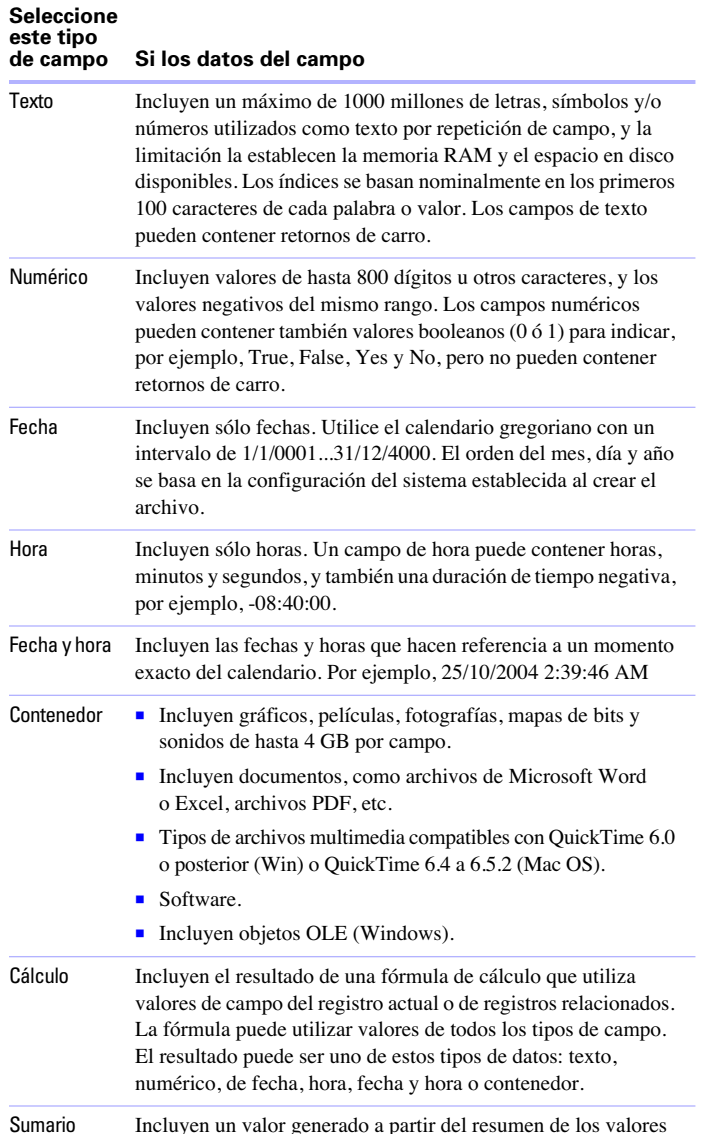

de campo de varios registros de la misma tabla.

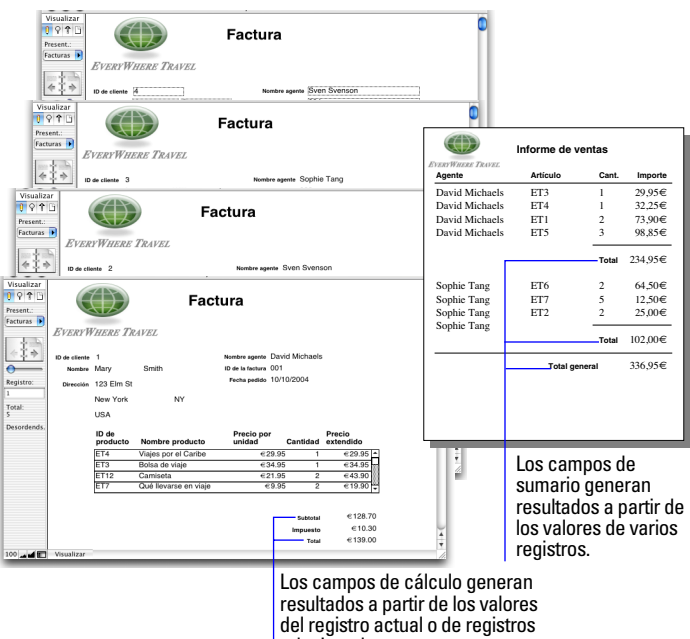

relacionados.

Tenga en cuenta lo siguiente:

- Todos los tipos de campo, excepto los campos de sumario, pueden almacenar un valor global. Para obtener más información, consulte ["Opciones de almacenamiento e indexación" en](#page-58-0) la página 59.
- 1 Asegúrese de utilizar un campo de fecha (en lugar de un campo de texto o numérico) para almacenar fechas. Para evitar confusiones al usar fechas, utilice siempre el formato de cuatro dígitos para los años.
- 1 Utilice campos de texto, en lugar de campos numéricos, para almacenar códigos postales, números de teléfonos u otros valores con ceros al inicio o caracteres como guiones o paréntesis.

■ Aunque no puede buscar u ordenar registros basados en un campo contenedor, puede definir un campo de texto que describa o identifique el contenido del contenedor. Después, puede buscar u ordenar los registros en función de los datos de ese campo de texto.

1 Para cambiar la forma de visualización de los campos de texto, numéricos, de fecha, hora y de fecha y hora, consulte ["Formatear](#page-71-0)  [datos de campos en presentaciones" en](#page-71-0) la página 72.

## *Definir campos de texto, numéricos, de fecha, de hora, de fecha y hora o contenedor*

**1.** Con la base de datos abierta, elija el menú Archivo > Definir > Base de datos.

**2.** En el cuadro de diálogo Definir base de datos, haga clic en la pestaña Campos.

**3.** Si el archivo contiene varias tablas, seleccione la adecuada en la lista Tabla.

**4.** En el cuadro Nombre de campo, escriba un nombre para el campo.

Consulte ["Asignar nombres a los campos" en](#page-49-0) la página 50.

**5.** En Tipo, seleccione un tipo de campo.

Consulte ["Seleccionar un tipo de campo" en](#page-49-1) la página 50.

Puede introducir una descripción del campo en el cuadro Comentario.

**6.** Haga clic en Crear.

**7.** Para definir opciones para el campo, haga clic en Opciones.

Para obtener más información sobre las opciones de campo, consulte la Ayuda.

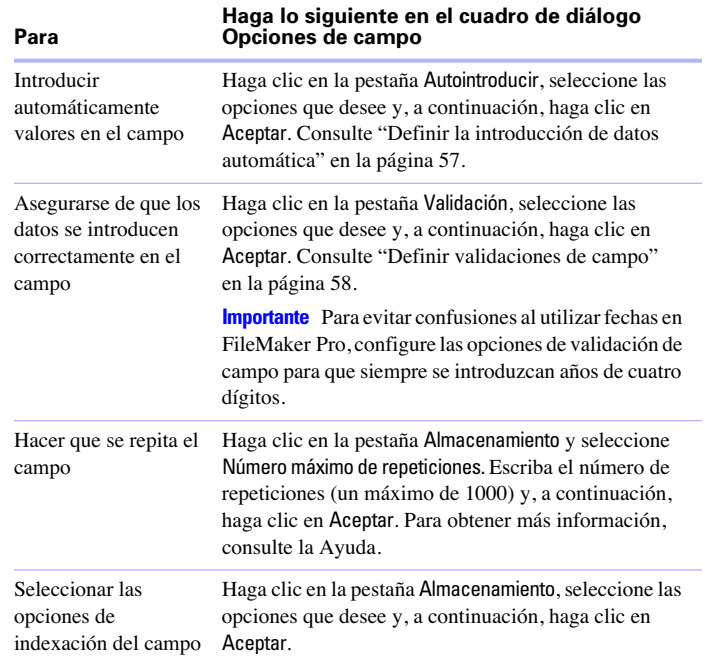

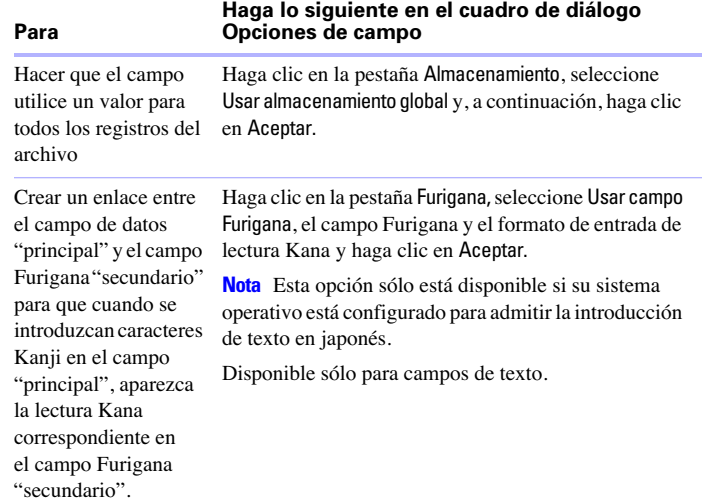

**8.** Siga definiendo los campos o haga clic en Aceptar.

### <span id="page-52-0"></span>*Definir campos de cálculo*

**1.** Con la base de datos abierta, elija el menú Archivo > Definir > Base de datos.

**2.** En el cuadro de diálogo Definir base de datos, haga clic en la pestaña Campos.

**3.** Si el archivo contiene varias tablas, seleccione la adecuada en la lista Tabla.

**4.** En Nombre de campo, escriba un nombre para el campo.

Consulte ["Asignar nombres a los campos" en](#page-49-0) la página 50.

**5.** En Tipo, seleccione Cálculo.

Puede introducir una descripción del campo en el cuadro Comentario.

**6.** Haga clic en Crear.

Aparece el cuadro de diálogo Especificar cálculo.

**7.** Si es necesario, elija una tabla de la lista para Evaluar este cálculo a partir del contexto.

Sólo es necesario configurar el contexto para un cálculo al crear un campo de cálculo en una *tabla de origen* que tiene dos o tres apariciones en el gráfico de relaciones. La tabla de origen es la tabla definida en la pestaña Tablas del cuadro de diálogo Definir base de datos. La opción que elija puede afectar a los resultados del cálculo, sobre todo, si el cálculo incluye campos de tablas relacionadas.

**8.** Cree una fórmula para el cálculo.

Haga clic en la ubicación en la que desea que aparezca el elemento en el cuadro de fórmula y, a continuación, realice lo siguiente. También puede escribir una fórmula en el cuadro.

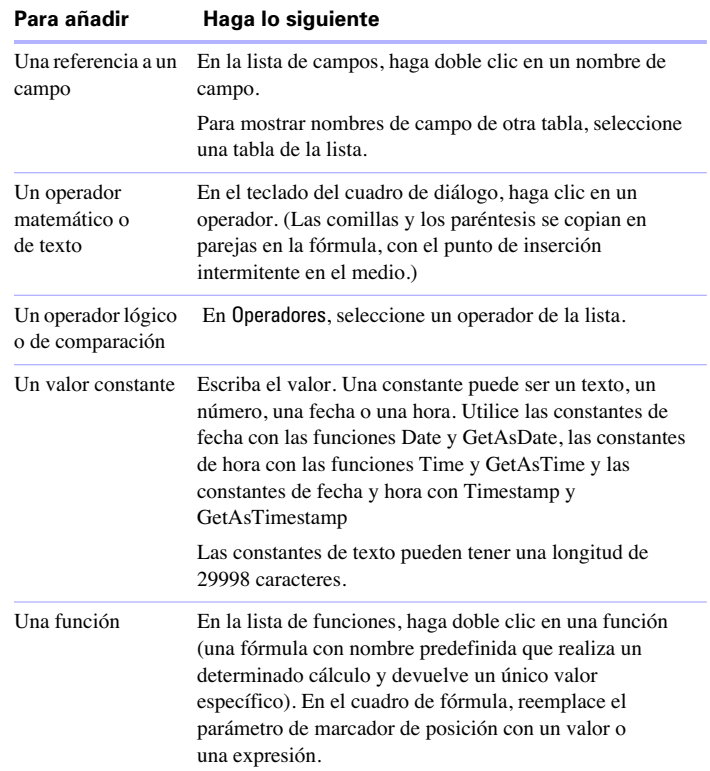

En la Ayuda están disponibles los procedimientos para trabajar con fórmulas y una referencia a todas las funciones de FileMaker Pro (ordenadas alfabéticamente o por categoría).

**9.** Seleccione las opciones de cálculo para el campo.

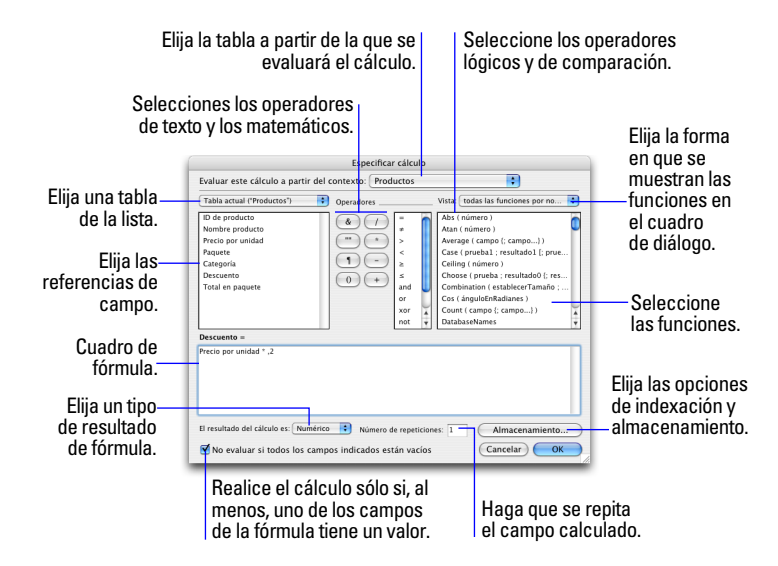

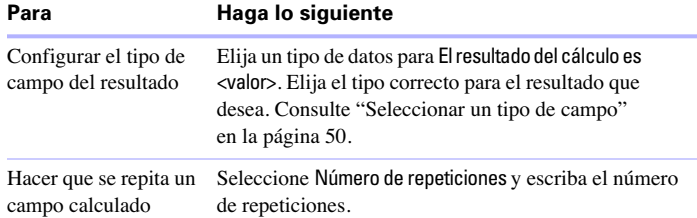

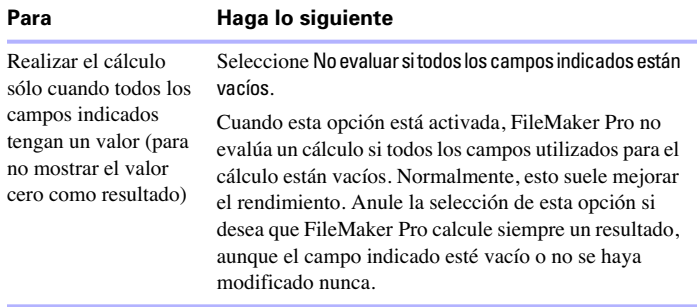

**10.** Para seleccionar las opciones de indexación y de almacenamiento global del campo, haga clic en Almacenamiento, seleccione las opciones que desee en el cuadro de diálogo Opciones de almacenamiento y, a continuación, haga clic en Aceptar (Windows) u OK (Mac OS).

**11.** Haga clic en Aceptar (Windows) u OK (Mac OS) para cerrar el cuadro de diálogo Especificar cálculo.

**12.** Siga definiendo los campos o haga clic en Aceptar (Windows) u OK (Mac OS).

Para obtener más información sobre cómo definir campos de cálculo y el uso del contexto en los cálculos, consulte la Ayuda.

### <span id="page-53-0"></span>*Definir campos de sumario*

Utilice campos de sumario para calcular valores como, subtotales, promedios, totales generales entre varios registros. Por ejemplo, un campo de sumario puede mostrar en un informe el total general de todas las ventas del mes de mayo.

**Sugerencia** Utilice el asistente Nueva presentación/informe para crear rápidamente un informe con datos agrupados (datos en un campo de sumario). Consulte ["Crear presentaciones e informes"](#page-60-1)  en [la página 61.](#page-60-1)

El valor de un campo de sumario puede cambiar en función de la ubicación en que se introduzca el campo en la presentación, de la cantidad de registros del conjunto encontrado, del modo que utilice y de si están ordenados los registros.

Si modifica una presentación que contiene un campo de sumario, debe tener conocimientos sobre las partes de la presentación para obtener los resultados que desea (consulte ["Trabajar con partes en](#page-75-0)  [presentaciones" en](#page-75-0) la página 76).

**1.** Con la base de datos abierta, elija el menú Archivo > Definir > Base de datos.

**2.** En el cuadro de diálogo Definir base de datos, haga clic en la pestaña Campos.

**3.** Si el archivo contiene varias tablas, seleccione la adecuada en la lista Tabla.

**4.** En el cuadro Nombre de campo, escriba un nombre para el campo.

Consulte ["Asignar nombres a los campos" en](#page-49-0) la página 50.

**5.** En Tipo, seleccione Sumario y, a continuación, haga clic en Crear.

**6.** En el cuadro de diálogo Opciones para el campo sumario, seleccione un tipo de sumario y, a continuación, el nombre del campo por el que desea agrupar los valores.

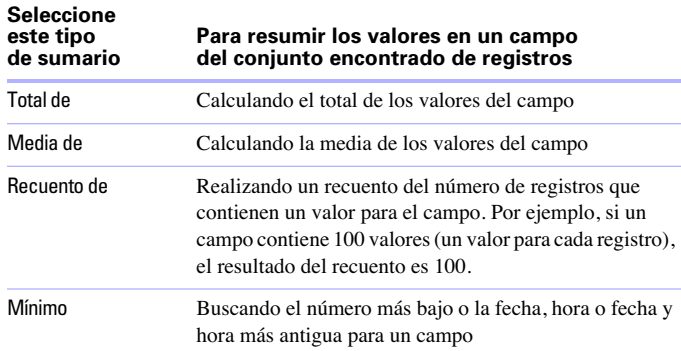

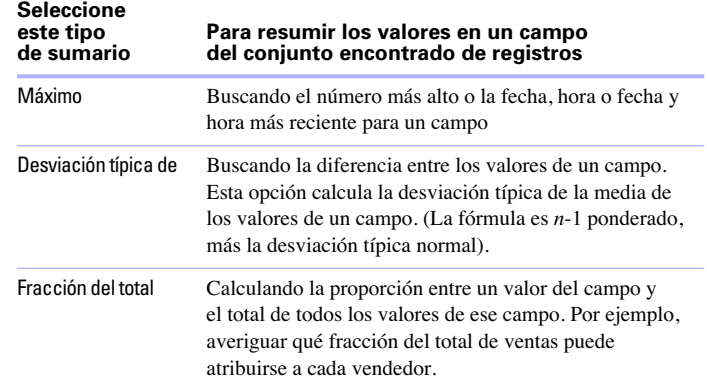

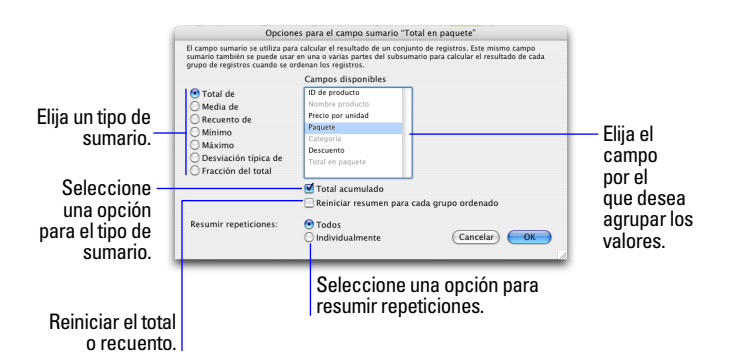

**7.** Seleccione una opción para el tipo de sumario, si es posible.

Las opciones varían en función del tipo de sumario seleccionado en el paso anterior.

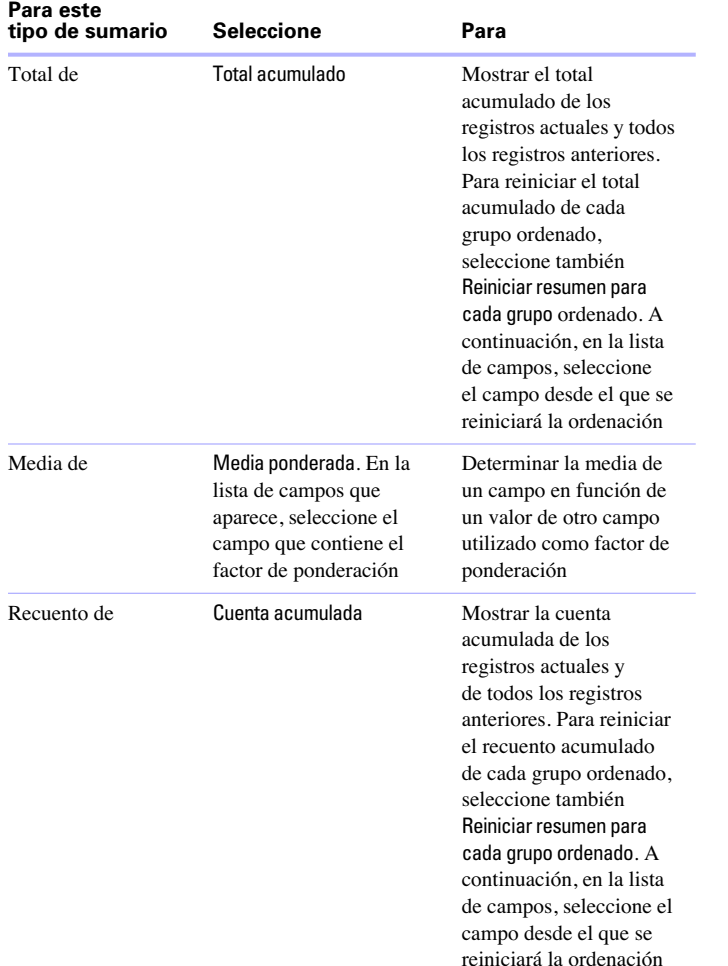

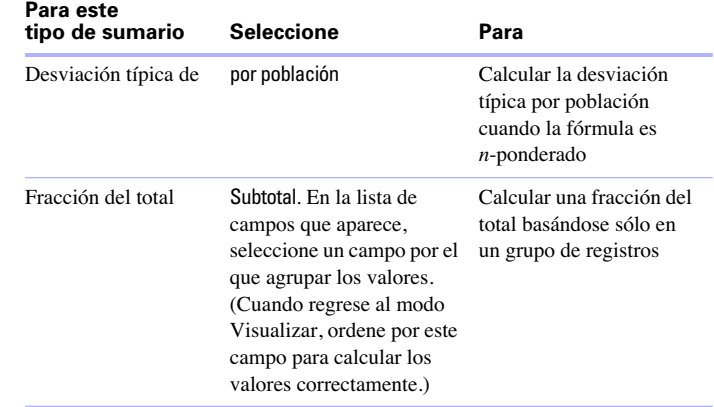

**8.** Seleccione una opción para resumir un campo repetido, si es posible.

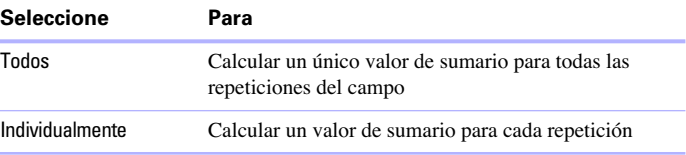

**9.** Haga clic en Aceptar (Windows) u OK (Mac OS).

**10.** Siga definiendo los campos o haga clic en Aceptar.

Para obtener más información sobre cómo definir campos, consulte la Ayuda.

## <span id="page-56-0"></span>*Configurar opciones de campos*

Puede configurar las opciones de campo al definir un campo o más adelante. Puede configurar opciones para:

- introducir datos predeterminados en un campo
- 1 comprobar si los datos cumplen los requisitos de validación
- $\blacksquare$  hacer que se repita un campo
- crear un índice
- almacenar un valor global
- 1 campos Furigana (sólo en campos en idioma japonés)

Algunas opciones de campo le ayudan a garantizar la precisión y consistencia de los datos. Por ejemplo, si escribe Frnc en lugar de Francia en el campo País, no podrá encontrar ese registro cuando busque más adelante todos los clientes de Francia. Para asegurarse de que todos los nombres de país se introducen correctamente, puede definir una lista de valores con todos los nombres y, a continuación, seleccionar la opción de validación Miembro de lista de valores para el campo País. Al introducir datos en el campo, los datos deben coincidir con un valor de la lista.

Para más información sobre listas de valores, consulte ["Ajuste](#page-69-0)  de [juegos de casillas de verificación y otros controles en una](#page-69-0)  [presentación" en](#page-69-0) la página 70.

Para configurar opciones para los campos de sumario, consulte ["Definir campos de sumario" en](#page-53-0) la página 54.

## <span id="page-56-1"></span>*Definir la introducción de datos automática*

Para introducir automáticamente un valor predeterminado en un campo para cada registro:

**1.** Con la base de datos abierta, elija el menú Archivo > Definir > Base de datos.

**2.** En el cuadro de diálogo Definir base de datos, haga clic en la pestaña Campos.

**3.** Si el archivo contiene varias tablas, seleccione la adecuada en la lista Tabla.

**4.** Haga doble clic en un campo de la lista.

**5.** En el cuadro de diálogo Opciones de campo, haga clic en la pestaña Autointroducir y seleccione las opciones que desee. (Las opciones disponibles dependen del tipo de campo.)

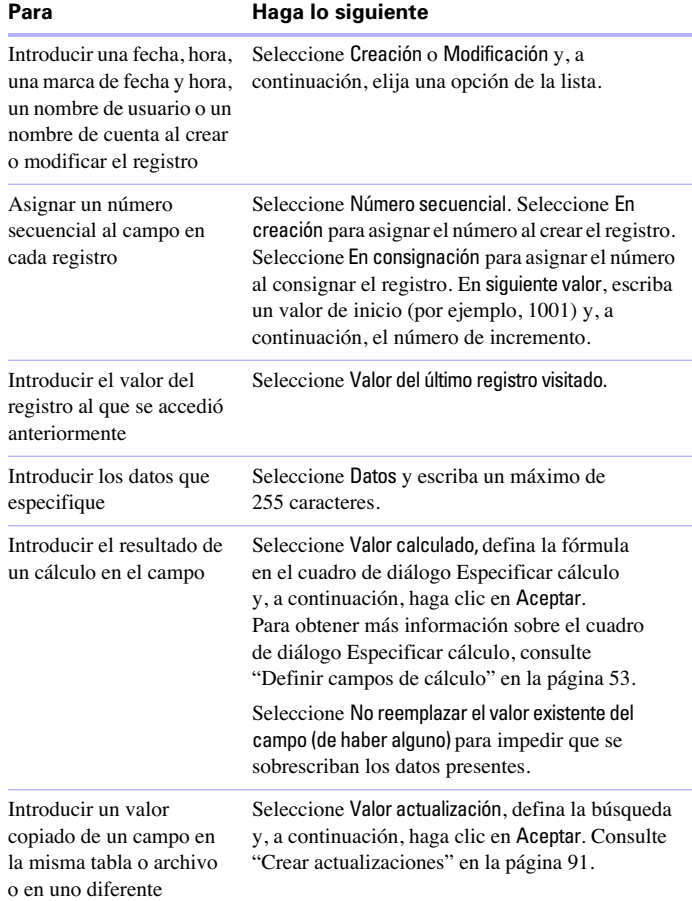

automáticamente

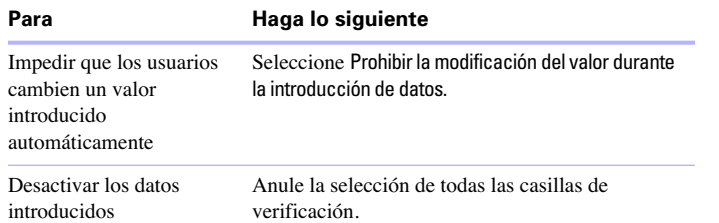

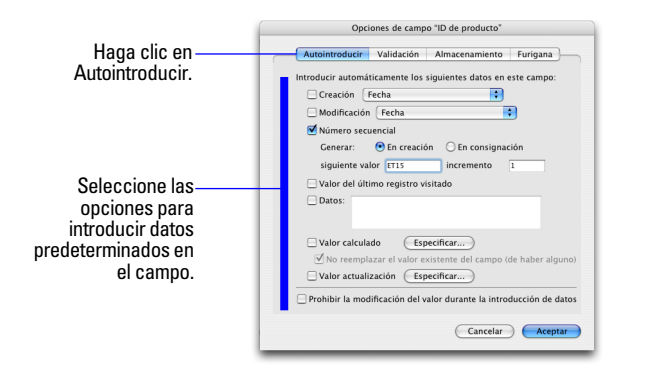

**6.** Haga clic en Aceptar para cerrar el cuadro de diálogo Opciones de campo o haga clic en otra pestaña para configurar opciones de campo adicionales.

## <span id="page-57-0"></span>*Definir validaciones de campo*

Puede seleccionar opciones de validación de campo para garantizar que los datos se introduzcan correctamente en el campo.

FileMaker Pro mostrará un mensaje si introduce incorrectamente los datos.

**Importante** Para evitar confusiones al utilizar fechas en FileMaker Pro, configure las opciones de validación de campo de fecha para que siempre se introduzcan años de cuatro dígitos. **1.** Con la base de datos abierta, elija el menú Archivo > Definir > Base de datos.

**2.** En el cuadro de diálogo Definir base de datos, haga clic en la pestaña Campos.

**3.** Si el archivo contiene varias tablas, seleccione la adecuada en la lista Tabla.

**4.** Haga doble clic en un campo de la lista.

**5.** En el cuadro de diálogo Opciones de campo, haga clic en la pestaña Validación.

**6.** Especifique cómo debe FileMaker Pro gestionar una entrada de datos no válida.

En Validar los datos de este campo, seleccione Siempre para realizar una validación de campo continua o Sólo durante la introducción de datos para limitar la validación sólo para cuando se estén introduciendo datos. Anule la selección de Permitir al usuario omitirlo durante la introducción de datos si desea impedir que los usuarios introduzcan datos no válidos.

**7.** Seleccione las opciones de validación para el campo.

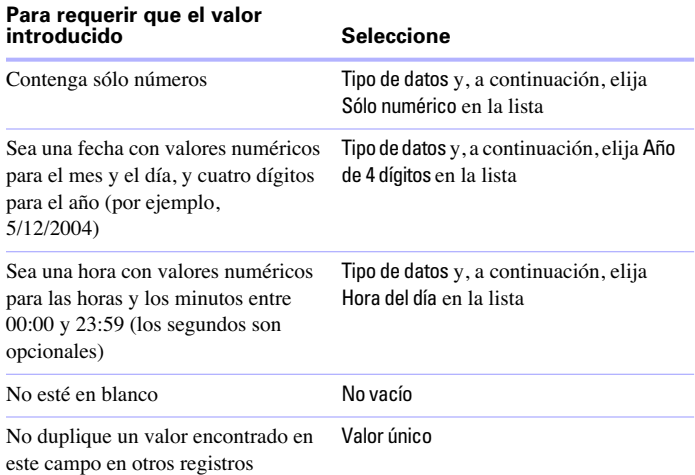

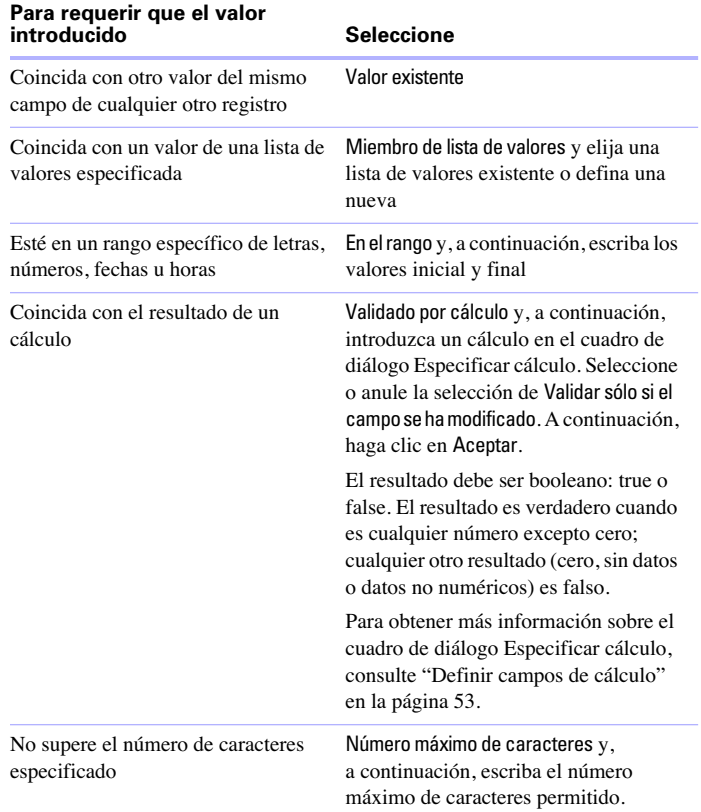

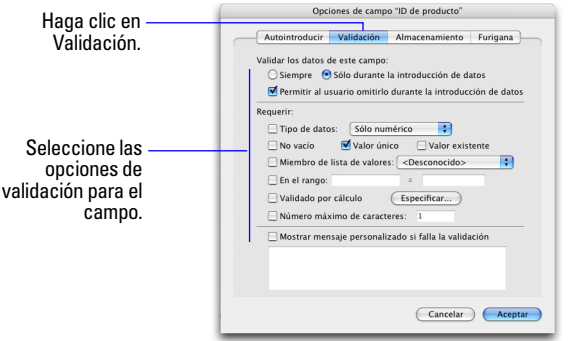

**8.** Para mostrar un mensaje personalizado cuando los datos no cumplan los requisitos de validación, seleccione Mostrar mensaje personalizado si falla la validación y, a continuación, escriba un máximo de 255 caracteres.

**9.** Haga clic en Aceptar para cerrar el cuadro de diálogo Opciones de campo o haga clic en otra pestaña para configurar opciones de campo adicionales.

Para obtener más información, consulte la Ayuda.

### <span id="page-58-0"></span>*Opciones de almacenamiento e indexación*

FileMaker Pro ofrece opciones para la indexación de los campos y el almacenamiento de los resultados de cálculos. Puede:

1 Crear un *índice*, es decir, una lista de los valores almacenados en un campo. El índice acelera en gran medida el proceso de búsqueda, pero ocupa bastante espacio en el disco duro. Puede indexar campos de texto, numéricos, de fecha, de hora y de fecha y hora. También puede indexar campos de cálculo si los resultados son texto, números, fechas, horas o marcas de fecha y hora.

Almacenar el resultado de un campo de cálculo en la base de datos o hacer que FileMaker Pro realice el cálculo sólo cuando sea necesario (*no almacenado*). Almacenar el resultado es más rápido pero ocupa más espacio en el disco. Puede especificar opciones de almacenamiento para campos de texto, numéricos, de fecha, de hora, de fecha y hora y de cálculo.

1 Configurar los campos (excepto los campos de sumario) para que compartan un valor en todos los registros del archivo, seleccionando Usar almacenamiento global en la pestaña Almacenamiento del cuadro de diálogo Opciones de campo. Los campos definidos con almacenamiento global también reciben el nombre de *campos globales*.

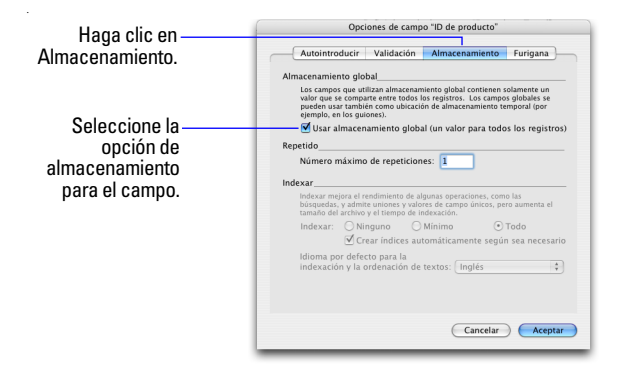

Para obtener más información sobre la configuración de las opciones de campo, consulte la Ayuda.

## *Definir tablas en bases de datos*

Utilice las tablas de base de datos para organizar y agrupar los datos mediante una característica o principio común. La base de datos puede contener todas las tablas que necesite para organizar sus datos (la única limitación la establece la cantidad de espacio de almacenamiento en el disco duro).

Además de almacenar datos, FileMaker Pro utiliza las tablas para describir relaciones en el gráfico de relaciones y establecer el *contexto* para las presentaciones y para algunos cálculos. En FileMaker Pro, el contexto es el punto de partida desde el que se inician los cálculos y los guiones y desde donde se evalúa una relación del gráfico de relaciones.

Al crear un nuevo archivo, FileMaker Pro crea automáticamente la primera tabla y la primera presentación. La tabla y la presentación reciben el mismo nombre que el archivo.

Puede crear tablas adicionales en el cuadro de diálogo Definir base de datos.

**1.** Con la base de datos abierta, elija el menú Archivo > Definir > Base de datos.

**2.** En el cuadro de diálogo Definir base de datos, haga clic en la pestaña Tablas.

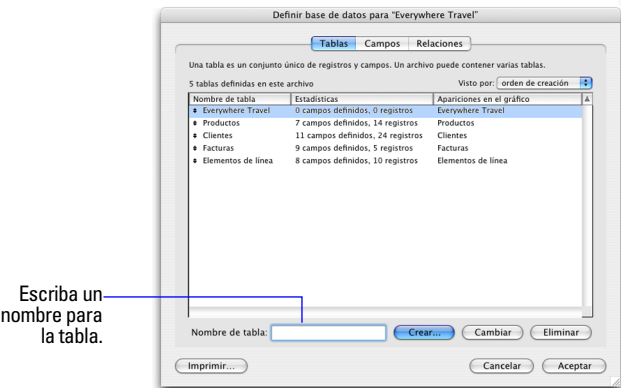

**3.** En el cuadro Nombre de tabla escriba un nombre para la tabla y, a continuación, haga clic en Crear.

Se puede cambiar el nombre de la tabla o eliminarla. Las tablas que añade a un archivo se muestran automáticamente en el gráfico de relaciones.

**4.** Siga definiendo las tablas o haga clic en la pestaña Campos para definir los campos.

Para obtener más información sobre las relaciones, las tablas y el gráfico de relaciones, consulte el capítulo [3, "Trabajar con tablas y](#page-78-0)  [archivos relacionados."](#page-78-0)

## <span id="page-60-1"></span><span id="page-60-0"></span>*Crear presentaciones e informes*

Las presentaciones de FileMaker Pro determinan la forma de organizar la información para visualizarla, imprimirla, generar un informe, realizar búsquedas en ella e introducir datos. Las presentaciones no almacenan datos, simplemente los muestran. A menudo se suele denominar a las presentaciones, informes, sobre todo, al imprimirlas.

Puede crear todas las presentaciones que necesite para un archivo (por ejemplo, presentaciones para introducir datos, crear informes de sumario o imprimir etiquetas de correo). Puede cambiar el diseño de la presentación sin que se vean afectados los datos u otras presentaciones del archivo. Las presentaciones pueden incluir determinados campos y excluir otros. Si se cambian los datos de un campo (en modo Visualizar), dichos cambios se reflejan en el mismo campo del mismo registro en todas las presentaciones del archivo.

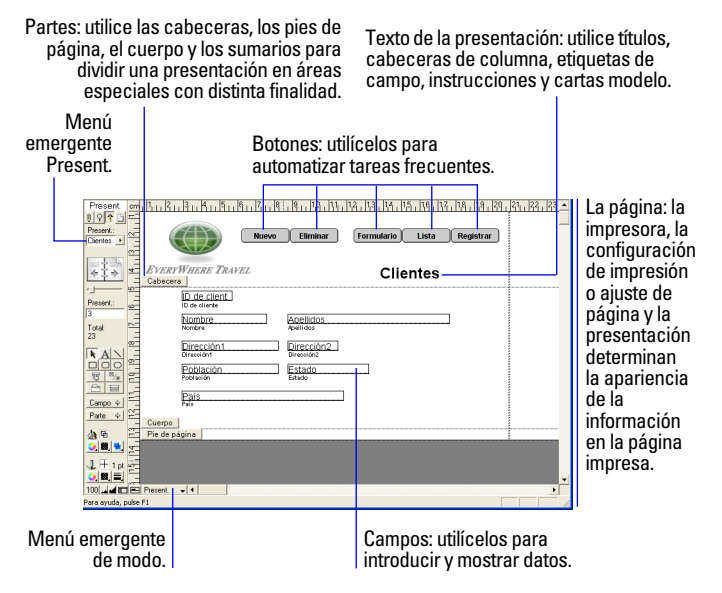

Al crear un archivo de base de datos, FileMaker Pro crea automáticamente una presentación de formulario estándar para la tabla inicial y para cada una de las tablas añadidas que contienen campos.

Los controles de pestañas son una forma útil de organizar datos. Por ejemplo, en una base de datos de personal, podría crear paneles de pestañas para la fotografía del empleado, descripción del trabajo e información financiera. Para crear un control de pestaña, en modo Presentación, seleccione el menú Insertar > Control de pestaña o haga clic en la herramienta control de pestaña. Para obtener más información, consulte la Ayuda.

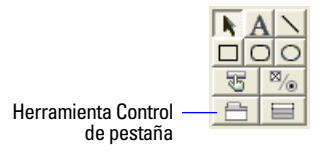

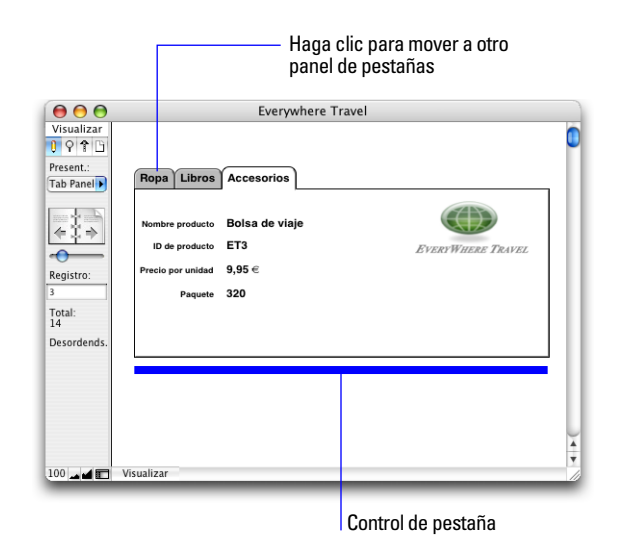

Para crear presentaciones adicionales, pase al modo Presentación y utilice el asistente Nueva presentación/informe, que le guiará durante el proceso de creación de la presentación en función de las opciones que elija. Además del Formulario estándar, hay otros cuatro tipos de presentaciones y una vista (Vista Tabla)*.* Utilice los diferentes tipos para diversos fines, como mostrar una pantalla de introducción de datos o imprimir un informe de totales de ventas o etiquetas de correo. Puede personalizar cada presentación mediante las herramientas de diseño disponibles en el modo Presentación.

**Importante** FileMaker Pro tiene en cuenta la impresora seleccionada y la información de configuración de impresión o ajuste de página a calcular los márgenes y otras medidas de la presentación. La configuración de la impresora y la impresión dependen de la impresora y del software del sistema que utilice. Para obtener más información, consulte la documentación de la impresora y del sistema.

**Nota** Debe crear los campos que desea incluir en una presentación antes de iniciar el asistente Nueva presentación/informe. Consulte ["Definir campos en bases de datos" en](#page-48-0) la página 49.

Para crear una presentación:

**1.** Elija el menú Vista > Modo Presentación.

**2.** Si pretende imprimir la nueva presentación en horizontal o con un tamaño de papel especial, elija el menú Archivo > Configurar impresión (Windows) o el menú Archivo > Ajustar página (Mac OS), confirme la orientación y la configuración del papel y, a continuación, haga clic en Aceptar (Windows) u OK (Mac OS).

La modificación de las opciones de Configurar impresión y Ajustar página afecta a todas las demás presentaciones del archivo actual, por lo que deberá volver a cambiar estas opciones más adelante para imprimir correctamente otras presentaciones.

**3.** Elija el menú Presentación > Nueva presentación/informe.

Aparece el asistente Nueva presentación/informe, una serie de paneles que le ayudarán a crear el tipo de presentación que elija en el primer panel.

**4.** Si el archivo tiene varias tablas, seleccione la tabla que contiene los registros que desea mostrar en esta presentación y asígnele un nombre a la presentación.

**5.** Siga las instrucciones que aparecen en pantalla para crear el tipo de presentación seleccionado en el primer panel.

Para obtener una descripción de cada uno de los tipos de presentación que puede crear con el asistente, consulte la sección siguiente, ["Tipos de presentación."](#page-62-0)

**6.** Cuando haya completado todos los paneles, haga clic en Finalizar.

Puede utilizar inmediatamente la nueva presentación o personalizarla aún más mediante las herramientas y comandos del modo Presentación. Para obtener más información, consulte ["Trabajar con objetos en presentaciones" en](#page-65-0) la página 66 y ["Trabajar](#page-67-0)  [con campos en presentaciones" en](#page-67-0) la página 68.

## <span id="page-62-0"></span>*Tipos de presentación*

Las siguientes secciones describen cada una de las presentaciones que puede crear con el asistente Nueva presentación/informe.

#### **Formulario estándar**

Una presentación de Formulario estándar es una buena opción para la introducción de datos y su visualización en pantalla. Contiene los campos que ha seleccionado, cada uno en una línea diferente, y en el orden especificado, con las etiquetas de campo a la izquierda de los campos. En el modo Visualizar, podrá ver un registro o formulario a la vez (a menos que haya cambiado a Ver como formulario).

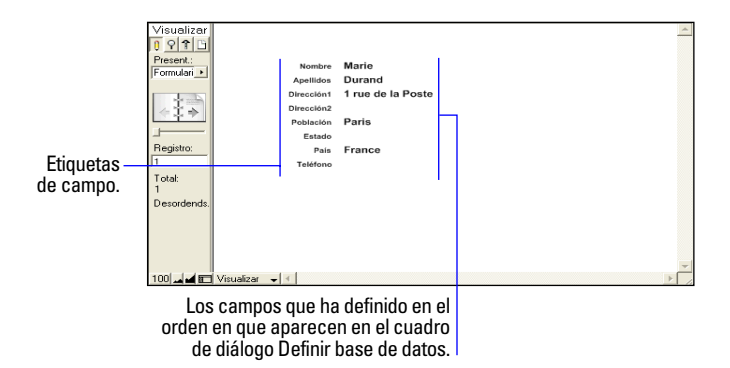

#### **Lista/informe en columnas**

Utilice una presentación Lista/informe en columnas cuando desee ver o imprimir varios registros en filas (una lista de registros). Puede definir un gran número de variaciones de una Lista/informe en columnas con el asistente Nueva presentación/informe. Puede crear una presentación con filas y columnas simples de datos o un informe complejo con datos agrupados por valores especificados con subtotales y totales generales.

Una presentación Lista/informe en columnas contiene los campos seleccionados, en el orden especificado, de izquierda a derecha de la página, con los nombres de campo como cabeceras de columna.

#### **Presentación de informe en columnas simples**

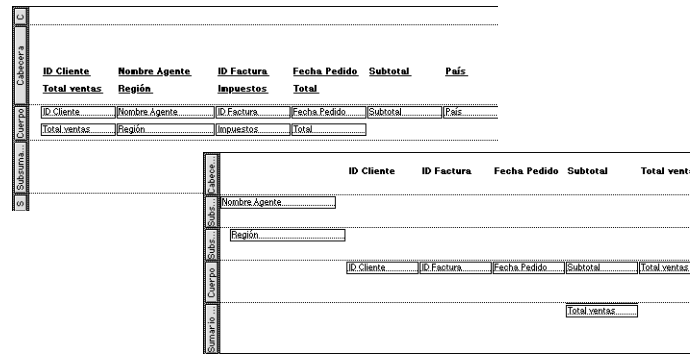

#### **Informe en columnas con datos agrupados**

En el asistente Nueva presentación/informe, puede:

- 1 Limitar el número de campos de la presentación al ancho de la página (definido por los márgenes de página, la orientación y la impresora). Los campos se ajustan a varias líneas.
- 1 Agrupar registros mediante su ordenación. Puede generar subtotales o subsumarios de los datos en los grupos (por ejemplo, agrupar los datos de venta por región y, a continuación, agrupar los subtotales de ventas para cada región).
- 1 Añadir cabeceras y pies de página con texto estático (como el nombre de la compañía), texto dinámico (como el número de página o la fecha actual) o un gráfico (como el logotipo de la compañía).
- 1 Guardar información en un guión para volver a ejecutar el informe (por ejemplo, pasar a la presentación del informe, ordenar los datos y pausarla para previsualizar el informe).

Puede modificar cualquiera de estas opciones después de completar el asistente.

#### **Vista Tabla**

La Vista Tabla no es un tipo de presentación, es una vista de los datos en una retícula, parecida a una hoja de cálculo, en la que puede reorganizar rápidamente los campos en el modo Visualizar. Por ejemplo, puede volver a ordenar las columnas (campos) o cambiar su tamaño rápidamente con sólo hacer clic con el ratón (si están configuradas esas opciones). La vista Tabla es una de las tres vistas disponibles para todas las presentaciones de FileMaker Pro. Para obtener más información, consulte ["Visualizar registros" en](#page-19-0) la página 20.

Al igual que en una presentación Lista/informe en columnas, la vista Tabla contiene los campos seleccionados, en el orden especificado, de izquierda a derecha, con los nombres de campo como cabeceras de columna.

**Nota** La vista Tabla es parecida a una presentación Lista/informe en columnas, pero con algunas diferencias. La vista Tabla ofrece una disposición más flexible de los datos, ya que puede activarse o desactivarse en el modo Visualizar. Resulta bastante útil si desea permitir a los usuarios realizar cambios sencillos en la apariencia de los datos en el modo Visualizar o si desea ofrecer una apariencia familiar de los datos, parecida a la de una hoja de cálculo.

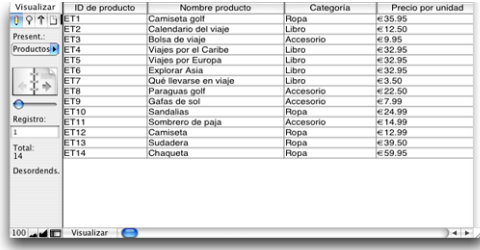

#### **Etiquetas**

Utilice una presentación de Etiquetas para organizar los campos seleccionados e imprimirlos con uno de los tamaños de etiquetas estándar predefinidos (FileMaker Pro incluye las dimensiones de un gran número de tipos de etiquetas estándar). Si no está disponible el tipo de etiqueta que desea, puede especificar unas dimensiones de etiqueta personalizadas.

En las presentaciones de Etiquetas verticales, se giran los caracteres asiáticos y de anchura completa para que las etiquetas puedan utilizarse verticalmente. Para obtener más información sobre la escritura vertical, consulte ["Formatear campos y texto para escritura](#page-74-0)  vertical" en [la página 75.](#page-74-0)

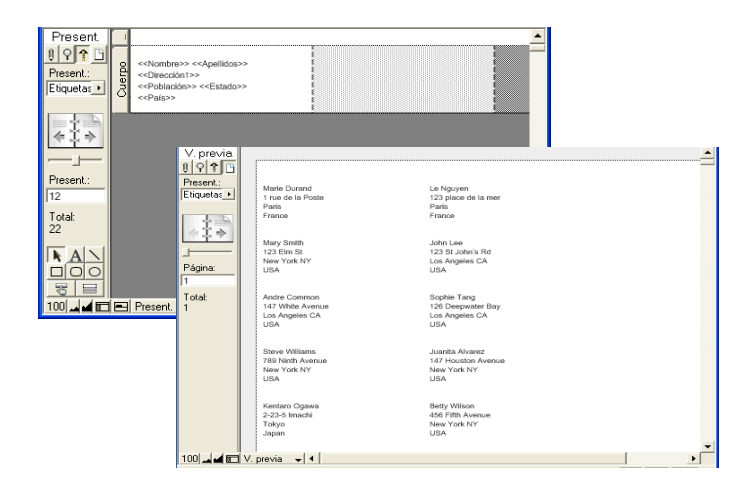

#### **Sobre**

Utilice una presentación de Sobre para imprimir los campos seleccionados, con una disposición de sobre empresarial "Número 10" estándar.

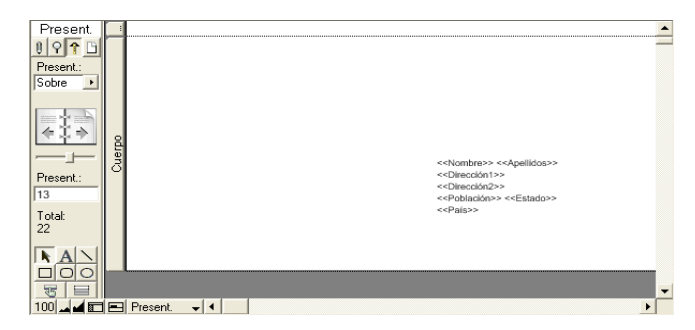

#### **Presentación en blanco**

Utilice una Presentación en blanco como punto de partida para crear una presentación desde cero, por ejemplo, una pantalla de introducción de datos compleja. Añada los campos y demás objetos que desee a la presentación en el modo Presentación.

Para obtener más información sobre cómo crear presentaciones e informes, consulte la Ayuda.

## *Configurar una presentación para imprimir registros encolumnas*

Puede configurar una presentación para imprimir (o previsualizar) registros en columnas, por ejemplo, un directorio de nombres y direcciones. Esto contrasta con la Lista/informe en columnas en la que se organizan los campos en columnas.

Al configurar los registros para imprimirlos en columnas, se imprimen juntos en un bloque todos los valores de campo (y las etiquetas, si se especifican) de un registro (parecido a una etiqueta), a continuación, se imprimen todos los valores del registro siguiente y así, sucesivamente. Sólo verá varias columnas en los modos Presentación y Vista previa y al imprimir (pero no en el modo Visualizar o Buscar).

Puede organizar las columnas de izquierda a derecha o de arriba a abajo en la página.

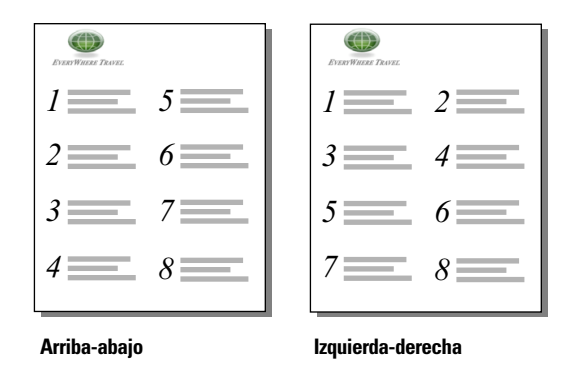

Para configurar columnas en una presentación:

**1.** Seleccione una impresora y las opciones de configuración de impresión o de ajuste de página.

FileMaker Pro tiene en cuenta la impresora seleccionada y la información de configuración de impresión o ajuste de página al calcular los márgenes y otras medidas de la presentación.

**2.** En el modo Presentación, cree una presentación o elija una en el menú emergente Present.

Es más fácil comenzar por una presentación en blanco o una presentación sin ningún objeto en el cuerpo.

**3.** Elija el menú Presentación > Ajustar presentación.

**4.** En el cuadro de diálogo Ajustar presentación, haga clic en la pestaña Imprimir, seleccione Imprimir en <valor> columnas, seleccione opciones para las columnas y, a continuación, haga clic en Aceptar.

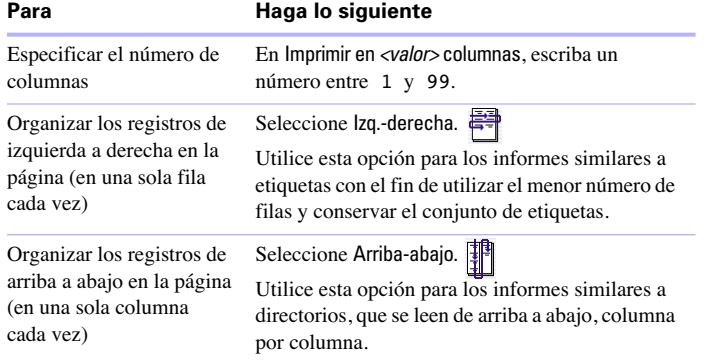

**5.** En la presentación, podrá ver unas líneas verticales que señalan las columnas.

**6.** Coloque u organice los campos y demás objetos de presentación para incluirlos en la columna de ejemplo de la izquierda.

Utilice campos de fusión, o campos u objetos con desplazamiento activado para que quepan más datos en la anchura de la columna. Con cualquiera de estas dos funciones, los campos pueden extenderse al área gris de la segunda columna y el espacio en blanco de los campos se elimina al ver o imprimir los datos.

#### Columna de ejemplo.

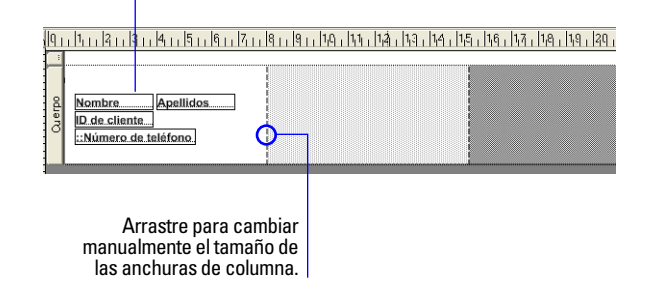

Para cambiar la anchura de las columnas:

La anchura inicial de cada columna se calcula en función del tamaño del papel, de la orientación y de todos los márgenes definidos. Para cambiar la anchura de las columnas, realice una de las siguientes acciones:

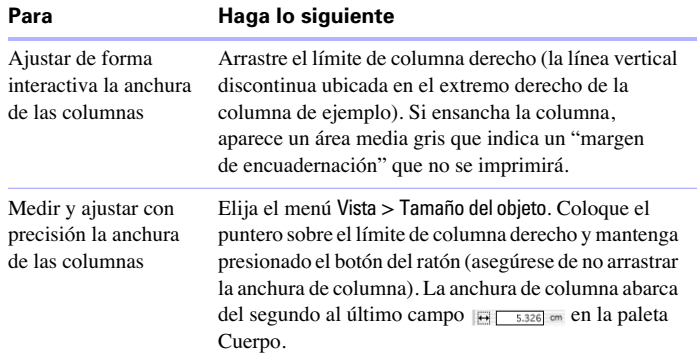

Si cambia el número de columnas, FileMaker Pro ajustará la anchura de las columnas para que quepan dentro de la anchura del tamaño de papel definido, sin incluir los márgenes fijos. Es posible que necesite ajustar de nuevo los campos para que quepan en la columna de ejemplo.

Para obtener más información sobre cómo configurar una presentación para imprimir registros, consulte la Ayuda.

## <span id="page-65-0"></span>*Trabajar con objetos en presentaciones*

Un *objeto* es un elemento discreto, como un campo, un texto, un objeto gráfico (como un óvalo o una imagen importada), un botón o un portal (para mostrar filas de registros relacionados), que puede seleccionar, mover, eliminar, copiar, formatear, cambiar su tamaño y modificar. Coloque objetos en una presentación para mejorar su diseño.

Utilice herramientas específicas del panel de herramientas o una de las barras de herramientas para cada tipo de objeto con el que trabaje (elija el menú Vista > Barras de herramientas).

#### **Barras de herramientas**

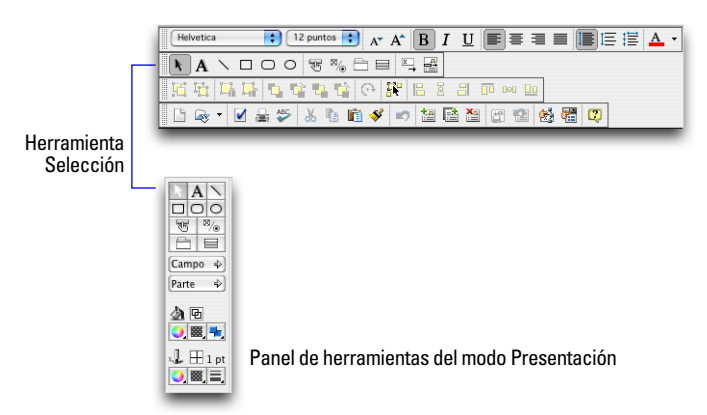

**Nota** Si no ve el panel de herramientas a la izquierda de la ventana del documento, puede que esté oculta el área de estado. Asegúrese de que se encuentra en el modo Presentación (elija el menú Vista > Modo Presentación) y haga clic en el control de área de estado  $\blacksquare$  ubicado en la esquina inferior izquierda de la ventana del documento.

### *Seleccionar objetos*

Para trabajar con un objeto en una presentación, selecciónelo en el modo Presentación. Verá pequeños cuadros negros o *identificadores* en las esquinas del objeto seleccionado.

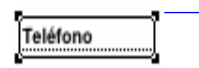

Los identificadores aparecen en las esquinas del objeto seleccionado.

Para seleccionar un objeto, haga clic en la herramienta de selección  $\lambda$  del panel de herramientas. El puntero se convertirá en una flecha. A continuación, realice una de las siguientes acciones: **Nota** Si los identificadores de selección de un objeto son grises en lugar de negros, el objeto está bloqueado.

**Para seleccionar En el modo Presentación, realice lo siguiente**

| Un objeto                                                                                                    | Con el puntero de flecha, haga clic en el objeto. (Si el<br>objeto es transparente, haga clic en su borde.)                                                                                                    |
|----------------------------------------------------------------------------------------------------|----------------------------------------------------------------------------------------------------|
| Varios objetos<br>a la vez                                                                                        | Arrastre el puntero de flecha para crear un cuadro de<br>selección que rodee por completo a los objetos. Si, al<br>arrastrar, pulsa Ctrl (Windows) o $\mathcal{H}$ (Mac OS), no es<br>necesario que el cuadro de selección rodee por completo<br>a los objetos. |
|                                                                                                    | O, pulse la tecla Mayús. mientras hace clic en cada uno de<br>los objetos individualmente.                                                                                                    |
| Todos los objetos<br>de la presentación                                                                           | Elija el menú Edición > Seleccionar todo.                                                                                                    |
| Todos los objetos<br>del mismo tipo<br>(por ejemplo,<br>todos los objetos<br>de texto o todos<br>los rectángulos) | Elija el menú Vista > Barras de herramientas > Disposición<br>para mostrar la barra de herramientas Disposición.<br>Seleccione un objeto y, a continuación, haga clic en<br>el botón Seleccionar objetos por tipo en la barra de<br>herramientas Disposición.   |
|                                                                                                    | O haga clic en la herramienta del tipo de objeto que desea<br>seleccionar y elija el menú Edición > Seleccionar todo (Este<br>método no se puede utilizar con botones, campos y<br>portales).                                                                   |
| Todos los campos                                                                                                  | Haga clic en un campo con el puntero de flecha y pulse la<br>tecla Mayús. (Windows) u Opción (Mac OS) y elija el<br>menú Edición > Seleccionar todo (Windows) o Seleccionar<br>lo mismo (Mac OS).                                                               |
|                                                                                                    | O seleccione un campo y, a continuación, haga clic en<br>Seleccionar objetos por tipo en la barra de herramientas<br>Disposición.                                                                                                    |
| Un portal                                                                                                    | Haga clic con el puntero de flecha en el borde del portal o<br>en cualquier otra área dentro del portal que no contenga un<br>campo o un objeto.                                                                                                    |

#### **Para seleccionar En el modo Presentación, realice lo siguiente**

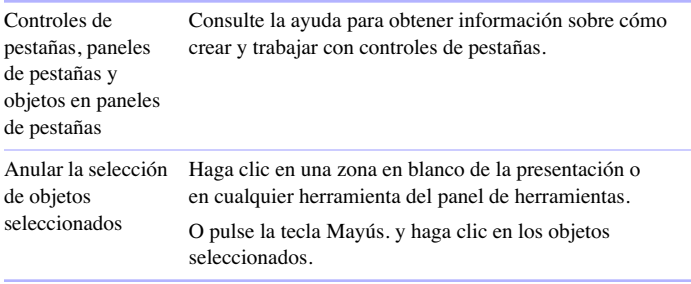

Para obtener más información sobre cómo trabajar con objetos en una presentación, consulte la Ayuda.

## <span id="page-67-0"></span>*Trabajar con campos en presentaciones*

Una vez creada la presentación, puede insertar campos en ella, eliminar los campos que no desea mostrar y determinar el formato en el que desea mostrar los datos.

Los campos de una presentación son objetos, que se pueden seleccionar y mover y a los que puede cambiar su forma y tamaño. En el modo Presentación, cada campo muestra su nombre de campo, formateado con sus atributos de fuente, tamaño, estilo, alineación, interlineado y color. Todos los campos, excepto los campos contenedor, muestran las líneas de base del texto para indicar la ubicación en la que aparecen los datos en el modo Visualizar y para ayudarle a alinear los campos unos con otros.

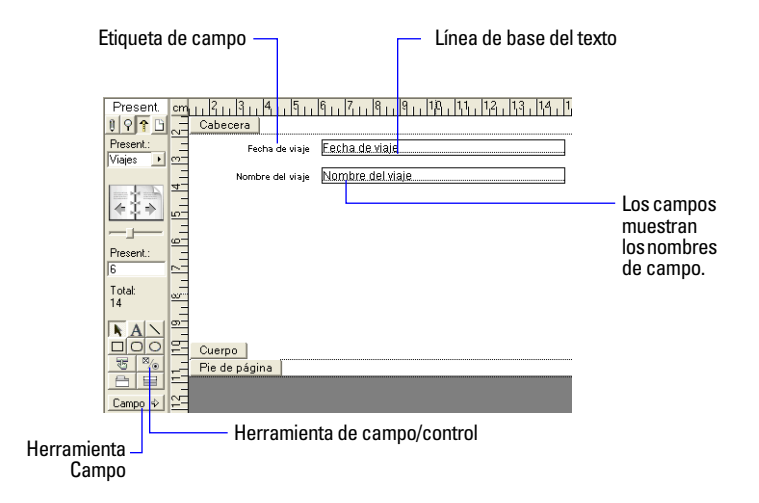

Tenga en cuenta lo siguiente:

1 Un campo que no aparece en la presentación reside aún en la base de datos y pueden utilizarse sus datos en cálculos y sumarios.

■ Para definir el formato, aspecto y comportamiento predeterminado de un campo, seleccione opciones sin campos seleccionados. FileMaker Pro aplica estos valores predeterminados a todos los campos añadidos más adelante. Consulte ["Formatear datos](#page-71-0)  [de campos en presentaciones" en](#page-71-0) la página 72, ["Permitir o evitar](#page-74-1)  [entradas en campos" en](#page-74-1) la página 75 y la ayuda. También puede especificar opciones individualmente para cada campo.

**Nota** Las opciones que se definen en el recuadro de diálogo Ajuste del campo/control no se pueden definir como valores predeterminados.

## *Insertar y eliminar campos en presentaciones*

Puede insertar un campo en cualquier lugar de una presentación, tantas veces como desee. (Sólo puede insertar campos que haya definido anteriormente. Consulte ["Definir campos en bases de](#page-48-0)  [datos" en](#page-48-0) la página 49.)

Puede obtener diferentes resultados si inserta el mismo campo en diferentes ubicaciones de la presentación. Por ejemplo:

1 Añada el mismo campo de sumario a una parte de subsumario para calcular los totales de cada grupo de registros ordenados, y a una parte de sumario general para obtener totales de todos los registros de una tabla.

1 Añada un campo a una cabecera o un pie de página para repetir los datos del primer o último registro en la página en forma de cabecera o pie de página. (Por ejemplo, añada el campo Apellidos a la cabecera de un directorio.)

■ Añada directamente el mismo campo relacionado a una presentación para ver el valor del campo del primer registro relacionado, o dentro de un portal para ver los valores de varios registros relacionados. (Un portal es un objeto de presentación que muestra registros de tablas relacionadas.)

Insertar un campo en una presentación:

**1.** En el modo Presentación, elija la presentación con la que desea trabajar en el menú emergente Present.

**2.** Arrastre un campo de la herramienta Campo a la posición que desee en la presentación. (o elija el menú Insertar > Campo).

Mientras arrastra el campo en la presentación, verá un borde y líneas de base de texto que le ayudarán a alinear el campo con otros objetos de la presentación. Suelte el botón del ratón cuando el campo se encuentre en la ubicación deseada.

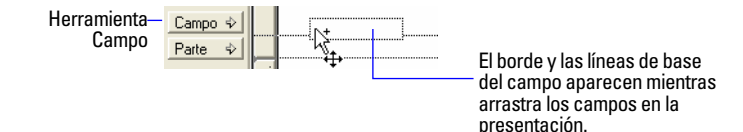

Como opción, si desea mostrar datos de campo en una lista desplegable, menú emergente, juego de casillas de verificación, juego de botones circulares o calendario desplegable, utilice la herramienta de campo/control (o seleccione el menú Insertar > campo/control). Consulte la sección siguiente ["Ajuste de](#page-69-0) juegos de [casillas de verificación y otros controles en una presentación"](#page-69-0) para obtener más información.

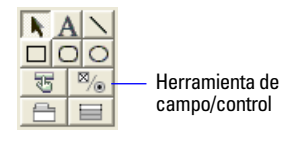

**Nota** Si inserta un campo relacionado en un portal, colóquelo en la primera fila. Asegúrese de que cada campo del portal proviene de la misma tabla relacionada desde la que el portal está configurado para mostrar registros.

**3.** En el cuadro de diálogo Especificar campo, seleccione el campo que desea insertar.

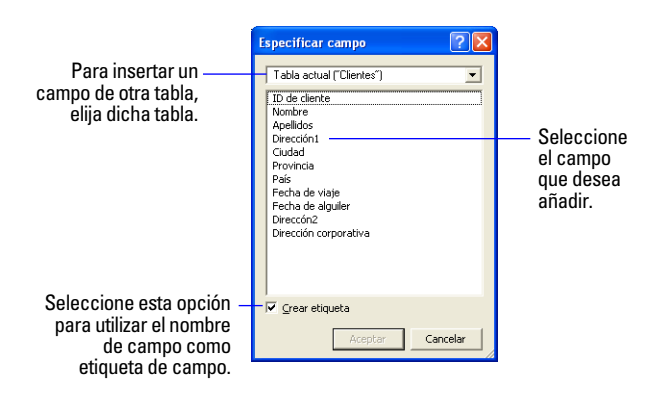

Para elegir un campo de otra tabla, elija esa tabla en la lista de tablas ubicada encima de la lista de campos. A continuación, seleccione un campo de la lista de campos o elija Definir base de datos en la lista de tablas para crear una relación o una tabla (consulte ["Crear relaciones" en](#page-86-0) la página 87).

**4.** Seleccione Crear etiqueta para incluir el nombre de campo en forma de texto en la presentación.

**5.** Haga clic en Aceptar (Windows) u OK (Mac OS).

Aparecerá el nombre de campo en el campo de la presentación a menos que haya elegido mostrar los datos de ejemplo del registro actual (menú Vista > Mostrar > Datos de ejemplo). Los campos de las tablas relacionadas aparecen como ::Nombre del campo (precedido por dos puntos dobles).

Para reemplazar un campo por otro, haga doble clic en el campo en el modo Presentación, seleccione otro nombre de campo en el cuadro de diálogo Especificar campo y haga clic en Aceptar (Windows) u OK (Mac OS).

Para eliminar un campo de una presentación, en el modo Presentación, haga clic en el campo para seleccionarlo y, a continuación, pulse Retroceso o Supr. o elija el menú Edición > Borrar. Al eliminar un campo de una presentación, no se elimina el campo o sus datos de la base de datos.

### <span id="page-69-0"></span>*Ajuste de juegos de casillas de verificación y otros controles en una presentación*

Puede formatear campos para mostrar como listas desplegables, menús emergentes, casillas de verificación, botones circulares y calendarios desplegables. También puede formatear campos para autocompletar sugiriendo posibles coincidencias como los datos de tipos de usuario en el campo. Todas estas opciones suponen una ayuda para la introducción de datos.

Para configurar un campo para mostrar un menú emergente, un juego de casillas de verificación u otro control:

**1.** En modo Presentación, haga doble clic en el campo (o seleccione el campo y elija el menú Formato > Campo/control > Configurar.

1 Si el campo no está todavía en la presentación, haga clic en la herramienta Campo/control y arrastre el puntero en forma de cruz para añadir un objeto de campo a la presentación. A continuación, en el recuadro de diálogo Ajuste del campo/control, especifique el campo que desee en el área Mostrar datos de.

Si el campo no se ha definido aún, seleccione Definir base de datos para definir un nuevo campo.

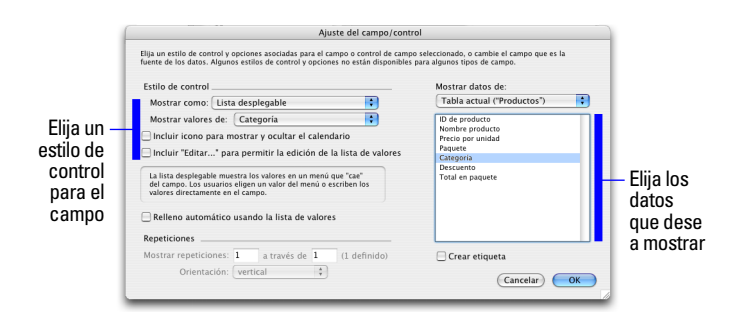

**2.** En el área Estilo de control del recuadro de diálogo Ajuste del campo/control, para Mostrar como, seleccione:

- Cuadro de edición
- $\blacksquare$  Lista desplegable
- **Nenú emergente**
- Juego de casillas de verificación
- Juego de botones circulares
- **-** Calendario desplegable

Por ejemplo, utilice un juego de botones circulares para mostrar una *lista de valores* de valores de texto, numéricos, fecha o de hora utilizados frecuentemente. Durante la introducción de datos, los usuarios pueden elegir entre los valores definidos en lugar de escribir los valores.

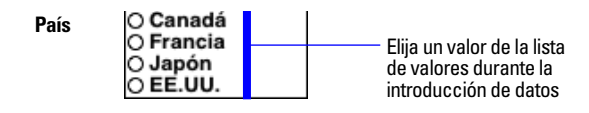

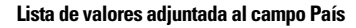

Cuando se seleccionan estilos de control diferentes, el recuadro de diálogo cambia para mostrar distintas opciones.

**3.** Seleccionar opciones para el estilo de control.

Por ejemplo, para Mostrar valores de, seleccione una lista de valores existente o elija Definir listas de valores.

**4.** Para configurar campos que sugieran coincidencias posibles conforme el usuario escribe datos en el campo, seleccione Relleno automático usando la lista de valores o Relleno automático usando los valores introducidos anteriormente.

**Nota** Relleno automático sólo funciona con campos de texto.

**5.** Haga clic en Aceptar.

Para más información sobre cómo definir listas de valores y utilizar relleno automático, consulte la Ayuda.

## *Decidir la ubicación en que insertar los campos relacionados*

Puede insertar campos relacionados directamente en presentaciones o en portales.

■ **Directamente en presentaciones:** Inserte campos relacionados directamente en una presentación para mostrar los datos del primer registro relacionado, incluso aunque haya varios registros relacionados que coincidan con los criterios de la relación. (El primer registro relacionado que se muestra depende del tipo de ordenación especificado por la relación. Para obtener más información, consulte ["Crear relaciones" en](#page-86-0) la página 87.)

■ **En portales:** Inserte campos relacionados en un portal de una presentación para mostrar los datos de todos los registros relacionados que coinciden con los criterios de la relación.

**Nota** Antes de insertar campos relacionados en una presentación, debería conocer los conceptos presentados en el [capítulo](#page-78-0) 3, ["Trabajar con tablas y archivos relacionados"](#page-78-0).

### *Campos de fusión*

Utilice campos de fusión para combinar datos de campo y texto en documentos, como cartas modelo, etiquetas, sobres o contratos. Puede crear campos de fusión en bloques de textos para poder combinar texto estático y datos de campo.

Los campos de fusión se pueden contraer o expandir para ajustarlos a la cantidad de texto del campo de cada registro. Por ejemplo:

■ Cuando el campo de fusión <<Nombre>> se encuentra entre Estimado y dos puntos (como en Estimado <<Nombre>>:), FileMaker Pro muestra Estimado Carlos: en el modo Visualizar o Vista previa si el campo Nombre contiene Carlos.

1 Cuando un campo de fusión está solo en una línea (como el campo vacío Línea de dirección 2 de una etiqueta de correo), FileMaker Pro elimina la línea en blanco del bloque de texto.

FileMaker Pro utiliza los campos de fusión para crear presentaciones de etiquetas y sobres.

### <span id="page-71-0"></span>*Formatear datos de campos en presentaciones*

Utilice los formatos de campo de FileMaker Pro para controlar la apariencia de los datos en una presentación. Los formatos que especifique no cambiarán los datos a medida que se almacenan en la base de datos y puede especificar formatos diferentes cada vez que inserte un campo en una presentación (ya sea en la misma presentación o en una diferente). Por ejemplo, si introduce –5123 en un campo numérico, puede aplicarle un formato en una ubicación para que aparezca como –5.123,00 € y en otra ubicación, como <5123>. FileMaker Pro aplica formatos de campo en el siguiente orden de prioridad:

**1** Si no especifica formatos, FileMaker Pro muestra los números, las fechas y las horas según los formatos del sistema definidos en el panel de control Configuración regional (Windows) o el panel Internacional de la aplicación Preferencias del sistema (Mac OS) al crear el archivo.

1 En FileMaker Pro, puede especificar los formatos de visualización para los campos de texto, numéricos, de fecha, hora, de fecha y hora o contenedor sin necesidad de seleccionar ningún objeto. FileMaker Pro aplicará más adelante estos formatos predeterminados a los campos que inserte en las presentaciones. En los campos numéricos, de fecha, de hora y de fecha y hora, estos formatos de visualización reemplazan los formatos del sistema.

#### **Especificar atributos del texto en campos**

En el modo Presentación, puede especificar un conjunto de atributos de caracteres de texto para cada campo. Todos los caracteres de ese elemento del campo (incluidas todas las repeticiones de campos repetidos) comparten los mismos valores de fuente, tamaño, estilo, color, interlineado, pestañas y párrafo.

**Nota** También puede formatear caracteres en los campos de texto en el modo Visualizar (por ejemplo, poner en cursiva o subrayar una palabra para resaltarla). A diferencia de los formatos de texto especificados en el modo Presentación, estos formatos se almacenan con los datos y podrá verlos en cualquier presentación que muestre ese campo.

**1.** En el modo Presentación, seleccione uno o varios campos y, a continuación, elija el menú Formato > Texto.

O, para definir formatos de texto para los campos que va a insertar más adelante, comience sin seleccionar ningún campo.

**2.** En el cuadro de diálogo Formato de texto, seleccione los formatos que desea utilizar.

Verá ejemplos de las opciones seleccionadas en el área Ejemplo.
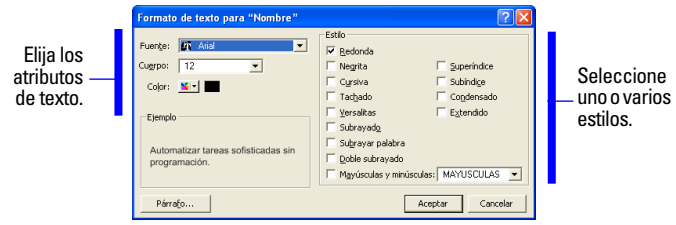

#### **Especificar formatos en campos numéricos**

Puede controlar la forma en que FileMaker Pro muestra los valores en campos numéricos, campos de cálculo con resultados numéricos y campos de sumario.

**1.** En el modo Presentación, seleccione uno o varios campos que muestren valores numéricos.

**2.** Elija el menú Formato > Número.

**3.** En el cuadro de diálogo Formato numérico, seleccione los formatos que desea utilizar.

Verá ejemplos de las opciones seleccionadas en el área Ejemplo.

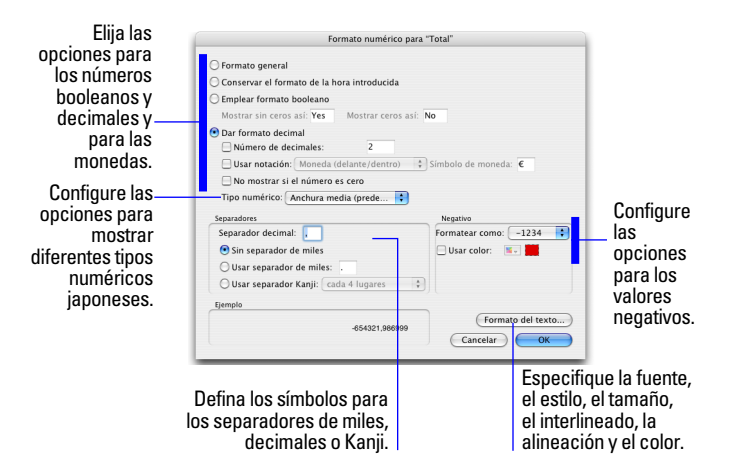

**4.** Haga clic en Aceptar (Windows) u OK (Mac OS).

#### **Especificar formatos en campos de fecha**

Puede controlar la forma en que FileMaker Pro muestra los valores en los campos de fecha y en los campos de cálculo con resultados de fecha.

**Nota** Para evitar confusiones al utilizar fechas en campos, FileMaker le recomienda que utilice un formato de campo de fecha con años de cuatro dígitos.

**1.** En el modo Presentación, seleccione uno o varios campos de fecha o campos de cálculo con resultados de fecha.

**2.** Elija el menú Formato > Fecha.

**3.** En el cuadro de diálogo Formato de fecha, seleccione los formatos que desea utilizar.

Verá ejemplos de las opciones seleccionadas en el área Ejemplo.

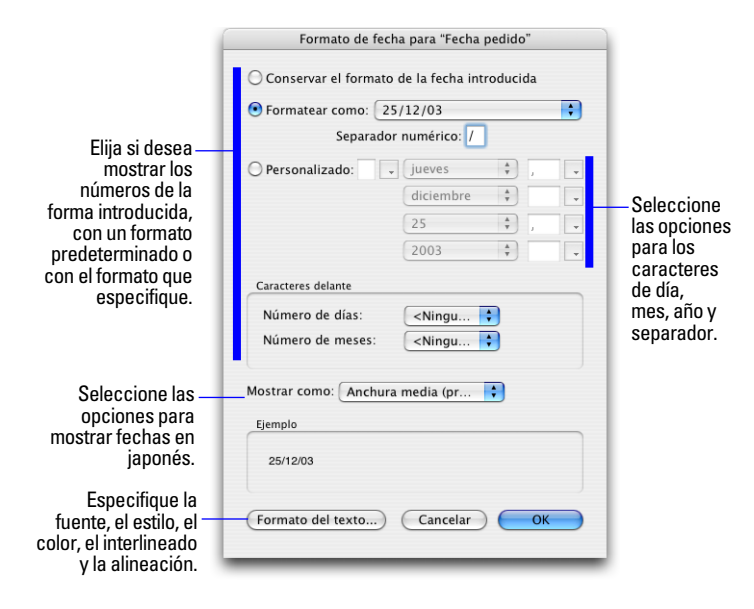

**4.** Haga clic en Aceptar (Windows) u OK (Mac OS).

#### **Especificar formatos en campos de hora**

Puede controlar la forma en que FileMaker Pro muestra los valores de hora en los campos.

**1.** En el modo Presentación, seleccione uno o varios campos de hora o campos de cálculo con resultados de hora.

**2.** Elija el menú Formato > Hora.

**3.** En el cuadro de diálogo Formato de hora, seleccione los formatos que desea utilizar.

Verá ejemplos de las opciones seleccionadas en el área Ejemplo.

**4.** Haga clic en Aceptar (Windows) u OK (Mac OS).

Si desea formatear el componente de segundos para que muestre valores fraccionarios, continúe con el paso siguiente.

**5.** Elija el menú Formato > Número.

**6.** En el cuadro de diálogo Formato numérico, seleccione los formatos que desea utilizar.

Sólo dos opciones afectan a la visualización del componente de segundos: Número de decimales y Separador decimal. Las opciones restantes no tienen ningún efecto.

**7.** Haga clic en Aceptar (Windows) u OK (Mac OS).

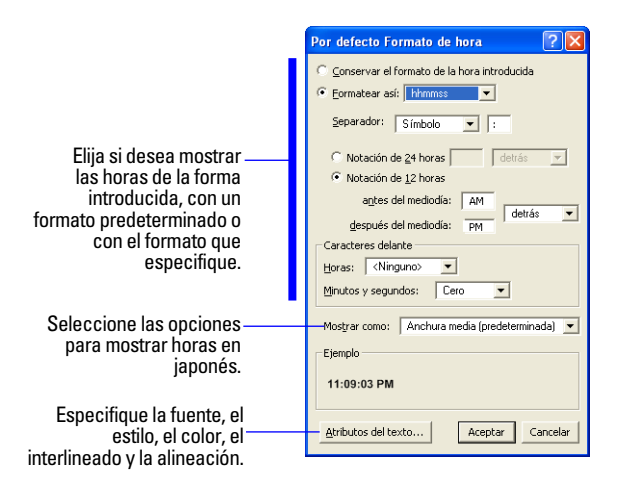

**8.** Haga clic en Aceptar (Windows) u OK (Mac OS).

#### **Especificar formatos en campos de fecha y hora**

Puede controlar la forma en que FileMaker Pro muestra los valores de fecha y hora en los campos. Puede formatear por separado cada uno de los tres componentes de un campo de fecha y hora: la fecha, la hora (excepto la parte de los segundos) y los segundos (incluidos los segundos fraccionarios).

**1.** En el modo Presentación, seleccione uno o varios campos de fecha y hora o campos de cálculo con resultados de fecha y hora.

**2.** Para formatear el componente de fecha, elija el menú Formato > Fecha.

**3.** En el cuadro de diálogo Formato de fecha, seleccione los formatos que desea utilizar y haga clic en Aceptar (Windows) u OK (Mac OS).

**4.** Para formatear el componente de hora (excepto la parte de los segundos), elija el menú Formato > Hora.

**5.** En el cuadro de diálogo Formato de hora, seleccione los formatos que desea utilizar y haga clic en Aceptar (Windows) u OK (Mac OS).

**6.** Para formatear el componente de segundos y segundos fraccionarios, elija el menú Formato > Número.

**7.** En el cuadro de diálogo Formato numérico, seleccione los formatos que desea utilizar y haga clic en Aceptar (Windows) u OK (Mac OS).

Sólo dos opciones afectan a la visualización del componente de segundos: Número de decimales y Separador decimal. Las opciones restantes no tienen ningún efecto.

Verá ejemplos de las opciones seleccionadas en el área Ejemplo.

#### **Especificar formatos en campos contenedor**

Puede controlar la forma en que FileMaker Pro muestra las imágenes y los iconos de archivo de los campos contenedor.

**Nota** Las siguientes instrucciones también sirven para formatear los objetos gráficos que inserte en una presentación.

**1.** En el modo Presentación, seleccione uno o varios campos contenedor o gráficos insertados.

**2.** Elija el menú Formato > Gráfico.

**3.** En el cuadro de diálogo Formato gráfico, seleccione los formatos que desea utilizar.

Verá ejemplos de las opciones seleccionadas en el área Ejemplo. No se puede cambiar el tamaño de los iconos.

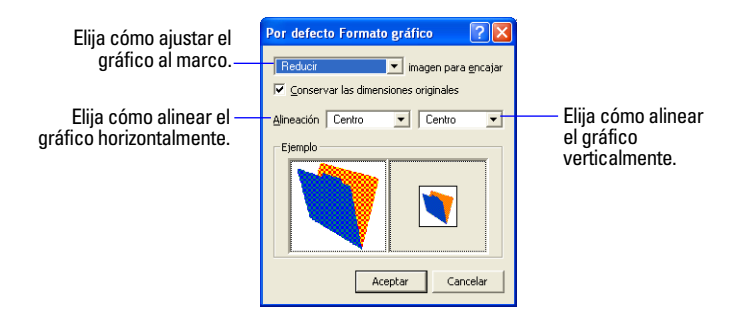

**4.** Haga clic en Aceptar (Windows) u OK (Mac OS).

#### **Formatear campos y texto para escritura vertical**

Si el sistema operativo está configurado para admitir la introducción de texto en japonés, puede formatear objetos de campo y texto para mostrar un texto japonés en formato de escritura vertical. En la escritura vertical, los caracteres se muestran y leen de arriba a abajo, en columnas sucesivas mostradas verticalmente, de derecha a izquierda. Esta opción resulta útil al imprimir direcciones en las etiquetas.

Al seleccionar uno o varios campos y elegir a continuación el menú Formato > Orientación > Lateral (sólo texto asiático), los caracteres se giran 90 grados en sentido contrario a las agujas del reloj dentro del campo. El campo en sí no se gira. Para girar los campos seleccionados, elija el menú Disposición > Rotar.

Según cómo desee imprimir el texto, es posible que necesite cambiar la orientación de página de la presentación. Para ello, elija el menú Archivo > Configurar impresión (Windows) o Ajustar página (Mac OS) y cambie la orientación de la página a Horizontal o Vertical.

### *Permitir o evitar entradas en campos*

Puede permitir o evitar entradas en un campo. Por ejemplo puede restringir la entrada en un campo que contenga un *número de serie* para que no pueda ser modificado. Puede establecer opciones de entrada de datos diferentes en los modos Visualizar y Buscar para permitir la búsqueda de números de serie, aunque no puedan introducirse.

Si permite la entrada en un campo, también puede controlar si se seleccionan todos los contenidos del campo al hacer clic en el campo o al acceder a él pulsando Tab en el modo Visualizar o Buscar. De lo contrario, FileMaker Pro coloca el punto de inserción detrás del último carácter del campo.

- **1.** En el modo Presentación, seleccione uno o varios campos.
- **2.** Seleccione menú Formato > Campo/control > Comportamiento.

**3.** En el cuadro de diálogo Comportamiento de campo, seleccione las opciones que desea utilizar.

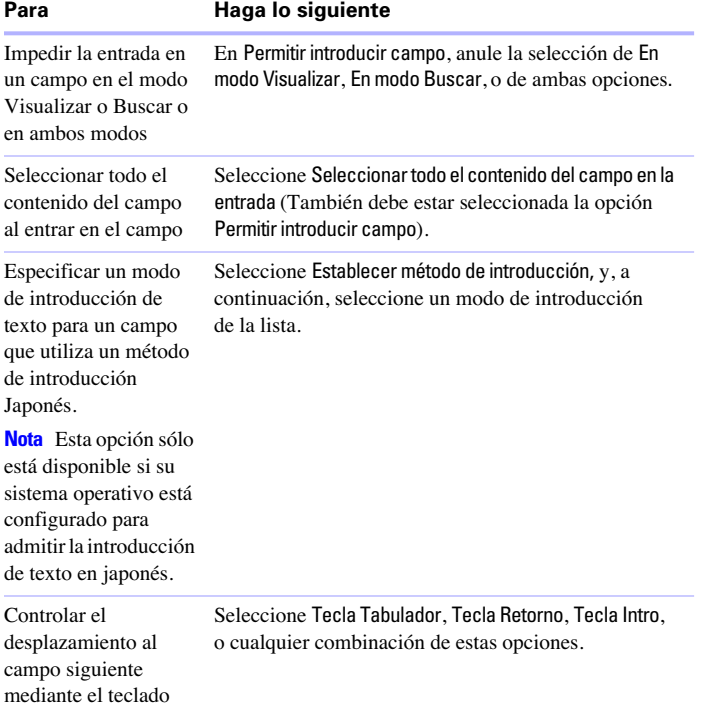

#### **4.** Haga clic en Aceptar (Windows) u OK (Mac OS).

Para obtener más información sobre cómo trabajar con campos en una presentación, consulte la Ayuda.

# *Trabajar con partes en presentaciones*

Las presentaciones de FileMaker Pro se dividen en *partes*, es decir, en secciones de la presentación que determinan la apariencia y el comportamiento de los datos en un campo. Mediante el uso de estas partes, puede controlar cómo imprime los datos FileMaker Pro, por ejemplo:

- una vez por cada registro
- sólo en la parte superior de cada página

1 sólo antes o después de los grupos de registros ordenados (por ejemplo, para incluir un subtotal de cada grupo de registros)

Cada presentación debe tener al menos una parte. Las partes de una presentación pueden contener campos, portales, botones, texto y otros objetos. En el modo Presentación, las líneas horizontales intermitentes señalan la división entre las partes de la presentación y aparece una etiqueta de parte en el extremo izquierdo de la línea divisoria inferior.

El asistente Nueva presentación/informe crea automáticamente las partes de presentación adecuadas en función de las opciones que seleccione. Después de completar el asistente, puede añadir, cambiar o eliminar partes de una presentación como crea conveniente. (Consulte ["Crear presentaciones e informes" en](#page-60-0) la página 61).

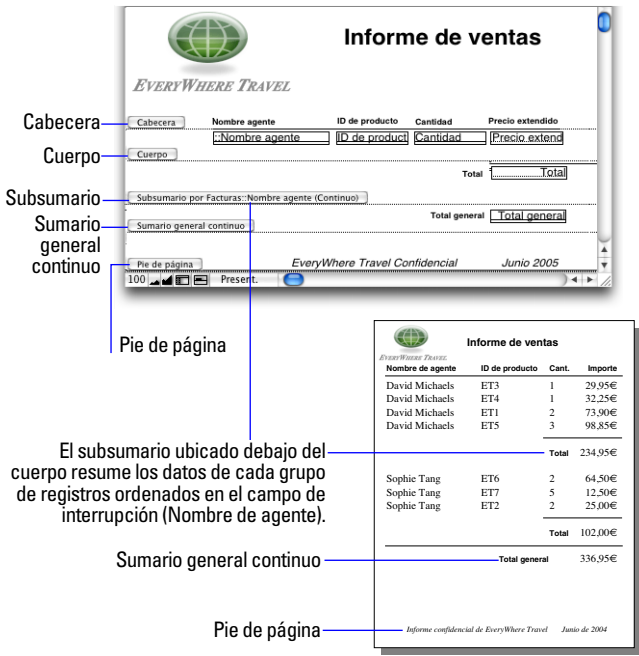

## *Tipos de partes de presentación*

La siguiente tabla describe los tipos de partes de la presentación.

#### **Partes de**

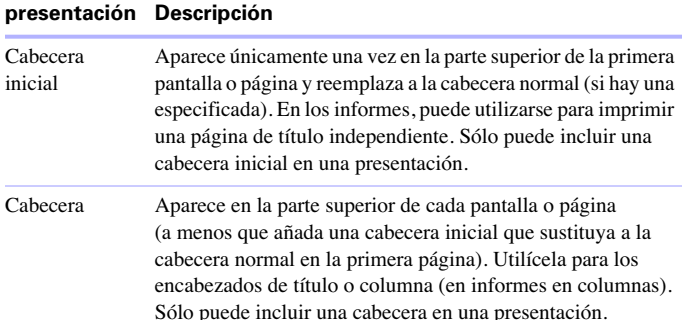

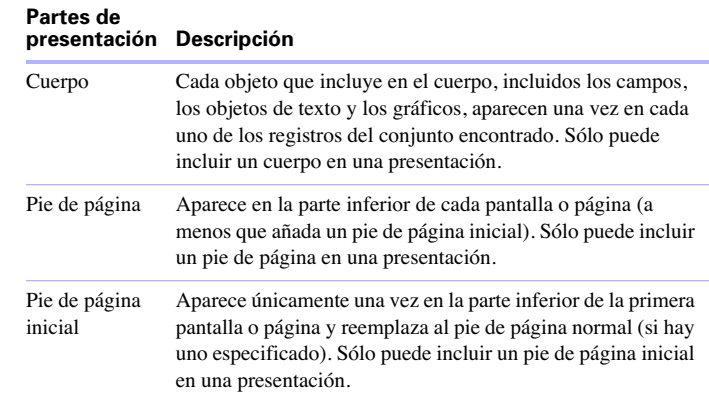

Para incluir datos de sumario en una presentación (por ejemplo, subtotales, totales generales, promedios, recuentos, etc.), introduzca campos de sumario en partes de sumario de la presentación (consulte ["Definir campos de sumario" en](#page-53-0) la página 54). Las partes de sumario incluyen partes de sumario general y de subsumario.

- 1 Una *parte de sumario general* contiene normalmente uno o varios campos de sumario que muestran información de sumario (como totales) sobre los registros visualizados.
- Una *parte de subsumario* contiene normalmente uno o varios campos de sumario que muestran información de "subsumario" (como subtotales) para un subconjunto de registros. Los registros se agrupan (ordenan) por los valores de otro campo, el *campo de interrupción*. Cada vez que cambia el valor del campo de interrupción, el informe se "interrumpe" y FileMaker Pro inserta la parte de subsumario.

Para obtener más información sobre cómo trabajar con las partes de una presentación, consulte la Ayuda.

# **Capítulo 3** *Trabajar con tablas y archivos relacionados*

Este capítulo incluye nociones básicas sobre cómo:

- $\blacksquare$  planificar bases de datos relacionales
- $\blacksquare$  crear y editar relaciones
- $\blacksquare$  crear y editar actualizaciones

FileMaker Pro utiliza las tablas relacionadas como elemento principal de las *bases de datos relacionales* y de las *actualizaciones*. Las bases de datos relacionales le permiten trabajar dinámicamente con datos de otras tablas, para que pueda cambiar los datos en una ubicación y estos cambios se vean reflejados en todas las ubicaciones en las que aparezcan los datos relacionados. Las actualizaciones le permiten copiar y pegar datos de una tabla a otra. Una vez insertados los datos actualizados, éstos no cambian a menos que los edite o le indique a FileMaker Pro que los actualice de nuevo.

Utilice las bases de datos relacionales para:

■ Ver y trabajar con la versión más actualizada de los datos de otra tabla (o la tabla actual). Por ejemplo, muestre datos en campos relacionados cuando necesite datos actuales de una tabla relacionada, como el precio actual de un artículo. A medida que cambian los datos en los registros relacionados, verá esos cambios en la tabla actual.

■ Configure y administre los datos de forma eficaz y con flexibilidad. En lugar de crear varias tablas o archivos de base de datos con valores duplicados, almacene apariciones únicas de valores y utilice las relaciones para facilitar esos valores. A continuación, puede realizar cambios en los datos en una única ubicación, por lo que se elimina la duplicación de datos y se favorece la exactitud de los mismos.

1 Ahorrará espacio en disco, ya que los datos se almacenan en una única ubicación.

Utilice actualizaciones para:

■ Copiar datos de una tabla relacionada y conservar su estado, incluso aunque cambien los datos relacionados. Por ejemplo, utilice una actualización para copiar el precio de un artículo en el momento de la adquisición en la tabla Facturas. Aunque cambie el precio en la tabla relacionada, el precio de la tabla Facturas permanecerá invariable.

**Nota** Consulte la Ayuda para obtener información completa y pormenorizada y procedimientos detallados sobre el uso de FileMaker Pro.

## *Las relaciones*

Una relación es un método eficaz de organizar los datos. Mediante una relación, puede unir datos de una o varias tablas en función de valores de campo comunes, valores de campo diferentes o una comparación de valores en dos o más campos.

Una vez creada una relación, puede hacer lo siguiente para mostrar los datos de la tabla relacionada:

1 Diseñe una base de datos relacional, es decir, varias tablas que, al utilizarse juntas, contienen todos los datos necesarios para su trabajo. Cada aparición de los datos se almacena en una única tabla a la vez, pero puede ver los datos y acceder a ellos desde cualquier tabla relacionada. Puede cambiar cualquier aparición de los datos relacionados y estos cambios aparecerán reflejados en todas las ubicaciones en las que se utilicen esos datos relacionados.

1 Defina una actualización para copiar datos de una tabla relacionada a un campo de la tabla de destino. Los datos copiados se almacenan en dos ubicaciones, como si los hubiera copiado y pegado en un campo de destino. Los datos actualizados son los datos actuales en el momento de copiarlos, pero una vez copiados permanecen estáticos hasta que vuelva a realizar una actualización o active de nuevo la actualización.

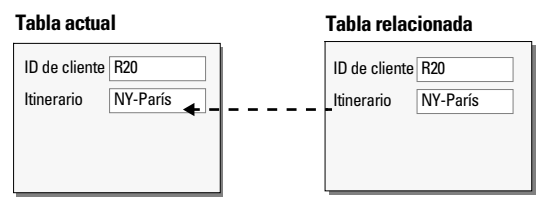

**En las bases de datos relacionales, los datos de la tabla relacionada simplemente se muestran en la tabla actual, pero no** *se* **copian.**

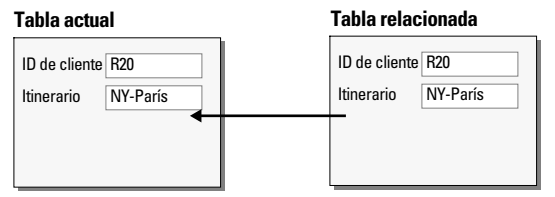

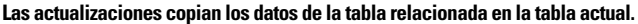

Por ejemplo, una base de datos de una agencia de viajes puede incluir estas tablas: una tabla Viajes, que almacena los productos (viajes) y sus precios actuales; una tabla Clientes, que almacena la información sobre los clientes; una tabla Facturas, que mantiene un registro de cada factura, y una tabla Elementos de línea, que almacena los datos de venta de cada línea de la factura, incluidos el viaje que se está vendiendo y el precio de venta. Como las facturas son una mezcla de datos dinámicos y estáticos, puede utilizar bases de datos relacionales y actualizaciones para mostrar los datos. Los registros de la tabla Elementos de línea se muestran dinámicamente en un portal de la presentación Facturas, pero los precios de venta actuales de cada elemento de línea se introducen mediante una actualización, para que los totales de las facturas sean precisos históricamente, incluso aunque los precios cambien en un futuro.

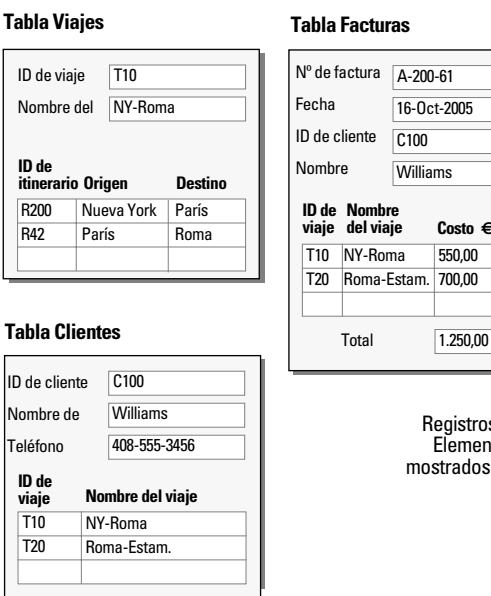

**ID de Nombre viaje del viaje** T10 NY-Roma 550,00 **Costo €** T20 Roma-Estam. 700,00 Nombre Williams Registros de la tabla Elementos de línea mostrados en el portal

Puede crear una base de datos relacional definiendo una relación entre dos campos denominados campos de coincidencia. Estos campos pueden residir en diferentes tablas o en la misma tabla (autounión). Puede acceder a los datos relacionados cuando el valor de los campos de coincidencia de una parte de la relación se compare con éxito con el valor de los campos de coincidencia de la otra parte de la relación, en función de los criterios que haya establecido en la relación.

Una vez creada la relación, puede utilizar los campos de la tabla relacionada del mismo modo que los campos de la tabla actual: para mostrar datos en una presentación, como parte de una fórmula de cálculo, en un guión, como campos de coincidencia para otra relación, etc. Puede trabajar con los datos de los campos relacionados en todos los modos (si dispone de privilegios de acceso) al trabajar con los registros de la tabla actual.

Al mostrar datos relacionados en un portal, se muestran los valores de todos los registros relacionados. Si el campo relacionado no está en un portal, se muestra el valor del primer registro relacionado.

Para obtener más información sobre las relaciones, consulte la Ayuda.

## *Terminología de bases de datos relacionales*

Antes de empezar a trabajar con bases de datos relacionales y actualizaciones, debería conocer los siguientes términos. Estos términos se explican en las secciones siguientes.

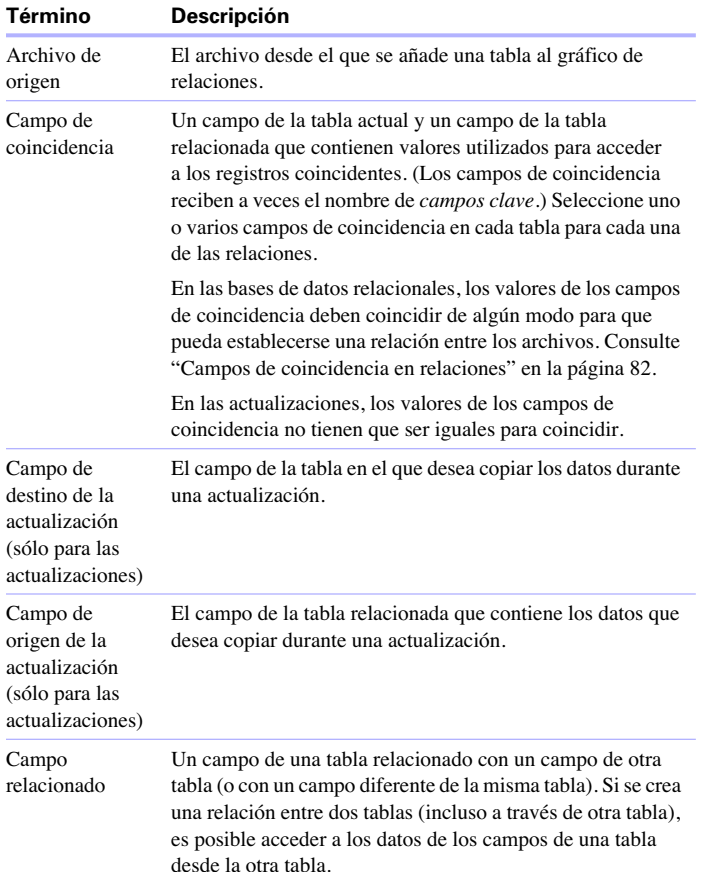

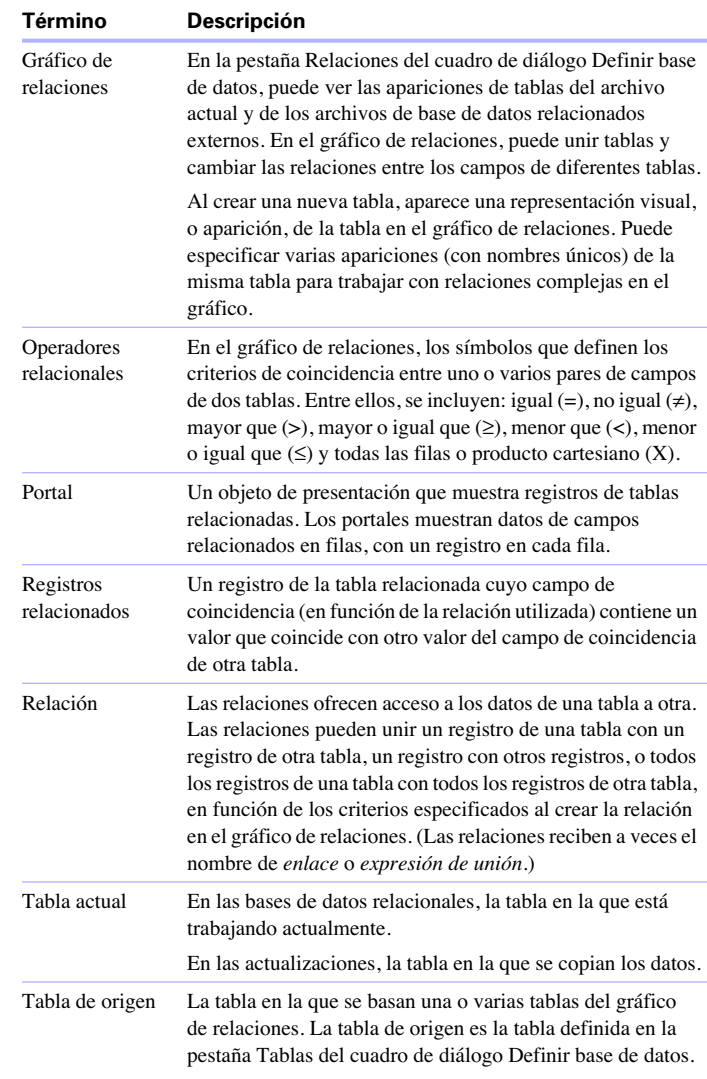

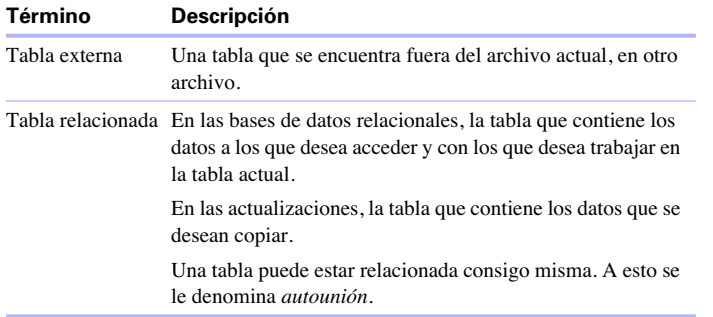

## *El gráfico de relaciones*

Puede utilizar las tablas del gráfico de relaciones para organizar la vista de los datos. Cada aparición de una tabla en el gráfico de relaciones representa una vista diferente de los datos. Al unir dos tablas, está utilizando las dos vistas existentes para crear una tercera vista. A medida que añada tablas a las relaciones, cada tabla sucesiva representa un conjunto adicional de criterios que deben cumplirse antes de poder acceder a los datos relacionados de esa relación.

Puede crear una relación entre dos tablas cualquiera del gráfico de relaciones, pero la relación no debe crear un círculo o un bucle cerrado entre las tablas. Es decir, cada serie de relaciones debe tener una tabla de inicio y otra de fin, y ambas deben ser diferentes.

Como cada relación representa un conjunto adicional de criterios, deber tener en cuenta el *contexto* en el gráfico de relaciones. El contexto es el punto del gráfico desde el que se evalúa la relación. Como el gráfico no es nunca circular, cada punto del gráfico ofrece una perspectiva diferente de los datos.

Debido a que FileMaker no permite la creación de círculos en el gráfico de relaciones, cualquier intento de crear uno provoca que FileMaker Pro genere una nueva aparición de tabla con un nombre único. Esta nueva aparición funciona como cualquier otra del gráfico y permite seguir utilizando la nueva relación.

Para obtener más información sobre el gráfico de relaciones, consulte la Ayuda.

## <span id="page-81-0"></span>*Campos de coincidencia en relaciones*

Al crear una relación entre tablas, debe seleccionar uno o varios campos de cada tabla como *campos de coincidencia*. Los campos de coincidencia tienen normalmente valores comunes. En una relación típica, un registro de una tabla estará relacionado con los registros de otra tabla que comparten un valor de campo de coincidencia común.

Por ejemplo, la tabla Clientes y la tabla Facturas pueden utilizar el campo ID de cliente para identificar de forma exclusiva a cada cliente y cada compra. Si las dos tablas se relacionan utilizando ID de cliente como campo de coincidencia, un registro de la tabla Clientes puede mostrar un portal en el que aparezca cada factura con un ID de cliente coincidente y, en la tabla Facturas, cada factura con el mismo ID de cliente puede mostrar datos de clientes consistentes. Los campos de coincidencia utilizados en una relación pueden tener nombres distintos. Los campos de coincidencia pueden ser de cualquier tipo, excepto campos contenedor o de sumario.

Para obtener más información sobre los campos de coincidencia, consulte la Ayuda.

## *Tipos de relaciones*

Al unir dos tablas mediante una relación, puede establecer criterios para que FileMaker Pro muestre o acceda a los registros relacionados.

Los criterios pueden ser simples, como hacer coincidir un campo de la Tabla A con uno de la Tabla B, o más complejos. Una definición de relación más compleja devolverá normalmente un conjunto más delimitado de registros relacionados. Entre los ejemplos de relaciones complejas, se incluyen el uso de varios campos de coincidencia en una o ambas partes de la relación y la comparación de campos de coincidencia mediante operadores relacionales no iguales o campos de coincidencia calculados.

#### **Relaciones de un solo criterio**

En una relación de un solo criterio, los datos de un campo se comparan con los datos de otro campo.

Por ejemplo, un registro de una tabla está relacionado con registros de otra tabla cuando los valores del campo ID de cliente de la tabla Clientes y los valores del campo ID de cliente de la tabla Números de teléfono son iguales.

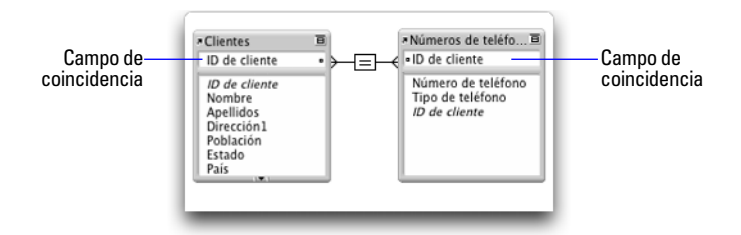

Utilice una relación de un solo criterio cuando desee relacionar dos tablas en función de un único valor común, como un número de serie o un número de identificación. Por ejemplo, una base de datos de clientes incluye estas dos tablas: Clientes, que almacena nombres y direcciones, y Números de teléfono, que almacena números de teléfono y tipos de números de teléfono como, por ejemplo, del trabajo, del domicilio, fax, etc. Los datos se dividen en dos tablas porque un único cliente puede tener varios números de teléfono.

Las tablas tienen los siguientes campos:

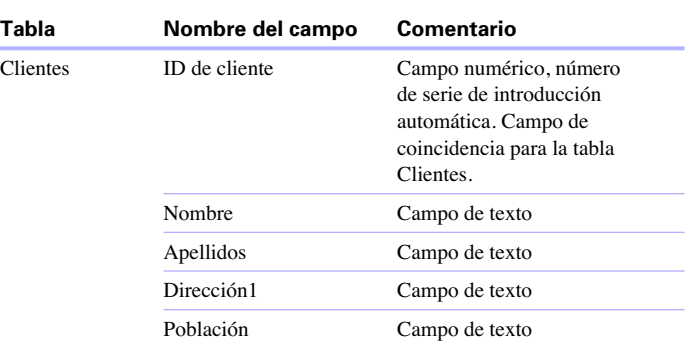

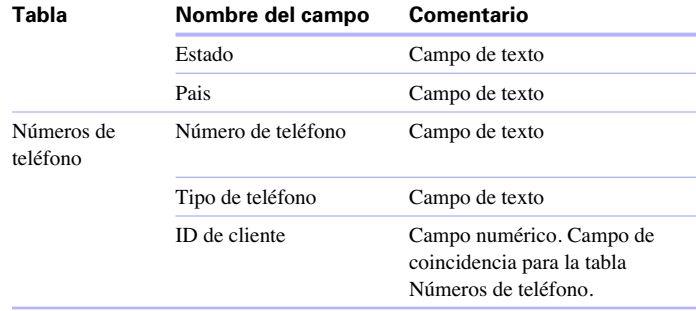

El campo ID de cliente es el campo de coincidencia de la relación entre las dos tablas. En la tabla Clientes, el campo ID de cliente está configurado para introducir automáticamente un número de serie, concediendo a cada registro de la tabla Clientes un número de identificación único. En la tabla Números de teléfono, el ID de cliente es sólo un campo numérico simple.

Como la relación está definida para permitir la creación de registros relacionados en la tabla Números de teléfono, se insertará automáticamente el número ID de cliente de un registro de Clientes en el campo ID de cliente de la tabla Números de teléfono en cada nuevo registro relacionado. Esto permite relacionar muchos registros de la tabla Números de teléfono con un único registro de la tabla Clientes.

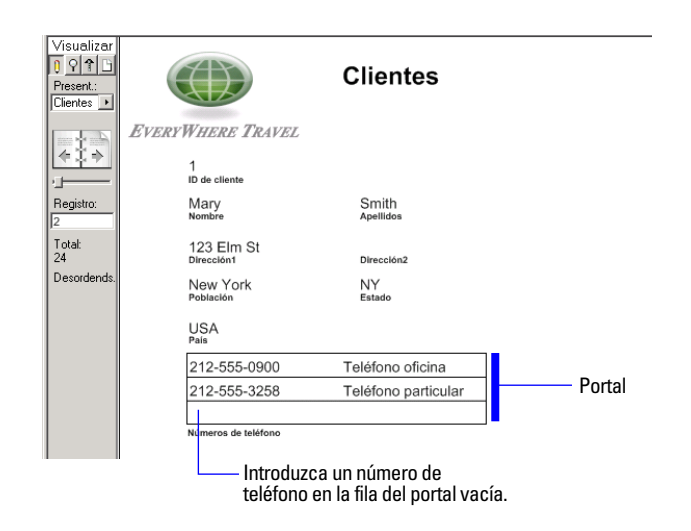

Los usuarios podrán introducir un número de teléfono en una fila del portal vacía, mientras FileMaker Pro crea automáticamente un registro relacionado para ese número de teléfono.

#### **Relaciones de varios criterios**

En una relación de varios criterios, aumenta el número de campos de coincidencia y, por lo tanto, aumentan los criterios que FileMaker Pro evalúa antes de unir con éxito los registros relacionados. En una relación de varios criterios, FileMaker Pro compara los valores de cada campo de coincidencia en ambas partes de la relación en el orden en el que aparecen los campos. A este proceso se le denomina comparación AND. Para realizar la comparación con éxito, cada campo de coincidencia debe buscar un valor correspondiente en la otra tabla.

Utilice una relación de varios criterios cuando desee relacionar dos tablas en función de varios valores comunes, como un ID de cliente o una fecha.

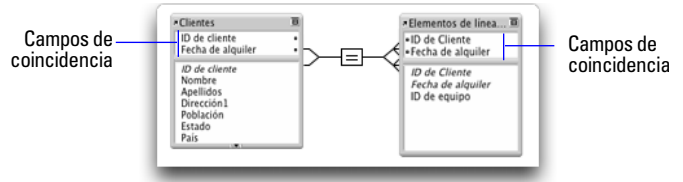

En esta relación, los campos ID de cliente y Fecha de alquiler son campos de coincidencia con la tabla Elementos de línea de alquiler. Un registro de la tabla Clientes con el valor de ID de cliente, 1000, y el valor de Fecha de alquiler, 10/10/2004, sólo coincidirá con aquellos registros de la tabla Elementos de línea de alquiler en los que los campos ID de cliente y Fecha de alquiler tengan respectivamente los valores, 1000 y 10/10/2004. Si los campos ID de cliente de ambas tablas tienen valores coincidentes, pero no los tienen los campos Fecha de alquiler de las dos tablas, la relación no devolverá ningún registro relacionado.

Por ejemplo, una base de datos de alquiler de equipamiento de viajes tiene tres tablas: Equipo, una tabla estática que almacena el inventario de alquiler de equipos; Cliente, que almacena los nombres y las direcciones de los clientes y Elementos de línea de alquiler, que almacena un registro de cada alquiler de equipo, incluidos el ID de equipo, el ID de cliente y la fecha de alquiler. La finalidad de esta base de datos es supervisar el alquiler de los equipos y mostrar todos los alquileres de un determinado cliente en una fecha seleccionada.

Aunque la base de datos está compuesta por tres tablas, la relación de varios criterios se establece entre las tablas Clientes y Elementos de línea de alquiler. Estas tablas tienen los siguientes campos:

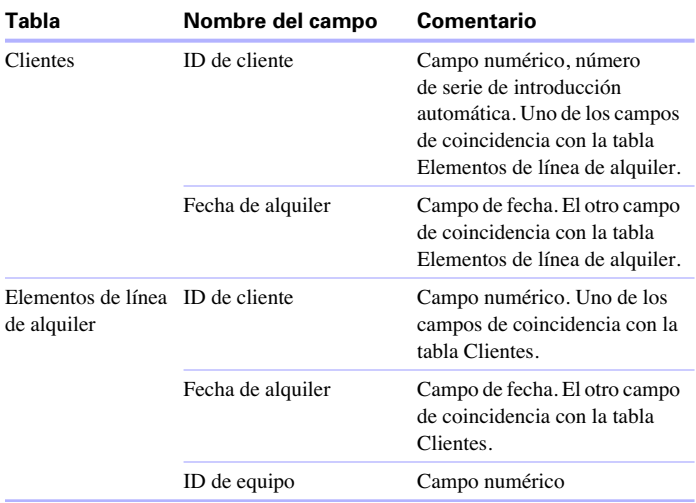

Como la relación está definida para permitir la creación de registros relacionados en la tabla Elementos de línea de alquiler, los usuarios podrán introducir información sobre el alquiler en una fila vacía del portal y FileMaker Pro creará un registro relacionado para ese alquiler.

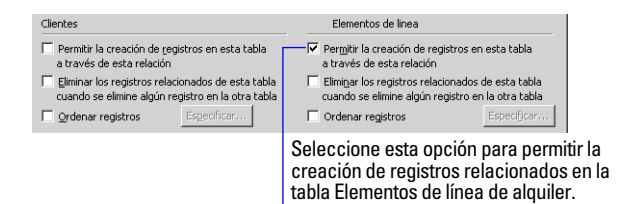

#### <span id="page-84-0"></span>**Relaciones mediante operadores de comparación**

En una relación de comparación, puede utilizar uno o varios de los siguientes operadores para comparar los valores de los campos de coincidencia en las dos tablas relacionadas. La relación devuelve registros relacionados cuando la comparación se evalúa con éxito, en función de los criterios que haya establecido.

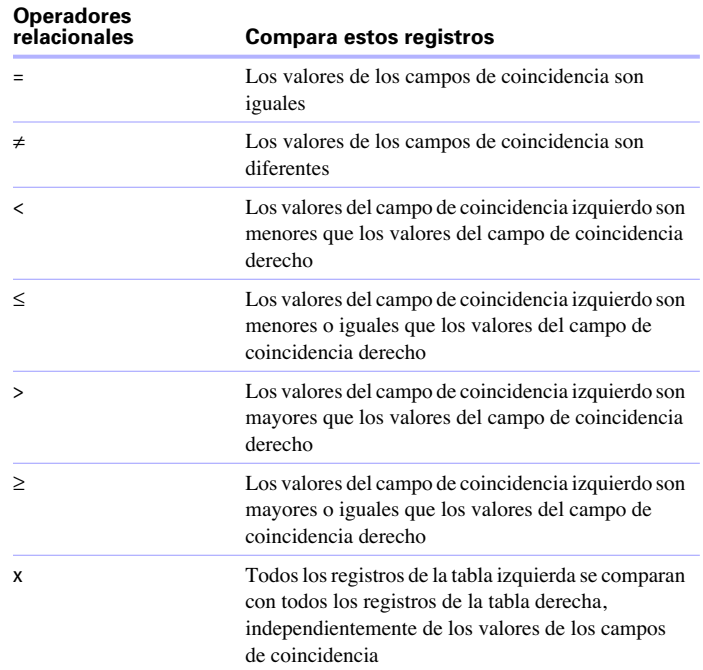

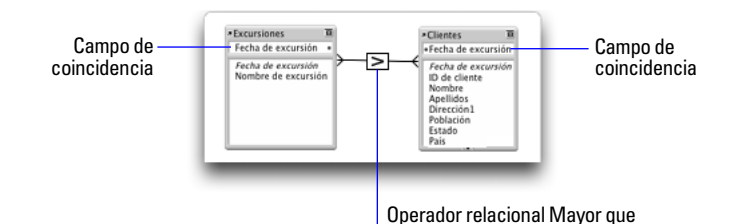

En este ejemplo, los campos Fecha de viaje de la tabla Viajes y la tabla Clientes son campos de coincidencia. Si un registro de la tabla Viajes tiene el valor de Fecha de viaje, 11/12/2004, todos los registros de la tabla Clientes con el valor de Fecha de viaje, 10/12/ 2004 o anteriores se relacionan con ese registro. En la tabla Clientes, si un registro tiene el valor de Fecha de viaje, 11/12/2004, todos los registros de la tabla Viajes con el valor de Fecha de viaje, 12/12/2004 o posterior se relacionan con ese registro.

#### **Relaciones que devuelven un rango de registros**

Una relación que devuelve un rango de registros es parecida a una relación de varios criterios, excepto en que se utilizan operadores de comparación para buscar registros que sean mayores que uno de los criterios y menores que los otros criterios. Este tipo de relación se utiliza habitualmente para devolver registros incluidos en un rango de fechas o números de serie.

Por ejemplo, desde la Tabla E, desea ver todos los registros de la Tabla F que tienen valores del Campo de fecha F mayores que los valores de Fecha inicial E y menores que Fecha final E.

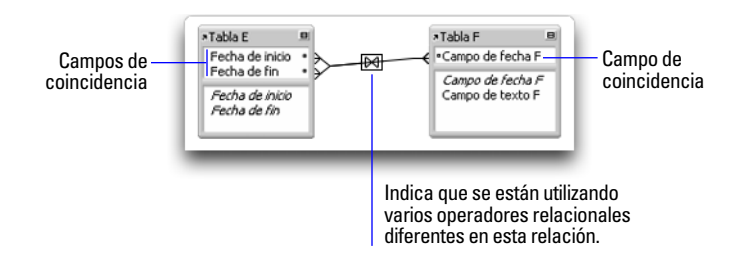

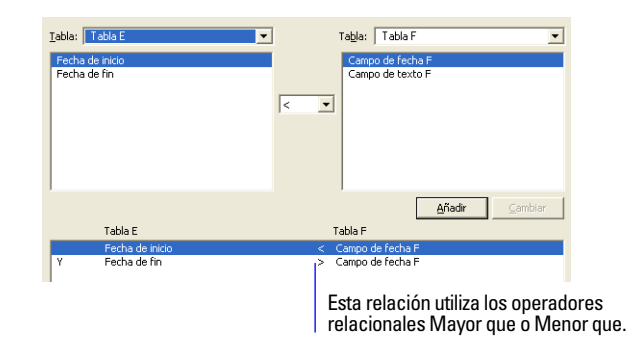

Esta relación devuelve aquellos registros de la Tabla F que tienen un valor de Campo de fecha F posterior a la Fecha inicial E y anterior a la Fecha final E.

Por ejemplo:

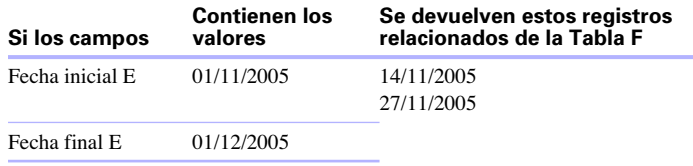

Otro ejemplo:

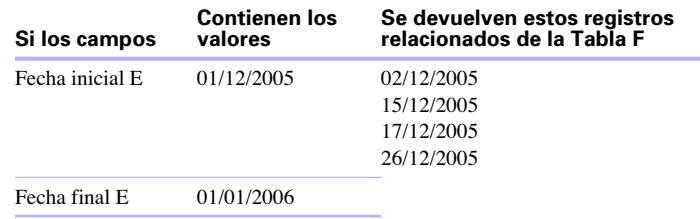

#### **Relaciones de autounión**

Una autounión es una relación en la que los dos campos de coincidencia se definen en la misma tabla. Defina una autounión para crear relaciones entre registros de la misma tabla. Utilice una autounión en un portal de una presentación de la tabla actual para mostrar un subconjunto de datos que residen en la tabla actual, como, por ejemplo, todos los empleados de cada gerente.

Al definir una relación de autounión en el gráfico de relaciones, FileMaker Pro genera una segunda aparición de la tabla en la que se basa la autounión. FileMaker Pro realiza esta acción para evitar que el gráfico de relaciones forme un círculo, lo que imposibilitaría la evaluación de la relación.

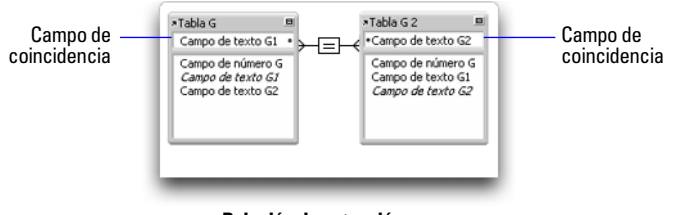

**Relación de autounión**

Esta relación devuelve registros relacionados de la Tabla G cuando el valor del Campo de texto G1 es igual al valor del Campo de texto G2.

Para obtener más información sobre los tipos de relaciones, consulte la Ayuda.

# *Planificar bases de datos relacionales*

Para obtener información sobre cómo planificar una base de datos relacional, consulte ["Planificar una base de datos"](#page-44-0) en la página 45.

# *Trabajar con el gráfico de relaciones*

Utilice el gráfico de relaciones, para crear, cambiar y ver las relaciones del archivo de base de datos. El gráfico de relaciones le permite duplicar tablas y relaciones, redimensionar y alinear tablas y añadir notas de texto. Puede resaltar tablas que estén conectadas con la tabla seleccionada a través de una relación 1-fuera y puede resaltar tablas que tengan la misma tabla de origen que la tabla seleccionada actualmente. Para obtener más información, consulte la Ayuda.

El gráfico de relaciones muestra de forma predeterminada todas las tablas del archivo de base de datos actual. Puede añadir tablas de otros archivos, añadir más de una aparición de la misma tabla al gráfico o eliminar tablas del gráfico con los botones ubicados en la parte inferior del gráfico.

## <span id="page-86-0"></span>*Crear relaciones*

Para crear una relación:

**1.** Con la base de datos abierta, elija el menú Archivo > Definir > Base de datos.

**2.** En el cuadro de diálogo Definir base de datos, haga clic en la pestaña Relaciones.

**3.** En el gráfico de relaciones, busque las dos tablas que utilizará para esta relación.

Pueden aparecer en cualquier parte del gráfico pero deben estar presentes para poder crear la relación. Para las relaciones de autounión, busque una única tabla. FileMaker Pro creará la segunda aparición de la tabla automáticamente.

**4.** Haga clic en un campo en una de las tablas y arrástrelo al campo de coincidencia correspondiente en la otra tabla.

También puede hacer clic en  $\boxed{\cdot \cdot \cdot}$  para abrir el cuadro de diálogo Editar relación y crear una relación.

**5.** Repita el paso 4 para cada campo de coincidencia que desee utilizar en esta relación.

Para obtener más información sobre los campos de coincidencia, consulte ["Campos de coincidencia en relaciones"](#page-81-0) en la página 82.

**6.** Haga clic en Aceptar para guardar los cambios y cerrar el gráfico de relaciones.

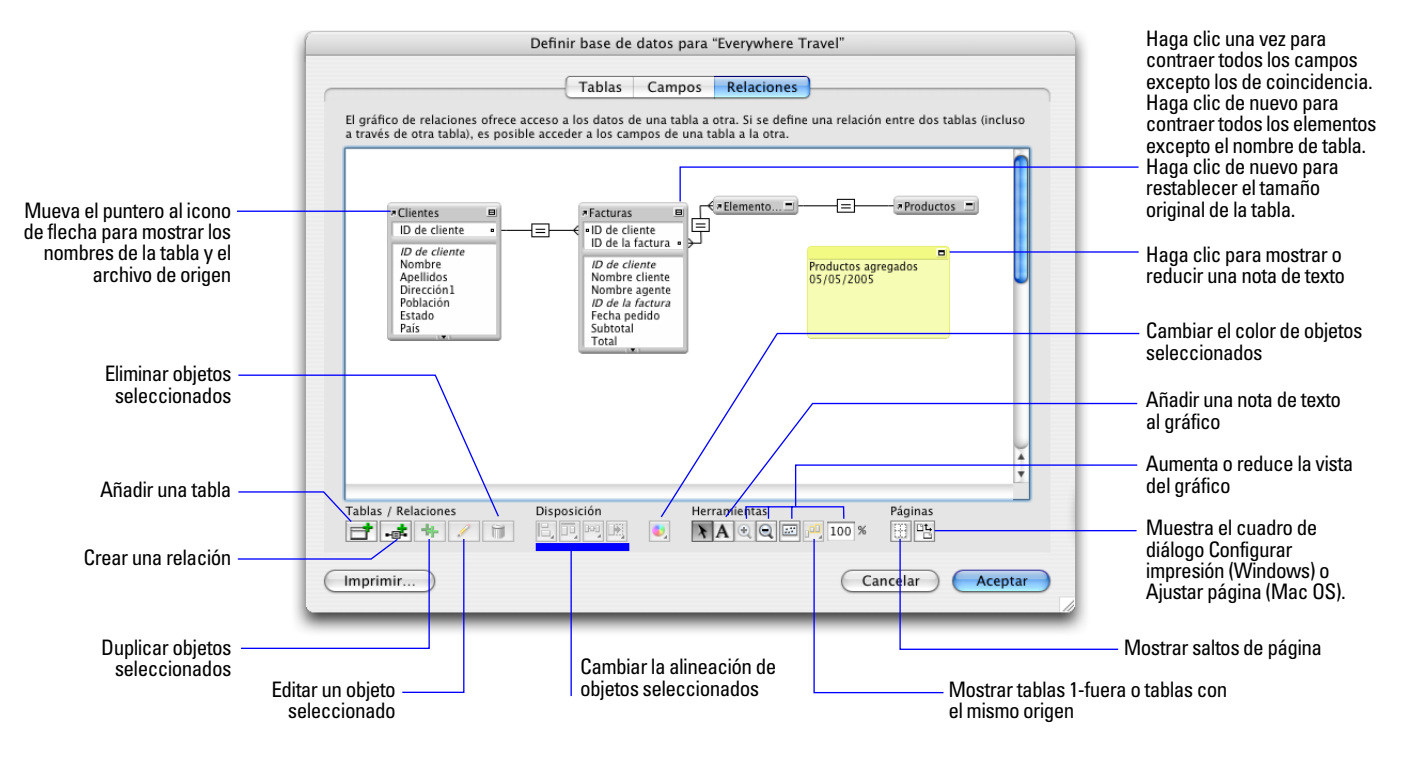

## *Cambiar relaciones*

Una vez creada una relación, puede añadir o cambiar los campos de coincidencia, cambiar los operadores relacionales y configurar las opciones para la creación, eliminación y ordenación de registros relacionados.

Para modificar una relación:

**1.** Con la base de datos abierta, elija el menú Archivo > Definir > Base de datos.

**2.** En el cuadro de diálogo Definir base de datos, haga clic en la pestaña Relaciones.

**3.** En el gráfico de relaciones, busque la relación que desea editar y haga doble clic en la línea indicadora ubicada entre las tablas relacionadas para abrir el cuadro de diálogo Editar relación.

O puede seleccionar la relación en el gráfico y hacer clic en  $\boxed{\mathcal{P}}$  para abrir el cuadro de diálogo especificar tabla.

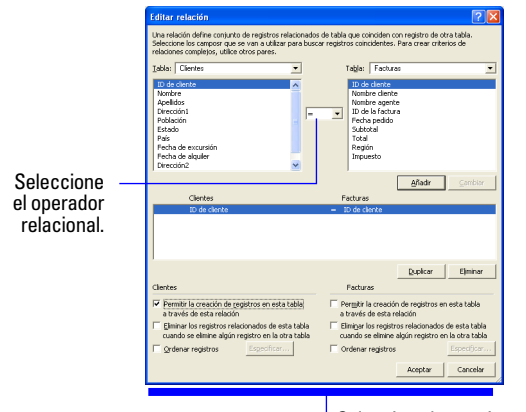

Seleccione las opciones que desee para las tablas de la relación.

**4.** Edite las tablas y los campos de coincidencia de la relación.

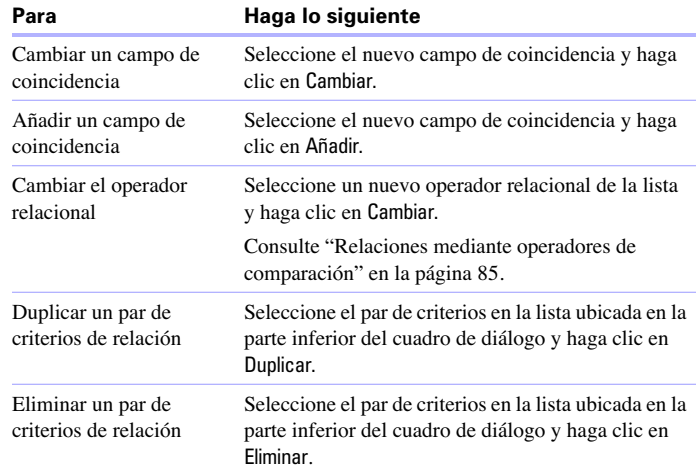

**5.** Seleccionar opciones para la relación.

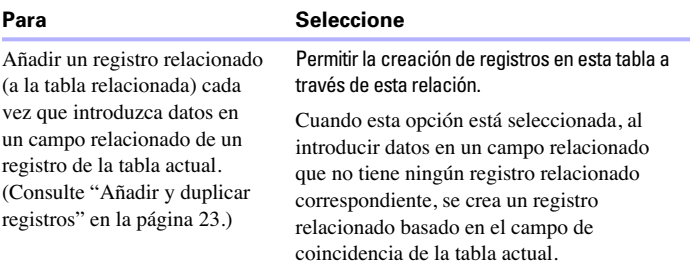

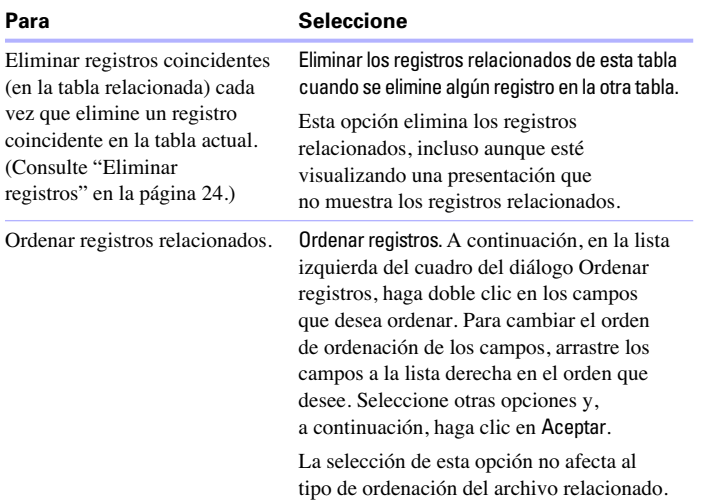

**6.** Haga clic en Aceptar.

Para obtener más información sobre cómo crear y editar relaciones, consulte la Ayuda.

# *Resumir datos en portales*

Puede resumir datos ubicados en un campo relacionado que aparezca en un portal. El portal puede contener registros de una tabla relacionada o de la misma tabla (autounión).

Para resumir datos en portales:

**1.** Cree un campo de cálculo en la tabla en la que desea que se muestre el total.

**2.** Defina una fórmula, para el campo de cálculo, que incluya una función de agregación para el tipo de cálculo de sumario que desea realizar.

Por ejemplo, si se encuentra en la tabla Facturas y desea definir un cálculo para obtener el total de los valores relacionados del campo Precio de la tabla Elementos de línea, utilice la fórmula.

Sum(Elementos de línea::Precio)

**3.** Inserte el campo de cálculo en una presentación de la tabla en la que está definida.

Consulte ["Insertar y eliminar campos en presentaciones"](#page-68-0) en la [página](#page-68-0) 69.

Para obtener más información sobre cómo resumir datos en portales, consulte la Ayuda.

# *Actualizaciones*

Una actualización copia los datos de otra tabla a un campo de la tabla actual. Una vez copiados los datos, éstos forman parte de la tabla actual (y permanecen a su vez en la tabla desde la que se copiaron). Los datos copiados en la tabla actual no cambian automáticamente cuando cambian los datos de la otra tabla, a menos que cambien los datos del campo de coincidencia de la tabla actual.

Para establecer una conexión entre las tablas para realizar una actualización, debe crear una relación. A continuación, defina una actualización para copiar los datos de un campo de la tabla relacionada a un campo de la tabla actual.

Al escribir un valor en el campo de coincidencia de la tabla actual, FileMaker Pro utiliza la relación para acceder al primer registro de la tabla relacionada cuyo campo de coincidencia contiene un valor coincidente. Después, copia el valor del campo de origen de la actualización al campo de destino de la actualización, en donde se almacena el valor.

Después de copiar un valor en el campo de destino de la actualización, puede editarlo, reemplazarlo o eliminarlo como cualquier otro valor (ya que el valor de la actualización pertenece ahora a la tabla actual). También puede actualizar los datos de la tabla actual para hacerlos coincidir con los datos que cambien en la tabla relacionada.

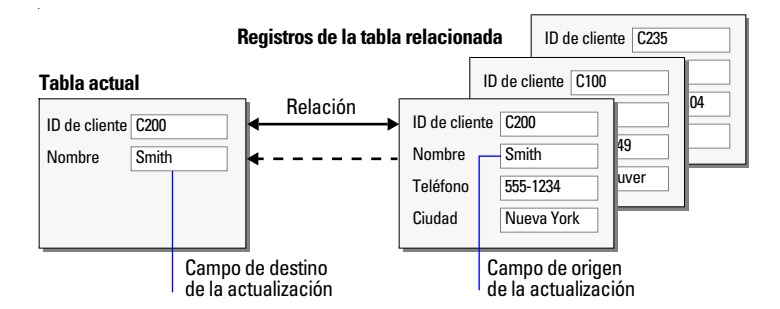

## *Crear actualizaciones*

Para crear una actualización:

**1.** Cree una relación para la actualización entre el campo de coincidencia de la tabla actual y el de la tabla relacionada. Consulte ["Crear relaciones"](#page-86-0) en la página 87.

**2.** Con la base de datos abierta, elija el menú Archivo > Definir > Base de datos.

**3.** En el cuadro de diálogo Definir base de datos, haga clic en la pestaña Campos.

**4.** Si la base de datos contiene varias tablas, seleccione la adecuada en la lista Tabla.

**5.** Seleccione un campo de texto, numérico, de fecha, de hora, de fecha y hora o contenedor en la lista de campos existentes o defina uno nuevo.

**6.** Haga clic en Opciones (o haga doble clic en el nombre de campo).

**7.** En el cuadro de diálogo Opciones de campo, haga clic en la pestaña Autointroducir y, a continuación, seleccione Valor actualización.

**8.** En el cuadro de diálogo Buscar para campo, elija la tabla con la que se iniciará la actualización y la tabla desde la que se copiará el valor.

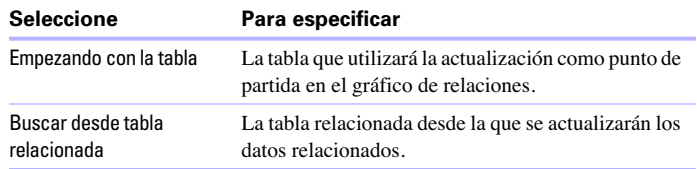

**9.** Seleccione el campo desde el que se copiará el valor de la actualización.

**10.** Seleccione las opciones que desee para la actualización.

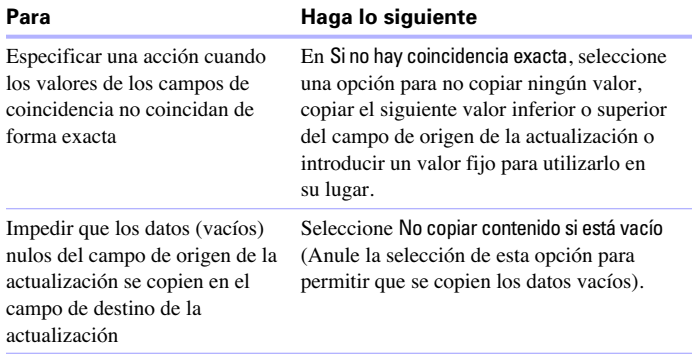

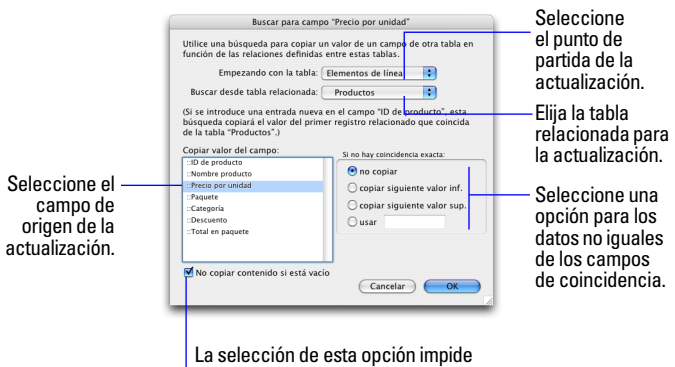

que se copien los datos nulos.

**11.** Haga clic en Aceptar.

**12.** Repita los pasos 5-11 para cada campo adicional para el que desee definir una actualización.

## *Editar actualizaciones*

Para editar una actualización:

**1.** Con la base de datos abierta, elija el menú Archivo > Definir > Base de datos.

**2.** Haga clic en la pestaña Campos.

**3.** Si la base de datos contiene varias tablas, seleccione la adecuada en la lista Tabla.

**4.** Haga doble clic en el campo de destino de la actualización.

**5.** En el cuadro de diálogo Opciones de campo, haga clic en la pestaña Autointroducir.

**6.** Asegúrese de que está seleccionada la opción Valor actualización y haga clic en Especificar.

Para detener o suspender el uso de una actualización, anule la selección de Valor actualización.

- **7.** Realice los cambios que desee.
- **8.** Haga clic en Aceptar.

Para obtener más información sobre cómo crear y editar actualizaciones, consulte la Ayuda.

# **Capítulo 4** *Compartir e intercambiar datos*

Este capítulo incluye nociones básicas sobre cómo compartir bases de datos de FileMaker Pro:

1 **Compartición de red FileMaker**: Puede compartir bases de datos de FileMaker Pro en la red para que varios usuarios de FileMaker Pro accedan y utilicen simultáneamente el mismo archivo de base de datos.

**Importar y exportar datos:** Puede intercambiar información entre FileMaker Pro y otras aplicaciones mediante la importación y exportación de datos. Por ejemplo, puede importar datos que se encuentran en otra base de datos o en un programa de hoja de cálculo o exportar datos de direcciones para crear cartas modelo personalizadas con un procesador de textos.

1 **Publicación en la Web al instante**: Puede publicar de forma rápida y sencilla presentaciones de FileMaker Pro como páginas Web para que los usuarios con un navegador Web conectados a la Intranet (o Internet) accedan a las bases de datos de FileMaker Pro.

**Nota** Consulte la Ayuda para obtener información completa y pormenorizada y procedimientos detallados sobre el uso de FileMaker Pro. Consulte la *Guía para la publicación en la Web al instante con FileMaker* para obtener información sobre cómo publicar bases de datos en la Web.

# *Compartir bases de datos en una red*

Si su equipo está conectado a una red, usted y otros usuarios de FileMaker Pro en Windows y Mac OS pueden utilizar simultáneamente el mismo archivo de base de datos.

<span id="page-92-0"></span>La compartición de red FileMaker Pro permite compartir archivos con un máximo de 5 usuarios simultáneos. Si necesita compartir archivos con más de 5 usuarios en una red, FileMaker le recomienda que utilice FileMaker Server, una aplicación que ofrece un rendimiento de red superior, además de una mayor capacidad.

**Importante** El acuerdo de licencia de FileMaker Pro exige el pago de una licencia para cada equipo en el que se instale o ejecute la aplicación FileMaker Pro. No es posible compartir o utilizar de forma simultánea la licencia de software en diferentes equipos. Lea la licencia de software para conocer los términos y las condiciones completas.

La primera persona que abre un archivo compartido se convierte en el *anfitrión*. Todos los usuarios que abren el archivo compartido después del anfitrión se convierten en *clientes*.

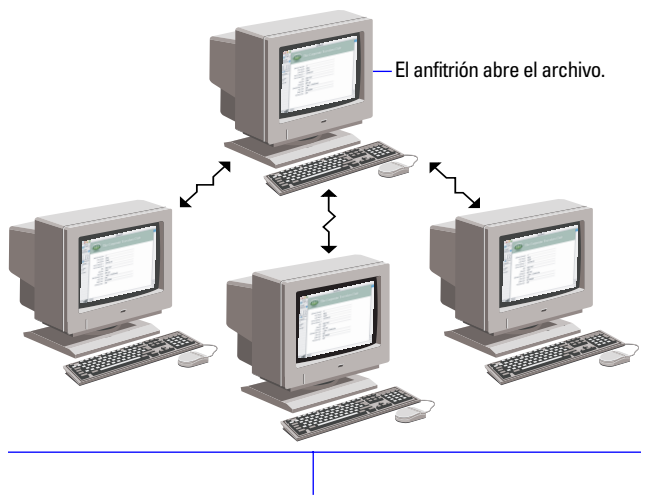

Los clientes abren las conexiones con el archivo compartido.

Una vez abierto un archivo compartido, el anfitrión y los clientes tienen acceso a la misma información, y todos los cambios que se realicen en el archivo aparecerán en la ventana de cada usuario.

Las modificaciones de datos realizadas por cualquier usuario se guardan en el archivo compartido. El archivo compartido se guarda en el disco en el que reside el archivo.

Los tipos de ordenación, las peticiones de búsqueda, las órdenes de exportación e importación de campos y las configuraciones de impresión son específicos de cada usuario.

#### *Activar la compartición y el hospedaje de archivos*

Como muchos de los comandos de FileMaker Pro se procesan en el equipo anfitrión, obtendrá un mejor rendimiento si hospeda los archivos compartidos desde el equipo más rápido disponible. El archivo que hospeda debe residir en el disco duro de su equipo. No se permite hospedar de forma remota un archivo almacenado en otro equipo o servidor, ya que puede verse comprometida la integridad de los datos y puede producirse una disminución del rendimiento.

Para activar la compartición de archivos en red para todos los archivos abiertos:

**1.** Abra los archivos de FileMaker Pro que desea compartir.

**Nota** Para activar o cambiar el estado de compartición de un archivo, debe abrirlo con una cuenta que tenga privilegios de acceso Gestionar privilegios ampliados. Para obtener más información, consulte ["Cuentas, conjuntos de privilegios y privilegios ampliados"](#page-103-0) en la [página](#page-103-0) 104.

**2.** Elija el menú Edición > Compartir > Red FileMaker (Windows) o el menú FileMaker Pro > Compartir > Red FileMaker (Mac OS).

**3.** En el cuadro de diálogo Configuración en red de Filemaker, haga clic en Activo para Compartición de red.

En el cuadro Dirección TCP/IP, verá la dirección TCP/IP del sistema.

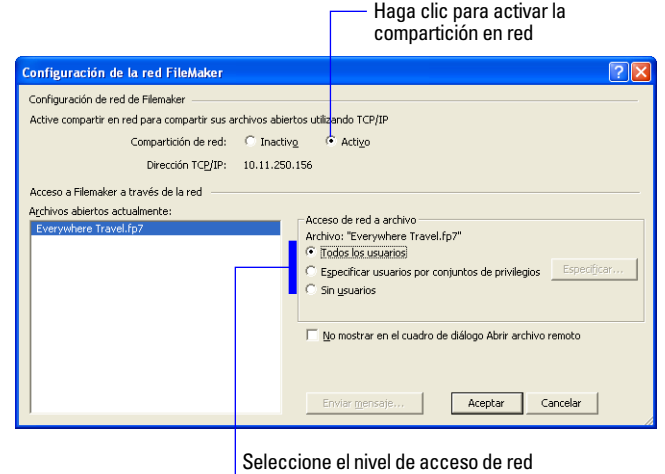

para los archivos seleccionados

**4.** Seleccione los archivos que desea hospedar en la lista de Archivos abiertos actualmente.

**5.** Configure el nivel de acceso de red para los archivos.

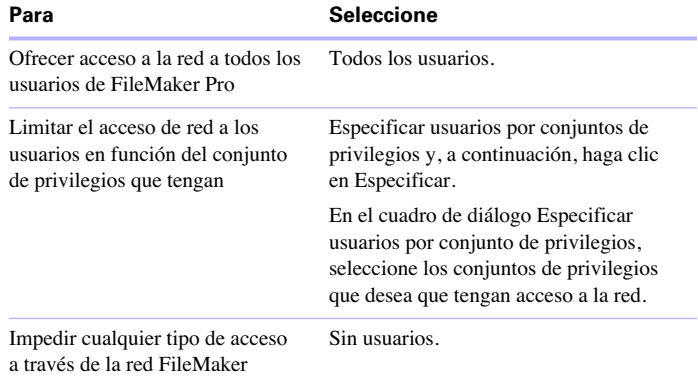

**6.** Haga clic en Aceptar (Windows) u OK (Mac OS).

Los archivos abiertos están ahora hospedados.

**Importante** Debe mantener los archivos compartidos abiertos para poder ponerlos a disposición de los clientes.

**Nota** Para compartir archivos en CD de sólo lectura, debe activar la compartición antes de copiar el archivo en el CD.

#### *Abrir archivos compartidos como cliente*

Después de que el anfitrión abra un archivo compartido, los clientes pueden conectarse a este archivo.

Para abrir un archivo compartido como cliente:

**1.** Seleccione el menú Archivo > Abrir remoto.

**2.** En el cuadro de diálogo Abrir archivo remoto, seleccione Vista para obtener una lista de los anfitriones.

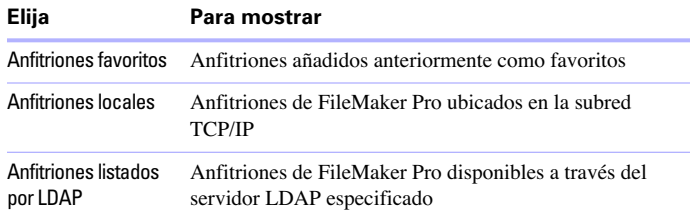

**3.** Para ver los archivos disponibles de un anfitrión, seleccione uno. En la lista Archivos disponibles, seleccione el archivo que desea abrir.

O escriba una ruta de red en Ruta de archivo de red (por ejemplo, fmnet:/<direcciónIPanfitrión>/ <no mbredearchivo>).

**4.** Haga clic en Abrir.

Es posible que necesite introducir un nombre de cuenta, una contraseña y un nombre de dominio (sólo en Windows) según la configuración de compartición de archivos seleccionada por el anfitrión.

Si hay demasiada actividad en la red, es posible que no aparezca el archivo en la lista. Para comprobar la red durante un período de tiempo más largo, mantenga pulsada la tecla Ctrl (Windows) o la tecla Opción (Mac OS) mientras hace clic en un elemento.

#### **Limitaciones para los cambios en los archivos compartidos**

Aunque varios usuarios pueden realizar cambios al mismo tiempo en el mismo archivo compartido, existen algunas limitaciones para los tipos de cambios simultáneos permitidos. La siguiente tabla describe los tipos de cambios que se pueden y no se pueden realizar en los archivos compartidos.

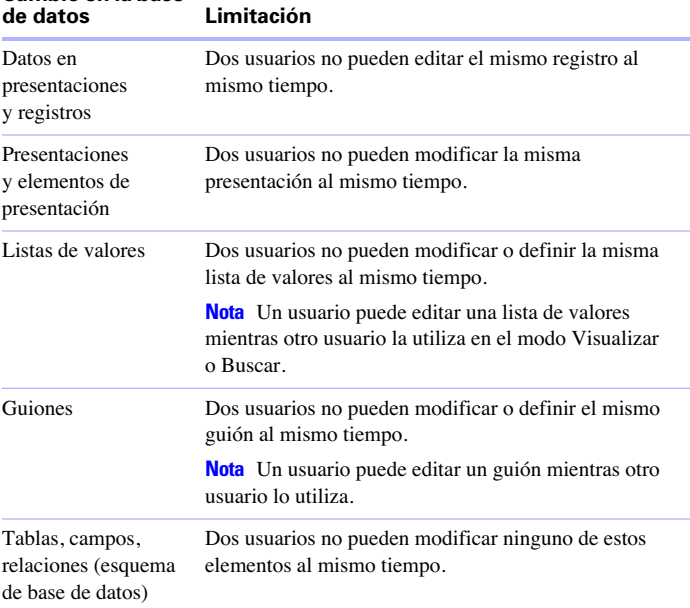

## **Cambio en la base**

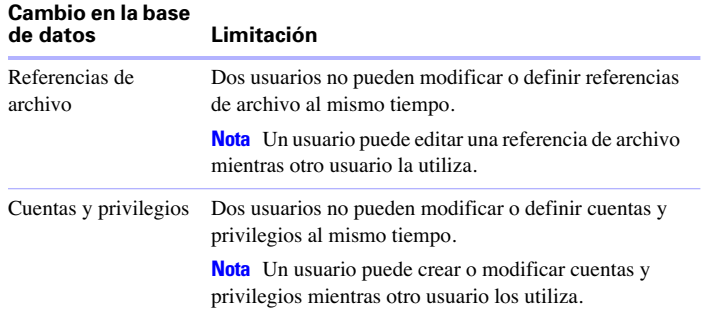

#### *Abrir bases de datos compartidas de forma remota usando una URL*

El instalador de FileMaker Pro registra FMP7 como un protocolo de Internet. Esto permite abrir una base de datos compartida mediante una URL.

Las bases de datos de FileMaker Pro compartidas a través de TCP/IP pueden abrirse de forma remota utilizando la lista de anfitriones locales, la dirección IP del equipo anfitrión o el nombre DNS del equipo anfitrión si se ha definido uno. Por ejemplo, una base de datos hospedada desde un ordenador con la dirección IP 192.168.10.0 y el nombre DNS anfitrión.dominio.com puede abrirse introduciendo la dirección IP o el nombre DNS en el menú Archivo > Abrir remoto > campo Ruta de archivo de red.

Para abrir una base de datos compartida usando una URL:

**1.** Abra un navegador Web en el equipo de cliente deseado.

**2.** Introduzca la URL del equipo anfitrión en la zona destinada para ello en el navegador usando el formato siguiente: [<][URL:]FMP7:// [[account:password@]netaddress]/databasename[>]

Los parámetros opcionales se indican con corchetes ("[]"). Debido a que las URL no pueden contener espacios, cualquier espacio en los nombres de las bases de datos se codifica con el signo Más ("+").

#### **Ejemplos**

FMP7://Mis+Direcciones.fp7 FMP7://192.168.10.0/Mis+Direcciones.fp7

## *Cerrar un archivo hospedado*

Antes de que un anfitrión pueda cerrar un archivo compartido, deben cerrarlo primero todos los clientes. FileMaker Pro permite solicitar a los clientes en red que cierren el archivo compartido al realizar una de las siguientes acciones: al cerrar el archivo, cambiar las condiciones de compartición del archivo, salir de FileMaker Pro o realizar una tarea para la que es necesaria que todos los clientes cierren el archivo. Si un cliente no responde a su solicitud de cierre del archivo compartido en 30 segundos, FileMaker Pro intentará cerrarlo en el equipo de los clientes.

Para cerrar un archivo hospedado:

**1.** En el equipo que hospeda el archivo, elija el menú Archivo > Cerrar.

**2.** Si algunos clientes tienen abierto el archivo, verá un cuadro de diálogo con una lista de dichos clientes. Haga clic en Pedir para enviar un mensaje a los clientes solicitando el cierre del archivo.

**3.** Los clientes verán un cuadro de diálogo que solicita el cierre del archivo.

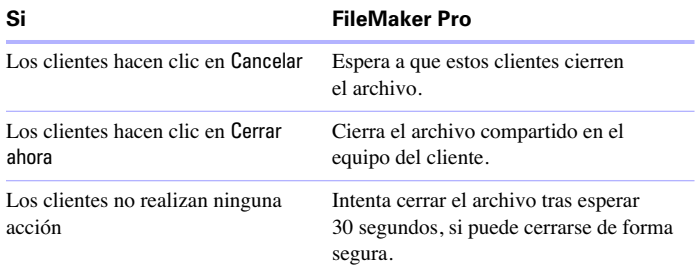

Para obtener más información sobre cómo compartir archivos en una red, consulte la Ayuda.

## *Importar y exportar datos*

Puede intercambiar información entre FileMaker Pro y otras aplicaciones mediante la importación y exportación de datos. Puede:

- importar datos en un archivo de FileMaker Pro existente, en una nueva tabla o en una tabla existente
- convertir datos de otras aplicaciones en nuevos archivos de FileMaker Pro
- <span id="page-96-2"></span>1 exportar datos para utilizarlos en otras aplicaciones

#### *Guardar y enviar datos en otros formatos*

Puede guardar datos de FileMaker Pro como una hoja de cálculo de Microsoft Excel o un archivo de Adobe PDF, lo que le permite dar sus datos de registro a usuarios que no disponen de FileMaker Pro.

FileMaker Pro le permite enviar por correo electrónico la hoja de cálculo de Excel o el archivo PDF cuando lo guarda. También puede crear guiones para guardar registros como Excel o PDF.

Para guardar archivos como Excel o PDF, necesita los siguientes privilegios de acceso:

- **Permitir exportación para guardar archivos de Excel.**
- **Permitir impresión para guardar archivos PDF.**

**Nota** El archivo guardado sólo incluirá los campos que están en la presentación al guardar. Si desea incluir otros campos (por ejemplo, campos en paneles de pestañas que no están delante), utilice el comando Exportar registros en lugar de Guardar/Enviar registros como.

#### *Enviar mensajes de correo electrónico basados en datos de registros*

Puede utilizar FileMaker Pro para enviar un mensaje o varios a uno o más destinatarios. Puede introducir valores, o utilizar valores de campos o cálculos. También puede crear guiones para enviar correos electrónicos.

Para obtener más información, consulte la Ayuda.

### <span id="page-96-1"></span>*Formatos de archivo de importación/exportación admitidos*

Cada aplicación almacena sus archivos de datos con su propio tipo o formato de archivo. La mayoría de las aplicaciones pueden también intercambiar información con algunos formatos diferentes.

FileMaker Pro puede importar y/o exportar archivos con estos formatos: Microsoft Excel, DBF, DIF, texto separado por tabuladores, valores separados por comas, BASIC, FileMaker Pro 7, Merge, SYLK, WK1/WKS (Lotus 1-2-3), tabla HTML y XML. Si intercambia datos con otro programa, compruebe la documentación incluida con ese programa para determinar el formato de archivo intermediario común que admitan tanto FileMaker Pro como el otro programa.

La mayoría de los formatos de archivo sólo admiten la conversión de datos y no importan o exportan elementos de formato, como, por ejemplo, las fuentes, el tamaño, el estilo o el color.

Para obtener información sobre los formatos de archivo y las versiones que puede importar y/o exportar FileMaker Pro y sobre la importación de orígenes como XML o una cámara digital (Mac OS), consulte la Ayuda.

## *ODBC y JDBC*

Puede intercambiar datos de FileMaker Pro con aplicaciones compatibles con ODBC. Por ejemplo, puede generar gráficos con datos de FileMaker Pro en Microsoft Excel. Para obtener información sobre el uso de FileMaker Pro con ODBC y JDBC, consulte la Ayuda.

### <span id="page-96-0"></span>*Métodos de importación de datos a archivos existentes*

Al importar datos a un archivo existente, puede:

- **1** agregar nuevos registros a una tabla existente
- crear una nueva tabla de datos importados
- $\blacksquare$  actualizar registros existentes en una tabla existente
- actualizar registros coincidentes en una tabla existente

**Importante** Las opciones de importación que actualizan los registros existentes y los registros coincidentes sobrescriben los datos existentes durante el proceso de importación y, una vez importados, no se puede deshacer esta acción. Para proteger sus datos, elija el menú Archivo > Guardar una copia como para realizar una copia de seguridad del archivo antes de llevar a cabo una importación que actualice los registros.

El archivo desde el que importa los registros es el *origen*. El archivo al que importa los registros es el *destino*.

#### *Añadir registros*

Al añadir registros, importa todos los registros del archivo de origen al archivo o tabla de destino. Se crea un nuevo registro en el archivo de destino por cada registro importable del archivo de origen.

### *Actualizar registros existentes*

Con esta opción, puede reemplazar datos del archivo con datos del archivo de origen. Para cada campo al que importe, los datos del primer registro (o fila de datos) importable en el archivo de origen sobrescriben los campos del primer registro en el archivo de destino. Los datos del segundo registro (o fila de datos) importable en el archivo de origen sobrescriben los campos del segundo registro en el archivo de destino, y así sucesivamente. Al reemplazar datos, FileMaker Pro no examina ni compara los datos de los archivos.

Puede decidir si desea reemplazar o no los datos campo por campo.

Los registros del archivo de destino se reemplazan con el mismo número de registros del archivo de origen. Si el archivo de origen tiene más registros importables, los datos de los registros adicionales no se importarán a menos que elija también la opción Añadir los datos restantes como nuevos registros. Si hay más registros en el archivo de destino, los datos de los registros adicionales no se reemplazarán.

## *Actualizar registros coincidentes*

Puede actualizar registros y campos coincidentes del archivo de destino con los datos de otro archivo. Por ejemplo, puede tener una copia de una base de datos en su equipo de sobremesa y otra copia en su equipo portátil. Puede actualizar el archivo de su oficina con los cambios realizados durante sus desplazamientos.

Para determinar qué registros del archivo de origen actualizarán los registros del archivo de destino, elija uno o varios campos de coincidencia en cada archivo. Si los datos de los campos de coincidencia de un registro del archivo de destino coinciden con los datos de los campos de coincidencia de un registro del archivo de origen, el registro del archivo de destino se actualizará con los datos del archivo de origen.

Los campos de coincidencia deben identificar de forma exclusiva cada entidad de la base de datos. Por ejemplo, en una base de datos de personas, puede utilizar un campo de coincidencia, como Número de empleado, o varios campos de coincidencia, como Apellidos, Nombre y Número de teléfono. Si utiliza sólo el campo Apellidos, es posible que identifique a más de una persona, por lo que no es eficaz utilizar sólo este campo como campo de coincidencia.

También puede especificar los campos que desea importar. Los contenidos de todos los campos seleccionados para su importación sobrescribirán los datos del archivo de destino en todos los campos coincidentes, incluso aunque el campo del archivo de origen esté en blanco.

Cuando el archivo de destino contiene un conjunto encontrado, sólo se actualizan los registros encontrados. (Si el archivo de origen es otro archivo de FileMaker Pro, sólo podrá importar desde un conjunto encontrado.)

El siguiente ejemplo muestra la apariencia de un registro del archivo de destino antes y después de ser actualizado por un registro coincidente del archivo de origen.

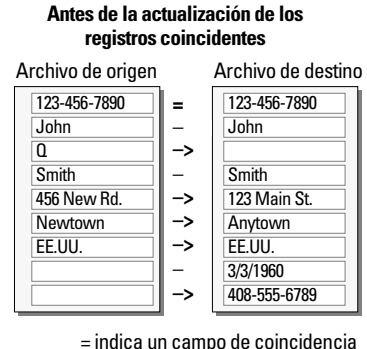

#### 123-456-7890 **Después de la actualización** John  $\overline{0}$ **Smith** 456 New Rd. **Newtown** EE.UU. 3/3/1960 Archivo de destino

–> indica la importación del campo

– indica la no importación del campo

## *El proceso de importación*

Los pasos básicos para importar registros son:

**1.** Realice una copia de seguridad del archivo de destino en el que va a realizar la importación.

**2.** Si el archivo de origen es un archivo de FileMaker Pro, realice una búsqueda para que el conjunto encontrado de la ventana actual contenga sólo los registros que desea importar.

**3.** Abra el archivo de destino. Si tiene varias tablas, seleccione una presentación que muestre los registros de la tabla en los que desea importar los datos.

**4.** Si va a actualizar registros existentes o coincidentes, asegúrese de que el conjunto encontrado del archivo de destino contiene sólo los registros que desea cambiar o actualizar.

**5.** Elija el menú Archivo > Importar registros > Archivo y seleccione el nombre del archivo que contiene los datos que desea importar (el archivo de origen).

**6.** En el cuadro de diálogo Asignación de campos de importación, si es necesario, seleccione una tabla en la lista desplegable Origen.

**7.** Acepte la tabla mostrada en la lista desplegable Destino, o seleccione Nueva tabla para crear una tabla con el mismo esquema que la tabla de origen.

**8.** Seleccione el tipo de importación que desea realizar. Consulte ["Métodos de importación de datos a archivos existentes"](#page-96-0) en la [página](#page-96-0) 97.

**9.** Asignar los campos del archivo de origen a los campos del archivo de destino.

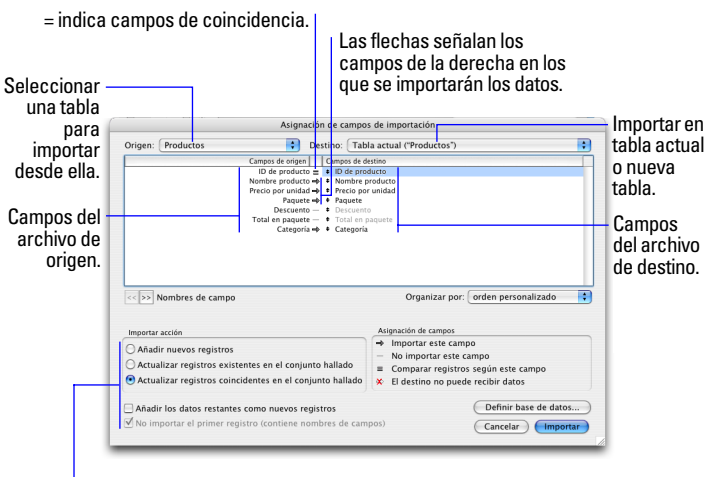

Seleccione una acción de importación.

## *Convertir un archivo de datos en un nuevo archivo de FileMaker Pro*

Puede convertir un archivo de datos de otra aplicación en un nuevo archivo de FileMaker Pro. El archivo convertido contendrá:

- Los datos del archivo o el origen que convierta.
- **1** Dos presentaciones para mostrar los datos.

■ Los nombres de campo convertidos, si se encuentran disponibles en el archivo u origen que desea convertir. De lo contrario, se utilizarán nombres de campo genéricos: f1, f2, f3, etc.

■ Los tipos de campo convertidos, si se encuentran disponibles en el archivo u origen que desea convertir. De lo contrario, todos los campos serán de texto.

Para importar datos a un archivo nuevo:

**1.** En la aplicación de origen, guarde los datos que desea importar con un tipo de archivo admitido por FileMaker Pro. Consulte ["Formatos de archivo de importación/exportación admitidos"](#page-96-1) en la [página](#page-96-1) 97.

**2.** Seleccione el menú Archivo > Abrir.

**3.** En el cuadro de diálogo Abrir archivo, en Tipo (Windows) o Mostrar (Mac OS), especifique el tipo de archivo que desea convertir y, a continuación, haga clic en Abrir.

**4.** Si ve el cuadro de diálogo Opción de la primera fila, especifique si la primera fila de datos contiene los nombres de campo o el primer registro de datos y, a continuación, haga clic en OK.

**5.** Si va a convertir una hoja de cálculo de Microsoft Excel y aparece el cuadro de diálogo Especificar datos de Excel, seleccione una hoja de cálculo o un rango con nombre del archivo de libro de Excel y, a continuación, haga clic en Continuar.

**6.** En el cuadro de diálogo Crear un archivo llamado, escriba un nombre para el nuevo archivo, elija una ubicación y haga clic en Guardar.

FileMaker Pro convertirá los datos en un archivo de FileMaker Pro y mostrará el archivo.

Para obtener más información sobre la importación de datos, consulte la Ayuda.

## *El proceso de exportación*

Puede exportar datos de FileMaker Pro a un nuevo archivo y, a continuación, abrirlo en otra aplicación.

Los pasos básicos para exportar registros son:

**1.** Abra el archivo de FileMaker Pro y muestre una presentación que incluya los registros que desea exportar.

**2.** Busque y ordene los registros que desea exportar. Consulte el ["Buscar registros"](#page-26-0) en la página 27 y ["Ordenar registros"](#page-37-0) en la [página](#page-37-0) 38.

**3.** Seleccione el menú Archivo > Exportar registros.

**4.** En el cuadro de diálogo Exportar registros a archivo, escriba un nombre, elija una ubicación para el archivo exportado y seleccione un tipo de archivo.

**5.** En el cuadro de diálogo Orden de los campos para exportación, indique cómo desea que se exporten los datos de FileMaker Pro.

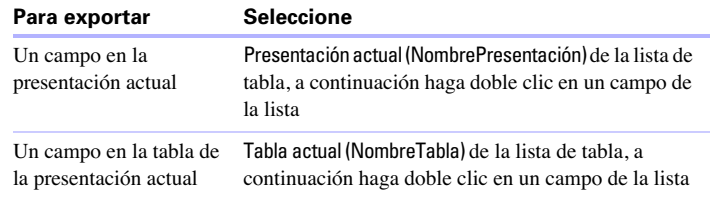

**6.** Si es necesario, elija el juego de caracteres que desea que utilice el archivo exportado.

**7.** Seleccione si desea aplicar o no el formato de la presentación actual a los datos exportados.

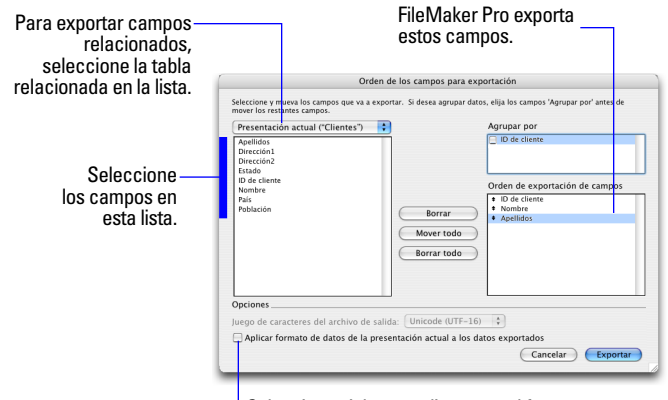

Seleccione si desea aplicar o no el formato.

Para obtener más información sobre la exportación de datos, consulte la Ayuda.

## *Publicar bases de datos en la Web*

Con FileMaker Pro, puede utilizar la *Publicación en la Web al instante* para publicar bases de datos en un navegador Web y permitir a los usuarios buscar, visualizar y modificar datos.

Si utiliza Publicación en la Web al instante con las cuentas y conjuntos de privilegios de FileMaker Pro, puede proteger su base de datos Web.

**Nota** La opción Publicación en la Web al instante de FileMaker Pro permite compartir archivos con un máximo de 5 usuarios simultáneos. Utilice FileMaker Server Advanced si necesita compartir archivos con más de cinco usuarios Web simultáneos.

Para trabajar con una base de datos publicada de FileMaker Pro, los usuarios necesitan:

■ un software de navegador Web.

1 acceso a Internet o a una Intranet. El acceso a Internet requiere un proveedor de servicios de Internet (ISP); FileMaker no proporciona una cuenta.

■ un ordenador anfitrión con acceso continuo a Internet o una Intranet a través de TCP/IP.

■ la dirección IP (Internet Protocol) del equipo que hospeda los archivos de base de datos.

Puede publicar bases de datos como páginas Web en una red local o Intranet, o para los usuarios en la Web. No es necesario cambiar la base de datos ni utilizar software adicional.

Para obtener más información, consulte *Guía para la publicación en la Web al instante con FileMaker*, que se encuentra en la carpeta Documentación electrónica, dentro de la carpeta Extras español.

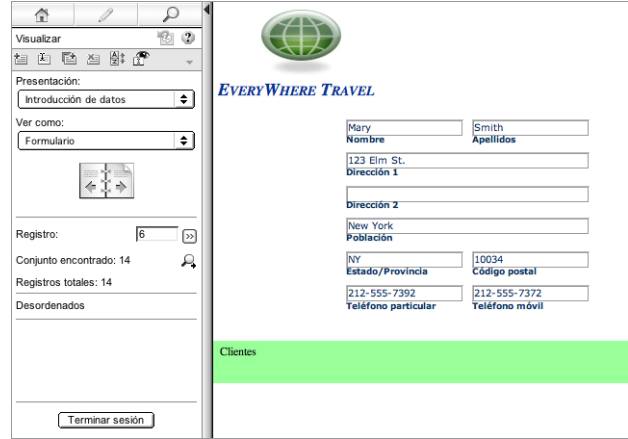

**Base de datos de FileMaker Pro compartida en un navegador Web**

# **Capítulo 5** *Proteger bases de datos con cuentas y conjuntos de privilegios*

Este capítulo incluye nociones básicas sobre cómo utilizar cuentas y conjuntos de privilegios para restringir lo que los usuarios pueden ver y realizar en un archivo de FileMaker Pro. Aprenderá a:

- 1 planificar la seguridad para un archivo
- ver y crear cuentas de usuario y contraseñas
- 1 ver y crear conjuntos de privilegios
- $\blacksquare$  ver privilegios ampliados

Aunque el sistema operativo incluye funciones de seguridad de archivos, debería utilizar los privilegios de acceso de FileMaker Pro como método fundamental para controlar el acceso y proteger la seguridad de los archivos de base de datos.

Se han modificado sustancialmente las funciones de seguridad desde FileMaker Pro 6. Para obtener más información sobre cómo convertir la configuración de seguridad de bases de datos antiguas a la versión actual de FileMaker Pro, consulte ["Convertir bases de](#page-114-0)  [datos de versiones anteriores](#page-114-0) de FileMaker" en la página 115.

**Nota** Consulte la Ayuda para obtener información completa y pormenorizada y procedimientos detallados sobre el uso de FileMaker Pro.

## *Proteger bases de datos*

Puede limitar lo que los usuarios pueden ver y hacer en un archivo de base de datos. Puede restringir:

- 1 **El acceso a datos.** Haga que determinados registros o campos de tablas individuales sean de sólo vista o bien ocúltelos por completo.
- **El acceso a presentaciones.** Impida que los usuarios modifiquen presentaciones en el modo Presentación.

1 **El acceso a listas de valores y guiones.** Impida que los usuarios accedan a listas de valores y guiones y que los modifiquen, así como que ejecuten guiones.

1 **El acceso a la compartición de archivos.** Active individualmente la compartición de archivos mediante la red FileMaker, la publicación en la Web y ODBC y JDBC.

1 **La salida de datos.** Impida a los usuarios que impriman o exporten datos.

1 **El acceso a menús.** Haga que sólo esté disponible un conjunto limitado de comandos de menús.

Puede limitar las acciones que realizan los usuarios en un archivo, solicitándoles que introduzcan un nombre de cuenta y una contraseña cuando intenten abrir el archivo. El nombre de cuenta y la contraseña introducidos determinan el conjunto de privilegios que se utilizarán. El conjunto de privilegios limita las acciones que se pueden realizar en un archivo. Para obtener más información sobre las cuentas y los conjuntos de privilegios, consulte la sección siguiente.

Puede definir privilegios en un archivo compartido mientras lo utilizan los clientes. (En FileMaker Pro 6 y versiones anteriores, todos los clientes tenían que cerrar el archivo compartido antes de poder realizar cambios en los privilegios.) Todos los cambios realizados en los privilegios que afectan a un cliente actual no se aplicarán hasta que el cliente cierre y vuelva a abrir el archivo.

Los privilegios que configure sólo se aplicarán a un único archivo y a todas las tablas de base de datos de ese archivo. Si desea proteger una solución de base de datos compuesta por varios archivos, debe combinar todos estos archivos en un único archivo de varias tablas. A continuación, puede definir los privilegios en un único archivo para administrar el acceso a toda la solución de base de datos. Si no desea combinar estos archivos en uno solo, debería definir privilegios en cada uno de los archivos que contienen elementos que desea proteger.

**Importante** Si crea una relación en un archivo que hace referencia a una tabla de otro archivo, no puede administrar los privilegios de acceso para la tabla relacionada del primer archivo. Los privilegios definidos en el otro archivo controlan el acceso a esa tabla.

## <span id="page-103-0"></span>*Cuentas, conjuntos de privilegios y privilegios ampliados*

Las *cuentas* autentican a los usuarios que intentan abrir archivos protegidos. Cada cuenta especifica un nombre de cuenta y, normalmente, una contraseña. Los usuarios que no puedan especificar la información de cuenta válida no podrán abrir ningún archivo protegido.

Cada archivo de base de datos contiene dos cuentas predefinidas: Admin e Invitado. Para obtener más información, consulte ["Cuentas](#page-104-0)  [predefinidas"](#page-104-0) en la página 105.

Puede crear una cuenta para cada individuo que accede a un archivo o puede crear un pequeño número de cuentas compartidas entre varios individuos, como la cuenta "Marketing" y la cuenta "Ventas". ■ Cree cuentas para individuos cuando sea necesario verificar la identidad de determinados usuarios y desee administrar el acceso a nivel individual.

■ Cree cuentas compartidas cuando desee mantener un reducido número de cuentas y no tenga tanto interés en administrar el acceso individual al archivo de base de datos.

Si hospeda archivos en FileMaker Server, puede crear cuentas de servidores externos que obtienen la información de autenticación de un servidor de autenticación como Apple OpenDirectory o dominio de Windows. Para obtener más información, consulte ["Crear cuentas](#page-110-0)  [que autentiquen a través de un servidor](#page-110-0) externo" en la página 111.

Los *conjuntos de privilegios* especifican el nivel de acceso a los archivos de base de datos. Cada archivo de base de datos contiene tres conjuntos de privilegios predefinidos para los tipos de niveles de acceso comunes: Acceso total, Sólo entrada de datos y Acceso de sólo lectura. Al crear un conjunto de privilegios, hay muchas opciones disponibles para limitar el acceso a las bases de datos, como las presentaciones que pueden verse, los menús que están disponibles y si se permite o no la impresión. Los conjuntos de privilegios también pueden restringir el acceso a los registros o campos de determinadas tablas dentro de un archivo. Cada cuenta tiene asignado un conjunto de privilegios, que determina el nivel de acceso cuando una persona abre un archivo con esta cuenta.

Puede crear tantos conjuntos de privilegios como sean necesarios para definir los tipos de acceso a un archivo que desea permitir. Para obtener más información sobre los conjuntos de privilegios, consulte ["Conjuntos de privilegios predefinidos"](#page-105-0) en la página 106.

Los *privilegios ampliados* determinan las opciones de compartición de datos permitidas por un conjunto de privilegios, como, por ejemplo, si un conjunto de privilegios permite a los usuarios abrir un archivo compartido o ver una base de datos en un navegador Web.

La siguiente tabla enumera los privilegios ampliados predeterminados disponibles. (FileMaker, así como los desarrolladores de otros fabricantes, puede definir privilegios ampliados adicionales para administrar el acceso para otros productos de software diseñados para su uso con FileMaker Pro o FileMaker Server).

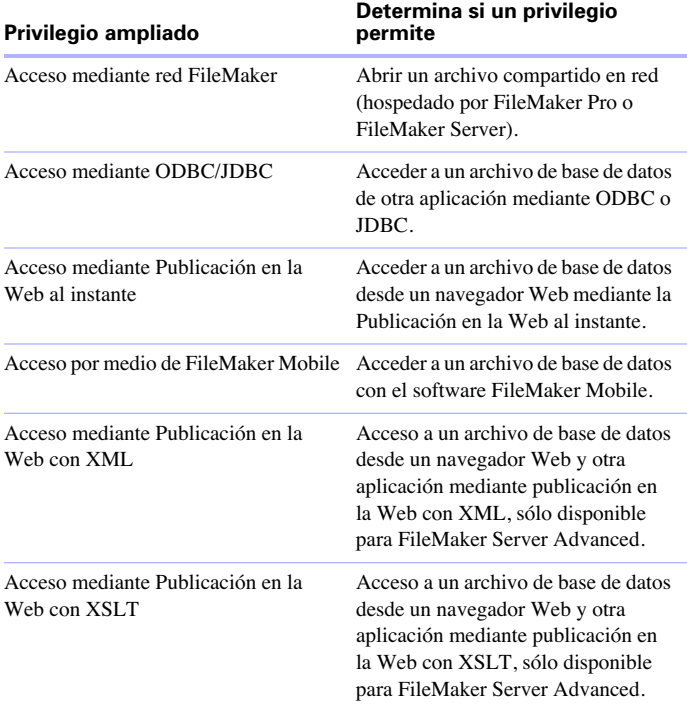

Cuando un usuario intenta abrir o acceder a un archivo protegido con alguno de los métodos descritos anteriormente, se le pedirá que ofrezca la información de cuenta. Si el conjunto de privilegios de la cuenta no permite el tipo de acceso de privilegio ampliado que se le solicita al usuario, éste recibirá un mensaje de error en el que se le indica que no puede acceder al archivo.

Todos los privilegios ampliados de un archivo están desactivados de forma predeterminada, incluso en el conjunto de privilegios Acceso total.

La activación de los privilegios ampliados sólo permite el acceso a los datos compartidos para determinados conjuntos de privilegios. Para acceder realmente a los datos compartidos, debe configurar la compartición para el tipo de acceso que desea. Para obtener más información sobre cómo compartir datos, consulte el [capítulo](#page-92-0) 4 ["Compartir e intercambiar datos."](#page-92-0) Para obtener más información sobre los privilegios ampliados, consulte ["Ver privilegios](#page-111-0)  [ampliados"](#page-111-0) en la página 112.

#### <span id="page-104-0"></span>*Cuentas predefinidas*

Cada archivo de base de datos contiene dos cuentas predefinidas: Admin e Invitado.

#### **Cuenta Admin**

La cuenta Admin se asigna al conjunto de privilegios Acceso total, que permite el acceso a todos los elementos de un archivo. La cuenta Admin no tiene asignada ninguna contraseña. En los archivos para los que no se han configurado privilegios, se configuran las opciones de archivo para iniciar una sesión en el archivo automáticamente utilizando la cuenta Admin.

La cuenta Admin permite totalmente su edición. Puede cambiarle el nombre, asignarle una contraseña o desactivar la cuenta. Incluso puede eliminar la cuenta Admin. No obstante, debe asignar el conjunto de privilegios Acceso total como mínimo a una de las cuentas activas.

**Importante** No olvide el nombre de cuenta y la contraseña que se ha asignado al conjunto de privilegios Acceso total. Si es necesario, anótela y guárdela en un lugar seguro. Si pierde u olvida el nombre de cuenta y la contraseña, no podrá acceder al archivo.

#### **Cuenta de Invitado**

La cuenta de Invitado permite a los usuarios abrir un archivo sin necesidad de especificar ninguna información de cuenta. La cuenta de Invitado no tiene asignada ninguna contraseña. De forma predeterminada, la cuenta Invitado tiene asignado el conjunto de privilegios de acceso de sólo lectura, pero puede asignarle el conjunto de privilegios que desee.

Inicialmente, la cuenta de Invitado está inactiva, por lo que se desactiva la opción de invitado del cuadro de diálogo Contraseña y se prohíbe a los usuarios abrir archivos como invitados. Puede activar la cuenta de Invitado para permitir el acceso a invitados.

La cuenta de Invitado no permite totalmente su edición. No puede eliminar la cuenta de Invitado, cambiar su nombre ni asignarle una contraseña.

## <span id="page-105-0"></span>*Conjuntos de privilegios predefinidos*

Cada nuevo archivo de base de datos contiene tres conjuntos de privilegios predefinidos.

- Acceso total: permite el acceso a todos los elementos del archivo y su modificación.
- 1 Sólo entrada de datos: sólo permite ver e introducir datos.
- Acceso de sólo lectura: permite ver los datos, pero no, modificarlos.

No puede cambiar o eliminar estos conjuntos de privilegios predefinidos, sólo puede activar o desactivar privilegios ampliados para los conjuntos. Puede utilizarlos tal cual están, o duplicarlos y modificar a continuación las copias duplicadas.

La siguiente tabla resume las propiedades de estos conjuntos de privilegios.

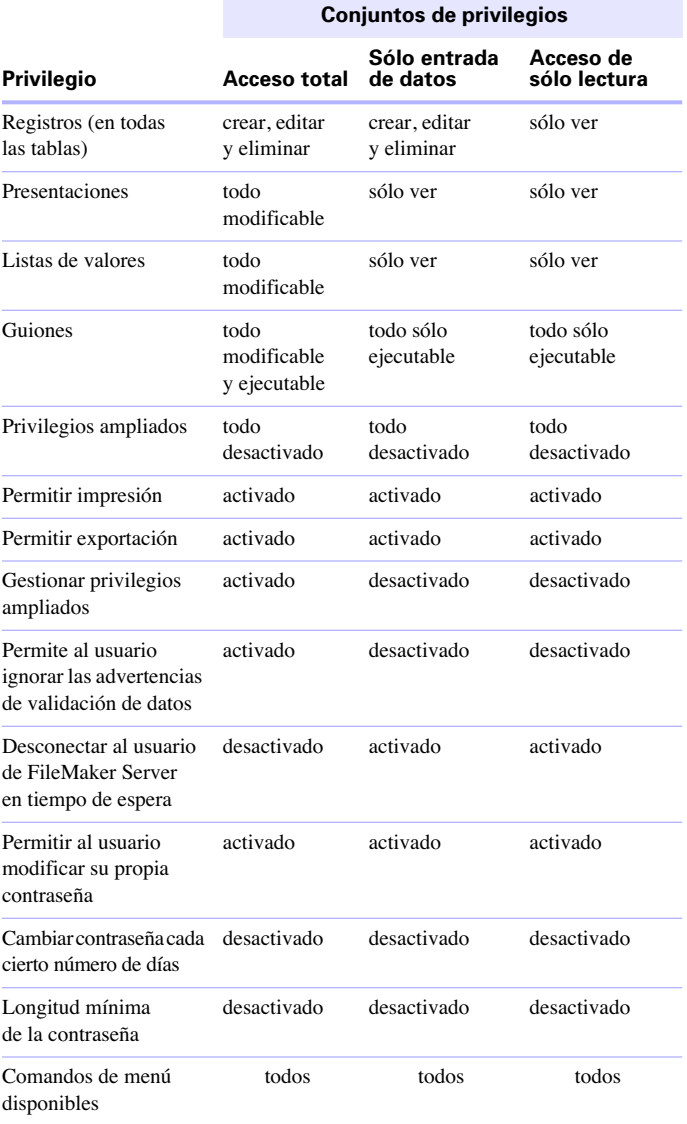

Debe disponer de privilegios Permitir impresión para guardar registros como archivo PDF. Debe disponer de privilegios Permitir exportación para exportar registros como una hoja de cálculo de Microsoft Excel. Para más información sobre cómo guardar registros como archivos PDF o Excel, consulte ["Guardar y enviar datos en otros](#page-96-2)  [formatos"](#page-96-2) en la página 97.

**Nota** El conjunto de privilegios Acceso total es el único que permite acceder a los cuadros de diálogo Definir base de datos y Definir referencias de archivo para modificar campos, tablas, relaciones y referencias de archivo. También es el único conjunto de privilegios que permite modificar cuentas y privilegios. Como no se pueden activar estos privilegios con ningún otro conjunto de privilegios, todos los usuarios que deseen realizar cambios en la definición de base de datos o en los privilegios deben abrir el archivo con cuenta que tenga asignado el conjunto de privilegios Acceso total.

Se debe asignar el conjunto de privilegios Acceso total a, como mínimo, una cuenta autenticada activa de FileMaker Pro en cada archivo. Aparecerá un mensaje de error si edita las cuentas para que ninguna cuenta activa tenga asignado el conjunto de privilegios Acceso total.

### *Planificar la seguridad para un archivo*

Los archivos nuevos de FileMaker Pro están inicialmente desprotegidos. Cada vez que se abre un archivo, los usuarios inician sesión automáticamente en él con la cuenta Admin, que tiene asignado el conjunto de privilegios Acceso total.

1 Si desea impedir que otra persona abra un archivo de base de datos de su equipo, puede protegerlo con una contraseña. Para obtener más información, consulte ["Proteger un archivo con una](#page-107-0)  [contraseña"](#page-107-0) en la página 108.

1 Si desea compartir un archivo de base de datos con otros usuarios y proporcionar diferentes niveles de acceso al archivo para los distintos usuarios, deberá planificar la seguridad para el archivo.

Para planificar la seguridad para un archivo compartido:

**1.** Determine los conjuntos de privilegios necesarios para el archivo.

Enumere las áreas del archivo que desea proteger, como tablas, campos, registros, presentaciones, listas de valores y guiones determinados. Planifique el número de conjuntos de privilegios que precisa para forzar los diferentes niveles de acceso a archivos necesarios.

**2.** Determine si necesita cuentas individuales para cada usuario o cuentas de grupo compartidas por varios usuarios.

**3.** Decida si desea habilitar la cuenta de Invitado, que permite a los usuarios abrir archivos sin especificar ninguna información de cuenta.

**4.** Cree los conjuntos de privilegios necesarios para el archivo.

**5.** Determine si necesita activar los privilegios ampliados para determinados conjuntos de privilegios.

No active los privilegios ampliados si no son necesarios.

**6.** Cree las cuentas que precise en el archivo y asigne el conjunto de privilegios adecuado a cada una.

Para obtener más información, consulte la sección siguiente. Si utiliza la cuenta de Invitado, asígnele también un conjunto de privilegios. De lo contrario, desactive la cuenta de Invitado.

**7.** Abra el archivo utilizando diferentes cuentas y pruebe cada conjunto de privilegios creado. Compruebe que las restricciones funcionan de la forma deseada y realice las correcciones necesarias a los conjuntos de privilegios.

#### <span id="page-107-0"></span>*Proteger un archivo con una contraseña*

Si tiene un archivo de base de datos no compartido en su equipo y desea impedir que otras personas lo abran, protéjalo con una contraseña.

Después de proteger un archivo con una contraseña, se le pedirá que introduzca el nombre de cuenta y la contraseña cada vez que abra el archivo. Todos aquellos que no conozcan esta información de cuenta no podrán abrir el archivo.

Para proteger un archivo con una contraseña:

- **1.** Realice los siguientes cambios en las cuentas del archivo:
	- Edite la cuenta Admin para que tenga un nombre de cuenta y una contraseña diferentes y utilice el conjunto de privilegios Acceso total.
	- 1 Asegúrese de que la cuenta de Invitado está inactiva.
	- Elimine las demás cuentas del archivo o desactívelas.

**2.** Si es necesario, edite el conjunto de privilegios Acceso total para permitir el uso de los privilegios ampliados que desee.

No active los privilegios ampliados si no son necesarios.

#### **Sugerencias para crear contraseñas de seguridad**

■ Las contraseñas de seguridad tienen normalmente ocho o más caracteres de longitud e incluyen un carácter numérico como mínimo.

1 Si el archivo se comparte mediante la publicación en la Web, los nombres de cuenta y las contraseñas sólo pueden utilizar el juego de caracteres ISO Latin-1 (excepto los dos puntos). Para evitar caracteres que puedan interpretarse de forma incorrecta en la Web, sería recomendable limitar los nombres de cuenta y las contraseñas a caracteres alfabéticos y numéricos exclusivamente.

Para obtener más información sobre cómo proteger bases de datos de FileMaker Pro, consulte la Ayuda.

# *Crear cuentas y conjuntos de privilegios*

Las cuentas especifican nombres de cuenta y (normalmente) contraseñas para un archivo. Cuando un usuario abre un archivo que contiene cuentas, aparece un cuadro de diálogo solicitándole al usuario que introduzca la información de cuenta. Cuando un usuario abre un archivo con un nombre de cuenta y una contraseña correctos, el conjunto de privilegios asignado a esa cuenta determina las acciones que puede realizar el usuario en ese archivo.

Los conjuntos de privilegios especifican los niveles de acceso a una base de datos, como las presentaciones que pueden verse, los menús que están disponibles y si se permite o no la impresión.

Para crear y administrar cuentas y conjuntos de privilegios para un archivo, debe abrir el archivo con una cuenta que tenga asignado el conjunto de privilegios Acceso total.

Puede crear y modificar cuentas y conjuntos de privilegios en un archivo compartido mientras lo utilizan los clientes. (En FileMaker Pro 6 y versiones anteriores, todos los clientes tenían que cerrar el archivo compartido antes de poder cambiar las contraseñas y los grupos). Los cambios realizados en las cuentas se aplican inmediatamente. No obstante, los cambios no interrumpen la actividad de ninguno de los clientes actuales. Por ejemplo, si cambia la contraseña de una cuenta que está siendo utilizada por uno o varios clientes, éstos no verán interrumpida su actividad en FileMaker Pro. Sin embargo, deberán introducir la nueva contraseña la próxima vez que abran el archivo.

Puede crear tantas cuentas como crea conveniente. Puede crear cuentas individuales para cada usuario o un pequeño de número de cuentas que pueden compartir los usuarios.
# <span id="page-108-1"></span>*Ver cuentas y conjuntos de privilegios*

El cuadro de diálogo Definir cuentas y privilegios muestra una lista de todas las cuentas y los conjuntos de privilegios de un archivo.

<span id="page-108-4"></span>Para ver las cuentas y los conjuntos de privilegios para un archivo:

- **1.** Abra el archivo de base de datos.
- **2.** Elija el menú Archivo > Definir > Cuentas y privilegios.

Aparecen las cuentas definidas para este archivo.

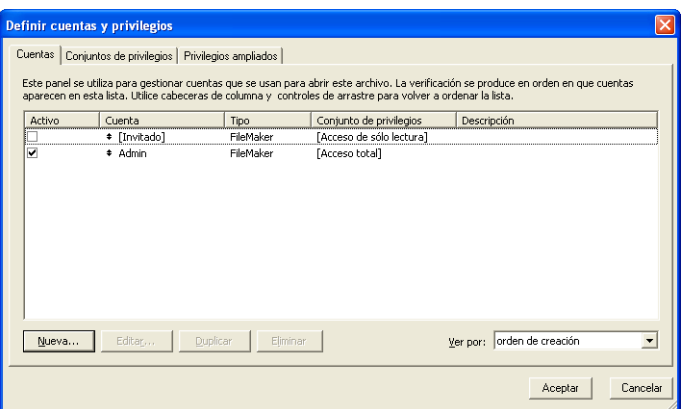

**3.** En el cuadro de diálogo Definir cuentas y privilegios, haga clic en la pestaña Conjuntos de privilegios.

Aparecen los conjuntos de privilegios definidos para este archivo.

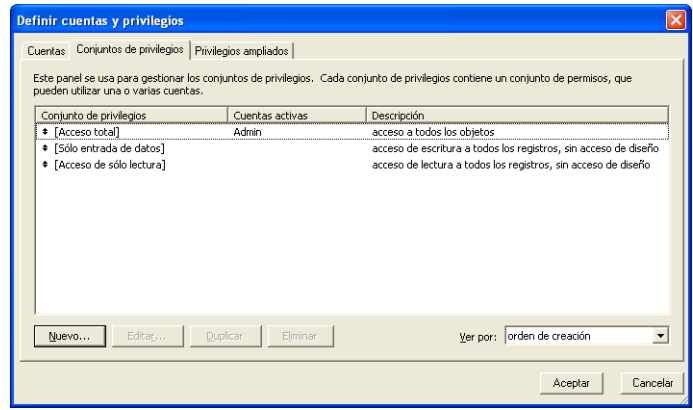

# <span id="page-108-0"></span>*Crear cuentas*

Puede crear cuentas para cada individuo que accede al archivo o crear unas pocas cuentas compartidas entre varios individuos, como la cuenta "Marketing" o la cuenta "Ventas". Debe asignar un conjunto de privilegios a cada nueva cuenta.

<span id="page-108-2"></span>Para crear una cuenta:

**1.** Elija el menú Archivo > Definir > Cuentas y privilegios.

<span id="page-108-3"></span>**2.** En la pestaña Cuentas, haga clic en Nueva.

**3.** En el cuadro de diálogo Editar cuenta, en La cuenta se verifica a través de, seleccione FileMaker.

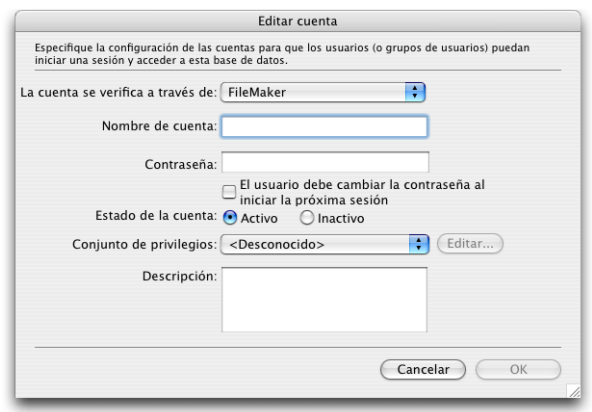

Para obtener información sobre las cuentas administradas por un servidor externo, consulte ["Crear cuentas que autentiquen a través de](#page-110-0)  [un servidor](#page-110-0) externo" en la página 111.

**4.** Introduzca un nombre de cuenta y una contraseña.

**Sugerencia** Si tiene intención de crear cuentas para usuarios individuales, es conveniente basar cada nombre de cuenta en el Nombre del usuario definido en el cuadro de diálogo Preferencias. Este Nombre del usuario es el nombre de cuenta predeterminada que aparece en el cuadro de diálogo que solicita al usuario un nombre de cuenta y una contraseña. No es necesario que el usuario vuelva a escribir el nombre de cuenta si coincide con el Nombre del usuario.

**5.** Para obligar a los usuarios de la cuenta a elegir una nueva contraseña la primera vez que inicien sesión, seleccione El usuario debe cambiar la contraseña al iniciar la próxima sesión.

En la mayoría de los casos, una cuenta compartida por varios usuarios no debería forzar el cambio de contraseña al iniciar sesión. En su lugar, debería especificar una contraseña y proporcionársela a los usuarios que la necesiten. Además, el conjunto de privilegios para una cuenta compartida no debería permitir los cambios de contraseña, ya que un usuario podría cambiar la contraseña y bloquear el acceso a todos los demás usuarios que comparten la cuenta.

**6.** En Estado de la cuenta, elija si desea que la cuenta esté activa o inactiva.

Por ejemplo, puede mantener inactiva la cuenta hasta que haya terminado de configurar el conjunto de privilegios. Los usuarios no pueden abrir una base de datos con un nombre de cuenta y una contraseña inactivos.

**7.** En Conjunto de privilegios, seleccione el conjunto de privilegios que desea utilizar con esta cuenta.

Puede elegir un conjunto de privilegios existente o seleccionar Nuevo conjunto de privilegios y crear uno nuevo. Para obtener más información, consulte ["Crear conjuntos de privilegios"](#page-110-1) en la [página](#page-110-1) 111.

**8.** En Descripción, introduzca una descripción de la cuenta (opcional).

**9.** Haga clic en Aceptar (Windows) u OK (Mac OS).

**10.** En el cuadro de diálogo Definir cuentas y privilegios, haga clic en Aceptar.

**11.** En el cuadro de diálogo que aparece, introduzca un nombre de cuenta y una contraseña con el conjunto de privilegios Acceso total asignado y haga clic en Aceptar.

## <span id="page-110-3"></span><span id="page-110-0"></span>*Crear cuentas que autentiquen a través de un servidor externo*

<span id="page-110-6"></span><span id="page-110-2"></span>Si hospeda archivos de base de datos de FileMaker Pro con FileMaker Server y su organización utiliza la autenticación administrada centralmente para usuarios y grupos, como Apple OpenDirectory o dominio de Windows, puede configurar cuentas que autentiquen a los usuarios en función del servidor de autenticación. Esto le permitirá utilizar el servidor de autenticación existente para controlar el acceso a bases de datos sin tener que administrar una lista independiente de cuentas en cada archivo de base de datos de FileMaker Pro.

**Nota** Sólo los archivos de base de datos hospedados por FileMaker Server pueden autenticar usuarios mediante un servidor de autenticación. Los archivos de base de datos compartidos por FileMaker Pro no autenticarán usuarios mediante este tipo de servidor.

<span id="page-110-5"></span>**Importante** Si un archivo de base de datos contiene una o varias cuentas de servidores externos, asegúrese de utilizar parámetros de seguridad del sistema operativo para limitar el acceso directo al archivo. En caso contrario, es posible que un usuario no autorizado mueva el archivo a otro sistema que replique su entorno de servidor de autenticación y consiga tener acceso al archivo. Para obtener más información, consulte la documentación de FileMaker Server.

Para crear una cuenta que autentique a través de un servidor externo:

- **1.** Elija el menú Archivo > Definir > Cuentas y privilegios.
- **2.** En la pestaña Cuentas, haga clic en Nueva.

**3.** En el cuadro de diálogo Editar cuenta, en La cuenta se verifica a través de, seleccione Servidor externo.

**4.** Introduzca el nombre de un grupo definido en un servidor de autenticación externo para Nombre del grupo.

**5.** En Estado de la cuenta, elija si desea que la cuenta esté activa o inactiva.

**6.** En Conjunto de privilegios, seleccione el conjunto de privilegios que desea utilizar con esta cuenta.

El conjunto de privilegios asignado a la cuenta determina las acciones que pueden realizar los miembros del grupo autenticados externamente en el archivo de base de datos. Puede elegir un conjunto de privilegios existente o seleccionar Nuevo conjunto de privilegios y crear uno nuevo. Para obtener más información, consulte la sección siguiente.

**7.** En Descripción, introduzca una descripción de la cuenta (opcional).

**8.** Haga clic en Aceptar.

**9.** En el cuadro de diálogo Definir cuentas y privilegios, haga clic en Aceptar.

**10.** En el cuadro de diálogo que aparece, introduzca un nombre de cuenta y una contraseña con el conjunto de privilegios Acceso total asignado y haga clic en Aceptar.

# <span id="page-110-1"></span>*Crear conjuntos de privilegios*

Puede asignar cada uno de los conjuntos de privilegios a una o varias cuentas.

<span id="page-110-4"></span>Para crear un conjunto de privilegios:

**1.** Siga los pasos descritos anteriormente para mostrar los conjuntos de privilegios para un archivo.

**2.** Haga clic en Nuevo.

Aparece el cuadro Editar conjunto de privilegios. Cada opción del conjunto de privilegios está configurada de forma predeterminada con los valores más restrictivos.

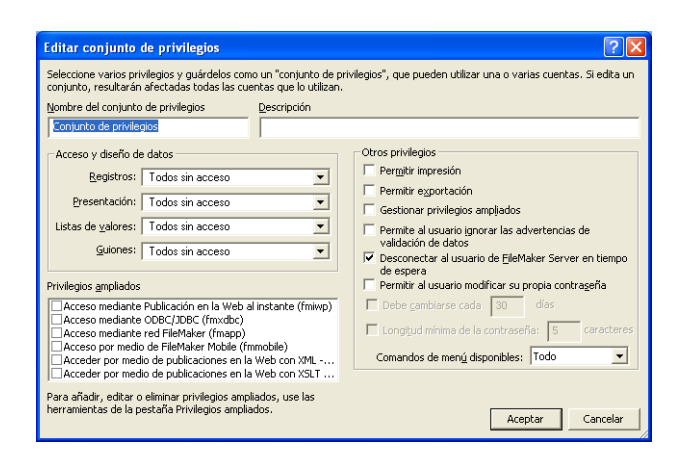

**3.** Introduzca un nombre y una descripción opcional para el conjunto de privilegios.

**4.** Defina los privilegios para el conjunto de privilegios.

Para obtener más información sobre las opciones de los conjuntos de privilegios, consulte la Ayuda.

**5.** Haga clic en Aceptar.

Una vez creados los conjuntos de privilegios deseados, debe crear o editar las cuentas para que utilicen los conjuntos de privilegios adecuados. Para obtener más información, consulte ["Crear](#page-108-0)  cuentas" en [la página](#page-108-0) 109.

Para obtener más información sobre cómo crear cuentas y conjuntos de privilegios, consulte la Ayuda.

# *Acerca de la activación de acceso a nivel de registro*

Puede configurar el acceso a registros individuales para cada tabla. Por ejemplo, el conjunto de privilegios puede limitar la posibilidad de:

■ Ver, editar, crear o eliminar todos o algunos registros en cada tabla.

■ Acceder o modificar determinados campos en cada tabla.

Sólo puede configurar los privilegios de acceso a registros para las tablas definidas en el archivo actual. Si el archivo contiene relaciones con tablas de otros archivos que quiere proteger, tiene que crear cuentas y conjuntos de privilegios en los demás archivos para proteger esas tablas.

Para obtener más información sobre cómo utilizar el cuadro de diálogo Editar conjunto de privilegios, consulte la Ayuda.

# <span id="page-111-0"></span>*Ver privilegios ampliados*

Los privilegios ampliados determinan las opciones de compartición de datos permitidas por un conjunto de privilegios de un archivo. Por ejemplo, si el archivo está compartido, el privilegio ampliado Acceso mediante red FileMaker determina si el conjunto de privilegios permite la apertura del archivo compartido como cliente. El privilegio ampliado Acceso mediante Publicación en la Web al instante determina si el conjunto de privilegios permite el acceso a la base de datos desde un navegador Web.

Existen seis privilegios ampliados predeterminados. Para obtener más información sobre ellos, consulte ["Cuentas, conjuntos de](#page-103-0)  [privilegios y privilegios ampliados"](#page-103-0) en la página 104.

Puede ver los privilegios ampliados en el cuadro de diálogo Definir cuentas y privilegios, así como activar cada privilegio ampliado para los conjuntos de privilegios seleccionados. Todos los privilegios ampliados están desactivados de forma predeterminada, incluso en el conjunto de privilegios Acceso total.

Puede que deba eliminar un privilegio ampliado que ya no sea necesario.

Para ver los privilegios ampliados:

- **1.** Abra el archivo de base de datos.
- **2.** Elija el menú Archivo > Definir > Cuentas y privilegios.

**3.** En el cuadro de diálogo Definir cuentas y privilegios, haga clic en la pestaña Privilegios ampliados.

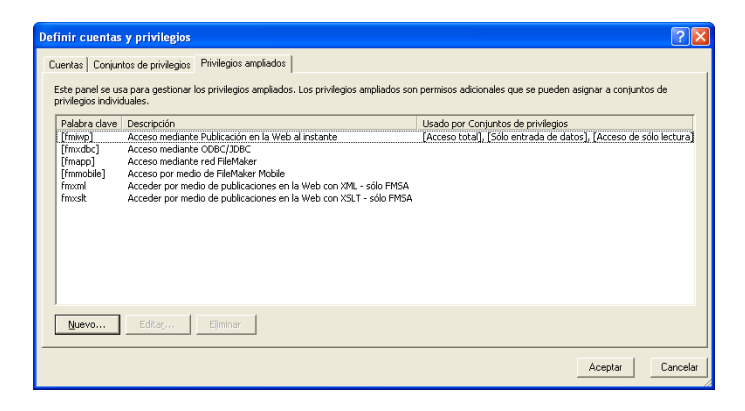

Para obtener más información sobre los privilegios ampliados, consulte la Ayuda.

# **Capítulo 6** *Convertir bases de datos de versiones anteriores de FileMaker*

<span id="page-114-1"></span>Debido a que FileMaker Pro 7 y FileMaker Pro 8 comparten el mismo formato de archivo, FileMaker Pro 8 puede abrir los archivos de FileMaker Pro 7 sin convertirlos. Incluso puede utilizar archivos de FileMaker Pro 8 con FileMaker Pro 7, sin embargo, las nuevas funcionalidades puede que no funcionen como es de esperar cuando se abre el archivo en una versión anterior.

Por ejemplo:

1 **Autocompletar:** Si abre el cuadro de diálogo Formato de campo (ahora el cuadro de diálogo Ajuste del campo/control) para un campo definido en autocompletar, esta funcionalidad se borra cuando se hace clic en Aceptar.

1 **Calendario desplegable:** En Mac OS, si abre el cuadro de diálogo Formato de campo ahora el cuadro de diálogo Ajuste del campo/control) para un campo configurado como calendario desplegable, el estilo de campo cambia a un juego de botones circulares cuando se hace clic en Aceptar, incluso aunque no se realice ningún cambio.

1 **Control de pestañas:** Se abrirá una presentación que contiene paneles de pestañas, pero los objetos que estaban en los paneles de pestañas aparecerán uno encima de otro.

**Importar datos:** Los archivos de FileMaker Pro de versiones anteriores a la 7.0 de FileMaker Pro tienen que convertirse al formato .fp7 antes de importar.

FileMaker recomienda que, una vez creado y abierto un archivo en FileMaker Pro 8, no realice cambios de diseño en la base de datos o de presentación con una versión anterior de FileMaker Pro, en particular a las funciones que han cambiado en FileMaker Pro 8.

# *Convertir FileMaker Pro 6 y archivos anteriores*

<span id="page-114-0"></span>Debe convertir archivos creados en FileMaker Pro 6 y anteriores al formato de archivo .fp7.

El proceso de conversión le permite utilizar archivos de versiones anteriores a la 7.0 con FileMaker Pro 8.0, pero es importante que tenga en cuenta lo siguiente:

1 **Puede que sean necesarias correcciones manuales.** Es posible que necesite corregir elementos del archivo que no se convirtieron correctamente. En algunos casos, debe corregir elementos en el archivo original y convertirlo de nuevo a continuación. Después de convertir un archivo, debería consultar el archivo Conversion.log para conocer los elementos que pueden necesitar alguna corrección.

1 **Debería probar el archivo convertido.** El archivo Conversion.log puede no indicar cada elemento del archivo que necesita corrección. Antes de comenzar a utilizar una solución de base de datos convertida, debería probarla con detenimiento para asegurarse de la correcta conversión de todos los aspectos. Por ejemplo, asegúrese de que cada guión funciona de la forma esperada y de que las cuentas y los conjuntos de privilegios ofrecen la seguridad de archivo necesaria.

#### 1 **Puede que desee** *migrar* **archivos a FileMaker Pro 8.**

Al convertir una base de datos relacional de varios archivos, los archivos convertidos no se optimizan para su uso con FileMaker Pro 8. Estos archivos están todavía relacionados y no se combinan en un único archivo con varias tablas relacionadas, lo que sería deseable si pretende utilizar de forma más eficaz las nuevas funciones de FileMaker Pro 8. Puede ir más allá de la mera conversión y *migrar* los archivos a FileMaker Pro 8, combinando manualmente los archivos después de la conversión o creando de nuevo la base de datos en FileMaker Pro 8 e importando a continuación los datos de los archivos originales. Después de la conversión, puede importar datos de archivos independientes en tablas nuevas en un archivo.

Este capítulo incluye nociones básicas sobre la conversión de archivos. Incluye:

- 1 una visión general del proceso de conversión
- **1** instrucciones sobre cómo convertir un único archivo o varios archivos a la vez
- 1 información sobre cómo ver el archivo Conversion.log después de convertir uno o varios archivos
- un resumen de los problemas de conversión más importantes que puede encontrar

Si convierte bases de datos complejas o críticas para el negocio, consulte el manual más detallado *Conversión de bases de datos de versiones anteriores de FileMaker*, en www.filemaker.com/ downloads.

# <span id="page-115-0"></span>*Visión general de la conversión*

Si la solución de base de datos es bastante sencilla, no debería encontrar grandes dificultades para convertir los archivos, consultar el archivo Conversion.log, probar los archivos convertidos y utilizarlos. Por ejemplo, los archivos simples creados a partir de las planillas proporcionadas con una versión anterior de FileMaker Pro deberían convertirse de forma más precisa sin necesidad de un gran número de correcciones manuales posteriores.

Si convierte una base de datos relacional de varios archivos creada con funciones personalizadas, como los guiones personalizados, o una base de datos vital para la empresa, debería planificar con mayor atención la conversión.

FileMaker Pro 8 puede convertir archivos creados con las versiones 3.x, 4.x, 5.x y 6.x. Si ha creado archivos con FileMaker Pro versión 2.x o anterior, deberá convertirlos primero a uno de los formatos admitidos enumerados anteriormente. A continuación, puede convertir los archivos a FileMaker Pro 8. Para obtener más información, consulte ["Convertir bases de datos de](#page-120-0)  FileMaker Pro 1.x y [2.x" en la página](#page-120-0) 121.

Al convertir archivos, FileMaker Pro 8 conserva el contenido de los archivos originales y crea unos nuevos con el formato de FileMaker Pro 8. El contenido de los archivos originales no se modifica, y los puede abrir en la versión anterior de FileMaker Pro en la que se crearon. Los archivos convertidos sólo pueden abrirse en FileMaker Pro 8 y FileMaker Pro 7.

Puede convertir un único archivo o varios archivos a la vez:

■ Utilice el método de conversión de un único archivo para los archivos de base de datos independientes que no muestran datos relacionados de otros archivos. Para obtener más información, consulte la sección siguiente.

1 Utilice el método de conversión de varios archivos para convertir todos los archivos de una base de datos relacional. Para obtener más información, consulte ["Convertir varios archivos a la vez" en la](#page-117-0)  [página](#page-117-0) 118.

# *Convertir un único archivo*

Para convertir y abrir un único archivo:

**1.** Si el archivo que desea convertir está abierto actualmente en la versión anterior de FileMaker Pro, ciérrelo.

Si intenta convertir un archivo abierto actualmente, aparecerá un mensaje de alerta indicando que el archivo ya está en uso y que no se convertirá.

- **2.** Inicie FileMaker Pro 8.
- **3.** Realice una de las acciones siguientes:

1 Si aparece el cuadro de diálogo Abrir un archivo nuevo o existente, continúe con el paso [4](#page-116-0).

Si aparece el cuadro de diálogo Nueva base de datos, seleccione Abrir un archivo existente y, a continuación, haga clic en Aceptar.

1 Si no aparece ningún cuadro de diálogo, elija el menú Archivo > Abrir.

<span id="page-116-0"></span>**4.** En el cuadro de diálogo Abrir archivo, seleccione el archivo que desea convertir y haga clic en Abrir.

**Nota** También puede iniciar la conversión arrastrando el archivo al icono de la aplicación FileMaker Pro 8.

Aparece el cuadro de diálogo Conversión en el que puede optar por cambiar el nombre del archivo existente antes de la conversión. FileMaker Pro añade de forma predeterminada la palabra "Antiguo" al nombre del archivo para cambiarlo.

<span id="page-116-1"></span>**5.** Realice una de las acciones siguientes:

<span id="page-116-3"></span>1 Omita el cambio de nombre del archivo antiguo anulando la selección de la casilla de verificación Renombrar el archivo antiguo como y haga clic en Aceptar. No es necesario cambiar el nombre del archivo antiguo si tiene la extensión .fp5, .fp3, o .fmj porque el archivo convertido tendrá la extensión .fp7. En Windows, la extensión de nombre de archivo .fp7 se añade a todos los archivos convertidos.

<span id="page-116-2"></span>1 Introduzca el nombre que desee para cambiar el nombre del archivo antiguo y haga clic en Aceptar. Realice esta acción si utiliza Mac OS, si el archivo no tiene una extensión y si desea seguir utilizando el nombre de archivo existente para el archivo convertido.

Aparece el cuadro de diálogo Nombre de archivo convertido.

**6.** Introduzca el nombre de archivo que desea para el nuevo archivo.

Si cambió el nombre del archivo en el paso [5,](#page-116-1) el nombre de archivo predeterminado para el archivo convertido es el nombre de archivo original (con la extensión .fp7, si el archivo tenía una extensión). Si no cambió el nombre del archivo antiguo, el nombre de archivo predeterminado es *nombre de archivo* Convertido.

**7.** Haga clic en Guardar para comenzar la conversión.

Durante una conversión prolongada, aparecerá el cuadro de diálogo Conversión del formato del archivo, que muestra el progreso de la conversión. Si un archivo que se está convirtiendo contiene campos indexados, puede ahorrar tiempo haciendo clic en Omitir cuando se vuelva a crear el índice para posponer la indexación para más adelante.

En la mayoría de los casos, FileMaker Pro convierte el archivo y lo abre. Si no se produce la conversión o aparece un mensaje de error, consulte ["Solucionar problemas de conversión básicos" en la](#page-119-0)  [página](#page-119-0) 120.

**8.** Abra el archivo Conversion.log ubicado en la carpeta que contiene la base de datos convertida con un editor de texto como el Bloc de notas (Windows) o TextEdit (Mac OS).

El archivo Conversion.log contiene una relación de las acciones que tuvieron lugar durante el proceso de conversión recién completado. En su mayor parte, contiene mensajes de estado que indican los diferentes componentes de archivo que se han convertido. Además, puede contener mensajes de error que indiquen las áreas en las que puede ser necesario realizar correcciones manuales en el archivo convertido antes de comprobarlo. Para obtener más información sobre el archivo Conversion.log, consulte ["Leer el archivo](#page-119-1)  [Conversion.log" en la página](#page-119-1) 120.

# <span id="page-117-0"></span>*Convertir varios archivos a la vez*

FileMaker Pro 8 puede convertir varios archivos al mismo tiempo. Debería utilizar el método de conversión para varios archivos cuando necesite convertir una base de datos compuesta por varios archivos relacionados o simplemente tenga varios archivos de FileMaker Pro que desea convertir rápidamente sin que se le solicite cambiar el nombre de cada archivo individualmente.

Al convertir varios archivos al mismo tiempo, FileMaker Pro le pide que especifique una carpeta en la que desea que se guarden los archivos compartidos, sin modificar los archivos originales. FileMaker Pro asigna automáticamente un nombre a cada archivo convertido. FileMaker Pro no sobrescribirá los archivos existentes de la carpeta. En su lugar, añade un número al final del nombre de archivo y aumenta ese número, si es necesario, hasta que se encuentre un nombre único.

Hay varias formas de seleccionar los archivos que desea convertir: puede arrastrar y soltar los archivos (o la carpeta que contiene los archivos) en el icono de la aplicación FileMaker Pro 8 o puede seleccionar varios archivos en el cuadro de diálogo Abrir archivo de FileMaker Pro.

Para convertir varios archivos a la vez:

**1.** Si los archivos que desea convertir están abiertos actualmente en la versión anterior de FileMaker Pro, ciérrelos.

Si intenta convertir archivos abiertos actualmente, aparecerá un mensaje de alerta indicando que los archivos ya están en uso y que no se convertirán.

<span id="page-117-1"></span>**2.** En el Explorador de Windows o en la ventana Finder (Mac OS), cree una nueva carpeta vacía para los archivos convertidos.

**3.** Realice una de las acciones siguientes para seleccionar y abrir los archivos que desea convertir:

1 **Método de archivos:** En el Explorador de Windows o en la ventana Finder (Mac OS), seleccione los archivos que desea convertir y arrástrelos al icono de la aplicación FileMaker Pro 8.

<span id="page-117-2"></span>1 **Método de carpeta:** Si una carpeta contiene todos los archivos que desea convertir, arrastre la carpeta al icono de la aplicación FileMaker Pro 8. Si va a convertir una base de datos relacional de varios archivos en la que los archivos están organizados en subcarpetas, deberá convertir cada carpeta por separado. En primer lugar, cree nuevas carpetas con la misma estructura para los archivos convertidos. A continuación, convierta primero los archivos de las subcarpetas del nivel inferior arrastrándolos al icono de la aplicación FileMaker Pro 8 e indicando la nueva carpeta de destino correcta cuando se le solicite. Cuando se hayan convertido todos los archivos relacionados de las subcarpetas, utilice el "Método de archivos" descrito anteriormente para convertir los archivos ubicados en la carpeta principal original.

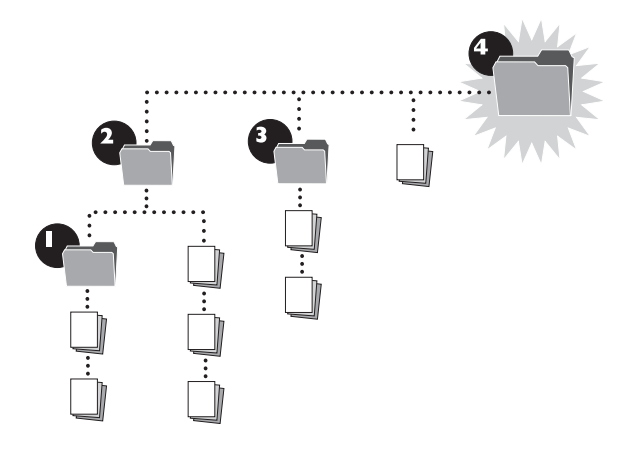

1 **Método de cuadro de diálogo Abrir archivo:** En FileMaker Pro 8, elija el menú Archivo > Abrir y seleccione los archivos que desea convertir en el cuadro de diálogo Abrir archivo. Para ello, mantenga presionada la tecla Ctrl (Windows) o  $\mathcal{H}$  (Mac OS) y haga clic en cada archivo (También puede seleccionar un intervalo de archivos adyacentes. Para ello, haga clic en el primer archivo, mantenga pulsada la tecla Mayús. y haga clic en el último archivo del intervalo). A continuación, haga clic en Abrir.

Aparece el cuadro de diálogo Abrir varios archivos.

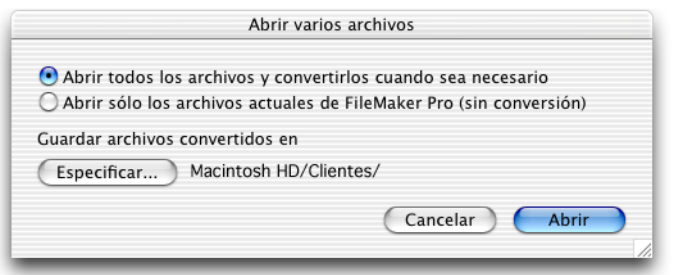

**4.** Seleccione Abrir todos los archivos y convertirlos cuando sea necesario.

**5.** Haga clic en Especificar, elija la carpeta creada en el paso [2](#page-117-1) en donde desea guardar los archivos convertidos y haga clic en Aceptar (Windows) o Elegir (Mac OS).

**Importante** No elija una carpeta que contenga alguno de los archivos originales. De lo contrario, se cambiarán los nombres de los archivos convertidos (añadiéndoles un número al nombre de archivo) para evitar que los archivos convertidos reemplacen a los originales. Este cambio de nombre de los archivos podría provocar la conversión incorrecta de las referencias de archivo, lo que afectaría a las relaciones y demás funciones que utilicen estas referencias.

**6.** Haga clic en Abrir en el cuadro de diálogo Abrir varios archivos.

Durante una conversión prolongada, aparecerá el cuadro de diálogo Conversión del formato del archivo, que muestra el progreso de la conversión. Si un archivo que se está convirtiendo contiene campos indexados, puede ahorrar tiempo haciendo clic en Omitir cuando se vuelva a crear el índice para posponer la indexación para más adelante.

<span id="page-118-0"></span>FileMaker Pro 8 crea los archivos convertidos en la carpeta especificada y los abre a continuación, sin modificar los archivos originales. En Windows, la extensión de nombre de archivo .fp7 se añade a todos los archivos convertidos. En Mac OS, se añade la extensión .fp7 a todos los archivos convertidos que tenían anteriormente la extensión .fp3, .fp5, o .fmj.

Si no se produce la conversión o aparece un mensaje de error, consulte ["Solucionar problemas de conversión básicos" en la](#page-119-0)  [página](#page-119-0) 120.

**7.** Abra el archivo Conversion.log ubicado en la carpeta que contiene la base de datos convertida con un editor de texto como el Bloc de notas (Windows) o TextEdit (Mac OS).

El archivo Conversion.log contiene una relación de las acciones que tuvieron lugar durante el proceso de conversión recién completado. En su mayor parte, contiene mensajes de estado que indican los diferentes componentes de archivo que se han convertido. Además, puede contener mensajes de error que indiquen las áreas en las que puede ser necesario realizar correcciones manuales en los archivos convertidos antes de comprobarlo. Para obtener más información sobre el archivo Conversion.log, consulte ["Leer el archivo](#page-119-1)  [Conversion.log" en la página](#page-119-1) 120.

**Nota** Si necesita convertir los mismos archivos más adelante, asegúrese de convertir los archivos en una carpeta vacía, mover o eliminar todos los archivos de intentos de conversión anteriores o crear una nueva carpeta para la conversión. De esta forma, se evita que se cambie el nombre de los archivos convertidos durante la siguiente conversión. De lo contrario, las referencias de archivo podrían convertirse incorrectamente.

# <span id="page-119-1"></span>*Leer el archivo Conversion.log*

Debería abrir y leer el archivo Conversion.log después de convertir uno o varios archivos. Enumera el estado de conversión y los posibles problemas encontrados durante la conversión, como, por ejemplo, campos con nombres no válidos.

El archivo de registro se crea en la misma carpeta que los archivos convertidos. Si utilizó el método de conversión de varios archivos, el archivo Conversion.log contiene información de todos los archivos convertidos.

En la mayoría de los casos, puede corregir los problemas en los archivos convertidos. Si el archivo de registro indica la existencia de un problema que presenta demasiada complejidad y que llevaría mucho tiempo solucionarlo después de la conversión, sería recomendable que intentara solucionar el problema en el archivo original utilizando una versión anterior de FileMaker Pro y, a continuación, convirtiera el archivo de nuevo.

**Importante** El archivo Conversion.log puede no indicar cada elemento del archivo que necesita corrección. Antes de comenzar a utilizar una solución de base de datos convertida, debería probarla con detenimiento para asegurarse de la correcta conversión de todos los aspectos. Por ejemplo, asegúrese de que cada guión funciona de la forma esperada y de que las cuentas y los conjuntos de privilegios ofrecen la seguridad de archivo necesaria.

# <span id="page-119-0"></span>*Solucionar problemas de conversión básicos*

A continuación, se ofrecen algunas sugerencias para corregir problemas que podrían producirse durante la conversión.

#### **FileMaker Pro 8 no puede abrir el archivo**

FileMaker Pro 8 no puede convertir bases de datos creadas con FileMaker Pro 1x o 2x. Para obtener más información, consulte la sección siguiente, ["Convertir bases de datos de FileMaker](#page-120-0) Pro 1.x y [2.x."](#page-120-0)

#### <span id="page-119-3"></span>**El archivo no se convirtió correctamente**

1 Si está convirtiendo una copia de un archivo, asegúrese de que el archivo original estaba cerrado antes de copiarlo. De lo contrario, la copia no se convertirá correctamente.

1 Consulte el archivo Conversion.log ubicado en la misma carpeta que la base de datos que intenta convertir. Para obtener más información, consulte la sección anterior, ["Leer el archivo](#page-119-1)  [Conversion.log."](#page-119-1)

■ Trate de recuperar primero el archivo con una versión anterior de FileMaker Pro y, a continuación, conviértalo de nuevo.

### **Recibí un mensaje de comprobación de consistencia o auto reparación al abrir el archivo original con una versión anterior de FileMaker Pro**

Trate de recuperar el archivo original con una versión anterior de FileMaker Pro. A continuación, abra el archivo recuperado con la misma versión de FileMaker Pro, cierre el archivo e intente convertirlo con FileMaker Pro 8.

#### <span id="page-119-4"></span><span id="page-119-2"></span>**El archivo convertido no acepta mi contraseña**

En FileMaker Pro 8, las contraseñas distinguen entre mayúsculas y minúsculas. Asegúrese de introducir la contraseña exactamente como se creó en la versión anterior de FileMaker Pro. Si es el propietario del archivo original o el administrador de la base de datos, abra el archivo original con una versión anterior de FileMaker Pro y consulte la contraseña en el cuadro de diálogo Definir contraseñas. En caso contrario, póngase en contacto con el administrador de la base de datos para obtener la información de contraseña. Para obtener más información, consulte ["Contraseñas"](#page-120-1) en la sección siguiente.

# <span id="page-120-5"></span><span id="page-120-0"></span>*Convertir bases de datos de FileMakerPro1.x y 2.x*

FileMaker Pro 8 no puede convertir bases de datos creadas con FileMaker Pro 1.x o 2.x. Para utilizar estos archivos con FileMaker Pro 8, debe convertirlos antes con FileMaker Pro 3.x, 4.x, 5.x, o 6.x, y, a continuación, convertirlos de nuevo con FileMaker Pro 8.

**Nota** Las versiones anteriores a la 7.0 de FileMaker Pro para Windows sólo pueden convertir los archivos 2.x. Si tiene que convertir un archivo 1.x, conviértalo en un equipo Mac OS mediante FileMaker Pro 3.x, 4.x, 5.x o 6.x.

Si no dispone de una versión anterior de la aplicación FileMaker Pro con la que realizar la conversión, puede descargar una versión de prueba de FileMaker Pro 6 en www2.filemaker.fr/spain/ y utilizarla para convertir los archivos.

# *Problemas de conversión más importantes*

<span id="page-120-4"></span>Las siguientes secciones describen brevemente los problemas más importantes que puede encontrar al convertir bases de datos de versiones anteriores a la 7.0 de FileMaker Pro a FileMaker Pro 8. Para obtener información más completa, consulte *Conversión de bases de datos de versiones anteriores de FileMaker* en www.filemaker.com/downloads.

# <span id="page-120-1"></span>*Contraseñas*

<span id="page-120-3"></span>Durante la conversión, las contraseñas se convierten en cuentas en FileMaker Pro 8. Hay dos problemas frecuentes de conversión de contraseñas:

1 Para cada cuenta convertida, el nombre de cuenta y la contraseña del archivo convertido se definen inicialmente con la contraseña del archivo original, por lo que todas las contraseñas quedan visibles para cualquier usuario con el conjunto de privilegios Acceso total. Por motivos de seguridad, debería cambiar cada nombre de cuenta para que dejara de coincidir con la contraseña o debería cambiar cada contraseña para que dejara de coincidir con el nombre de cuenta. (También puede configurar una opción para forzar el cambio de contraseña en cada cuenta por parte del usuario la próxima vez que se inicie una sesión.)

■ Las contraseñas de FileMaker Pro 8 distinguen entre mayúsculas y minúsculas. Asegúrese de introducir la contraseña exactamente tal y como se creó en la versión anterior de FileMaker Pro. Para obtener más información, consulte ["El archivo convertido no acepta mi](#page-119-2)  [contraseña"](#page-119-2) en la sección anterior.

# *Conservar la información del diccionario de usuario*

<span id="page-120-2"></span>Durante la conversión, la referencia al diccionario de usuario se administra de forma diferente en función de si se está utilizando el diccionario de usuario predeterminado o un diccionario de usuario personalizado.

1 **Diccionario de usuario predeterminado:** Al convertir un archivo de base de datos que utiliza el diccionario de usuario predeterminado (user.upr), el archivo señala al archivo user.upr en la nueva carpeta FileMaker Pro 8. Por lo tanto, debería copiar el archivo user.upr de la carpeta de la aplicación FileMaker Pro anterior a la carpeta FileMaker Pro 8 o exportar la información del archivo user.upr al archivo user.upr de FileMaker Pro 8 antes de utilizar la base de datos convertida.

1 **Diccionario de usuario personalizado:** Al convertir un archivo de base de datos que hace referencia a un archivo de diccionario personalizado, el archivo convertido sigue buscando el diccionario en su ubicación anterior. Si mueve o elimina el diccionario de esa ubicación, el archivo convertido ya no tendrá acceso a la información del diccionario personalizado. Esto podría producirse accidentalmente si el archivo de diccionario personalizado original se encontrara en la carpeta FileMaker Pro anterior y desinstalara posteriormente la versión anterior de FileMaker Pro.

Para conservar un diccionario de usuario personalizado, mueva el archivo de diccionario a la carpeta Mis documentos (Windows) o a su carpeta de inicio (Mac OS). A continuación, después de convertir el archivo de base de datos, especifique la nueva ubicación del archivo de diccionario. Consulte la información sobre cómo seleccionar diccionarios de ortografía en la Ayuda para obtener más detalles.

## *Opciones de configuración almacenadas del paso de guión Configurar impresión (Windows)*

<span id="page-121-2"></span>El paso de guión Configurar impresión puede almacenar y utilizar opciones de papel personalizadas que pueden recuperarse al ejecutar un guión. Esto le permite utilizar un guión para imprimir una determinada presentación con diferentes opciones de papel, por ejemplo, para imprimir etiquetas o un formulario ya impreso.

El formato de FileMaker Pro para crear y almacenar opciones en el paso de guión Configurar impresión no es compatible con el formato utilizado en las versiones anteriores a la 7.0 de FileMaker Pro y FileMaker Pro 8 no puede convertir completamente las opciones de configuración almacenadas en archivos anteriores al nuevo formato.

Después de la conversión, si desea editar las opciones de configuración almacenadas en el paso de guión Configurar impresión, debería recordar cuáles eran estas opciones para poder introducirlas de nuevo correctamente. Sería recomendable que consultase las opciones en el archivo antiguo, sin convertir, para poder introducirlas correctamente.

# *Cambio de ventanas en guiones*

<span id="page-121-1"></span>Las versiones anteriores a la 7.0 de FileMaker Pro cambiaban automáticamente la ventana activa después de ejecutar un guión, cuando era necesario. Ya no se admite este comportamiento automático de las ventanas porque los autores de guiones pueden utilizar el paso de guión Seleccionar ventana para definir la ventana activa.

Para emular el comportamiento de las versiones anteriores a la 7.0, FileMaker Pro 8 inserta automáticamente los pasos de guión Seleccionar ventana después de determinados pasos de guión Ejecutar guión e Ir al registro relacionado durante la conversión de archivos. Para conseguir el comportamiento de las ventanas deseado, debe insertar o eliminar los pasos de guión Seleccionar ventana.

# *Funciones y peticiones de búsqueda booleanas*

<span id="page-121-0"></span>Como FileMaker Pro 7 y 8 no reconocen como números los caracteres alfabéticos admitidos anteriormente en un campo numérico, algunas funciones lógicas que devuelven resultados booleanos (true/false) pueden devolver resultados erróneos. Además, algunas peticiones de búsqueda de contenido booleano pueden devolver resultados diferentes en versiones anteriores a FileMaker Pro 7.0.

La tabla siguiente muestra cómo pueden diferir los resultados booleanos.

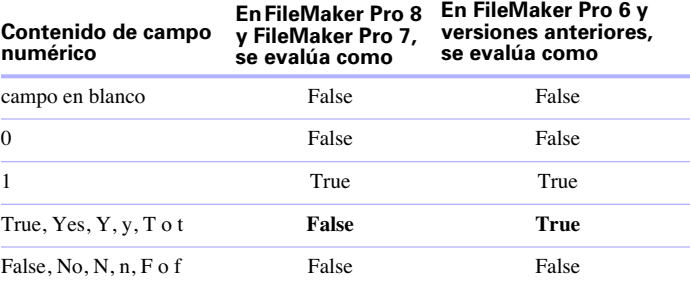

Si ha utilizado "Yes" o "T" u otro texto para indicar verdadero en campos numéricos, los cálculos booleanos que utilicen estos caracteres no devolverán resultados que coincidan con los de las versiones anteriores a la 7.0 de FileMaker Pro.

Las peticiones de búsqueda de información booleana son más restrictivas. Por ejemplo, en una versión anterior a la 7.0 de FileMaker Pro, una petición de búsqueda para True en un campo numérico buscaría los valores 1, True, Yes, Y, y, T o t. En FileMaker Pro 7, esta petición de búsqueda sólo buscaría el valor True. Puede modificar la petición de búsqueda para que el conjunto encontrado incluya los valores que se devolvían en versiones anteriores. Puede utilizar también el comando Buscar/reemplazar para lograr la consistencia de los datos.

### *Referencias de archivo*

<span id="page-122-0"></span>Una referencia de archivo almacena las rutas que busca FileMaker Pro para acceder a un archivo externo de FileMaker. Las referencias de archivo estaban presentes, pero no visibles, en versiones anteriores de FileMaker Pro 7.0. Ahora, en FileMaker Pro 7 y 8, puede verlas y editarlas en el cuadro de diálogo Definir referencias de archivo.

A continuación, se describen dos problemas de conversión de referencias de archivo que pueden producirse:

1 **Después de la conversión de una solución de varios archivos, éstos se abren de forma muy lenta.** Es posible que las referencias de archivo señalen a ubicaciones externas. Puede aumentar la velocidad con la que se abren los archivos restableciendo las referencias de archivo a rutas locales, si es posible. También puede buscar referencias de archivos que contengan asteriscos en la ruta. Estos caracteres indican que la referencia de archivo está examinando la red en busca del archivo. Sustituya el asterisco por la dirección IP o el nombre de dominio del equipo en el que reside el archivo remoto.

1 **Después de la conversión, el cuadro de diálogo Definir referencias de archivo contiene varias versiones de la misma referencia de archivo.** Puede concentrar manualmente las referencias de archivo en una sola si lo desea. La forma más eficaz de realizar esta tarea consiste en crear una nueva referencia de archivo y editar a continuación las relaciones, guiones, listas de valores y todos los demás elementos que hacen referencia a ese archivo para utilizar la nueva referencia de archivo. A continuación, elimine todas las referencias de archivo antiguas idénticas a ella.

# *Índice alfabético*

### **Símbolos**

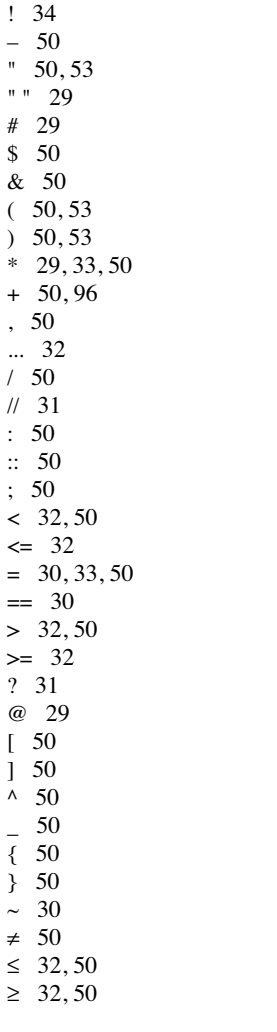

#### **A**

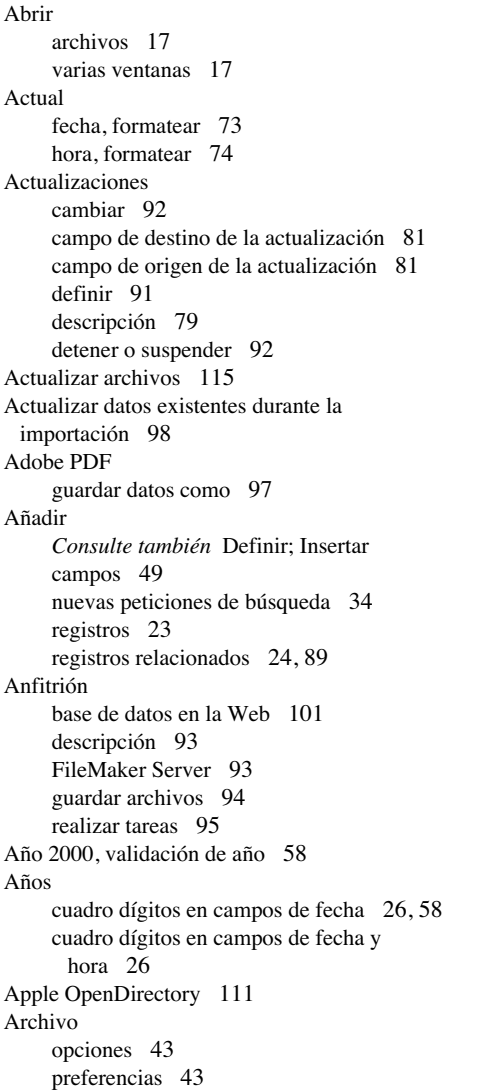

Archivo Conversion.log [120](#page-119-3) Archivo de registro, conversión [120](#page-119-3) Archivos abrir [17](#page-16-0) abrir en varias plataformas [17](#page-16-2) cerrar [18](#page-17-0) clonar [19](#page-18-0) compartidos [107](#page-106-0) en la Web [101](#page-100-1) conjuntos de privilegios [104](#page-103-1) convertir [115](#page-114-0) copiar [18](#page-17-1) copias de seguridad [43](#page-42-1) crear [49](#page-48-1) cuentas [104](#page-103-1) descripción [16](#page-15-0) duplicar [19](#page-18-1) exportar a [100](#page-99-0) guardar [18](#page-17-1) planificar [45](#page-44-0) plantillas crear archivos [49](#page-48-1) descritas [49](#page-48-1) proteger [103](#page-102-0) remotos [17](#page-16-3) Archivos compartidos *[Consulte también](#page-92-0)* Redes abrir [17](#page-16-3) anfitrión [93](#page-92-0) clientes [93](#page-92-0) conjuntos de privilegios [107](#page-106-0) cuentas [107](#page-106-0) en grupos de trabajo [101](#page-100-2) en la Web [101](#page-100-1) guardar [94](#page-93-0) limitaciones [93](#page-92-1) Archivos de diccionario, conservar durante la conversión de archivos [121](#page-120-2) Archivos no compartidos [108](#page-107-0) Archivos relacionados, restringir acceso [48](#page-47-0)

[Archivos secundarios.](#page-78-1) *Consulte* Bases de datos relacionales Área de impresión, ver [40](#page-39-0) Arrastras y soltar, campos en la presentación [69](#page-68-1) Asistente Nueva presentación/informe, descripción [62](#page-61-0) Atributos, texto [72](#page-71-0) Autenticación [104](#page-103-1) a través de un servidor externo [111](#page-110-3) Apple OpenDirectory [111](#page-110-2) Dominio de Windows [111](#page-110-2) Autocompletar [70](#page-69-0) Autointroducir [57](#page-56-0) Autouniones [87](#page-86-0) para resumir datos en portales [90](#page-89-0)

### **B**

Barra de desplazamiento [23](#page-22-1) Bases de datos crear [49](#page-48-1) descripción [15](#page-14-0) imprimir [40](#page-39-1) nomenclatura [49](#page-48-2) planificar [45](#page-44-0) publicar en la Web [101](#page-100-0) relacionales [16](#page-15-0) Bases de datos relacionales campos de coincidencia [81](#page-80-2) planificar [82](#page-81-0) descripción [16,](#page-15-1) [79](#page-78-2) planificar [45,](#page-44-1) [87](#page-86-1) portales [81](#page-80-3) tablas relacionadas descripción [82](#page-81-1) planificar [45](#page-44-0) terminología [81](#page-80-4) [Bases de datos, relacionales.](#page-78-3) *Consulte* Bases de datos relacionales Bloquear, registros compartidos [95](#page-94-0) [Bloqueos de bases de datos.](#page-102-1) *Consulte* Cuentas; Conjuntos de privilegios Bloqueos de registros [95](#page-94-0) Botones circulares, mostrar campos como [71](#page-70-0)

Botones, incluir en el orden de pestañas [25](#page-24-0) [Buscando.](#page-33-2) *Consulte* Buscar registros Buscar registros *[Consulte también](#page-35-0)* Peticiones de búsqueda añadir nueva petición [34](#page-33-1) búsquedas lógicas AND [34](#page-33-3) búsquedas lógicas OR [34](#page-33-4) búsquedas rápidas en modo Visualizar [28](#page-27-0) campos vacíos o no vacíos [33](#page-32-2) campos y registros relacionados [33](#page-32-3) descripción [27](#page-26-0) excluir registros [35](#page-34-0) fecha de hoy [31](#page-30-2) mostrar todos los registros [28](#page-27-1) Números booleanos [31](#page-30-3) números booleanos [122](#page-121-0) omitir registros [35](#page-34-1) orden de peticiones [36](#page-35-0) rangos de información [32](#page-31-7) registros duplicados [33](#page-32-4) símbolos [29](#page-28-4) texto parcial o variable [29](#page-28-5) todos los registros [28](#page-27-1) valores exactos [30](#page-29-3) valores no válidos [31](#page-30-1) varios criterios [34](#page-33-5) Buscar y reemplazar valores de campo [37](#page-36-0) búsquedas AND [34](#page-33-6) Búsquedas de texto literal [29](#page-28-6) Búsquedas lógicas AND [34](#page-33-4) Búsquedas lógicas OR [34](#page-33-4) Búsquedas OR [34](#page-33-4) Búsquedas rápidas [28](#page-27-0)

#### **C**

Cabeceras y pies de página iniciales, descripción [77](#page-76-0) Cabeceras, descripción [77](#page-76-1) [Cadenas, texto.](#page-28-7) *Consulte* Texto, literal Cálculos *[Consulte también](#page-72-1)* Campos de cálculo campos relacionados referencias de campos a [53](#page-52-2) resumir datos [90](#page-89-1) formatear [73](#page-72-1) Calendario desplegable [70](#page-69-1) Calendarios mostrar en campos [70](#page-69-1) Cambiar actualizaciones [92](#page-91-0) peticiones de búsqueda [36](#page-35-1) preferencias [43](#page-42-2) relaciones [89](#page-88-1) Campos *[Consulte también](#page-48-3)* Campos de cálculo; Campos contenedor; Campos de fecha; Campos de coincidencia; Campos numéricos; Campos relacionados; Campos de sumario; Texto; Campos de hora y Campos de fecha y hora añadir a presentaciones [69](#page-68-2) caracteres máximos en [26](#page-25-2) definir [49](#page-48-0) descripción [16](#page-15-2) eliminar de una presentación [70](#page-69-2) escribir en [26](#page-25-3) formatear [72](#page-71-1) Furigana en [53](#page-52-3) fusión [72](#page-71-2) globales [60](#page-59-0) indexar [59](#page-58-0) insertar en una presentación [69](#page-68-3) mostrar [9,](#page-8-0) [61](#page-60-0) nomenclatura [49,](#page-48-4) [52](#page-51-0) opciones [52](#page-51-1) opciones de entrada [57,](#page-56-1) [70](#page-69-0) opciones de validación [58](#page-57-2) restringir entrada de datos [75](#page-74-0) resultados almacenados y no almacenados [59](#page-58-1) seleccionar [25,](#page-24-1) [67](#page-66-0) tipos [50,](#page-49-24) [51](#page-50-0) vacíos o no vacíos, buscar [33](#page-32-2)

[Campos clave.](#page-81-0) *Consulte* Campos de coincidencia Campos contenedor *[Consulte también](#page-50-1)* Campos descripción [51](#page-50-1) formatear [75](#page-74-1) [Campos de activación.](#page-81-2) *Consulte* Campos de coincidencia Campos de cálculo definir [53](#page-52-4) descripción [51](#page-50-2) fórmulas [53](#page-52-4) resultados almacenados y no almacenados [59](#page-58-1) Campos de coincidencia *[Consulte también](#page-80-2)* Campos descripción [81,](#page-80-2) [82](#page-81-0) en actualización al importar [98](#page-97-1) Campos de fecha años de cuatro dígitos [26,](#page-25-0) [58](#page-57-1) descripción [51](#page-50-3) introducir y editar valores en [26](#page-25-3) Campos de fecha y hora años de cuatro dígitos [26](#page-25-1) descripción [51](#page-50-4) introducir y editar valores en [26](#page-25-1) Campos de fusión [72](#page-71-2) Campos de hora descripción [51](#page-50-5) introducir y editar valores en [26](#page-25-4) [Campos de imagen.](#page-50-1) *Consulte* Campos contenedor Campos de interrupción [77](#page-76-2) Campos de sumario definir [54](#page-53-0) descripción [51,](#page-50-6) [54](#page-53-0) Desviación típica para [55](#page-54-0) en presentaciones [77](#page-76-3) Máximo para [55](#page-54-1) Media para [55](#page-54-2) Mínimo para [55](#page-54-3) opciones de [55](#page-54-4) Recuento para [55](#page-54-5) Total para [55](#page-54-6)

Campos de texto descripción [51](#page-50-0) introducir y editar valores en [26](#page-25-5) [Campos de unión.](#page-81-2) *Consulte* Campos de coincidencia Campos numéricos *[Consulte también](#page-50-7)* Campos buscar [31](#page-30-4) descripción [51](#page-50-7) formatear [73](#page-72-2) introducir y editar valores en [26](#page-25-6) Campos relacionados *[Consulte también](#page-80-5)* Campos; Bases de datos relacionales cálculos [53](#page-52-2) descripción [81](#page-80-5) en presentaciones [70](#page-69-3) planificar [47](#page-46-0) resumir datos [90](#page-89-1) Campos vacíos o no vacíos [33](#page-32-2) Caracteres no permitidos en nombres de campo [50](#page-49-25) Cartas modelo [72](#page-71-2) Casillas de verificación, mostrar campos como [71](#page-70-0) Cerrar ventanas y archivos [18](#page-17-0) [Cifrado.](#page-102-1) *Consulte* Cuentas; Conjuntos de privilegios [Claves principales.](#page-80-6) *Consulte* Campos de coincidencia Clientes descripción [93](#page-92-0) guardar archivos [94](#page-93-0) límites, en la Web [101](#page-100-2) realizar tareas [95](#page-94-0) Clones [19](#page-18-0) Columnas cambiar anchura [66](#page-65-0) en tablas [21](#page-20-0) imprimir registros en [65](#page-64-0) Comillas en búsquedas [29](#page-28-8) Comodines en búsquedas [29](#page-28-9) Compartición de archivos, activar [94](#page-93-1)

Comportamiento del campo [25,](#page-24-0) [75](#page-74-0) [Configuración.](#page-42-2) *Consulte* Preferencias Conjunto de privilegios Acceso de sólo lectura, descripción [106](#page-105-0) Conjunto de privilegios Acceso total, descripción [106](#page-105-0) Conjunto de privilegios Sólo entrada de datos, descripción [106](#page-105-0) Conjunto encontrado alternar con el conjunto omitido [36](#page-35-2) descripción [20,](#page-19-0) [27](#page-26-1) Conjuntos de privilegios Acceso de sólo lectura [106](#page-105-1) Acceso total [106](#page-105-1) definir [111](#page-110-4) descripción [104](#page-103-1) predefinidos [106](#page-105-2) Sólo entrada de datos [106](#page-105-1) ver [109](#page-108-1) Contraseñas archivos relacionados, planificación [48](#page-47-0) definir [108](#page-107-1) proteger archivos con [108](#page-107-0) resolución de problemas [120,](#page-119-4) [121](#page-120-3) solución de problemas [121](#page-120-4) Controles de pestañas descritos [61](#page-60-1) incluir en orden de pestañas [25](#page-24-0) Conversión de archivos por lotes [118](#page-117-2) Convertir archivos de versión 1.x y 2.x [121](#page-120-5) archivos únicos [117](#page-116-2) varios archivos [118](#page-117-2) Copiar archivos [18](#page-17-1) definiciones de campos [19](#page-18-0) guiones [19](#page-18-0) registros [23](#page-22-2) registros relacionados [24](#page-23-1) Copias compactadas de los archivos [19](#page-18-0) Correo electrónico, enviar desde FileMaker Pro [97](#page-96-1) [Crear.](#page-48-0) *Consulte* Añadir; Definir

Cuenta Admin [105,](#page-104-0) [107](#page-106-1) Cuenta de Invitado [105](#page-104-0) Cuenta de servidores externos [104,](#page-103-2) [111](#page-110-5) Cuentas contraseñas [108](#page-107-2) Cuenta Admin [105](#page-104-0) Cuenta de Invitado [105](#page-104-0) Cuenta de servidores externos [104,](#page-103-2) [111](#page-110-5) definir [109](#page-108-2) descripción [104](#page-103-1) predefinidas [105](#page-104-0) ver [109](#page-108-1) Cuerpo, descripción [77](#page-76-4)

### **D**

Datos descripción [15](#page-14-0) exportar [97](#page-96-2) importar [97](#page-96-3) introducir automáticamente [57](#page-56-2) ver como formulario, lista o tabla [20](#page-19-1) Definiciones de campos copiar [19](#page-18-0) crear [49](#page-48-4) Definir *[Consulte también](#page-68-0)* Añadir; Insertar actualizaciones [91](#page-90-0) bases de datos [49](#page-48-0) campos [49](#page-48-0) campos de cálculo [53](#page-52-4) campos de sumario [54](#page-53-0) conjuntos de privilegios [111](#page-110-4) contraseñas [108](#page-107-1) cuentas [109](#page-108-2) listas de valores [71](#page-70-0) tablas [60](#page-59-1) [Derechos de campo.](#page-102-2) *Consulte* Cuentas; Conjuntos de privilegios [Derechos.](#page-102-3) *Consulte* Cuentas; Conjuntos de privilegios descripción [7](#page-6-0) Desplazarse de registro en registro [23](#page-22-3) Desviación típica para campos de sumario [55](#page-54-0) Detener, actualizaciones [92](#page-91-0) Diccionarios de usuario, conservar durante la conversión de archivos [121](#page-120-2) Direcciones IP, limitar [101](#page-100-2) Diseñar bases de datos planificar [45](#page-44-0) relacionales [45](#page-44-1) Documentación electrónica [7](#page-6-1) Dominio de Windows [111](#page-110-2) Duplicar archivos [19](#page-18-1) registros [23](#page-22-2) registros relacionados [24](#page-23-1)

#### **E**

[Elementos.](#page-65-1) *Consulte* Objetos Eliminar campos de una presentación [70](#page-69-2) datos [27](#page-26-2) peticiones de búsqueda [36](#page-35-3) registros relacionados [24,](#page-23-2) [90](#page-89-2) Escritura vertical [75](#page-74-2) Etiquetas *[Consulte también](#page-63-0)* Presentación de etiquetas campo [70](#page-69-4) tamaños [64](#page-63-1) verticales [64](#page-63-2) Etiquetas de campo [70](#page-69-5) Etiquetas de correo [64](#page-63-3) Exportar *[Consulte también](#page-99-1)*Intercambiar archivos descripción [97](#page-96-2) formatear [100](#page-99-2) formatos de archivo [97](#page-96-4) [Expresiones de unión.](#page-80-7) *Consulte* Relaciones extensión de nombre de archivo fp7 [17](#page-16-4) Extensiones de nombre de archivo fp7 [17](#page-16-2) para archivos convertidos [117,](#page-116-3) [119](#page-118-0)

### **F**

Fecha de hoy, buscar [31](#page-30-2) Fecha y hora, formatear [74](#page-73-1) Fechas *[Consulte también](#page-25-3)* Campos de fecha años de cuatro dígitos, verificar [58](#page-57-1) buscar [31](#page-30-5) buscar fecha de hoy [31](#page-30-2) escribir en [26](#page-25-7) formatear [73](#page-72-0) introducir datos [26](#page-25-3) mostrar calendarios [70](#page-69-1) no válidas [31](#page-30-1) validar [58](#page-57-3) Field/Control tool [69](#page-68-4) FileMaker Pro formato de archivo [97](#page-96-4) información de documentación [7](#page-6-2) new features [12](#page-11-0) nuevas funcionalidades [12](#page-11-0) versiones  $1.x y 2.x 121$  $1.x y 2.x 121$ versioni [115](#page-114-1) visión general del producto [9](#page-8-1) FileMaker Pro Advanced [8](#page-7-0) FileMaker Server [93,](#page-92-1) [101,](#page-100-3) [111](#page-110-6) Formatear cálculos [73](#page-72-1) exportar datos [100](#page-99-2) fecha y hora [74](#page-73-1) fechas [73](#page-72-0) gráficos [75](#page-74-1) horas [74](#page-73-0) importar datos [97](#page-96-5) números [73](#page-72-2) texto [72](#page-71-0) Formato BASIC [97](#page-96-6) Formato DBF [97](#page-96-6) Formato de archivo dBASE [97](#page-96-4) Formato de texto separado por comas [97](#page-96-4) Formato de texto separado por tabuladores [97](#page-96-4) Formato DIF [97](#page-96-4) Formato Excel [97](#page-96-4)

formato Excel guardar datos como [97](#page-96-0) Formato Lotus 1-2-3 [97](#page-96-6) Formato Merge [97](#page-96-6) Formato Microsoft Excel [97](#page-96-6) formato Microsoft Excel guardar datos como [97](#page-96-0) Formato SYLK [97](#page-96-6) Formato WK1 [97](#page-96-6) Formato WKS [97](#page-96-6) Formato XML [97](#page-96-6) Formatos de archivo, importación/ exportación [97](#page-96-7) Formularios *[Consulte también](#page-62-0)* Presentaciones Presentación de formulario estándar [63](#page-62-0) ver registros como [20](#page-19-1) Fórmulas, campos de cálculo [53](#page-52-4) Funcionalidad de escritura de primeros caracteres [70](#page-69-0) Funciones [53](#page-52-5) Fusionar correspondencia, usar campos de fusión [72](#page-71-2)

# **G**

Gráfico de relaciones [81,](#page-80-8) [82](#page-81-3) descripción [88](#page-87-0) Gráficos, formatear campos de [75](#page-74-1) Grupos de trabajos, compartir archivos [101](#page-100-2) [Grupos.](#page-103-3) *Consulte* Cuentas; Conjuntos de privilegios Guardar archivos [18](#page-17-1) archivos compartidos [94](#page-93-0) datos automáticamente [18](#page-17-1) en formatos Excel y PDF [97](#page-96-0) Guiones convertir guiones que conmutan ventanas [122](#page-121-1) copiar [19](#page-18-0) descripción [42](#page-41-0) ejecutar [42](#page-41-0) imprimir [41](#page-40-0)

Guiones de copia de seguridad de archivos [43](#page-42-1)

#### **H**

Herramienta Campo [69](#page-68-5) [Herramienta Puntero.](#page-66-1) *Consulte* Herramienta Selección Herramienta Selección [67](#page-66-2) Herramientas descritas [67](#page-66-3) herramienta Campo [69](#page-68-5) herramienta Selección [67](#page-66-4) Horas buscar [31](#page-30-6) formatear [74](#page-73-0) no válidas [31](#page-30-1)

### **I**

Importar [97–](#page-96-8)[101](#page-100-4) actualizar registros coincidentes [98](#page-97-2) actualizar registros existentes [97](#page-96-9) agregar nuevos registros [97](#page-96-9) añadir nuevos registros [98](#page-97-3) archivo de destino [98](#page-97-4) archivo o tabla de origen [98,](#page-97-5) [99](#page-98-0) descripción [97](#page-96-3) en archivos existentes [97](#page-96-9) en nuevas tablas Tablas importar datos en nueva [97](#page-96-10) formatos de archivo admitidos [97](#page-96-11) Imprimir configurar [41](#page-40-1) descripción [39](#page-38-0) guiones [41](#page-40-0) información sobre la base de datos [42](#page-41-1) previsualizar [40](#page-39-2) registros [40](#page-39-3) registros en blanco [41](#page-40-2) registros en columnas [65](#page-64-0) texto asiático [75](#page-74-3)

Indexar campos [59](#page-58-0) limitaciones de campos de texto [30](#page-29-4) Informaciones de las herramientas, FileMaker Pro Advanced [8](#page-7-0) Informes *[Consulte también](#page-60-2)* Presentaciones; Subsumarios con datos agrupados crear [63](#page-62-1) imprimir [40](#page-39-1) crear [61](#page-60-3) [Lista/informe en columnas](#page-62-2) previsualizar [40](#page-39-2) registros en columnas [65](#page-64-0) Insertar campos de fusión [72](#page-71-2) campos en presentaciones [69](#page-68-3) registros relacionados [71](#page-70-1) Intercambiar archivos bases de datos relacionales [79](#page-78-4) con otras aplicaciones [97](#page-96-4) exportar [97,](#page-96-2) [100](#page-99-0) importar [97](#page-96-3) Intranet [101](#page-100-1) *[Consulte también](#page-100-1)* Web Introducción de datos [57–](#page-56-3)[59](#page-58-2) Introducir datos automáticamente [57](#page-56-2) escribir en campos [26](#page-25-2) Furigana [53](#page-52-3)

#### **J**

JDBC consideraciones de nombres de campo [50](#page-49-26) utilizar con productos FileMaker [7](#page-6-3)

#### **L**

[Limitar el acceso.](#page-102-4) *Consulte* Cuentas; Conjuntos de privilegios Límites nombres de campo [50](#page-49-25)

Listas de valores [27,](#page-26-3) [95](#page-94-1) descritos [71](#page-70-0) Listas desplegables, mostrar campos como [71](#page-70-0) Listas, ver registros como [20](#page-19-1) Lógica búsquedas AND [34](#page-33-3) búsquedas OR [34](#page-33-3)

#### **M**

[Macros.](#page-41-2) *Consulte* Guiones Márgenes de página, mostrar en modo Vista previa [40](#page-39-4) Márgenes, mostrar en modo Vista previa [40](#page-39-0) Máximo para campos de sumario [55](#page-54-1) Media para campos de sumario [55](#page-54-2) Menú emergente de modo [20,](#page-19-2) [61](#page-60-4) Menú emergente Present. [18,](#page-17-2) [61](#page-60-5) Menú emergente Símbolos [28](#page-27-2) Menús desplegables, mostrar campos como [71](#page-70-0) Menús personalizados, FileMaker Pro Advanced [8](#page-7-0) Migrar archivos [116](#page-115-0) Mínimo para campos de sumario [55](#page-54-3) Modo Buscar, descripción [20](#page-19-3) Modo Presentación, descripción [20](#page-19-3) Modo Vista previa, descripción [20,](#page-19-3) [40](#page-39-0) Modo Visualizar buscar datos en [28](#page-27-0) Modo Visualizar, descripción [20](#page-19-3) Moneda, formatear [73](#page-72-3) Mover campo a campo [25](#page-24-0) Multiplataforma, compartición de archivos [17](#page-16-4)

#### **N**

Navegador, Web abrir URL [101](#page-100-5) Nombres de campo [50](#page-49-25) Nomenclatura bases de datos [49](#page-48-2) campos [52](#page-51-0) tablas [60](#page-59-2)

Notas de texto, en gráficos de relaciones [88](#page-87-1) Números de página [63](#page-62-3) ver en modo Vista previa [40](#page-39-5) Números decimales [73](#page-72-3) Números, no válidos [31](#page-30-1)

### **O**

Objetos bloqueados [67](#page-66-5) [Objetos de presentación.](#page-65-1) *Consulte* Objetos Objetos, presentación bloqueados [67](#page-66-5) descripción [66](#page-65-1) seleccionar [67](#page-66-4) Ocultar registros [36](#page-35-4) ODBC consideraciones de nombres de campo [50](#page-49-27) utilizar con productos FileMaker [7](#page-6-3) Omitir campos durante la impresión [72](#page-71-3) registros [35](#page-34-2) relacionados [33,](#page-32-3) [36](#page-35-5) Opción de campo Furigana [53](#page-52-3) Opciones de almacenamiento global [60](#page-59-0) Opciones, archivo [43](#page-42-0) Operadores comparación [53](#page-52-6) en peticiones de búsqueda [28,](#page-27-2) [32](#page-31-8) matemáticos [53](#page-52-1) relacionales [81,](#page-80-9) [85,](#page-84-0) [89](#page-88-2) Operadores de comparación [53](#page-52-6) Operadores matemáticos [53](#page-52-1) Operadores relacionales [81,](#page-80-9) [85,](#page-84-0) [89](#page-88-2) Orden de pestañas [25](#page-24-0) Ordenar registros [30,](#page-29-5) [38](#page-37-0) registros en formato de tabla [21](#page-20-1) registros relacionados [90](#page-89-3) Orientación de la página para impresión [41](#page-40-1)

#### **P**

Paneles, paneles de pestañas en presentaciones [61](#page-60-1) Partes de presentación cabecera [77](#page-76-1) cabecera y pie de página iniciales [77](#page-76-0) cuerpo [77](#page-76-4) descripción [77](#page-76-5) etiqueta de campo [70](#page-69-4) pie de página [77](#page-76-6) subsumario [77](#page-76-7) sumario general [77](#page-76-3) Partes de subsumario *[Consulte también](#page-76-8)* Subsumarios descripción [77](#page-76-8) Partes de sumario general, descripción [77](#page-76-9) [Partes de sumario.](#page-76-10) *Consulte* Partes de subsumario [Partes.](#page-76-5) *Consulte* Partes de presentación Pasos de guión Configurar impresión, convertir [122](#page-121-2) PDF guardar datos como [97](#page-96-0) Pestañas de modo [20,](#page-19-4) [23](#page-22-1) Peticiones de búsqueda *[Consulte también](#page-26-4)*Buscar registros ampliar criterios [35](#page-34-3) añadir nueva [34](#page-33-1) combinar buscar y omitir [35](#page-34-1) delimitar criterios [34](#page-33-7) descripción [27](#page-26-4) editar [36](#page-35-3) eliminar [36](#page-35-3) operadores en [28,](#page-27-2) [32](#page-31-8) orden de [36](#page-35-0) repetir [36](#page-35-6) restablecer [36](#page-35-7) varias [34,](#page-33-8) [35](#page-34-4) Pies de página, descripción [77](#page-76-6) Planificar bases de datos [45](#page-44-0) bases de datos relacionales [45](#page-44-1) seguridad de archivo [107](#page-106-2)

Plantillas [7](#page-6-0) crear archivos [49](#page-48-1) descritas [49](#page-48-1) Portales *[Consulte también](#page-80-3)* Bases de datos relacionales añadir registros [24](#page-23-3) descripción [81](#page-80-3) eliminar registros [25](#page-24-2) insertar registros relacionados [71](#page-70-1) omitir registros relacionados [36](#page-35-5) resumir datos en [90](#page-89-1) seleccionar [67](#page-66-6) seleccionar registros [22](#page-21-0) Preferencias aplicación [43](#page-42-3) archivo [43](#page-42-0) descripción [43](#page-42-2) Preferencias de la aplicación [43](#page-42-3) Preferencias del documento [43](#page-42-0) Presentación de etiquetas *[Consulte también](#page-63-4)* Presentaciones descripción [64](#page-63-0) tamaños estándar [64](#page-63-1) [Presentación de formulario de una sola página.](#page-60-6)  *Consulte* Presentación de formulario estándar Presentación de formulario estándar *[Consulte también](#page-62-4)* Presentaciones descripción [63](#page-62-5) Presentación de lista/informe en columnas *[Consulte también](#page-62-2)* Presentaciones descripción [63](#page-62-6) Presentación de sobres *[Consulte también](#page-64-1)* Presentaciones descripción [65](#page-64-1) Presentación en blanco *[Consulte también](#page-64-2)* Presentaciones descripción [65](#page-64-2) [Presentación en columnas extendidas.](#page-62-7) *Consulte*  Presentación de lista/informe en columnas

Presentaciones añadir campos [69](#page-68-3) campos arrastrar a la presentación [69](#page-68-1) eliminar [70](#page-69-2) fusión [66](#page-65-2) insertar [69](#page-68-3) mostrar 9.[61](#page-60-0) seleccionar [67](#page-66-0) campos relacionados, insertar [71](#page-70-2) columnas cambiar anchura [66](#page-65-0) configurar [65](#page-64-3) crear [61](#page-60-3) descripción [9,](#page-8-2) [61](#page-60-7) En blanco [65](#page-64-2) Etiquetas [64](#page-63-3) etiquetas verticales [64](#page-63-2) Formulario estándar [63](#page-62-5) formulario estándar [63](#page-62-5) herramientas [67](#page-66-7) imprimir [40](#page-39-3) insertar campos relacionados [71](#page-70-2) Lista/informe en columnas [63](#page-62-6) paneles de pestañas en [61](#page-60-1) Sobre [65](#page-64-4) tipos [63](#page-62-8) vista de formulario [20](#page-19-5) Previsualizar impresión *[Consulte](#page-39-2)* Imprimir Previsualizar columnas [65](#page-64-5) Privilegios ampliados descripción [104](#page-103-1) ver [112](#page-111-0) [Privilegios de acceso.](#page-103-4) *Consulte* Cuentas; Conjuntos de privilegios [Proteger archivos.](#page-102-3) *Consulte* Cuentas; Conjuntos de privilegios Publicación en la Web al instante compartir archivos [101](#page-100-2) descripción [93,](#page-92-2) [101](#page-100-6) Publicar, bases de datos en la Web [101](#page-100-0) [Punteros en archivos.](#page-78-1) *Consulte* Relaciones

### **R**

Rangos de información, buscar [32](#page-31-7) Recuadros combinados, mostrar cam [71](#page-70-0) Recuento para campos de sumario [55](#page-54-5) [Recuperar datos de otros archivos.](#page-78-4) *Consulte*  Intercambiar archivos Redes FileMaker Server [93](#page-92-1) multiplataforma [11,](#page-10-0) [93](#page-92-3) Referencias de archivo [17,](#page-16-5) [96,](#page-95-1) [107](#page-106-3) descritas [123](#page-122-0) Registro activo [22](#page-21-1) Registros activos [22](#page-21-1) agregar [97](#page-96-9) añadir [23](#page-22-0) bloqueados [95](#page-94-0) buscar [27](#page-26-0) coincidentes [98](#page-97-1) copiar [23](#page-22-2) descripción [16](#page-15-3) desplazarse por [23](#page-22-3) duplicar [23](#page-22-2) eliminar relacionados [25](#page-24-2) exportar [100](#page-99-0) imprimir en columnas [65](#page-64-0) mostrar reg. relacionados ordenados [90](#page-89-3) ocultar [36](#page-35-4) omitir [35](#page-34-5) ordenar [30,](#page-29-5) [38](#page-37-0) registros relacionados [90](#page-89-3) ordenar en formato de tabla [21](#page-20-1) seleccionar [22](#page-21-1) ver como formularios, listas o tablas [20](#page-19-1) visualizar en una lista [20](#page-19-6) individualmente [20](#page-19-5) Registros coincidentes, actualizar [98](#page-97-1) Registros duplicados, buscar [33](#page-32-4) Registros en blanco, imprimir [41](#page-40-2)

#### Registros relacionados

*[Consulte también](#page-80-10)* Registros; Bases de datos relacionales añadir [24,](#page-23-0) [89](#page-88-0) buscar y omitir [33](#page-32-3) copiar [24](#page-23-1) descripción [81](#page-80-10) duplicar [24](#page-23-1) eliminar [24,](#page-23-2) [90](#page-89-2) mostrar en portales [71](#page-70-2) ordenar [90](#page-89-3) resumir datos [90](#page-89-4) Relaciones *[Consulte también](#page-88-1)* Bases de datos relacionales autounión [87](#page-86-0) cambiar [89](#page-88-1) comparación [85](#page-84-1) crear [87](#page-86-2) de un solo criterio [83](#page-82-0) de varios criterios [84](#page-83-0) descripción [81](#page-80-11) devolver rango de registros [86](#page-85-0) planificar [47](#page-46-1) tipos [82](#page-81-4) Repetir peticiones de búsqueda [36](#page-35-6) Restablecer peticiones de búsqueda [36](#page-35-7) Resultado False [73](#page-72-4) Resultado falso [122](#page-121-0) Resultado True [73](#page-72-4) Resultado verdadero [122](#page-121-0) Resultados almacenados [59](#page-58-1) Resultados no almacenados [59](#page-58-1) Resultados virtuales [60](#page-59-3) Resumir datos en campos relacionados [90](#page-89-1) Rutas de archivo uso de variables en [12](#page-11-1)

# **S**

Saltos de página, ver en modo Vista previa [40](#page-39-0) Seguridad, archivo planificar [107](#page-106-2) Seleccionar objetos [67](#page-66-0) registros [22](#page-21-1) [Server.](#page-92-4) *Consulte* Anfitrión; FileMaker Server Símbolos buscar [29](#page-28-4) subrayado [50](#page-49-18) [Soluciones iniciales.](#page-7-1) *Ver* plantillas SQL utilizar con productos FileMaker [7](#page-6-3) [Subformularios.](#page-80-12) *Consulte* Portales Subsumarios *[Consulte también](#page-76-11)* Informes; Partes de subsumario; Campos de sumario crear informes [63](#page-62-9) imprimir [40](#page-39-6) [Subtotales.](#page-76-12) *Consulte* Subsumarios; Campos de sumario Sumarios generales, descripción [77](#page-76-11) [Sumarios.](#page-76-10) *Consulte* Partes de subsumario; Campos de sumario

### **T**

Tablas definir [60](#page-59-1) descripción [16](#page-15-4) nomenclatura [60](#page-59-2) ver registros como [20,](#page-19-1) [21](#page-20-2) Tablas relacionadas descripción [82](#page-81-1) planificar [45](#page-44-0)

Texto *[Consulte también](#page-50-0)* Campos atributos [72](#page-71-0) buscar [30](#page-29-3) campos de [51](#page-50-0) formatear [72](#page-71-0) girar texto asiático [75](#page-74-4) seleccionar [67](#page-66-4) Texto asiático girar [75](#page-74-2) imprimir [75](#page-74-3) introducir [53,](#page-52-7) [75,](#page-74-5) [76](#page-75-0) Texto con distinción entre mayúsculas y minúsculas, buscar [30](#page-29-6) Tipo de datos [58](#page-57-3) Tipos de campo descripción [50](#page-49-24) y resultados del cálculo [54](#page-53-1) Tipos de datos *[Consulte también](#page-53-2)* Tipos de campo y resultados del cálculo [54](#page-53-1) Total para campos de sumario [55](#page-54-6)

#### **U**

URL, abrir [101](#page-100-5) [Usuarios autorizados.](#page-102-4) *Consulte* Cuentas; Conjuntos de privilegios [Usuarios no autorizados.](#page-102-5) *Consulte* Cuentas; Conjuntos de privilegios

#### **V**

Validar valores de campo [58](#page-57-2) Valores *[Consulte también](#page-32-4)* Valores de campo buscar duplicados [33](#page-32-4) buscar exactos [30](#page-29-3) Valores booleanos buscar [31](#page-30-3) descripción [31](#page-30-7) en funciones convertidas y peticiones de búsqueda [122](#page-121-0) formatear [73](#page-72-4)

Valores de campo buscar y reemplazar [37](#page-36-0) descripción [16](#page-15-5) eliminar [27](#page-26-2) introducir automáticamente [57](#page-56-2) prohibir cambios [58](#page-57-4) Valores no válidos, buscar [31](#page-30-1) Variables en rutas de archivo [12](#page-11-1) paso de guión [13](#page-12-0) símbolos para [50](#page-49-28) Ventanas abrir varias [17](#page-16-1) cerrar [18](#page-17-0) mostrar sólo desde archivo actual [13](#page-12-1) Paso de guión Seleccionar ventana [13](#page-12-1) paso de guión Seleccionar ventana [122](#page-121-1) Ver área de impresión [40](#page-39-0) conjuntos de privilegios [109](#page-108-3) cuentas [109](#page-108-4) privilegios ampliados [112](#page-111-0) saltos de página y números de página en modo Vista previa [40](#page-39-0) Ver como formulario, descripción [20](#page-19-5) Ver como lista, descripción [20](#page-19-6) Ver como tabla, descripción [21](#page-20-2) Ver registros como formularios, listas o tablas [20](#page-19-1) Vista Tabla, descripción [64](#page-63-5) Vistas de presentaciones [62](#page-61-1) Visualizar registros [20](#page-19-5) **X** XML XSLT

### **W**

Web

consideraciones de nombres de campo [50](#page-49-29) hospedar bases de datos en [101](#page-100-5) [World Wide Web.](#page-100-7) *Consulte* Web

privilegios para [105](#page-104-1) privilegios para [105](#page-104-2)